# FreeNAS® User Guide

March 2017 Edition

FreeNAS® is © 2011-2017 iXsystems

FreeNAS® and the FreeNAS® logo are registered trademarks of iXsystems

FreeBSD® is a registered trademark of the FreeBSD Foundation

Written by users of the FreeNAS® network-attached storage operating system.

Version 9.10.2

Copyright © 2011-2017 iXsystems (https://www.ixsystems.com/)

### CONTENTS

|   |                                 | ographic Conventions                                                                                                    | 1<br>2                 |
|---|---------------------------------|----------------------------------------------------------------------------------------------------|------------------------|
| 1 | 1.1<br>1.2<br>1.3               | New Features in 9.10.2 Changes in 9.10.2-U2 Hardware Recommendations 1.3.1 RAM 1.3.2 The Operating System Device 1.3.3 Storage Disks and Controllers 1.3.4 Network Interfaces | <b>3</b> 4 4 5 5 6 7 8 |
| 2 | 2.1<br>2.2<br>2.3<br>2.4<br>2.5 | 0 10 0                                                                                                    | 01128990033456         |
| 3 | 3.1<br>3.2<br>3.3               | ting Obtaining an IP Address                                                                                                    | 4                      |
| 4 | <b>Acco</b> 4.1 4.2             | Ount         4           Groups         4           Users         5                                                                                                    | 7                      |
| 5 | Syst                            | em 5                                                                                                    | 4                      |

|   | 5.1<br>5.2<br>5.3<br>5.4<br>5.5<br>5.6<br>5.7<br>5.8 | Information       54         General       55         Boot       58         5.3.1 Mirroring the Boot Device       61         Advanced       62         5.4.1 Autotune       66         Email       66         System Dataset       68         Tunables       69         Update       71         5.8.1 Preparing for Updates       71         5.8.2 Updates and Trains       71         5.8.3 Checking for Updates       73         5.8.4 Applying Updates       73                                                                                |
|---|------------------------------------------------------|----------------------------------------------------------------------------------------------------|
|   |                                                      | 5.8.4 Applying Updates       73         5.8.5 Manual Updates       74         CAs       74         Certificates       77         Support       81                                                                                                    |
| 6 | <b>Task</b> 6.1 6.2 6.3                              | KS       83         Cron Jobs       83         Init/Shutdown Scripts       85         Rsync Tasks       86         6.3.1 Rsync Module Mode       88         6.3.2 Rsync over SSH Mode       89         S.M.A.R.T. Tests       92                                                                                                    |
| 7 | 7.1<br>7.2<br>7.3<br>7.4<br>7.5<br>7.6<br>7.7        | work         95           Global Configuration         95           Interfaces         96           IPMI         98           Link Aggregations         100           7.4.1 LACP, MPIO, NFS, and ESXi         101           7.4.2 Creating a Link Aggregation         101           Network Summary         105           Static Routes         105           VLANs         106                                                                                                    |
| 8 | <b>Stor</b> 8.1                                      | Valumes       108         8.1.1 Volume Manager       108         Encryption       110         Manual Setup       111         Extending a ZFS Volume       112         8.1.2 Change Permissions       113         8.1.3 Create Dataset       115         Deduplication       117         Compression       118         8.1.4 Create zvol       118         8.1.5 Import Disk       120         8.1.6 Import Volume       120         Importing an Encrypted Pool       121         8.1.7 View Disks       122         8.1.8 View Volumes       124 |

|    |      | Managing Encrypted Volumes                                                                                                    |                          |
|----|------|----------------------------------------------------------------------------------------------------|--------------------------|
|    |      | 8.1.10 Replacing a Failed Drive                                                                                                    |                          |
|    |      | Replacing an Encrypted Drive                                                                                                    |                          |
|    |      | Removing a Log or Cache Device                                                                                                    |                          |
|    |      | 8.1.11 Replacing Drives to Grow a ZFS Pool                                                                                                    |                          |
|    | 8.2  | Periodic Snapshot Tasks                                                                                                    |                          |
|    | 8.3  | Replication Tasks                                                                                                    |                          |
|    |      | 8.3.1 Examples: Common Configuration                                                                                                    |                          |
|    |      | Alpha (Source)                                                                                                    |                          |
|    |      | Beta (Destination)                                                                                                    | 135                      |
|    |      | 8.3.2 Example: FreeNAS® to FreeNAS® Semi-Automatic Setup                                                                                                    | 135                      |
|    |      | 8.3.3 Example: FreeNAS® to FreeNAS® or Other Systems, Manual Setup                                                                                                    |                          |
|    |      | Encryption Keys                                                                                                    |                          |
|    |      | 8.3.4 Replication Options                                                                                                    |                          |
|    |      | 8.3.5 Replication Encryption                                                                                                    |                          |
|    |      | 8.3.6 Limiting Replication Times                                                                                                    |                          |
|    |      | 8.3.7 Troubleshooting Replication                                                                                                    |                          |
|    |      | SSH                                                                                                    |                          |
|    |      | Compression                                                                                                    |                          |
|    |      | Manual Testing                                                                                                    |                          |
|    | 8.4  | Scrubs                                                                                                    |                          |
|    | 8.5  | Snapshots                                                                                                    |                          |
|    | 8.6  | VMware-Snapshot                                                                                                    | 147                      |
| 9  | Dire | ctory Services                                                                                                    | 149                      |
|    | 9.1  | Active Directory                                                                                                    |                          |
|    | 5.1  | 9.1.1 Troubleshooting Tips                                                                                                    |                          |
|    |      | 9.1.2 If the System Will not Join the Domain                                                                                                    |                          |
|    | 9.2  | LDAP                                                                                                    |                          |
|    | 9.3  | NIS                                                                                                    |                          |
|    | 9.4  | NT4                                                                                                    |                          |
|    | 9.5  | Kerberos Realms                                                                                                    |                          |
|    | 9.6  | Kerberos Keytabs                                                                                                    |                          |
|    | 9.7  | Kerberos Settings                                                                                                    |                          |
|    |      |                                                                                                    |                          |
| 10 | Shar |                                                                                                    | 164                      |
|    | 10.1 | Apple (AFP) Shares                                                                                                    | 165                      |
|    |      | 10.1.1 Creating AFP Guest Shares                                                                                                    |                          |
|    | 100  | 10.1.2 Creating Authenticated and Time Machine Shares                                                                                                    |                          |
|    | 10.2 | Unix (NFS) Shares                                                                                                    |                          |
|    |      | 10.2.1 Example Configuration                                                                                                    |                          |
|    |      | 10.2.2 Connecting to the Share                                                                                                    |                          |
|    |      | From BSD or Linux                                                                                                    |                          |
|    |      | From Mac OS X                                                                                                    |                          |
|    |      | From Mac OS X                                                                                                    |                          |
|    | 10.2 | 10.2.3 Troubleshooting NFS                                                                                                    |                          |
|    | 1113 |                                                                                                    |                          |
|    |      | WebDAV Shares                                                                                                    |                          |
|    |      | Windows (SMB) Shares                                                                                                    | 182                      |
|    |      | Windows (SMB) Shares                                                                                                    | 182<br>187               |
|    |      | Windows (SMB) Shares                                                                                                    | 182<br>187<br>188        |
|    | 10.4 | Windows (SMB) Shares  10.4.1 Configuring Unauthenticated Access  10.4.2 Configuring Authenticated Access Without a Domain Controller  10.4.3 Configuring Shadow Copies | 182<br>187<br>188<br>191 |
|    | 10.4 | Windows (SMB) Shares                                                                                                    | 182<br>187<br>188<br>191 |

|    |       | 10.5.2 Portals       1         10.5.3 Initiators       1         10.5.4 Authorized Accesses       1         10.5.5 Targets       2         10.5.6 Extents       2         10.5.7 Target/Extents       2 | 97<br>198<br>200<br>201 |
|----|-------|----------------------------------------------------------------------------------------------------|-------------------------|
|    |       | 10.5.8 Connecting to iSCSI                                                                                                    | 204<br>205              |
|    |       | File Extent Based LUN                                                                                                    |                         |
| 11 | Servi |                                                                                                    | 07                      |
|    |       | Control Services                                                                                                    |                         |
|    | 11.2  | AFP                                                                                                    |                         |
|    | 44.2  | I1.2.1 Troubleshooting AFP                                                                                                    |                         |
|    | 11.3  | Domain Controller                                                                                                    |                         |
|    | 11 /  | I1.3.1 Samba Domain Controller Backup                                                                                                    |                         |
|    |       | Dynamic DNS                                                                                                    |                         |
|    | 11.5  | FTP                                                                                                    |                         |
|    |       | 11.5.2 FTP in chroot                                                                                                    |                         |
|    |       | I1.5.3 Encrypting FTP                                                                                                    |                         |
|    |       | I1.5.4 Troubleshooting FTP                                                                                                    |                         |
|    | 11 6  | SCSI                                                                                                    |                         |
|    |       | LDP                                                                                                    |                         |
|    |       | NFS                                                                                                    |                         |
|    |       | Rsync                                                                                                    |                         |
|    |       | I1.9.1 Configure Rsyncd                                                                                                    |                         |
|    |       | I1.9.2 Rsync Modules                                                                                                    |                         |
|    | 11.10 | 5.M.A.R.T. ´                                                                                                    |                         |
|    | 11.11 | SMB                                                                                                    | 226                     |
|    |       | I 1.11.1 Troubleshooting SMB                                                                                                    |                         |
|    |       | SNMP                                                                                                    |                         |
|    | 11.13 | SSH                                                                                                    |                         |
|    |       | I1.13.1 SCP Only                                                                                                    |                         |
|    |       | I1.13.2Troubleshooting SSH                                                                                                    |                         |
|    |       | TFTP                                                                                                    |                         |
|    | 11.15 | JPS                                                                                                    |                         |
|    |       | I1.15.1 Multiple Computers with One UPS                                                                                                    |                         |
|    | 11.16 | WebDAV                                                                                                    | :39                     |
|    | Plugi |                                                                                                    | 41                      |
|    |       | nstalling Plugins                                                                                                    |                         |
|    |       | Jpdating Plugins    .  .  .                                                                                                    |                         |
|    |       | Jploading Plugins                                                                                                    |                         |
|    |       | Deleting Plugins                                                                                                    |                         |
|    | 12.5  | Available Plugins                                                                                                    | 246                     |
| 13 | Jails | 2.                                                                                                    | 48                      |
|    | _     | ails Configuration....................................                                                                                                    |                         |
|    |       | Adding Jails                                                                                                    |                         |
|    |       | I3.2.1 Managing Jails                                                                                                    |                         |
|    |       | Accessing a Jail Using SSH                                                                                                    |                         |
|    |       | Add Storage                                                                                                    |                         |

|    | 13.2.2 Installing FreeBSD Packages                                                                                                    | 259<br>261<br>263                             |
|----|----------------------------------------------------------------------------------------------------|-----------------------------------------------|
| 14 | Reporting                                                                                                    | 267                                           |
| 15 | 5 Wizard                                                                                                    | 269                                           |
| 16 | Display System Processes                                                                                                    | 276                                           |
| 17 | 7 Shell                                                                                                    | 277                                           |
| 18 | B Log Out                                                                                                    | 279                                           |
| 19 | Reboot                                                                                                    | 280                                           |
| 20 | Shutdown                                                                                                    | 281                                           |
| 21 | Support Icon                                                                                                    | 282                                           |
| 22 | 2 Guide                                                                                                    | 283                                           |
| 23 | 3 Alert                                                                                                    | 284                                           |
| 24 | Support Resources  24.1 Website and Social Media  24.2 Forums  24.3 IRC  24.4 Mailing Lists  24.5 Videos  24.6 Professional Support                                                                                                    | 286<br>288<br>289<br>289                      |
| 25 | Command Line Utilities         25.1  perf          25.2 Netperf          25.3  Ozone          25.4   arcstat          25.5   tw_cli          25.6   MegaCli          25.7   freenas-debug          25.8   tmux          25.9   Dmidecode | 294<br>295<br>298<br>303<br>305<br>305<br>306 |
| 26 | S Contributing to FreeNAS®  26.1 Localize                                                                                                    | <b>308</b> 308                                |
| 27 | ZFS Primer                                                                                                    | 311                                           |
| 28 | B VAAI<br>28.1 VAAI for iSCSI                                                                                                    | <b>315</b><br>315                             |
| 29 | Using the API  29.1 A Simple API Example                                                                                                    | <b>316</b> 317 318                            |

Index 320

#### Welcome

This Guide covers the installation and use of FreeNAS® 9.10.2.

The FreeNAS® User Guide is a work in progress and relies on the contributions of many individuals. If you are interested in helping us to improve the Guide, read the instructions in the README (https://github.com/freenas/freenas/blob/master/docs/userguide/README.md). IRC Freenode users are welcome to join the #freenas channel where you will find other FreeNAS® users.

The FreeNAS® User Guide is freely available for sharing and redistribution under the terms of the Creative Commons Attribution License (https://creativecommons.org/licenses/by/3.0/). This means that you have permission to copy, distribute, translate, and adapt the work as long as you attribute iXsystems as the original source of the Guide.

FreeNAS® and the FreeNAS® logo are registered trademarks of iXsystems.

Active Directory<sup>®</sup> is a registered trademark or trademark of Microsoft Corporation in the United States and/or other countries.

Apple, Mac and Mac OS are trademarks of Apple Inc., registered in the U.S. and other countries.

Avago is a trademark of Avago Technologies.

Broadcom is a trademark of Broadcom Corporation.

Chelsio<sup>®</sup> is a registered trademark of Chelsio Communications.

Cisco<sup>®</sup> is a registered trademark or trademark of Cisco Systems, Inc. and/or its affiliates in the United States and certain other countries.

Django<sup>®</sup> is a registered trademark of Django Software Foundation.

Facebook® is a registered trademark of Facebook Inc.

FreeBSD® and the FreeBSD® logo are registered trademarks of the FreeBSD Foundation®.

Fusion-io is a trademark or registered trademark of Fusion-io, Inc.

Intel, the Intel logo, Pentium Inside, and Pentium are trademarks of Intel Corporation in the U.S. and/or other countries.

LinkedIn<sup>®</sup> is a registered trademark of LinkedIn Corporation.

Linux<sup>®</sup> is a registered trademark of Linus Torvalds.

Oracle is a registered trademark of Oracle Corporation and/or its affiliates.

Twitter is a trademark of Twitter, Inc. in the United States and other countries.

UNIX<sup>®</sup> is a registered trademark of The Open Group.

VirtualBox<sup>®</sup> is a registered trademark of Oracle.

VMware® is a registered trademark of VMware, Inc.

Wikipedia® is a registered trademark of the Wikimedia Foundation, Inc., a non-profit organization.

Windows® is a registered trademark of Microsoft Corporation in the United States and other countries.

## **Typographic Conventions**

## **Typographic Conventions**

The FreeNAS® 9.10.2 User Guide uses these typographic conventions:

Table 1: Text Format Examples

| Item                                                           | Visual Example                          |
|----------------------------------------------------------------|-----------------------------------------|
| Graphical elements: buttons, icons, fields, columns, and boxes | Click the <i>Import CA</i> button.      |
| Menu selections                                                | Select System $ ightarrow$ Information. |
| Commands                                                       | Use the <b>scp</b> command.             |
| File names and volume and dataset names                        | Locate the /etc/rc.conf file.           |
| Keyboard keys                                                  | Press the Enter key.                    |
| Important points                                               | This is important.                      |
| Values entered into fields, or device names                    | Enter 127.0.0.1 in the address field.   |

**CHAPTER** 

ONE

#### INTRODUCTION

FreeNAS® is an embedded open source network-attached storage (NAS) operating system based on FreeBSD and released under a 2-clause BSD license (https://opensource.org/licenses/BSD-2-Clause). A NAS has an operating system optimized for file storage and sharing.

FreeNAS<sup>®</sup> provides a browser-based, graphical configuration interface. The built-in networking protocols provide storage access to multiple operating systems. A plugin system is provided for extending the built-in features by installing additional software.

#### 1.1 New Features in 9.10.2

- The installer now provides an option to install the updated system into a new boot environment instead of formatting the boot device. This makes updates safer and testing different versions more convenient.
- The installer warns the user if the computer has less than the minimum recommended amount of memory.
- The installer offers an option to set up either UEFI or traditional BIOS/MBR booting.
- A new Setup mode drop-down menu has been added to Storage o Replication Tasks o Add Replication.
- A new FQDN checkbox has been added to the *Advanced System* (page 54) settings. Checking this causes fully-qualified domain names to be included in syslogd output, making it easier to identify individual systems when groups of computers have similar hostnames.
- A *Manual Update* button has been added to the *Update* screen in *System* (page 54). Update files can be applied manually with this method.
- An Auxiliary Parameters field has been added to Sharing  $\rightarrow$  Apple (AFP)  $\rightarrow$  Add Apple (AFP) Share.
- Modifying network settings only affects the changed network components, avoiding the disruption of restarting all networking.
- Chelsio T3/T4/T5 network cards can now take advantage of TCP Offload Engine (TOE) for improved network performance. Add *toe* to the Options field of the interface to enable the feature.
- LDAP failing to bind to the domain on startup causes an alert.
- A new script for backing up Samba4 domain controller settings has been added. See *Samba Domain Controller Backup* (page 212).

- The winmsa VFS module has been added to Samba. This module emulates Microsoft's MoveSecurityAttributes=0 registry option, setting the ACL for file and directory hierarchies to inherit from the parent directory into which they are moved.
- The UPS shutdown command can now be customized.
- freenas-debug (page 305) can now include GRUB configuration information.
- The php-virtualbox jail template has been removed.
- iohyve (https://github.com/pr1ntf/iohyve) has been updated to version 0.7.7.
- Additional disks statistics for percent busy, latency, operations per second, and pending I/O requests have been added to *Reporting* (page 267).
- A new API (page 316) has been added. The old API is still present for compatibility.

## 1.2 Changes in 9.10.2-U2

FreeNAS® uses a "rolling release" model instead of point releases. The *Update* (page 71) mechanism makes it easy to keep up-to-date with the latest security fixes, bug fixes, and new features. Some updates affect the user interface, so this section lists any functional changes that have occurred since 9.10.2-U2 was released.

**Note:** The screenshots in this documentation assume that the system has been fully updated to the latest STABLE version of FreeNAS<sup>®</sup> 9.10.2-U2. If a screen on your system is not the same as shown in this guide, make sure that all outstanding updates are applied.

- An alert is shown when running on certain models of ASrock Rack motherboards with flawed BMC firmware that require an update. See ASrock Rack BMC Issue (https://support.ixsystems.com/index.php?/Knowledgebase/Article/View/287).
- Patches have been applied to fix the FreeBSD-SA-17:01.openssh Security Advisory (https://www.freebsd.org/security/advisories/FreeBSD-SA-17:01.openssh.asc).
- During user creation, non-ASCII characters are prevented from being entered in the username.
- When moving the system dataset, a new message notifies the user that the dataset is only moved after clicking *Save*.
- Samba has been updated to 4.5.5 (https://www.samba.org/samba/history/samba-4.5.5.html).
- Extents are not allowed to be created inside the jail root directory.

#### 1.3 Hardware Recommendations

FreeNAS® 9.10.2 is based on FreeBSD 10.3 and supports the same hardware found in the FreeBSD Hardware Compatibility List (http://www.freebsd.org/releases/10.3R/hardware.html). Supported processors are listed in section 2.1 amd64 (https://www.freebsd.org/releases/10.3R/hardware.html#proc). FreeNAS® is only available for 64-bit processors. This architecture is called amd64 by AMD and Intel 64 by Intel.

**Note:** FreeNAS® boots from a GPT partition. This means that the system BIOS must be able to boot using either the legacy BIOS firmware interface or EFI.

Actual hardware requirements vary depending on the usage of the FreeNAS® system. This section provides some starter guidelines. The FreeNAS® Hardware Forum (https://forums.freenas.org/index.php?forums/hardware.18/) has performance tips from FreeNAS® users and is a place to post questions regarding the hardware best suited to meet specific requirements. Hardware Recommendations (https://forums.freenas.org/index.php?threads/hardware-recommendations-read-this-first.23069/) gives detailed recommendations for system components, with the FreeNAS® Quick Hardware Guide (https://forums.freenas.org/index.php?resources/freenas-quick-hardware-guide.7) providing short lists of components for various configurations. Building, Burn-In, and Testing your FreeNAS® system (https://forums.freenas.org/index.php?threads/building-burn-in-and-testing-your-freenas-system.17750/) has detailed instructions on testing new hardware.

#### 1.3.1 RAM

The best way to get the most out of a FreeNAS® system is to install as much RAM as possible. The recommended minimum is 8 GB of RAM. The more RAM, the better the performance, and the FreeNAS® Forums (https://forums.freenas.org/index.php) provide anecdotal evidence from users on how much performance is gained by adding more RAM.

Depending upon the use case, your system may require more RAM. Here are some general rules of thumb:

- To use Active Directory with many users, add an additional 2 GB of RAM for winbind's internal cache.
- For iSCSI, install at least 16 GB of RAM if performance is not critical, or at least 32 GB of RAM if good performance is a requirement.
- When installing FreeNAS® on a headless system, disable the shared memory settings for the video card in the BIOS.
- To use ZFS deduplication, ensure the system has at least 5 GB of RAM per TB of storage to be deduplicated.

If the hardware supports it and the budget allows for it, install ECC RAM. While more expensive, ECC RAM is highly recommended as it prevents in-flight corruption of data before the error-correcting properties of ZFS come into play, thus providing consistency for the checksumming and parity calculations performed by ZFS. If you consider your data important, use ECC RAM. This Case Study (http://research.cs.wisc.edu/adsl/Publications/zfs-corruption-fast10.pdf) describes the risks associated with memory corruption.

Unless the system has at least 8 GB of RAM, consider adding RAM before using FreeNAS® to store data. Many users expect FreeNAS® to function with less memory, just at reduced performance. The bottom line is that these minimums are based on feedback from many users. Requests for help in the forums or IRC are sometimes ignored when the installed system does not have at least 8 GB of RAM because of the abundance of information that FreeNAS® may not behave properly with less memory.

#### 1.3.2 The Operating System Device

The FreeNAS<sup>®</sup> operating system is installed to at least one device that is separate from the storage disks. The device can be a USB stick, SSD, compact flash, or DOM (Disk on Module). Installation to a hard drive is discouraged as that drive is then not available for data storage.

**Note:** To write the installation file to a USB stick, **two** USB ports are needed, each with an inserted USB device. One USB stick contains the installer. The other USB stick is the destination for the FreeNAS<sup>®</sup> installation. Take care to select the correct USB device for the FreeNAS<sup>®</sup> installation. It is **not** possible to install

FreeNAS® onto the same USB stick containing the installer. After installation, remove the installer USB stick. It might also be necessary to adjust the BIOS configuration to boot from the new FreeNAS® USB stick.

When determining the type and size of the target device where FreeNAS® will be installed, keep these points in mind:

- the *bare minimum* size is 8 GB. This provides room for the operating system and several boot environments. Since each update creates a boot environment, this is the *recommended* minimum. 32 GB provides room for more boot environments.
- if you plan to make your own boot environments, budget about 1 GB of storage per boot environment. Consider deleting older boot environments after making sure they are no longer needed. Boot environments can be created and deleted using System → Boot.
- use quality, name-brand USB sticks, as ZFS will quickly reveal errors on cheap, poorly-made sticks.
- for a more reliable boot disk, use two identical devices and select them both during the installation. This will create a mirrored boot device.

#### 1.3.3 Storage Disks and Controllers

The Disk section (http://www.freebsd.org/releases/10.3R/hardware.html#DISK) of the FreeBSD Hardware List lists the supported disk controllers. In addition, support for 3ware 6 Gbps RAID controllers has been added along with the CLI utility tw\_cli for managing 3ware RAID controllers.

FreeNAS® supports hot pluggable drives. Using this feature requires enabling AHCI in the BIOS.

Reliable disk alerting and immediate reporting of a failed drive can be obtained by using an HBA such as an Avago MegaRAID controller or a 3Ware twa-compatible controller.

Some Highpoint RAID controllers do not support pass-through of S.M.A.R.T. data or other disk information, potentially including disk serial numbers. It is best to use a different disk controller with FreeNAS<sup>®</sup>.

**Note:** Dell PERC H730 disk controllers can be problematic. For best results, set the controller to HBA mode and add a loader *tunable* (page 69) with a *Variable* of *hw.mfi.mrsas\_enable*, a *Value* of 1, and a *Type* of *Loader*.

Suggestions for testing disks before adding them to a RAID array can be found in this forum post (https://forums.freenas.org/index.php?threads/checking-new-hdds-in-raid.12082/#post-55936). Additionally, badblocks (https://linux.die.net/man/8/badblocks) is installed with FreeNAS® for testing disks.

If the budget allows optimization of the disk subsystem, consider the read/write needs and RAID requirements:

- For steady, non-contiguous writes, use disks with low seek times. Examples are 10K or 15K SAS drives which cost about \$1/GB. An example configuration would be six 600 GB 15K SAS drives in a RAID 10 which would yield 1.8 TB of usable space, or eight 600 GB 15K SAS drives in a RAID 10 which would yield 2.4 TB of usable space.
- 7200 RPM SATA disks are designed for single-user sequential I/O and are not a good choice for multiuser writes.

When high performance is a key requirement and budget permits, consider a Fusion-I/O card (http://www.fusionio.com/products/) which is optimized for massive random access. These cards are expensive and are suited for high-end systems that demand performance. A Fusion-I/O card can be formatted with a filesystem and used as direct storage; when used this way, it does not have the write issues typically associated with a flash device. A Fusion-I/O card can also be used as a cache device when your ZFS dataset

size is bigger than your RAM. Due to the increased throughput, systems running these cards typically use multiple 10 GigE network interfaces.

For ZFS, Disk Space Requirements for ZFS Storage Pools (http://docs.oracle.com/cd/E19253-01/819-5461/6n7ht6r12/index.html) recommends a minimum of 16 GB of disk space. Due to the way that ZFS creates swap, **it is not possible to format less than 3 GB of space with ZFS**. However, on a drive that is below the minimum recommended size, a fair amount of storage space is lost to swap: for example, on a 4 GB drive, 2 GB will be reserved for swap.

Users new to ZFS who are purchasing hardware should read through ZFS Storage Pools Recommendations (http://www.solarisinternals.com/wiki/index.php/ZFS\_Best\_Practices\_Guide#ZFS\_Storage\_Pools\_Recommendations) first.

ZFS *vdevs*, groups of disks that act like a single device, can be created using disks of different sizes. However, the capacity available on each disk is limited to the same capacity as the smallest disk in the group. For example, a vdev with one 2 TB and two 4 TB disks will only be able to use 2 TB of space on each disk. In general, use disks that are the same size for the best space usage and performance.

The ZFS Drive Size and Cost Comparison spreadsheet (https://forums.freenas.org/index.php?threads/zfs-drive-size-and-cost-comparison-spreadsheet.38092/) is available to compare usable space provided by different quantities and sizes of disks.

#### 1.3.4 Network Interfaces

The Ethernet section (http://www.freebsd.org/releases/10.3R/hardware.html#ethernet) of the FreeBSD Hardware Notes indicates which interfaces are supported by each driver. While many interfaces are supported, FreeNAS® users have seen the best performance from Intel and Chelsio interfaces, so consider these brands when purchasing a new NIC. Realtek cards often perform poorly under CPU load as interfaces with these chipsets do not provide their own processors.

At a minimum, a GigE interface is recommended. While GigE interfaces and switches are affordable for home use, modern disks can easily saturate their 110 MB/s throughput. For higher network throughput, multiple GigE cards can be bonded together using the LACP type of *Link Aggregations* (page 100). The Ethernet switch must support LACP, which means a more expensive managed switch is required.

When network performance is a requirement and there is some money to spend, use 10 GigE interfaces and a managed switch. Managed switches with support for LACP and jumbo frames are preferred, as both can be used to increase network throughput. Refer to the 10 Gig Networking Primer (https://forums.freenas.org/index.php?threads/10-gig-networking-primer.25749/) for more information.

**Note:** At present, these are not supported: InfiniBand, FibreChannel over Ethernet, or wireless interfaces.

Both hardware and the type of shares can affect network performance. On the same hardware, SMB is slower than FTP or NFS because Samba is single-threaded (https://www.samba.org/samba/docs/man/Samba-Developers-Guide/architecture.html). So a fast CPU can help with SMB performance.

Wake on LAN (WOL) support depends on the FreeBSD driver for the interface. If the driver supports WOL, it can be enabled using ifconfig(8) (http://www.freebsd.org/cgi/man.cgi?query=ifconfig). To determine if WOL is supported on a particular interface, use the interface name with the following command. In this example, the capabilities line indicates that WOL is supported for the *re0* interface:

If WOL support is shown but not working for a particular interface, create a bug report using the instructions in *Support* (page 81).

## 1.4 Getting Started with ZFS

Readers new to ZFS should take a moment to read the ZFS Primer (page 311).

#### INSTALLING AND UPGRADING

Please note that the FreeNAS® operating system must be installed on a separate device from the drives which hold the storage data. In other words, with only one disk drive, the FreeNAS® graphical interface is available, but there is no place to store any data. And storing data is, after all, the whole point of a NAS system. Home users experimenting with FreeNAS® can install FreeNAS® on an inexpensive USB thumb drive and use the computer's disks for storage.

This section describes:

- Getting FreeNAS® (page 9)
- Preparing the Media (page 10)
- Performing the Installation (page 12)
- Installation Troubleshooting (page 18)
- Upgrading (page 19)
- Virtualization (page 25)

## 2.1 Getting FreeNAS®

The latest STABLE version of FreeNAS® 9.10.2 can be downloaded from http://download.freenas.org/(http://download.freenas.org/latest/).

**Note:** FreeNAS® requires 64-bit hardware.

The download page contains these types of files:

- .iso: this is a bootable installer that can be written to either a CD or USB flash as described in *Preparing* the *Media* (page 10).
- .GUI\_Upgrade.txz: this is a compressed firmware upgrade image. To upgrade FreeNAS®, download this file and see the section on *Upgrading* (page 19).

Each file has an associated sha256.txt file which should be used to verify the integrity of the downloaded file. The command to verify the checksum varies by operating system:

- on a BSD system use the command sha256 name\_of\_file
- on a Linux system use the command sha256sum name\_of\_file
- on a Mac system use the command shasum -a 256 <code>name\_of\_file</code>

 Windows or Mac users can install additional utilities like HashCalc (http://www.slavasoft.com/hashcalc/) or HashTab (http://implbits.com/products/hashtab/)

The value produced by running the command must match the value shown in the sha256.txt file. Checksum values that do not match indicate a corrupted installer file that should not be used.

## 2.2 Preparing the Media

The FreeNAS® installer can run from either a CD or a USB memory stick.

A CD burning utility is needed to write the .iso file to a CD.

The .iso file can also be written to a USB memory stick or Compact Flash card. The method used to write the file depends on the operating system. Examples for several common operating systems are shown below.

**Note:** To install from a USB stick to another USB stick, **two** USB ports are needed, each with an inserted USB device. One USB stick contains the installer. The other USB stick is the destination for the FreeNAS® installation. Take care to select the correct USB device for the FreeNAS® installation. It is **not** possible to install FreeNAS® onto the same USB stick containing the installer. After installation, remove the installer USB stick. It might also be necessary to adjust the BIOS configuration to boot from the new FreeNAS® USB stick.

Make sure that the boot device order in the BIOS is set to boot from the device containing the FreeNAS® installer media, then boot the system to start the installation.

#### 2.2.1 On FreeBSD or Linux

On a FreeBSD or Linux system, the **dd** command can be used to write the .iso file to an inserted USB thumb drive or Compact Flash device. *Example: Writing the .iso file to a USB Thumb Drive* (page **??**) demonstrates writing the image to the first USB device (/dev/da0) on a FreeBSD system. Substitute the filename of the .iso file and the device name representing the device to write to on your system.

**Warning:** The dd command is very powerful and can destroy any existing data on the specified device. Make **absolutely sure** of the device name to write to and do not mistype the device name when using dd! If you are uncomfortable using this command, write the .iso file to a CD instead.

#### Writing the .iso file to a USB Thumb Drive

```
dd if=FreeNAS-9.10-RELEASE-x64.iso of=/dev/da0 bs=64k
6117+0 records in
6117+0 records out
400883712 bytes transferred in 88.706398 secs (4519220 bytes/sec)
```

When using the **dd** command:

- if= refers to the input file, or the name of the file to write to the device.
- **of=** refers to the output file; in this case, the device name of the flash card or removable USB drive. Note that USB device numbers are dynamic, and the target device might be *da1* or *da2* or another

name depending on which devices are attached. Before attaching the target USB drive, use **1s** /dev/da\*. Then attach the target USB drive, wait ten seconds, and run **1s** /dev/da\* again to see the new device name and number of the target USB drive. On Linux, use /dev/sdX, where X refers to the letter of the USB device.

• **bs=** refers to the block size, the amount of data to write at a time. The larger 64K block size shown here helps speed up writes to the USB drive.

#### 2.2.2 On Windows

Microsoft provides the USB/DVD Download Tool to create a USB bootable image from an .iso file. Follow these instructions (https://www.microsoft.com/en-us/download/windows-usb-dvd-download-tool), but enter the name of the downloaded .iso into the SOURCE FILE box.

Image Writer (https://launchpad.net/win32-image-writer/) and Rufus (http://rufus.akeo.ie/) are alternate programs for writing images to USB sticks on a computer running Windows.

#### 2.2.3 On OS X

Insert the USB thumb drive. In the Finder, go to  $Applications \rightarrow Utilities \rightarrow Disk Utility$ . Unmount any mounted partitions on the USB thumb drive. Check that the USB thumb drive has only one partition, or partition table errors will be shown on boot. If needed, use Disk Utility to set up one partition on the USB drive. Selecting *Free space* when creating the partition works fine.

Determine the device name of the inserted USB thumb drive. From TERMINAL, navigate to the Desktop, then type this command:

```
diskutil list
/dev/disk0
      TYPE NAME
#:
                            SIZE
                                             IDENTIFIER
0:
      GUID_partition_scheme *500.1 GB
                                             disk0
1:
                              209.7 MB
                                             disk0s1
      Apple_HFS Macintosh HD 499.2 GB
                                             disk0s2
2:
      Apple_Boot Recovery HD 650.0 MB
                                             disk0s3
/dev/disk1
#: TYPE NAME
                             SIZE
                                             IDENTIFIER
0:
      FDisk_partition_scheme *8.0 GB
                                             disk1
      DOS_FAT_32 UNTITLED
                              8.0 GB
                                             disk1s1
1:
```

This shows which devices are available to the system. Locate the target USB stick and record the path. If you are not sure which path is the correct one for the USB stick, remove the device, run the command again, and compare the difference. Once sure of the device name, navigate to the Desktop from TERMINAL, unmount the USB stick, and use the  $\operatorname{dd}$  command to write the image to the USB stick. In *Example: Using dd on an OS X System* (page  $\ref{page}$ ), the USB thumb drive is  $/\operatorname{dev}/\operatorname{disk1}$ , which is first unmounted. The  $\operatorname{dd}$  command uses  $/\operatorname{dev}/\operatorname{rdisk1}$  (note the extra r) to write to the raw device, which is faster. When running these commands, substitute the name of the installation file and the correct path to the USB thumb drive.

```
Example: Using dd on an OS X System

diskutil unmountDisk /dev/disk1
Unmount of all volumes on disk1 was successful

dd if=FreeNAS-9.10-RELEASE-x64.iso of=/dev/rdisk1 bs=64k
```

**Note:** If the error "Resource busy" is shown when the **dd** command is run, go to Applications  $\rightarrow$  Utilities  $\rightarrow$  Disk Utility, find the USB thumb drive, and click on its partitions to make sure all of them are unmounted. If the error "dd: /dev/disk1: Permission denied" is shown, run the **dd** command by typing **sudo dd if=FreeNAS-9.10-RELEASE-x64.iso of=/dev/rdisk1 bs=64k**. This will prompt for your password.

The **dd** command can take some minutes to complete. Wait until the prompt returns and a message is displayed with information about how long it took to write the image to the USB drive.

## 2.3 Performing the Installation

With the installation media inserted, boot the system from that media. The FreeNAS® installer GRUB menu is displayed as is shown in Figure 2.1.

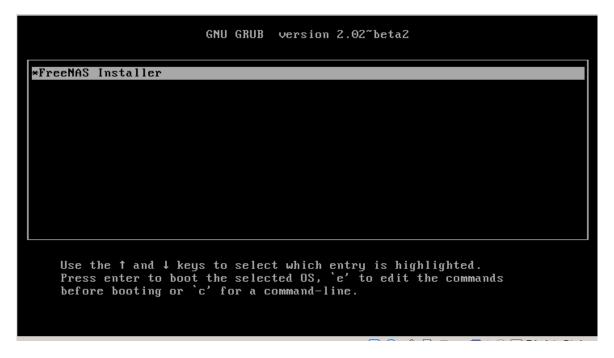

Fig. 2.1: Grub Menu

**Note:** If the installer does not boot, verify that the installation device is listed first in the boot order in the BIOS. When booting from a CD, some motherboards may require connecting the CD device to SATAO (the first connector) to boot from CD. If the installer stalls during bootup, double-check the SHA256 hash of the .iso file. If the hash does not match, re-download the file. If the hash is correct, burn the CD again at a lower speed or write the file to a different USB stick.

Wait for the menu to time out or press Enter to boot into the installer. After the media boots, the console setup menu is displayed as shown in Figure 2.2.

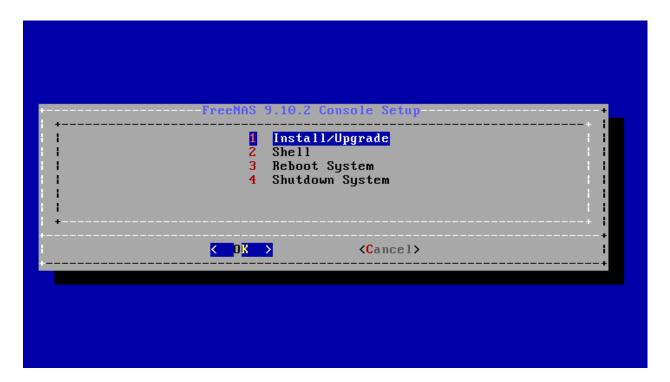

Fig. 2.2: Console Setup

Press Enter to select the default option, 1 *Install/Upgrade*. The next menu, shown in Figure 2.3, lists all available drives. This includes any inserted USB thumb drives, which have names beginning with da.

In this example, the user is performing a test installation using VirtualBox and has created a 16 GB virtual disk to hold the operating system.

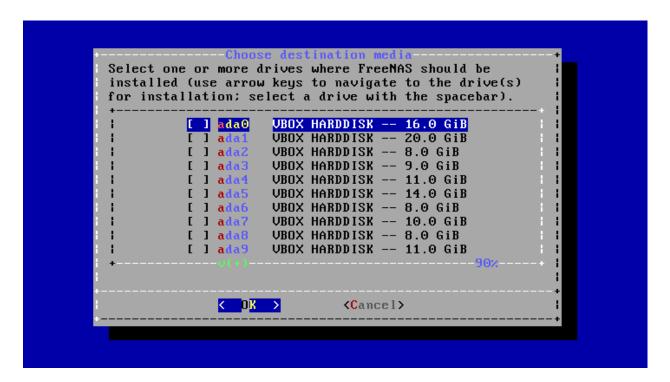

Fig. 2.3: Selecting the Install Drive

Use the arrow keys to highlight the destination USB drive, SSD, DOM (Disk on Module), Compact Flash device, or virtual disk. Press the <code>spacebar</code> to select it. To mirror the boot device, move to the second device and press <code>spacebar</code> to select it also. After making these selections, press <code>Enter</code>. The warning shown in Figure 2.4 is displayed, a reminder not to install the operating system on a drive that is meant for storage. Press <code>Enter</code> to continue on to the screen shown in Figure 2.6.

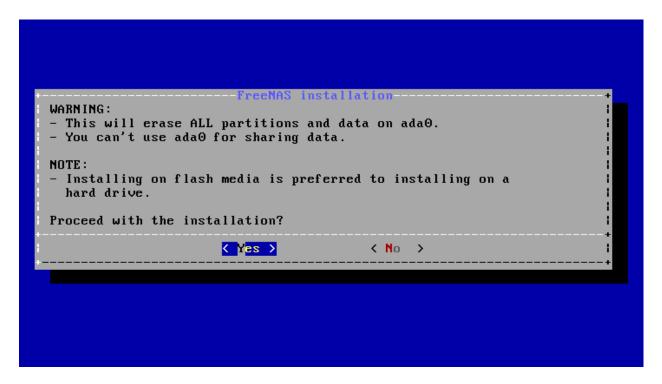

Fig. 2.4: Installation Warning

**Note:** A minimum of 8 GB of space on the boot device is required. However, 32 GB is recommended to provide room for future additions and boot environments. When using mirrored boot devices, it is best to use devices of the same size. If the device sizes are different, the mirror is limited to the size of the smaller device.

The installer recognizes existing installations of previous versions of FreeNAS® 8.x or 9.x. When an existing installation is present, the menu shown in Figure 2.5 is displayed. To overwrite an existing installation, use the arrows to move to *Fresh Install* and press Enter twice to continue to the screen shown in Figure 2.6.

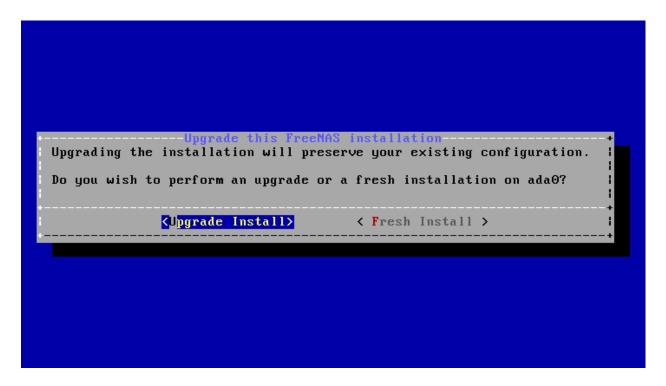

Fig. 2.5: Performing a Fresh Install

The screen shown in Figure 2.6 prompts for the *root* password which is used to log in to the administrative graphical interface.

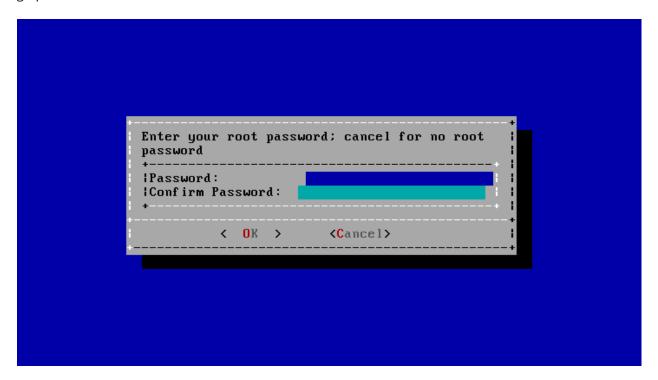

Fig. 2.6: Set the Root Password

Setting a password is mandatory and the password cannot be blank. Since this password provides access to the administrative GUI, it should be hard to guess. Enter the password, press the down arrow key, and confirm the password. Then press Enter to continue with the installation.

**Note:** For security reasons, the SSH service and *root* SSH logins are disabled by default. Unless these are set, the only way to access a shell as *root* is to gain physical access to the console menu or to access the web shell within the administrative GUI. This means that the FreeNAS® system should be kept physically secure and that the administrative GUI should be behind a properly configured firewall and protected by a secure password.

FreeNAS® can be configured to boot with the standard BIOS boot mechanism or UEFI booting as shown Figure 2.7. BIOS booting is recommended for legacy and enterprise hardware. UEFI is used on newer consumer motherboards.

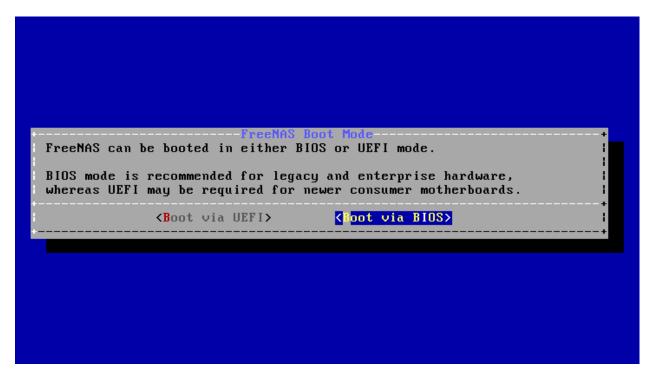

Fig. 2.7: Choose UEFI or BIOS Booting

**Note:** Most UEFI systems can also boot in BIOS mode if CSM (Compatibility Support Module) is enabled in the UEFI setup screens.

The message in Figure 2.8 is shown after the installation is complete.

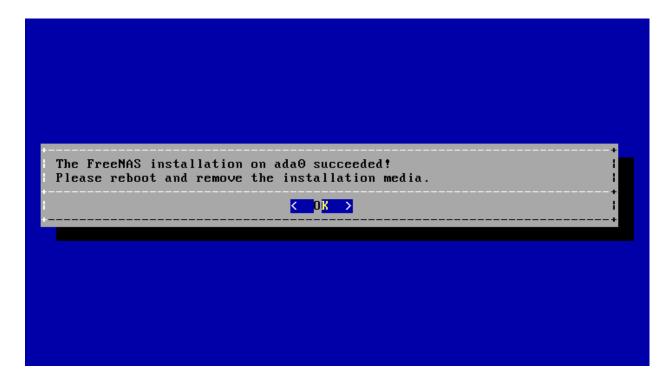

Fig. 2.8: Installation Complete

Press Enter to return to the first menu, shown in Figure 2.1. Highlight 3 Reboot System and press Enter. If booting from CD, remove the CDROM. As the system reboots, make sure that the device where FreeNAS® was installed is listed as the first boot entry in the BIOS so the system will boot from it. FreeNAS® boots into the Console Setup menu described in Booting (page 42).

## 2.4 Installation Troubleshooting

If the system does not boot into FreeNAS®, there are several things that can be checked to resolve the situation.

Check the system BIOS and see if there is an option to change the USB emulation from CD/DVD/floppy to hard drive. If it still will not boot, check to see if the card/drive is UDMA compliant.

If the system BIOS does not support EFI with BIOS emulation, see if it has an option to boot using legacy BIOS mode.

When the system starts to boot but hangs with this repeated error message:

```
run_interrupt_driven_hooks: still waiting after 60 seconds for xpt_config
```

go into the system BIOS and look for an onboard device configuration for a 1394 Controller. If present, disable that device and try booting again.

If the system starts to boot but hangs at a *mountroot*> prompt, follow the instructions in Workaround/Semi-Fix for Mountroot Issues with 9.3 (https://forums.freenas.org/index.php?threads/workaround-semi-fix-formountroot-issues-with-9-3.26071/).

If the burned image fails to boot and the image was burned using a Windows system, wipe the USB stick before trying a second burn using a utility such as Active@ KillDisk (http://how-to-erase-hard-drive.com/).

Otherwise, the second burn attempt will fail as Windows does not understand the partition which was written from the image file. Be very careful to specify the correct USB stick when using a wipe utility!

## 2.5 Upgrading

FreeNAS® provides flexibility for keeping the operating system up-to-date:

- 1. Upgrades to major releases, for example from version 9.3 to 9.10, can still be performed using either an ISO or the graphical administrative interface. Unless the Release Notes for the new major release indicate that the current version requires an ISO upgrade, either upgrade method can be used.
- 2. Minor releases have been replaced with signed updates. This means that it is not necessary to wait for a minor release to update the system with a system update or newer versions of drivers and features. It is also no longer necessary to manually download an upgrade file and its associated checksum to update the system.
- 3. The updater automatically creates a boot environment, making updates a low-risk operation. Boot environments provide the option to return to the previous version of the operating system by rebooting the system and selecting the previous boot environment from the boot menu.

This section describes how to perform an upgrade from an earlier version of FreeNAS® to 9.10.2. After 9.10.2 has been installed, use the instructions in *Update* (page 71) to keep the system updated.

#### 2.5.1 Caveats:

Be aware of these caveats **before** attempting an upgrade to 9.10.2:

- **Upgrades from** FreeNAS® **0.7x are not supported.** The system has no way to import configuration settings from 0.7x versions of FreeNAS®. The configuration must be manually recreated. If supported, the FreeNAS® 0.7x volumes or disks must be manually imported.
- **Upgrades on 32-bit hardware are not supported.** However, if the system is currently running a 32-bit version of FreeNAS® **and** the hardware supports 64-bit, the system can be upgraded. Any archived reporting graphs will be lost during the upgrade.
- **UFS is no longer supported.** If your data currently resides on **one** UFS-formatted disk, you will need to create a ZFS volume using **other** disks after the upgrade, then use the instructions in *Import Disk* (page 120) to mount the UFS-formatted disk to copy the data to the ZFS volume. With only one disk, back up its data to another system or media before the upgrade, format the disk as ZFS after the upgrade, then restore the backup. If the data currently resides on a UFS RAID of disks, you will not be able to import that data to the ZFS volume. Instead, back up that data before the upgrade, create a ZFS volume after the upgrade, then restore the data from backup.
- The *Wizard* (page 269) will not recognize an encrypted ZFS pool. If the ZFS pool is GELI-encrypted and the *Wizard* (page 269) starts after the upgrade, cancel the *Wizard* (page 269) and use the instructions in *Importing an Encrypted Pool* (page 121) to import the encrypted volume. The *Wizard* (page 269) can be run afterwards to use it for post-configuration, and it will recognize that the volume has been imported and will not prompt to reformat the disks.
- DO NOT upgrade the ZFS pool unless you are absolutely sure that you will never want to go back to the previous version. For this reason, the update process will not automatically upgrade the ZFS pool, though the *Alert* (page 284) system shows when newer feature flags are available for the pool. Unless you need a new feature flag, it is safe to leave the ZFS pool at its current version and uncheck the alert. If you do decide to upgrade the pool, you will not be able to boot into a previous version that does not support the newer feature flags.

2.5. Upgrading

- The *mps* driver for 6 G Avago SAS HBAs is version 21, which requires phase 20 firmware on the controller and the *mpr* driver for 12 G Avago SAS HBAs is version 13 which requires P12 firmware. It is recommended to upgrade the firmware before installing FreeNAS® or immediately after upgrading FreeNAS®, using the instructions in *Alert* (page 284). Running older firmware can cause many woes, including the failure to probe all of the attached disks, which can lead to degraded or unavailable arrays. While you can mismatch your firmware version with a higher version and things will "probably still work", there are no guarantees as that driver and firmware combination is untested.
- If upgrading from 9.3.x, please read the FAQ: Upgrading from 9.3 to 9.10 (https://wiki.freenas.org/index.php/Frequently\_Asked\_Questions\_(FAQ)#Upgrading\_from\_9.3\_to\_9.10) first.

#### 2.5.2 Initial Preparation

Before upgrading the operating system, perform the following steps:

- 1. Back up the FreeNAS $^{@}$  configuration in System  $\rightarrow$  General  $\rightarrow$  Save Config.
- 2. If any volumes are encrypted, **make sure** that you have set the passphrase and have a copy of the encryption key and the latest recovery key. After the upgrade is complete, use the instructions in *Importing an Encrypted Pool* (page 121) to import the encrypted volume.
- 3. Warn users that the FreeNAS® shares will be unavailable during the upgrade; you should schedule the upgrade for a time that will least impact users.
- 4. Stop all services in Services  $\rightarrow$  Control Services.

#### 2.5.3 Upgrading Using the ISO

To perform an upgrade using this method, download (http://download.freenas.org/latest/) the .iso to the computer that will be used to prepare the installation media. Burn the downloaded .iso file to a CD or USB thumb drive using the instructions in *Preparing the Media* (page 10).

Insert the prepared media into the system and boot from it. After the media finishes booting into the installation menu, press <code>Enter</code> to select the default option of 1 Install/Upgrade. The installer presents a screen showing all available drives.

**Warning:** All drives are shown, including boot drives and storage drives. Only choose boot drives when upgrading. Choosing the wrong drives to upgrade or install will cause loss of data. If unsure about which drives contain the FreeNAS® operating system, reboot and remove the install media. In the FreeNAS® GUI, use  $System \rightarrow Boot$  to identify the boot drives. More than one drive is shown when a mirror has been used.

Move to the drive where FreeNAS® is installed and press the Spacebar to mark it with a star. If a mirror has been used for the operating system, mark all of the drives where the FreeNAS® operating system is installed. Press Enter when done.

The installer recognizes earlier versions of FreeNAS® installed on the boot drive or drives and presents the message shown in Figure 2.9.

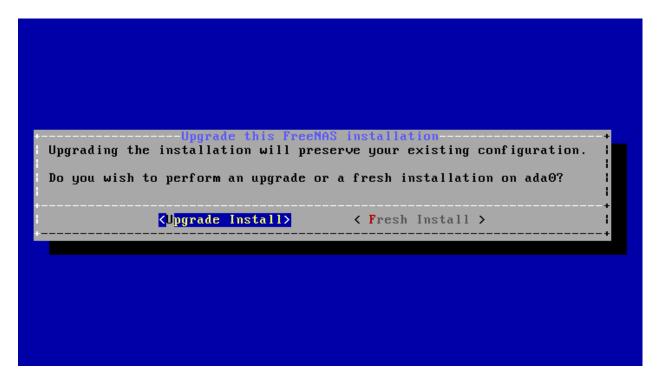

Fig. 2.9: Upgrading a FreeNAS® Installation

**Note:** If you choose a *Fresh Install*, the backup of your configuration data must be restored using  $System \rightarrow General \rightarrow Upload Config after booting into the new operating system.$ 

To perform an upgrade, press Enter to accept the default of *Upgrade Install*. Again, the installer will remind you that the operating system should be installed on a disk that is not used for storage.

2.5. Upgrading 21

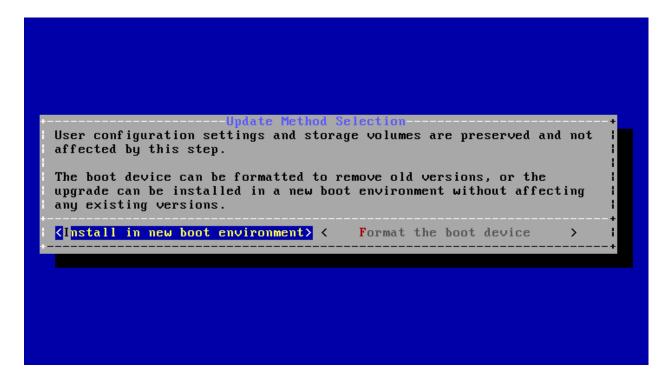

Fig. 2.10: Install in New Boot Environment or Format

The updated system can be installed in a new boot environment, or the entire boot device can be formatted to start fresh. Installing into a new boot environment preserves the old code, allowing a roll-back to previous versions if necessary. Formatting the boot device is usually not necessary but can reclaim space. User data and settings are preserved when installing to a new boot environment and also when formatting the boot device. Move the highlight to one of the options and press Enter to start the upgrade.

The installer unpacks the new image and displays the menu shown in Figure 2.11. The database file that is preserved and migrated contains your FreeNAS® configuration settings.

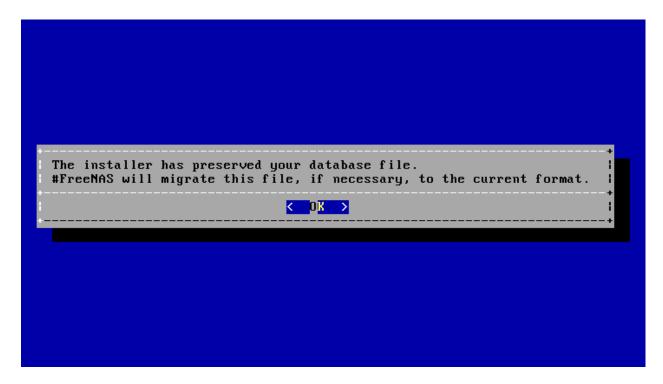

Fig. 2.11: Preserve and Migrate Settings

Press Enter. FreeNAS® indicates that the upgrade is complete and a reboot is required. Press OK, highlight 3 Reboot System, then press Enter to reboot the system. If the upgrade installer was booted from CD, remove the CD.

During the reboot there may be a conversion of the previous configuration database to the new version of the database. This happens during the "Applying database schema changes" line in the reboot cycle. This conversion can take a long time to finish, sometimes fifteen minutes or more, and might have to reboot the system again afterwards. Please be patient and the system will start normally. If database errors are shown but the graphical administrative interface is accessible, go to Settings  $\rightarrow$  General and use the *Upload Config* button to upload the configuration that you saved before starting the upgrade.

#### 2.5.4 Upgrading From the GUI

To perform an upgrade using this method, go to  $System \rightarrow Update$ .

After the update is complete, you will temporarily lose your connection as the FreeNAS® system reboots into the new version of the operating system. The FreeNAS® system will normally receive the same IP address from the DHCP server. Refresh your browser after a moment to see if you can access the system.

#### 2.5.5 If Something Goes Wrong

If an update fails, an alert is issued and the details are written to /data/update.failed.

To return to a previous version of the operating system, physical or IPMI access to the FreeNAS<sup>®</sup> console is needed. Reboot the system and watch for the boot menu. In the example shown in Figure 2.12, the first boot menu entry, *FreeNAS* (*default*), refers to the initial installation, before the update was applied. The second boot entry, *FreeNAS-1415259326*, refers to the current version of the operating system, after the update was applied. This second entry is highlighted and begins with a star, indicating that this is the

2.5. Upgrading 23

environment the system will boot unless another entry is manually selected. Both entries include a date and timestamp showing when that boot environment was created.

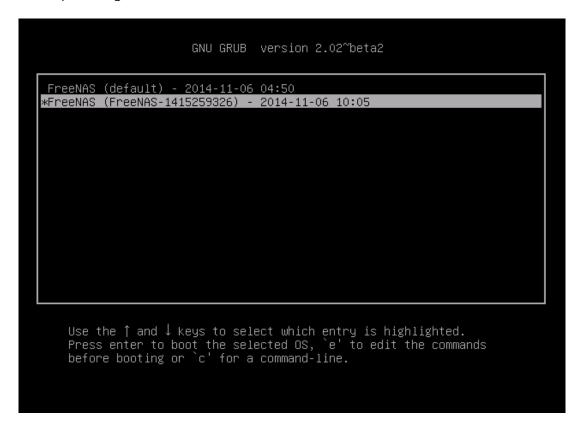

Fig. 2.12: Boot Menu

To boot into the previous version of the operating system, use the up or down arrow to select it and press <code>Enter</code>.

If a boot device fails and the system no longer boots, don't panic. The data is still on your disks and you still have a copy of your saved configuration. You can always:

- 1. Perform a fresh installation on a new boot device.
- 2. Import your volumes in Storage  $\rightarrow$  Auto Import Volume.
- 3. Restore the configuration in System o General o Upload Config.

**Note:** You cannot restore a saved configuration which is newer than the installed version. For example, if you reboot into an older version of the operating system, you cannot restore a configuration that was created in a later version.

#### 2.5.6 Upgrading a ZFS Pool

In FreeNAS®, ZFS pools can be upgraded from the graphical administrative interface.

Before upgrading an existing ZFS pool, be aware of these caveats first:

- the pool upgrade is a one-way street, meaning that if you change your mind you cannot go back to an earlier ZFS version or downgrade to an earlier version of the software that does not support those feature flags.
- before performing any operation that may affect the data on a storage disk, always back up your data first and verify the integrity of the backup. While it is unlikely that the pool upgrade will affect the data, it is always better to be safe than sorry.
- upgrading a ZFS pool is **optional**. It is not necessary to upgrade the pool if you do not need newer feature flags or if you want to keep the possibility of reverting to an earlier version of FreeNAS® or repurposing the disks in another operating system that supports ZFS. If you decide to upgrade the pool to the latest feature flags, it will not be possible to import that pool into another operating system that does not yet support those feature flags.

To perform the ZFS pool upgrade, go to Storage  $\rightarrow$  Volumes  $\rightarrow$  View Volumes and highlight the volume (ZFS pool) to upgrade. Click the *Upgrade* button as shown in Figure 2.13.

**Note:** If the *Upgrade* button does not appear, the pool is already at the latest feature flags and does not need to be upgraded.

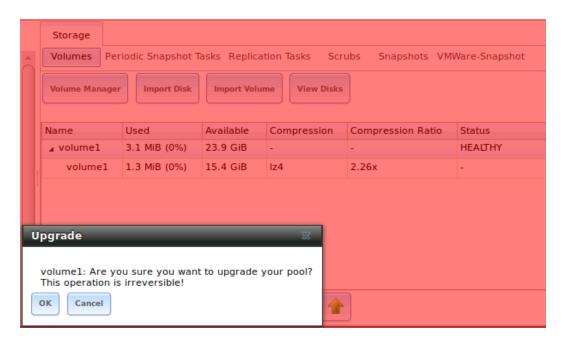

Fig. 2.13: Upgrading a ZFS Pool

The warning reminds you that a pool upgrade is irreversible. Click OK to proceed with the upgrade.

The upgrade itself only takes a few seconds and is non-disruptive. It is not necessary to stop any sharing services to upgrade the pool. However, it is best to upgrade when the pool is not being heavily used. The upgrade process will suspend I/O for a short period, but is nearly instantaneous on a quiet pool.

#### 2.6 Virtualization

FreeNAS® can be run inside a virtual environment for development, experimentation, and educational purposes. Please note that running FreeNAS® in production as a virtual machine is not rec-

2.6. Virtualization 25

ommended (https://forums.freenas.org/index.php?threads/please-do-not-run-freenas-in-production-as-a-virtual-machine.12484/). If you decide to use FreeNAS® within a virtual environment, read this post first (https://forums.freenas.org/index.php?threads/absolutely-must-virtualize-freenas-a-guide-to-not-completely-losing-your-data.12714/) as it contains useful guidelines for minimizing the risk of losing data.

To install or run FreeNAS® within a virtual environment, create a virtual machine that meets these minimum requirements:

- at least 8192 MB (8 GB) base memory size
- a virtual disk at least 8 GB in size to hold the operating system and boot environments
- at least one additional virtual disk at least 4 GB in size to be used as data storage
- a bridged network adapter

This section demonstrates how to create and access a virtual machine within VirtualBox and VMware ESXi environments.

#### 2.6.1 VirtualBox

VirtualBox (https://www.virtualbox.org/) is an open source virtualization program originally created by Sun Microsystems. VirtualBox runs on Windows, BSD, Linux, Macintosh, and OpenSolaris. It can be configured to use a downloaded FreeNAS® .iso file, and makes a good testing environment for practicing configurations or learning how to use the features provided by FreeNAS®.

To create the virtual machine, start VirtualBox and click the *New* button, shown in Figure 2.14, to start the new virtual machine wizard.

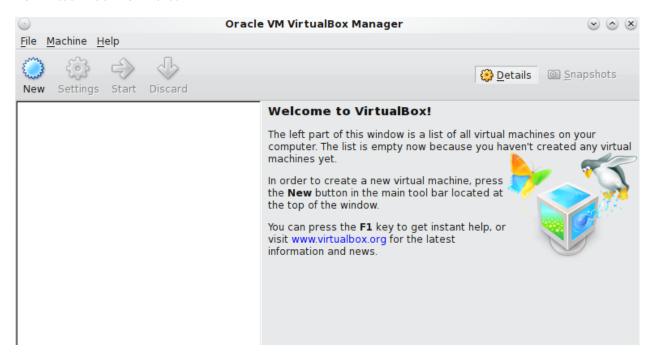

Fig. 2.14: Initial VirtualBox Screen

Click the *Next* button to see the screen in Figure 2.15. Enter a name for the virtual machine, click the *Operating System* drop-down menu and select BSD, and select *FreeBSD (64-bit)* from the *Version* dropdown.

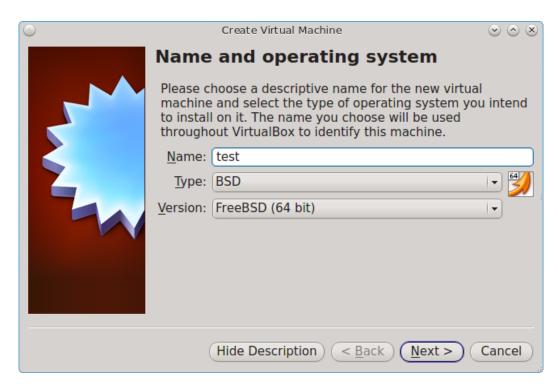

Fig. 2.15: Type in a Name and Select the Operating System for the New Virtual Machine

Click *Next* to see the screen in Figure 2.16. The base memory size must be changed to **at least 8192 MB**. When finished, click *Next* to see the screen in Figure 2.17.

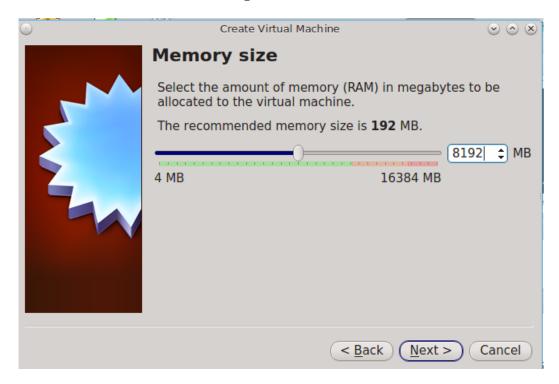

Fig. 2.16: Select the Amount of Memory Reserved for the Virtual Machine

2.6. Virtualization 27

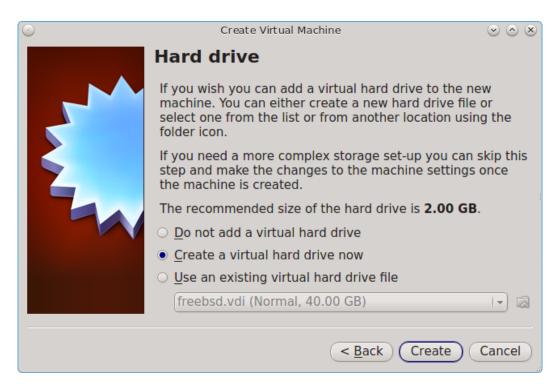

Fig. 2.17: Select Existing or Create a New Virtual Hard Drive

Click Create to launch the Create Virtual Hard Drive Wizard shown in Figure 2.18.

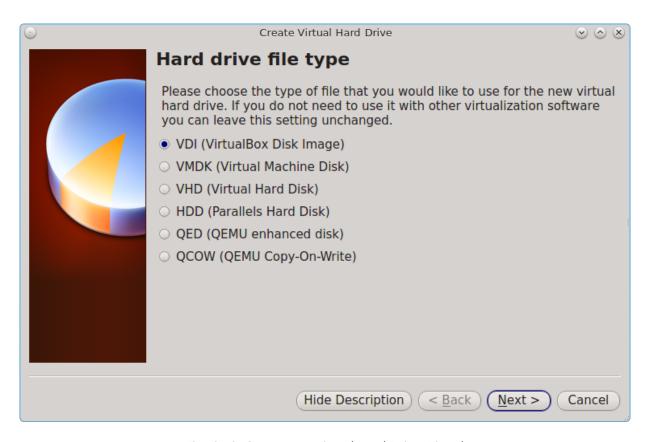

Fig. 2.18: Create New Virtual Hard Drive Wizard

Select *VDI* and click the *Next* button to see the screen in Figure 2.19.

2.6. Virtualization 29

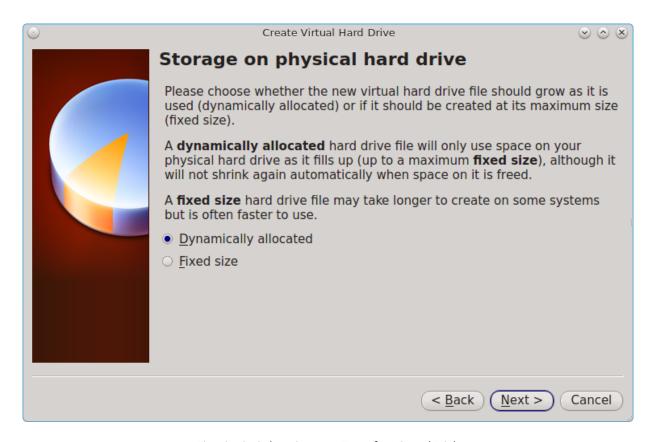

Fig. 2.19: Select Storage Type for Virtual Disk

Choose either *Dynamically allocated* or *Fixed-size* storage. The first option uses disk space as needed until it reaches the maximum size that is set in the next screen. The second option creates a disk the full amount of disk space, whether it is used or not. Choose the first option to conserve disk space; otherwise, choose the second option, as it allows VirtualBox to run slightly faster. After selecting *Next*, the screen in Figure 2.20 is shown.

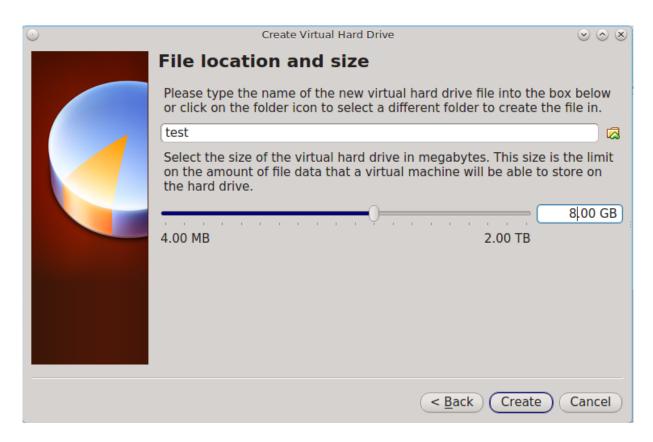

Fig. 2.20: Select File Name and Size of Virtual Disk

This screen is used to set the size (or upper limit) of the virtual disk. **Increase the default size to 8 GB**. Use the folder icon to browse to a directory on disk with sufficient space to hold the virtual disk files. Remember that there will be a system disk of at least 8 GB and at least one data storage disk of at least 4 GB.

After making a selection and pressing *Next*, a summary of the configuration options chosen is shown. Use the *Back* button to return to a previous screen if any values need to be modified. Otherwise, click *Finish* to complete the wizard. The new virtual machine is listed in the left frame, as shown in the example in Figure 2.21.

2.6. Virtualization 31

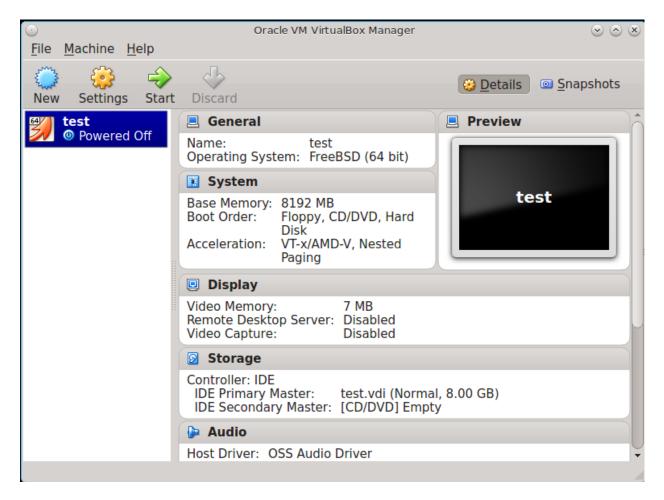

Fig. 2.21: The New Virtual Machine

Create the virtual disks to be used for storage. Click the *Storage* hyperlink in the right frame to access the storage screen seen in Figure 2.22.

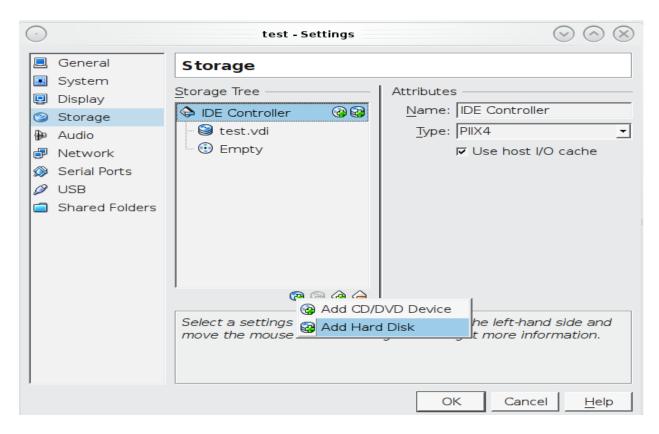

Fig. 2.22: Storage Settings of the Virtual Machine

Click the *Add Attachment* button, select *Add Hard Disk* from the pop-up menu, then click the *Create New Disk* button. This launches the Create New Virtual Hard Drive Wizard (seen in Figure 2.18 and 2.19). This disk will be used for storage, so create a size appropriate to your needs, making sure that it is **at least 4 GB**. To practice with RAID configurations, create as many virtual disks as needed. Two disks can be created on each IDE controller. For additional disks, click the *Add Controller* button to create another controller for attaching additional disks.

Create a device for the installation media. Highlight the word "Empty", then click the *CD* icon as shown in Figure 2.23.

2.6. Virtualization 33

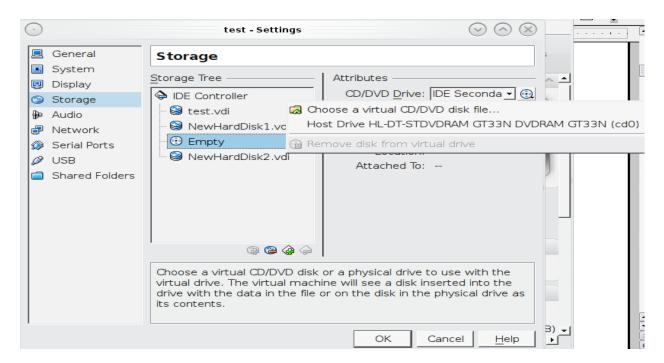

Fig. 2.23: Configuring ISO Installation Media

Click *Choose a virtual CD/DVD disk file...* to browse to the location of the .iso file. If the .iso was burned to CD, select the detected *Host Drive*.

Depending on the extensions available in the host CPU, it might not be possible to boot the VM from .iso. If "your CPU does not support long mode" is shown when trying to boot the .iso, the host CPU either does not have the required extension or AMD-V/VT-x is disabled in the system BIOS.

**Note:** If you receive a kernel panic when booting into the ISO, stop the virtual machine. Then, go to *System* and check the box *Engble IO APIC*.

To configure the network adapter, go to Settings  $\rightarrow$  Network. In the Attached to drop-down menu select Bridged Adapter, then choose the name of the physical interface from the Name drop-down menu. In the example shown in Figure 2.24, the Intel Pro/1000 Ethernet card is attached to the network and has a device name of em0.

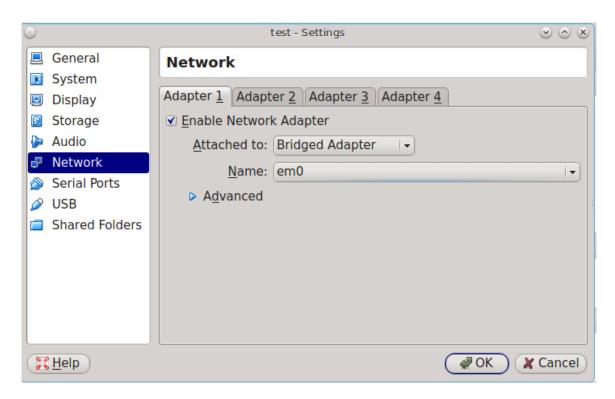

Fig. 2.24: Configuring a Bridged Adapter in VirtualBox

After configuration is complete, click the *Start* arrow and install FreeNAS<sup>®</sup> as described in *Performing the Installation* (page 12). Once FreeNAS<sup>®</sup> is installed, press F12 when the VM starts to boot to access the boot menu. Select the primary hard disk as the boot option. You can permanently boot from disk by removing the *CD/DVD* device in *Storage* or by unchecking *CD/DVD-ROM* in the *Boot Order* section of *System*.

### 2.6.2 VMware ESXi

Before using ESXi, read this post (https://forums.freenas.org/index.php?threads/sync-writes-or-why-is-my-esxi-nfs-so-slow-and-why-is-iscsi-faster.12506/) for an explanation of why iSCSI will be faster than NFS.

ESXi is a bare-metal hypervisor architecture created by VMware Inc. Commercial and free versions of the VMware vSphere Hypervisor operating system (ESXi) are available from the VMware website (http://www.vmware.com/products/esxi-and-esx/overview). After the operating system is installed on supported hardware, use a web browser to connect to its IP address. The welcome screen provides a link to download the VMware vSphere client which is used to create and manage virtual machines.

Once the VMware vSphere client is installed, use it to connect to the ESXi server. To create a new virtual machine, click File  $\rightarrow$  New  $\rightarrow$  Virtual Machine. The New Virtual Machine Wizard will launch as shown in Figure 2.25.

2.6. Virtualization 35

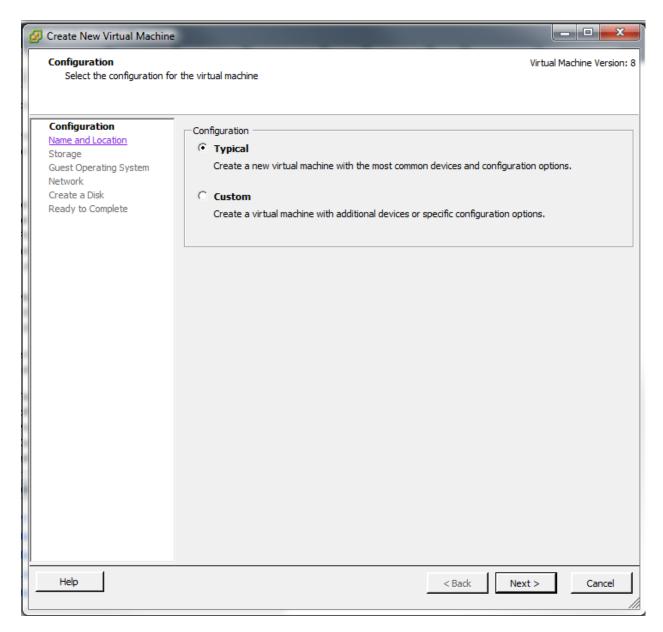

Fig. 2.25: New Virtual Machine Wizard

Click *Next* and enter a name for the virtual machine. Click *Next* and highlight a datastore. An example is shown in Figure 2.26. Click *Next*. In the screen shown in Figure 2.27, click *Other*, then select a FreeBSD 64-bit architecture.

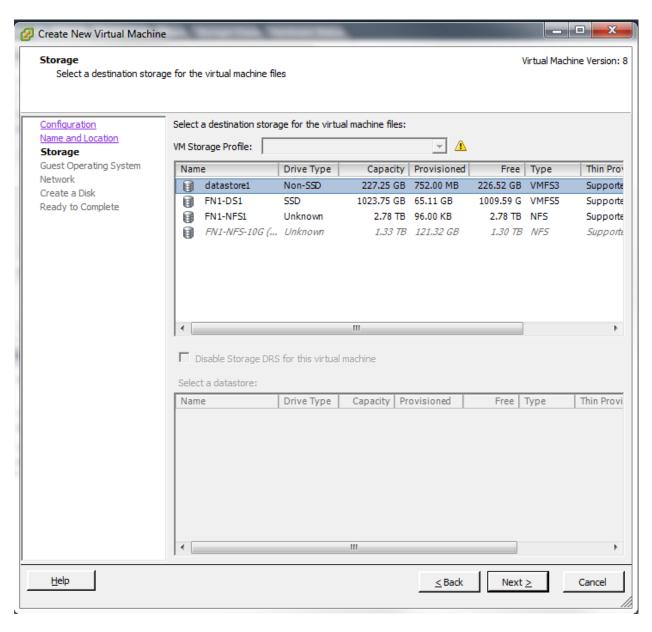

Fig. 2.26: Select Datastore

2.6. Virtualization 37

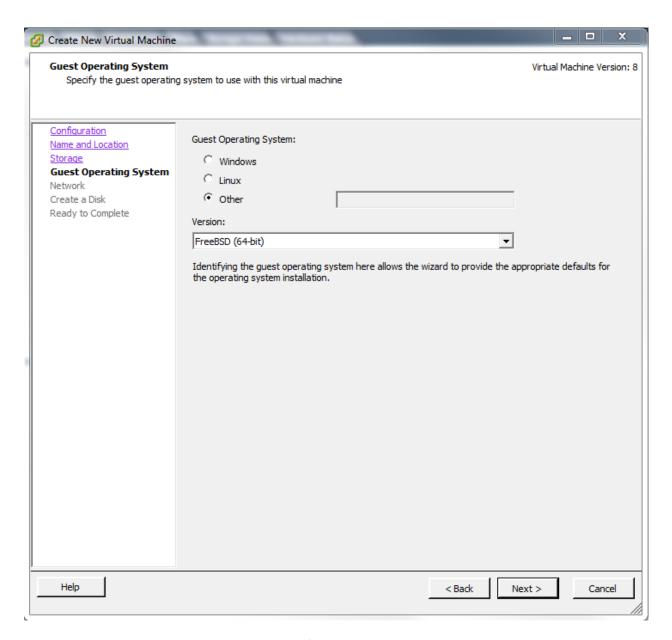

Fig. 2.27: Select Operating System

Click *Next* and create a virtual disk file of **8 GB** to hold the FreeNAS® operating system, as shown in Figure 2.28.

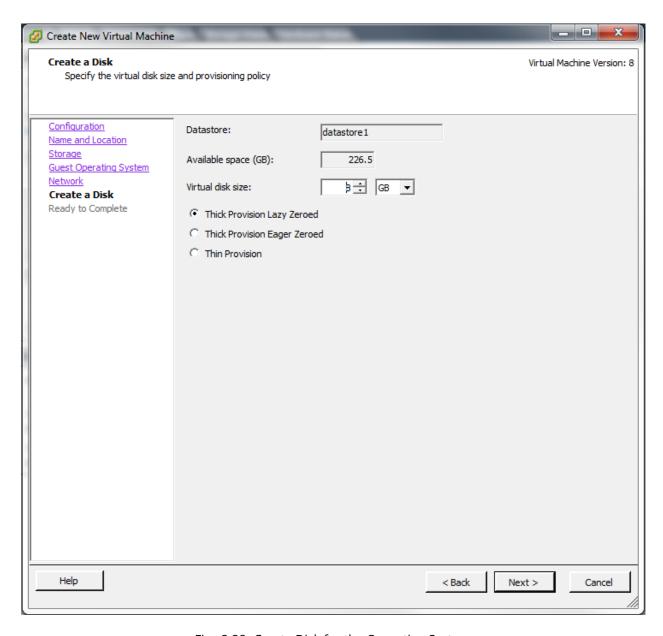

Fig. 2.28: Create Disk for the Operating System

Click *Next* and *Finish*. The new virtual machine is listed in the left frame. Right-click the virtual machine and select *Edit Settings* to access the screen shown in Figure 2.29.

2.6. Virtualization 39

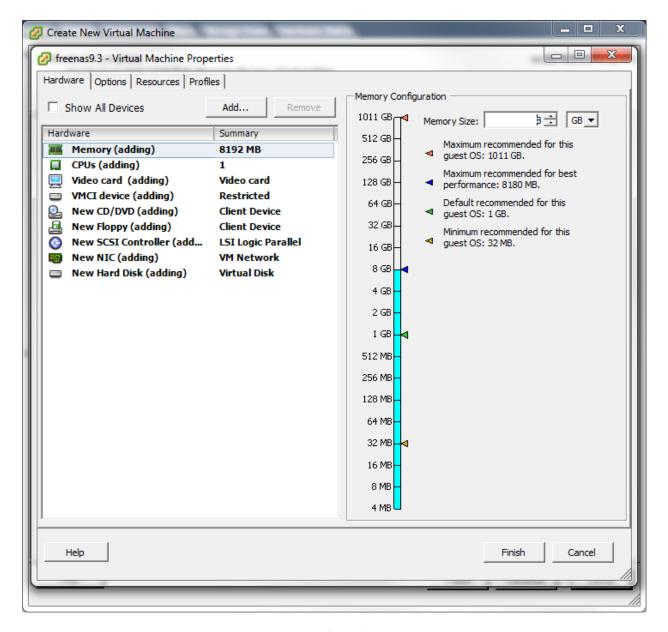

Fig. 2.29: Virtual Machine Settings

#### Increase the Memory Configuration to at least 8192 MB.

To create a storage disk, click Hard disk  $\texttt{1} \to \texttt{Add}$ . In the *Device Type* menu, highlight *Hard Disk* and click *Next*. Select *Create a new virtual disk* and click *Next*. In the screen shown in Figure 2.30, select the size of the disk. To dynamically allocate space as needed, check the box *Allocate and commit space on demand (Thin Provisioning)*. Click *Next*, then *Next*, then *Finish* to create the disk. Repeat to create the amount of storage disks needed to meet your requirements.

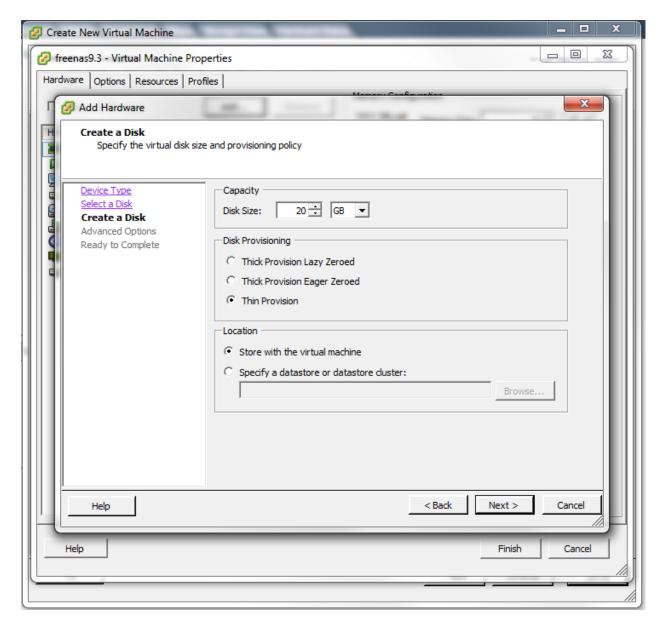

Fig. 2.30: Creating a Storage Disk

For ESX 5.0, Workstation 8.0, or Fusion 4.0 or higher, additional configuration is needed so that the virtual HPET setting does not prevent the virtual machine from booting.

If you are running ESX, while in *Edit Settings*, click  $Options \rightarrow Advanced \rightarrow General \rightarrow Configuration Parameters. Change hpet0.present from true to false, then click <math>OK$  twice to save the setting.

For Workstation or Player, while in *Edit Settings*, click Options  $\rightarrow$  Advanced  $\rightarrow$  File Locations. Locate the path for the Configuration file named filename.vmx. Open that file in a text editor, change hpet0.present from true to false, and save the change.

2.6. Virtualization 41

**CHAPTER** 

THREE

### **BOOTING**

The Console Setup menu, shown in Figure 3.1, appears at the end of the boot process. If the FreeNAS® system has a keyboard and monitor, this Console Setup menu can be used to administer the system.

**Note:** The Console Setup menu can be accessed from within the FreeNAS<sup>®</sup> GUI by typing /etc/netcli from *Shell* (page 277). The Console Setup menu can be disabled by unchecking the *Enable Console Menu* in  $System \rightarrow Settings \rightarrow Advanced$ .

```
Console setup
1) Configure Network Interfaces
2) Configure Link Aggregation
3) Configure VLAN Interface
4) Configure Default Route
5) Configure Static Routes
6) Configure DNS
7) Reset Root Password
8) Reset to factory defaults
9) Shell
10) System Update (requires networking)
11) Create volume backup
12) Restore volume from a backup
13) Reboot
14) Shutdown
You may try the following URLs to access the web user interface:
http://10.20.1.63
Enter an option from 1-14: 📕
```

Fig. 3.1: Console Setup Menu

The menu provides these options:

- **1) Configure Network Interfaces:** provides a configuration wizard to configure the system's network interfaces.
- **2) Configure Link Aggregation:** allows creating a new link aggregation or deleting an existing link aggregation.
- 3) Configure VLAN Interface: is used to create or delete a VLAN interface.

- **4) Configure Default Route:** is used to set the IPv4 or IPv6 default gateway. When prompted, enter the IP address of the default gateway.
- **5) Configure Static Routes:** prompts for the destination network and gateway IP address. Re-enter this option for each route needed.
- **6) Configure DNS:** prompts for the name of the DNS domain and the IP address of the first DNS server. When adding multiple DNS servers, press <code>Enter</code> to enter the next one. Press <code>Enter</code> twice to leave this option.
- **7) Reset Root Password:** if you are unable to log in to the graphical administrative interface, select this option and follow the prompts to set the *root* password.
- 8) Reset to factory defaults: to delete all of the configuration changes made in the administrative GUI, select this option. Once the configuration is reset, the system will reboot. It will be necessary to use Storage  $\rightarrow$  Volumes  $\rightarrow$  Import Volume to re-import any volumes.
- 9) Shell: starts a shell for running FreeBSD commands. To leave the shell, type exit.
- **10) System Update:** checks for system updates. If any new updates are available, they are automatically be downloaded and applied. This is a simplified version of the *Update* (page 71) option available in the web interface. Updates are applied immediately for the currently selected train and access to the GUI is not required. For more advanced update options like switching trains, use *Update* (page 71).
- **11) Create volume backup:** backs up the FreeNAS® configuration and ZFS layout, and, optionally, the data, to a remote system over an encrypted connection. The remote system must have sufficient space to hold the backup and be running an SSH server on port 22. The remote system does not have to be formatted with ZFS, as the backup will be saved as a binary file. When this option is selected, it prompts for the hostname or IP address of the remote system, the name of a user account on that system, the user account password, the full path to a directory on the remote system to save the backup, whether to also back up all of the data, whether to compress the data, and a confirmation to save the values. y starts the backup, n repeats the configuration, and q quits the backup wizard. If the password is left empty, key-based authentication is used instead. This requires that the public key of the *root* user has been stored in  $root/.ssh/authorized_keys$  on the remote system and that they key is **not** protected by a passphrase. Refer to *Rsync over SSH Mode* (page 89) for instructions on generating a key pair.
- **12) Restore volume from a backup:** restores from an existing backup created with *11) Create volume backup* or  $System \rightarrow Advanced \rightarrow Backup$ . It prompts for the hostname or IP address of the remote system holding the backup, the username that was used, the password (leave empty if key-based authentication was used), the full path of the remote directory storing the backup, and a confirmation that the values are correct. y starts the restore, n repeats the configuration, and q quits the restore wizard. The restore indicates if it can log into the remote system, find the backup, and whether the backup contains data. It then prompts to restore FreeNAS® from that backup. Note that if y is pressed to perform the restore, the system will be returned to the database configuration, ZFS layout, and optionally the data, at the point in time when the backup was created. The system reboots after the restore completes.

**Warning:** The backup and restore options are meant for disaster recovery. If you restore a system, it is returned to the point in time that the backup was created. If you select the option to save the data, any data created after the backup was made will be lost. If you do **not** select the option to save the data, the system will be recreated with the same ZFS layout, but with **no** data.

**Warning:** The backup function **IGNORES ENCRYPTED POOLS**. Do not use it to back up systems with encrypted pools.

13) Reboot: reboots the system.

14) Shutdown: halts the system.

# 3.1 Obtaining an IP Address

During boot, FreeNAS<sup>®</sup> automatically attempts to connect to a DHCP server from all live network interfaces. If it successfully receives an IP address, the address is displayed so it can be used to access the graphical user interface. The example in Figure 3.1 shows a FreeNAS<sup>®</sup> system that is accessible at http://192.168.1.119.

Some FreeNAS® systems are set up without a monitor, making it challenging to determine which IP address has been assigned. On networks that support Multicast DNS (mDNS), the hostname and domain can be entered into the address bar of a browser. By default, this value is *freenas.local*.

If the FreeNAS® server is not connected to a network with a DHCP server, use the console network configuration menu to manually configure the interface as seen in *Example: Manually Setting an IP Address from the Console Menu* (page ??). In this example, the FreeNAS® system has one network interface, *em0*.

```
Manually Setting an IP Address from the Console Menu
Enter an option from 1-14: 1
1) em0
Select an interface (q to quit): 1
Reset network configuration (y/n) n
Configure interface for DHCP? (v/n) n
Configure IPv4? (y/n) y
Interface name: (press enter as can be blank)
Several input formats are supported
Example 1 CIDR Notation: 192.168.1.1/24
Example 2 IP and Netmask separate:
IP: 192.168.1.1
Netmask: 255.255.255.0, or /24 or 24
IPv4 Address: 192.168.1.108/24
Saving interface configuration: Ok
Configure IPv6? (y/n) n
Restarting network: ok
You may try the following URLs to access the web user interface:
http://192.168.1.108
```

After the system has an IP address, enter that address into a graphical web browser from a computer connected to the same network as the FreeNAS® system.

# 3.2 Logging In

The password for the root user is requested as shown in Figure 3.2.

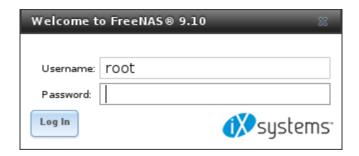

Fig. 3.2: Enter the Root Password

Enter the password chosen during the installation. The administrative GUI is displayed as shown in Figure 3.3.

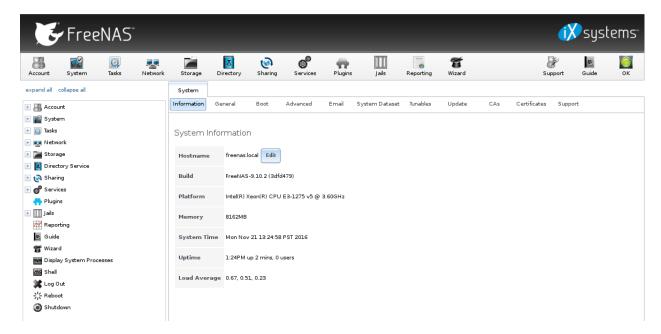

Fig. 3.3: FreeNAS® Graphical Configuration Menu

If the FreeNAS® system does not respond to the IP address or mDNS name entered in a browser:

- If proxy settings are enabled in the browser configuration, disable them and try connecting again.
- If the page does not load, check whether the FreeNAS® system's IP address responds to a **ping** from another computer on the same network. If the FreeNAS® IP address is in a private IP address range, it can only be accessed from within that private network.
- If the user interface loads but is unresponsive or seems to be missing menu items, try a different web browser. IE9 has known issues and does not display the graphical administrative interface correctly if compatibility mode is turned on. Firefox (https://www.mozilla.org/en-US/firefox/all/) is recommended.
- If *An error occurred!* messages are shown when attempting to configure an item in the GUI, make sure that the browser is set to allow cookies from the FreeNAS® system.

This blog post (http://fortysomethinggeek.blogspot.com/2012/10/ipad-iphone-connect-with-freenas-or-any.html) describes some applications which can be used to access the FreeNAS® system from an iPad or iPhone.

3.2. Logging In 45

# 3.3 Initial Configuration

The first time the FreeNAS $^{\$}$  GUI is accessed, the *Wizard* (page 269) starts automatically to help configure the FreeNAS $^{\$}$  device quickly and easily.

46 Chapter 3. Booting

**CHAPTER** 

**FOUR** 

## **ACCOUNT**

The Account Configuration section of the administrative GUI describes how to manually create and manage users and groups. This section contains these entries:

- Groups (page 47): used to manage UNIX-style groups on the FreeNAS® system.
- *Users* (page 50): used to manage UNIX-style accounts on the FreeNAS® system.

Each entry is described in more detail in this section.

# 4.1 Groups

The Groups interface provides management of UNIX-style groups on the FreeNAS® system.

**Note:** If a directory service is running on the network, it is not necessary to recreate the network's users or groups. Instead, import the existing account information into FreeNAS®. Refer to *Directory Services* (page 149) for details.

This section describes how to create a group and assign user accounts to it. The next section, *Users* (page 50), describes creating user accounts.

Click Groups  $\rightarrow$  View Groups to see a screen like Figure 4.1.

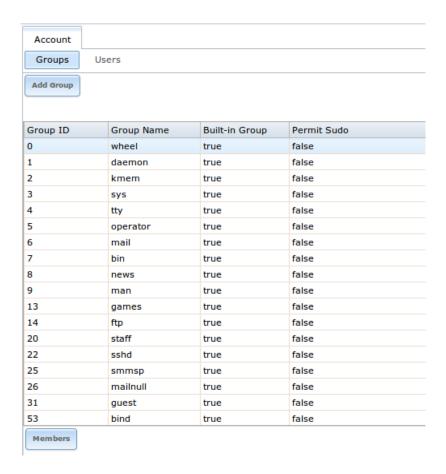

Fig. 4.1: Group Management

All groups that came with the operating system will be listed. Each group has an entry indicating the group ID, group name, whether or not it is a built-in group which was installed with FreeNAS®, and whether or not the group members are allowed to use **sudo**. Clicking a group entry causes a *Members* button to appear. Click the button to view and modify the group membership.

The *Add Group* button opens the screen shown in Figure 4.2. Table 4.1 summarizes the available options when creating a group.

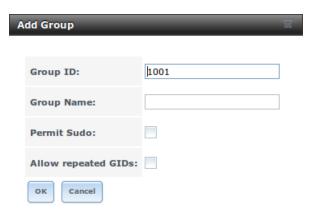

Fig. 4.2: Creating a New Group

48 Chapter 4. Account

| Table 4 | .1: Group | Creation | Options |
|---------|-----------|----------|---------|
|---------|-----------|----------|---------|

| Setting             | Value    | Description                                                       |  |
|---------------------|----------|-------------------------------------------------------------------|--|
| Group ID            | string   | the next available group ID will be suggested for you; by conven- |  |
|                     |          | tion, UNIX groups containing user accounts have an ID greater     |  |
|                     |          | than 1000 and groups required by a service have an ID equal       |  |
|                     |          | to the default port number used by the service (e.g. the sshd     |  |
|                     |          | group has an ID of 22)                                            |  |
| Group Name          | string   | mandatory                                                         |  |
| Permit Sudo         | checkbox | if checked, members of the group have permission to use           |  |
|                     |          | sudo (http://www.sudo.ws/); when using sudo, a user will be       |  |
|                     |          | prompted for their own password                                   |  |
| Allow repeated GIDs | checkbox | allows multiple groups to share the same group id (GID); this is  |  |
|                     |          | useful when a GID is already associated with the UNIX permis-     |  |
|                     |          | sions for existing data                                           |  |

After a group and users are created, users can be made members of a group. Highlight the group where users will be assigned, then click the *Members* button. Highlight the user in the *Member users* list (which shows all user accounts on the system) and click >> to move that user to the right frame. The user accounts which appear in the right frame are added as members of the group.

In the example shown in Figure 4.3, the *data1* group has been created and the *user1* user account has been created with a primary group of *user1*. The *Members* button for the *data1* group has been selected and *user1* has been added as a member of the group.

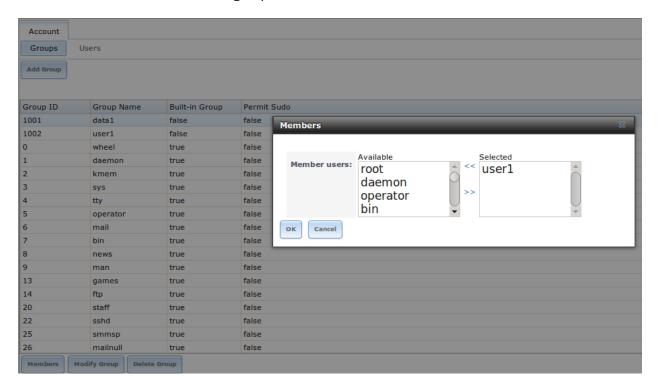

Fig. 4.3: Assigning a User to a Group

The *Delete Group* button deletes a group. The pop-up message asks whether all members of that group should also be deleted. Note that the built-in groups do not provide a *Delete Group* button.

4.1. Groups 49

## 4.2 Users

FreeNAS® supports users, groups, and permissions, allowing great flexibility in configuring which users have access to the data stored on FreeNAS®. To assign permissions to shares, **one of the following** must be done:

- 1. Create a guest account that all users will use or create a user account for every user in the network where the name of each account is the same as a logon name used on a computer. For example, if a Windows system has a login name of *bobsmith*, create a user account with the name *bobsmith* on FreeNAS®. A common strategy is to create groups with different sets of permissions on shares, then assign users to those groups.
- 2. If your network uses a directory service, import the existing account information using the instructions in *Directory Services* (page 149).

Account  $\rightarrow$  Users  $\rightarrow$  View Users provides a listing of all of the system accounts that were installed with the FreeNAS® operating system, as shown in Figure 4.4.

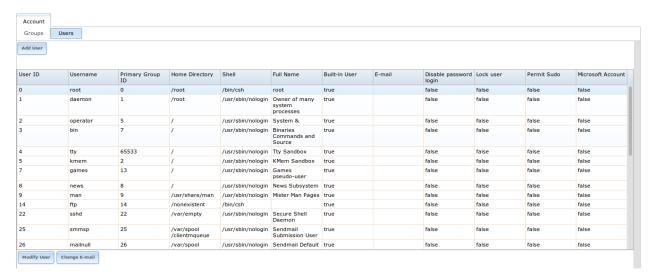

Fig. 4.4: Managing User Accounts

Each account entry indicates the user ID, username, primary group ID, home directory, default shell, full name, whether it is a built-in user that came with the FreeNAS® installation, the email address, whether logins are disabled, whether the user account is locked, whether the user is allowed to use **sudo**, and if the user connects from a Windows 8 or higher system. To reorder the list, click the desired column name. An arrow indicates which column controls the view sort order. Click the arrow to reverse the sort order.

Click a user account to cause these buttons to appear:

- Modify User: used to modify the account's settings, as listed in Table 4.2.
- Change E-mail: used to change the email address associated with the account.

**Note:** It is important to set the email address for the built-in *root* user account as important system messages are sent to the *root* user. For security reasons, password logins are disabled for the *root* account and changing this setting is highly discouraged.

Except for the *root* user, the accounts that come with FreeNAS® are system accounts. Each system account is used by a service and should not be used as a login account. For this reason, the default shell on system

50 Chapter 4. Account

accounts is nologin(8) (http://www.freebsd.org/cgi/man.cgi?query=nologin). For security reasons, and to prevent breakage of system services, do not modify the system accounts.

The Add User button opens the screen shown in Figure 4.5. Some settings are only available in Advanced Mode. To see these settings, either click the Advanced Mode button or configure the system to always display these settings by checking the box Show advanced fields by default in  $System \rightarrow Advanced$ . Table 4.2 summarizes the options which are available when user accounts are created or modified.

**Warning:** When using *Active Directory* (page 149), Windows user passwords must be set from within Windows.

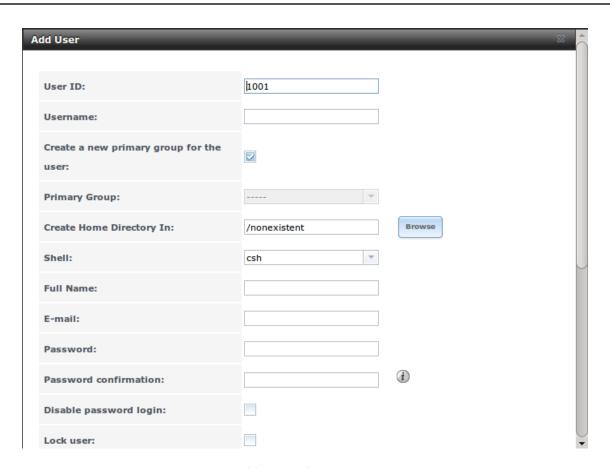

Fig. 4.5: Adding or Editing a User Account

Table 4.2: User Account Configuration

| Setting | Value                  | Advanced<br>Mode | Description                                                                                                    |
|---------|------------------------|------------------|----------------------------------------------------------------------------------------------------|
| User ID | integer                |                  | grayed out if user already created; when creating an account, the next numeric ID will be suggested; by convention, user accounts have an ID greater than 1000 and system accounts have an ID equal to the default port number used by the service |
|         | Continued on next page |                  |                                                                                                    |

4.2. Users 51

Table 4.2 – continued from previous page

| Setting                         | Value                | Advanced | Description                                                                                                    |
|---------------------------------|----------------------|----------|----------------------------------------------------------------------------------------------------|
| Username                        | string               | Mode     | grayed out if user already created; maximum 16 characters though a maximum of 8 is recommended for interoperability; cannot begin with a hyphen, if a $\$$ is used it can only be the last character, and it cannot contain a space, tab, or the characters , : + & # $\$$ $^{\land}$ & ( ) ! @ $^{\sim}$ * ? $^{<}$ > = |
| Create a new pri-<br>mary group | checkbox             |          | by default, a primary group with the same name as<br>the user will be created; uncheck this box to select a<br>different primary group name                                                                                                    |
| Primary Group                   | drop-down<br>menu    |          | must uncheck <i>Create a new primary group</i> to access this menu; for security reasons, FreeBSD will not give a user <b>su</b> permissions if <i>wheel</i> is their primary group; to give a user <b>su</b> access, add them to the <i>wheel</i> group in <i>Auxiliary groups</i>                                      |
| Create Home Di-<br>rectory In   | browse but-<br>ton   |          | browse to the name of an <b>existing</b> volume or dataset that the user will be assigned permission to access                                                                                                    |
| Home Directory<br>Mode          | checkboxes           | <b>√</b> | sets default Unix permissions of user's home directory; read-only for built-in users                                                                                                    |
| Shell                           | drop-down<br>menu    |          | select shell to use for local and SSH logins; see Table 4.3 for an overview of available shells                                                                                                    |
| Full Name                       | string               |          | mandatory, may contain spaces                                                                                                    |
| E-mail                          | string               |          | email address associated with the account                                                                                                    |
| Password                        | string               |          | mandatory unless check box <i>Disable password login</i> ; cannot contain a ?                                                                                                    |
| Password confir-<br>mation      | string               |          | must match the value of <i>Password</i>                                                                                                    |
| Disable password<br>login       | checkbox             |          | when checked, disables password logins and authentication to SMB shares; to undo this setting, set a password for the user using the <i>Modify User</i> button for the user in <i>View Users</i> ; checking this box grays out <i>Lock user</i> and <i>Permit Sudo</i> , which are mutually exclusive                    |
| Lock user                       | checkbox             |          | a checked box prevents user from logging in until the account is unlocked (box is unchecked); checking this box will gray out <i>Disable password login</i> which is mutually exclusive                                                                                                    |
| Permit Sudo                     | checkbox             |          | if checked, members of the group have permission to use sudo (http://www.sudo.ws/); when using sudo, a user will be prompted for their own password                                                                                                    |
| Microsoft Account               | checkbox             |          | check this box if the user will be connecting from a Windows 8 or higher system                                                                                                    |
| SSH Public Key                  | string               |          | paste the user's <b>public</b> SSH key to be used for keybased authentication ( <b>do not paste the private key!</b> )                                                                                                    |
| Auxiliary groups                | mouse se-<br>lection |          | highlight the groups to which the user is to be added; click the >> button to add the user to the highlighted groups                                                                                                    |

**Note:** Some fields cannot be changed for built-in users and will be grayed out.

52 Chapter 4. Account

Table 4.3: Available Shells

| Shell     | Description                                                                                |
|-----------|--------------------------------------------------------------------------------------------|
| netcli.sh | user can access the Console Setup menu shown in Figure 3.1, even                           |
|           | if it is disabled in <code>System</code> $ ightarrow$ Advanced $ ightarrow$ Enable Console |
|           | Menu                                                                                       |
| csh       | C shell (https://en.wikipedia.org/wiki/C_shell)                                            |
| sh        | Bourne shell (https://en.wikipedia.org/wiki/Bourne_shell)                                  |
| tcsh      | Enhanced C shell (https://en.wikipedia.org/wiki/Tcsh)                                      |
| nologin   | use when creating a system account or to create a user account                             |
|           | that can authenticate with shares but which cannot login to the                            |
|           | FreeNAS system using <b>ssh</b>                                                            |
| bash      | Bourne Again shell (https://en.wikipedia.org/wiki/Bash_%28Unix_shell%29)                   |
| ksh93     | Korn shell (http://www.kornshell.com/)                                                     |
| mksh      | mirBSD Korn shell (https://www.mirbsd.org/mksh.htm)                                        |
| rbash     | Restricted bash (http://www.gnu.org/software/bash/manual/html_node/The                     |
|           | Restricted-Shell.html)                                                                     |
| rzsh      | Restricted zsh (http://www.csse.uwa.edu.au/programming/linux/zsh-                          |
|           | doc/zsh_14.html)                                                                           |
| scponly   | select scponly (https://github.com/scponly/scponly/wiki) to restrict                       |
|           | the user's SSH usage to only the <b>scp</b> and <b>sftp</b> commands                       |
| zsh       | Z shell (http://www.zsh.org/)                                                              |
| git-shell | restricted git shell (http://git-scm.com/docs/git-shell)                                   |

Built-in user accounts needed by the system cannot be removed. A *Remove User* button appears for custom users that have been added by the system administrator. If the user to be removed is the last user in a custom group, an option is presented to delete the group as well.

4.2. Users 53

**CHAPTER** 

**FIVE** 

## **SYSTEM**

The System section of the administrative GUI contains these entries:

- *Information* (page 54) provides general FreeNAS® system information such as hostname, operating system version, platform, and uptime
- General (page 55) configures general settings such as HTTPS access, the language, and the timezone
- Boot (page 58) creates, renames, and deletes boot environments
- Advanced (page 62) configures advanced settings such as the serial console, swap space, and console
  messages
- Email (page 66) configures the email address to receive notifications
- · System Dataset (page 68) configures the location where logs and reporting graphs are stored
- *Tunables* (page 69) provides a front-end for tuning in real-time and to load additional kernel modules at boot time
- Update (page 71) performs upgrades and checks for system updates
- CAs (page 74): used to import or create an internal or intermediate CA (Certificate Authority)
- Certificates (page 77): used to import existing certificates or to create self-signed certificates
- Support (page 81): used to report a bug or request a new feature.

Each of these is described in more detail in this section.

## 5.1 Information

System  $\to$  Information displays general information about the FreeNAS® system. An example is seen in Figure 5.1.

The information includes the hostname, the build version, type of CPU (platform), the amount of memory, the current system time, the system's uptime, and the current load average.

To change the system's hostname, click its *Edit* button, type in the new hostname, and click *OK*. The hostname must include the domain name. If the network does not use a domain name add *.local* to the end of the hostname.

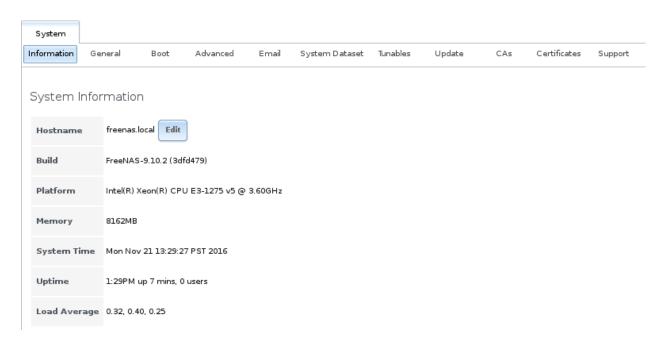

Fig. 5.1: System Information Tab

# 5.2 General

System  $\rightarrow$  General is shown in Figure 5.2.

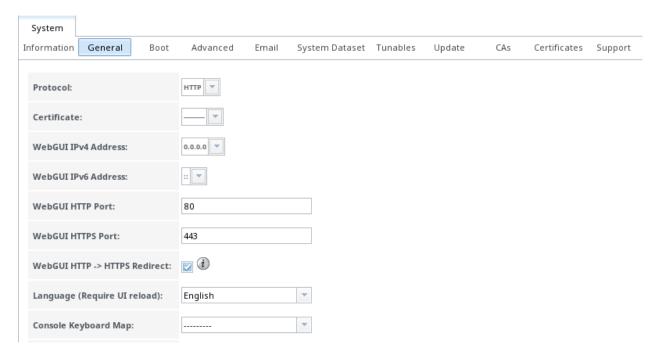

Fig. 5.2: General Screen

Table 5.1 summarizes the settings that can be configured using the General tab:

5.2. General 55

Table 5.1: General Configuration Settings

| Setting              | Value    | Description                                                             |                   |
|----------------------|----------|-------------------------------------------------------------------------|-------------------|
| Protocol             | drop-    | protocol to use when connecting to the administrative GUI from          |                   |
|                      | down     | a browser; if modified from the default of HTTP to HTTPS or to          |                   |
|                      | menu     | HTTP+HTTPS, select the certificate to use in Certificate; if you do     |                   |
|                      |          | not have a certificate, first create a CA (in CAs (page 74)), then      |                   |
|                      |          | the certificate itself (in <i>Certificates</i> (page 77))               |                   |
| Certificate          | drop-    | required for HTTPS; browse to the location of the certificate to        |                   |
|                      | down     | use for encrypted connections                                           |                   |
|                      | menu     |                                                                         |                   |
| WebGUI IPv4 Address  | drop-    | choose from a list of recent IP addresses to limit the one to use       |                   |
|                      | down     | when accessing the administrative GUI; the built-in HTTP server         |                   |
|                      | menu     | will automatically bind to the wildcard address of 0.0.0.0 (any         |                   |
|                      |          | address) and will issue an alert if the specified address becomes       |                   |
|                      |          | unavailable                                                             |                   |
| WebGUI IPv6 Address  | drop-    | choose from a list of recent IPv6 addresses to limit the one to         |                   |
|                      | down     | use when accessing the administrative GUI; the built-in HTTP            |                   |
|                      | menu     | server will automatically bind to any address and will issue an         |                   |
|                      |          | alert if the specified address becomes unavailable                      |                   |
| WebGUI HTTP Port     | integer  | allows configuring a non-standard port for accessing                    |                   |
|                      |          | the administrative GUI over HTTP; changing this setting                 |                   |
|                      |          | might also require changing a Firefox configuration setting             |                   |
|                      |          | (http://www.redbrick.dcu.ie/%7Ed_fens/articles/Firefox:_This_Addr       | ess_is_Restricted |
| WebGUI HTTPS Port    | integer  | allows configuring a non-standard port for accessing the admin-         |                   |
|                      |          | istrative GUI over HTTPS                                                |                   |
| WebGUI HTTP ->       | checkbox | when this box is checked, HTTP connections are automatically            |                   |
| HTTPS Redirect       |          | redirected to HTTPS if HTTPS is selected in Protocol, otherwise         |                   |
|                      |          | such connections will fail                                              |                   |
| Language             | drop-    | select the localization from the drop-down menu and reload the          |                   |
|                      | down     | browser; view the status of localization at pootle.freenas.org          |                   |
|                      | menu     | (http://pootle.freenas.org/)                                            |                   |
| Console Keyboard Map | drop-    | select the keyboard layout                                              |                   |
|                      | down     |                                                                         |                   |
|                      | menu     |                                                                         |                   |
| Timezone             | drop-    | select the timezone from the drop-down menu                             |                   |
|                      | down     |                                                                         |                   |
|                      | menu     |                                                                         |                   |
| Syslog level         | drop-    | when Syslog server is defined, only logs matching this level are        |                   |
|                      | down     | sent                                                                    |                   |
|                      | menu     |                                                                         |                   |
| Syslog server        | string   | <pre>IP address_or_hostname:optional_port_number of remote syslog</pre> |                   |
|                      |          | server to send logs to; once set, log entries are written to both       |                   |
|                      |          | the console and the remote server                                       |                   |

After making any changes, click the Save button.

This screen also contains these buttons:

**Factory Restore:** resets the configuration database to the default base version. However, it does not delete user SSH keys or any other data stored in a user's home directory. Since any configuration changes stored in the configuration database will be erased, this option is handy if a mistake has been made or to return a test system to the original configuration.

56 Chapter 5. System

**Save Config:** saves a backup copy of the current configuration database in the format *hostname-version-architecture* to the system being used to access the administrative interface. It is recommended to always save the configuration after making any configuration changes. FreeNAS® automatically backs up the configuration database to the system dataset every morning at 3:45. However, this backup will not occur if the system is shut down at that time. If the system dataset is stored on the boot pool and the boot pool becomes unavailable, the backup will not be available. The location of the system dataset can be viewed or set using  $System \rightarrow System Dataset$ .

**Warning:** Passwords are backed up with the system configuration. There are two types of passwords. User account passwords for the base operating system are stored as hashed values, do not need to be encrypted to be secure, and are saved in the system configuration backup. Other passwords, like iSCSI CHAP passwords or Active Directory bind credentials, must be stored in an encrypted form to prevent them from being visible as plain text in the saved system configuration. The key for this encryption is stored on the boot device. If FreeNAS® is installed on a new boot device and a backup system configuration is moved to that new boot device, the key is not present and these other passwords must be re-entered.

**Upload Config:** allows browsing to the location of a previously saved configuration file to restore that configuration. The screen turns red as an indication that the system will need to reboot to load the restored configuration.

**NTP Servers:** The network time protocol (NTP) is used to synchronize the time on the computers in a network. Accurate time is necessary for the successful operation of time sensitive applications such as Active Directory or other directory services. By default, FreeNAS® is pre-configured to use three public NTP servers. If your network is using a directory service, ensure that the FreeNAS® system and the server running the directory service have been configured to use the same NTP servers.

Available NTP servers can be found at https://support.ntp.org/bin/view/Servers/NTPPoolServers. For time accuracy, choose NTP servers that are geographically close to the FreeNAS® system's physical location.

NTP servers are added by clicking on NTP Servers  $\rightarrow$  Add NTP Server to open the screen shown in Figure 5.3. Table 5.2 summarizes the options available when adding an NTP server. ntp.conf(5) (http://www.freebsd.org/cgi/man.cgi?query=ntp.conf) explains these options in more detail.

5.2. General 57

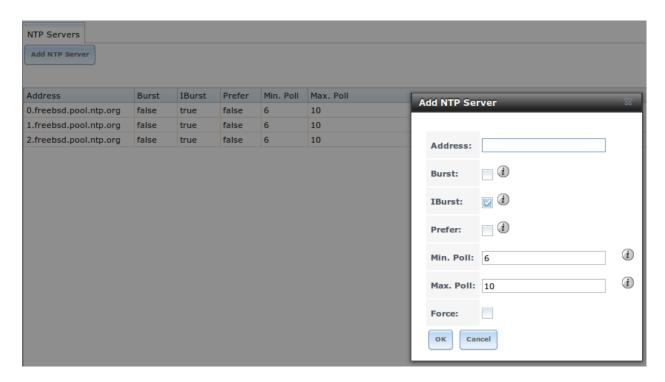

Fig. 5.3: Add an NTP Server

Table 5.2: NTP Servers Configuration Options

| Setting   | Value    | Description                                                        |
|-----------|----------|--------------------------------------------------------------------|
| Address   | string   | name of NTP server                                                 |
| Burst     | checkbox | recommended when Max. Poll is greater than 10; only use on         |
|           |          | your own servers i.e. <b>do not</b> use with a public NTP server   |
| IBurst    | checkbox | speeds the initial synchronization (seconds instead of minutes)    |
| Prefer    | checkbox | should only be used for NTP servers that are known to be highly    |
|           |          | accurate, such as those with time monitoring hardware              |
| Min. Poll | integer  | power of 2 in seconds; cannot be lower than 4 or higher than       |
|           |          | Max. Poll                                                          |
| Max. Poll | integer  | power of 2 in seconds; cannot be higher than 17 or lower than      |
|           |          | Min. Poll                                                          |
| Force     | checkbox | forces the addition of the NTP server, even if it is currently un- |
|           |          | reachable                                                          |

### 5.3 Boot

FreeNAS® supports a ZFS feature known as multiple boot environments. With multiple boot environments, the process of updating the operating system becomes a low-risk operation. The updater automatically creates a snapshot of the current boot environment and adds it to the boot menu before applying the update. If the update fails, reboot the system and select the previous boot environment from the boot menu to instruct the system to go back to that system state.

Note: Boot environments are separate from the configuration database. Boot environments are a snap-

58 Chapter 5. System

shot of the *operating system* at a specified time. When a FreeNAS<sup>®</sup> system boots, it loads the specified boot environment, or operating system, then reads the configuration database in order to load the current configuration values. If the intent is to make configuration changes rather than operating system changes, make a backup of the configuration database first using  $System \rightarrow General \rightarrow Save Config.$ 

As seen in Figure 5.4, two boot environments are created when FreeNAS $^{\$}$  is installed. The system will boot into the *default* boot environment and users can make their changes and update from this version. The other boot environment, named *Initial-Install* can be booted into if the system needs to be returned to a pristine, non-configured version of the installation.

If the *Wizard* (page 269) was used, a third boot environment called <code>Wizard-date</code> is also created, indicating the date and time the *Wizard* (page 269) was run.

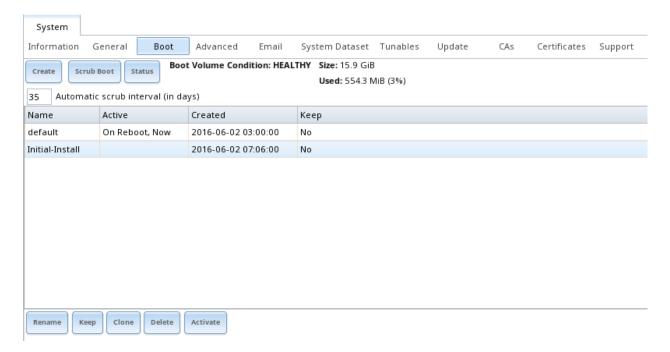

Fig. 5.4: Viewing Boot Environments

Each boot environment entry contains this information:

- **Name:** the name of the boot entry as it will appear in the boot menu.
- **Active:** indicates which entry will boot by default if the user does not select another entry in the boot menu.
- **Created:** indicates the date and time the boot entry was created.
- **Keep:** indicates whether or not this boot environment can be pruned if an update does not have enough space to proceed. Click the entry's *Keep* button if that boot environment should not be automatically pruned.

Highlight an entry to view its configuration buttons. These configuration buttons are shown:

- **Rename:** used to change the name of the boot environment.
- **Keep/Unkeep:** used to toggle whether or not the updater can prune (automatically delete) this boot environment if there is not enough space to proceed with the update.
- Clone: used to create a copy of the highlighted boot environment.

5.3. Boot 59

- **Delete:** used to delete the highlighted entry, which also removes that entry from the boot menu. Since you cannot delete an entry that has been activated, this button will not appear for the active boot environment. If you need to delete an entry that is currently activated, first activate another entry, which will clear the *On reboot* field of the currently activated entry. Note that this button will not be displayed for the *default* boot environment as this entry is needed in order to return the system to the original installation state.
- **Activate:** only appears on entries which are not currently set to *Active*. Changes the selected entry to the default boot entry on next boot. Its status changes to *On Reboot* and the current *Active* entry changes from *On Reboot, Now* to *Now,* indicating that it was used on the last boot but will not be used on the next boot.

The buttons above the boot entries can be used to:

- **Create:** a manual boot environment. A pop-up menu will prompt you to input a "Name" for the boot environment. When entering the name, only alphanumeric characters, underscores, and dashes are allowed.
- **Scrub Boot:** can be used to perform a manual scrub of the boot devices. By default, the boot device is scrubbed every 35 days. To change the default interval, input a different number in the *Automatic scrub interval* (in days) field. The date and results of the last scrub are also listed in this screen. The condition of the boot device should be listed as *HEALTHY*.
- **Status:** click this button to see the status of the boot devices. In the example shown in Figure 5.5, there is only one boot device and it is *ONLINE*.

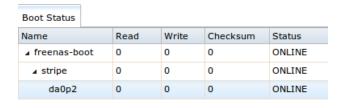

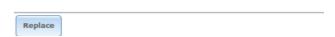

Fig. 5.5: Viewing the Status of the Boot Device

60 Chapter 5. System

If this system has a mirrored boot device and one of the boot devices has a *Status* of *OFFLINE*, click the device to replace, then click its *Replace* button to rebuild the boot mirror.

Note that **you cannot replace the boot device if it is the only boot device** as it contains the operating system itself.

Figure 5.6 shows a sample boot menu.

```
GNU GRUB version 2.02~beta2

*FreeNAS (default) - 2016-06-02 03:43

Boot Environment Menu

Use the 1 and 4 keys to select which entry is highlighted.

Press enter to boot the selected OS, 'e' to edit the commands before booting or 'c' for a command-line.
```

Fig. 5.6: Boot Environments in Boot Menu

The first entry is the active boot environment, or the one that the system has been configured to boot into. To boot into a different boot environment, press the spacebar to pause this screen, use the down arrow to select Boot Environment Menu, and press Enter. A menu displays the other available boot environments. Use the up/down arrows to select the desired boot environment and press Enter to boot into it. To always boot into that boot environment, go to  $System \rightarrow Boot$ , highlight that entry, and click the Activate button.

## 5.3.1 Mirroring the Boot Device

If the system is currently booting from one device, you can add another device to create a mirrored boot device. This way, if one device fails, the system still has a copy of the boot file system and can be configured to boot from the remaining device in the mirror.

**Note:** When adding another boot device, it must be the same size (or larger) as the existing boot device. Different models of USB devices which advertise the same size may not necessarily be the same size. For this reason, it is recommended to use the same model of USB drive.

In the example shown in Figure 5.7, the user has clicked  $System \rightarrow Boot \rightarrow Status$  to display the current status of the boot device. The example indicates that there is currently one device, ada0p2, its status is ONLINE, and it is currently the only boot device as indicated by the word stripe. To create a mirrored boot device, click either the entry called freenas-boot or stripe, then click the Attach button. If another device is available, it appears in the fleenas-boot menu. Select the desired device, then click fleenas-boot fleenas-boot fleenas-bo

5.3. Boot 61

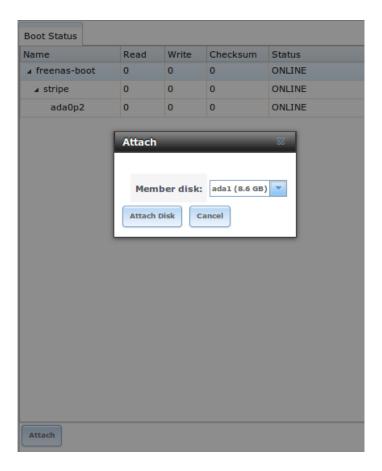

Fig. 5.7: Mirroring a Boot Device

Once the mirror is created, the *Status* screen indicates that it is now a *mirror*. The number of devices in the mirror are shown, as seen in the example in Figure 5.8.

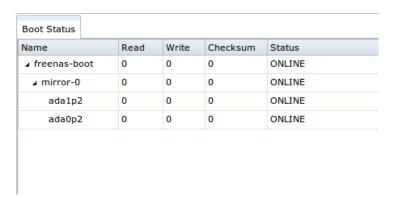

Fig. 5.8: Viewing the Status of a Mirrored Boot Device

# 5.4 Advanced

System  $\rightarrow$  Advanced is shown in Figure 5.9. The configurable settings are summarized in Table 5.3.

62 Chapter 5. System

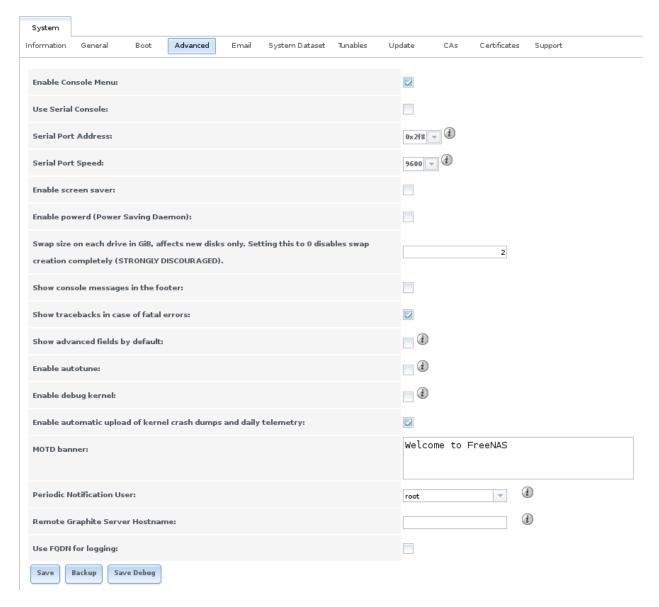

Fig. 5.9: Advanced Screen

Table 5.3: Advanced Configuration Settings

| Setting             | Value    | Description                                                  |  |
|---------------------|----------|--------------------------------------------------------------|--|
| Enable Console Menu | checkbox | unchecking this box removes the console menu shown in Figure |  |
|                     |          | 3.1                                                          |  |
| Use Serial Console  | checkbox | <b>do not</b> check this box if the serial port is disabled  |  |
| Serial Port Address | string   | serial port address in hex                                   |  |
| Serial Port Speed   | drop-    | select the speed used by the serial port                     |  |
|                     | down     |                                                              |  |
|                     | menu     |                                                              |  |
| Enable screen saver | checkbox | enable or disable the console screen saver                   |  |
|                     |          | Continued on next page                                       |  |

5.4. Advanced 63

Table 5.3 – continued from previous page

| Setting                                                           | Value                                          | Description                                                                                                    |
|-------------------------------------------------------------------|------------------------------------------------|----------------------------------------------------------------------------------------------------|
| Enable powerd (Power<br>Saving Daemon)                            | checkbox                                       | powerd(8) (http://www.freebsd.org/cgi/man.cgi?query=powerd) monitors the system state and sets the CPU frequency accordingly                                                                                                    |
| Swap size                                                         | non-zero<br>integer<br>repre-<br>senting<br>GB | by default, all data disks are created with this amount of swap;<br>this setting does not affect log or cache devices as they are cre-<br>ated without swap                                                                                                    |
| Show console mes-<br>sages in the footer                          | checkbox                                       | display console messages in real time at bottom of browser; click the console to bring up a scrollable screen; check the <i>Stop refresh</i> box in the scrollable screen to pause updating and uncheck the box to continue to watch the messages as they occur |
| Show tracebacks in case of fatal errors                           | checkbox                                       | provides a pop-up of diagnostic information when a fatal error occurs                                                                                                    |
| Show advanced fields<br>by default                                | checkbox                                       | several GUI menus provide an <i>Advanced Mode</i> button to access additional features; enabling this shows these features by default                                                                                                    |
| Enable autotune                                                   | checkbox                                       | enables <i>Autotune</i> (page 66) which attempts to optimize the system depending upon the hardware which is installed                                                                                                    |
| Enable debug kernel                                               | checkbox                                       | when checked, next boot uses a debug version of the kernel                                                                                                    |
| Enable automatic upload of kernel crash dumps and daily telemetry | checkbox                                       | when checked, kernel crash dumps and telemetry (some system stats, collectd RRDs, and select syslog messages) are automatically sent to the development team for diagnosis                                                                                      |
| MOTD banner                                                       | string                                         | message to be shown when a user logs in with SSH                                                                                                    |
| Periodic Notification<br>User                                     | drop-<br>down<br>menu                          | user to receive security output emails; this output runs nightly but only sends an email when the system reboots or encounters an error                                                                                                    |
| Remote Graphite<br>Server hostname                                | string                                         | IP address or hostname of a remote server running Graphite (http://graphite.wikidot.com/)                                                                                                    |
| Use FQDN for logging                                              | checkbox                                       | when checked, include the Fully-Qualified Domain Name in logs to precisely identify systems with similar hostnames                                                                                                    |

Click the Save button after making any changes.

This tab also contains these buttons:

**Backup:** used to backup the FreeNAS® configuration and ZFS layout, and, optionally, the data, to a remote system over an encrypted connection. Click this button to open the configuration screen shown in Figure 5.10. Table 5.4 summarizes the configuration options. The only requirement for the remote system is that it has sufficient space to hold the backup and it is running an SSH server on port 22. The remote system does not have to be formatted with ZFS as the backup will be saved as a binary file. To restore a saved backup, use the *12) Restore from a backup* option of the FreeNAS® console menu shown in Figure 3.1.

**Warning:** The backup and restore options are meant for disaster recovery. A restored system is returned to the point in time that the backup was created. If the option to save the data is selected, any data created after the backup was made will be lost. If the option to save the data is **not** selected, the system is recreated with the same ZFS layout, but with **no** data.

64 Chapter 5. System

**Warning:** The backup function **IGNORES ENCRYPTED POOLS**. Do not use it to back up systems with encrypted pools.

**Save Debug:** used to generate a text file of diagnostic information. Once the debug is created, it will prompt for the location to save the generated ASCII text file.

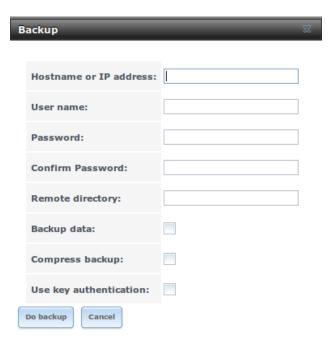

Fig. 5.10: Backup Configuration Screen

Table 5.4: Backup Configuration Settings

| Setting                | Value    | Description                                                               |
|------------------------|----------|---------------------------------------------------------------------------|
| Hostname or IP ad-     | string   | input the IP address of the remote system, or the hostname if             |
| dress                  |          | DNS is properly configured                                                |
| User name              | string   | the user account must exist on the remote system and have                 |
|                        |          | permissions to write to the <i>Remote directory</i>                       |
| Password               | string   | input and confirm the password associated with the user ac-               |
|                        |          | count                                                                     |
| Remote directory       | string   | the full path to the directory to save the backup to                      |
| Backup data            | checkbox | by default, the backup is very quick as only the configuration            |
|                        |          | database and the ZFS pool and database layout are saved;                  |
|                        |          | check this box to also save the data (which may take some time,           |
|                        |          | depending upon the size of the pool and speed of the network)             |
| Compress backup        | checkbox | if checked, gzip will be used to compress the backup which re-            |
|                        |          | duces the transmission size when <i>Backup data</i> is checked            |
| Use key authentication | checkbox | if checked, the public key of the <i>root</i> user must be stored in      |
|                        |          | ~root/.ssh/authorized_keys on the remote system and                       |
|                        |          | that key should <b>not</b> be protected by a passphrase; see <i>Rsync</i> |
|                        |          | over SSH Mode (page 89) for instructions on how to generate a             |
|                        |          | key pair                                                                  |

5.4. Advanced 65

#### 5.4.1 Autotune

FreeNAS® provides an autotune script which optimizes the system depending on the installed hardware. For example, if a ZFS volume exists on a system with limited RAM, the autotune script automatically adjusts some ZFS sysctl values in an attempt to minimize ZFS memory starvation issues. It should only be used as a temporary measure on a system that hangs until the underlying hardware issue is addressed by adding more RAM. Autotune will always slow such a system, as it caps the ARC.

The Enable autotune checkbox in  $System \rightarrow Advanced$  is unchecked by default. Check this box to run the autotuner at boot time. If you would like the script to run immediately, the system must be rebooted.

If the autotune script adjusts any settings, the changed values appear in  $System \rightarrow Tunables$ . These values can be modified and overridden. Note that deleting tunables that were created by autotune only affects the current session, as autotune-set tunables are recreated at boot.

When attempting to increase the performance of the FreeNAS® system, and particularly when the current hardware may be limiting performance, try enabling autotune.

For those who wish to see which checks are performed, the autotune script is located in /usr/local/bin/autotune.

#### 5.5 Email

An automatic script sends a nightly email to the *root* user account containing important information such as the health of the disks. *Alert* (page 284) events are also emailed to the *root* user account. Problems with *Scrubs* (page 144) are reported separately in an email sent at 03:00AM.

**Note:** *S.M.A.R.T.* (page 224) reports are mailed separately to the address configured in that service.

The administrator typically does not read email directly on the FreeNAS® system. Instead, these emails are usually sent to an external email address where they can be read more conveniently. It is important to configure the system so it can send these emails to the administrator's remote email account so they are aware of problems or status changes.

The first step is to set the remote address where email will be sent. Select  $Users \rightarrow View Users$ , click on *root* to highlight that user, then click *Change E-mail*. Enter the email address on the remote system where email is to be sent, like *admin@example.com*.

Additional configuration is performed with System → Email, shown in Figure 5.11.

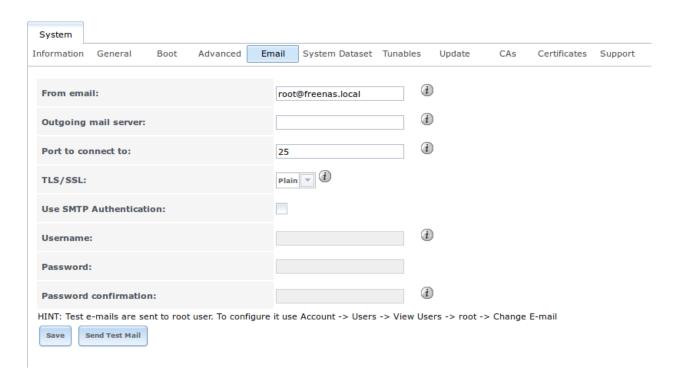

Fig. 5.11: Email Screen

Table 5.5: Email Configuration Settings

| Setting            | Value            | Description                                                            |
|--------------------|------------------|------------------------------------------------------------------------|
| From email         | string           | the envelope <b>From</b> address shown in the email; this can be       |
|                    |                  | set to assist with filtering mail on the receiving system              |
| Outgoing mail      | string or IP ad- | hostname or IP address of SMTP server to use for sending               |
| server             | dress            | this email                                                             |
| Port to connect to | integer          | SMTP port number, typically 25, 465 (secure SMTP), or 587              |
|                    |                  | (submission)                                                           |
| TLS/SSL            | drop-down menu   | encryption type; choices are <i>Plain</i> , <i>SSL</i> , or <i>TLS</i> |
| Use SMTP Authen-   | checkbox         | enable/disable SMTP AUTH                                               |
| tication           |                  | (http://en.wikipedia.org/wiki/SMTP_Authentication) us-                 |
|                    |                  | ing PLAIN SASL; if checked, enter the required <i>Username</i> and     |
|                    |                  | Password                                                               |
| Username           | string           | enter the username if the SMTP server requires authentica-             |
|                    |                  | tion                                                                   |
| Password           | string           | enter the password if the SMTP server requires authentica-             |
|                    |                  | tion                                                                   |
| Password Confir-   | string           | enter the same password again for confirmation                         |
| mation             |                  |                                                                        |

Click the Send Test Mail button to verify that the configured email settings are working. If the test email fails, double-check the destination email address by clicking the Change E-mail button for the root account in Account  $\rightarrow$  Users  $\rightarrow$  View Users. Test mail cannot be sent unless the root email address has been set.

Configuring email for TLS/SSL email providers is described in Are you having trouble getting FreeNAS to email you in Gmail? (https://forums.freenas.org/index.php?threads/are-you-having-trouble-getting-

5.5. Email 67

freenas-to-email-you-in-gmail.22517/).

## **5.6 System Dataset**

System  $\rightarrow$  System Dataset, shown in Figure 5.12, is used to select the pool which will contain the persistent system dataset. The system dataset stores debugging core files and Samba4 metadata such as the user/group cache and share level permissions. If the FreeNAS® system is configured to be a Domain Controller, all of the domain controller state is stored there as well, including domain controller users and groups.

**Note:** When the system dataset is moved, a new dataset is created and set active. The old dataset is intentionally not deleted by the system because the move might be transient or the information in the old dataset might be useful for later recovery.

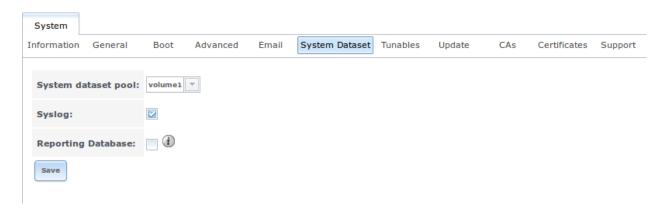

Fig. 5.12: System Dataset Screen

**Note:** Encrypted volumes are not displayed in the *System dataset pool* drop-down menu.

The system dataset can optionally be configured to also store the system log and *Reporting* (page 267) information. If there are lots of log entries or reporting information, moving these to the system dataset will prevent /var/ on the device holding the operating system from filling up as /var/ has limited space.

Use the drop-down menu to select the ZFS volume (pool) to contain the system dataset. Whenever the location of the system dataset is changed, a pop-up warning indicates that the SMB service must be restarted, causing a temporary outage of any active SMB connections.

To store the system log on the system dataset, check the Syslog box.

To store the reporting information on the system dataset, check the Reporting Database box.

If you make any changes, click the *Save* button to save them.

If you change the pool storing the system dataset at a later time, FreeNAS® will automatically migrate the existing data in the system dataset to the new location.

**Note:** Depending on configuration, the system dataset can occupy a large amount of space and receive frequent writes. Do not put the system dataset on a flash drive or other media with limited space or write

life.

#### 5.7 Tunables

System  $\rightarrow$  Tunables can be used to manage the following:

- 1. **FreeBSD sysctls:** a sysctl(8) (http://www.freebsd.org/cgi/man.cgi?query=sysctl) makes changes to the FreeBSD kernel running on a FreeNAS® system and can be used to tune the system.
- 2. **FreeBSD loaders:** a loader is only loaded when a FreeBSD-based system boots and can be used to pass a parameter to the kernel or to load an additional kernel module such as a FreeBSD hardware driver.
- 3. **FreeBSD rc.conf options:** rc.conf(5) (https://www.freebsd.org/cgi/man.cgi?query=rc.conf&apropos=0&sektion=0&mar RELEASE) is used to pass system configuration options to the system startup scripts as the system boots. Since FreeNAS® has been optimized for storage, not all of the services mentioned in rc.conf(5) are available for configuration. Note that in FreeNAS®, customized rc.conf options are stored in /tmp/rc.conf.freenas.

**Warning:** Adding a sysctl, loader, or rc.conf option is an advanced feature. A sysctl immediately affects the kernel running the FreeNAS® system and a loader could adversely affect the ability of the FreeNAS® system to successfully boot. **Do not create a tunable on a production system unless you understand and have tested the ramifications of that change.** 

Since sysctl, loader, and rc.conf values are specific to the kernel parameter to be tuned, the driver to be loaded, or the service to configure, descriptions and suggested values can be found in the man page for the specific driver and in many sections of the FreeBSD Handbook (http://www.freebsd.org/handbook).

To add a loader, sysctl, or rc.conf option, go to System  $\rightarrow$  Tunables  $\rightarrow$  Add Tunable, to access the screen shown in seen in Figure 5.13.

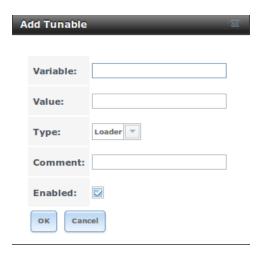

Fig. 5.13: Adding a Tunable

Table 5.6 summarizes the options when adding a tunable.

5.7. Tunables 69

| Setting  | Value             | Description                                                                          |
|----------|-------------------|--------------------------------------------------------------------------------------|
| Variable | string            | typically the name of the sysctl or driver to load, as indicated by                  |
|          |                   | its man page                                                                         |
| Value    | integer or string | value to associate with <i>Variable</i> ; typically this is set to <i>YES</i> to en- |
|          |                   | able the sysctl or driver specified by the "Variable"                                |
| Туре     | drop-down menu    | choices are Loader, rc.conf, or Sysctl                                               |
| Comment  | string            | optional, but a useful reminder for the reason behind adding this                    |
|          |                   | tunable                                                                              |
| Enabled  | checkbox          | uncheck if you would like to disable the tunable without deleting                    |
|          |                   | it                                                                                   |

**Note:** As soon as a *Sysctl* is added or edited, the running kernel changes that variable to the value specified. However, when a *Loader* or *rc.conf* value is changed, it does not take effect until the system is rebooted. Regardless of the type of tunable, changes persist at each boot and across upgrades unless the tunable is deleted or its *Enabled* checkbox is unchecked.

Any tunables that you add will be listed in  $System \rightarrow Tunables$ . To change the value of an existing tunable, click its *Edit* button. To remove a tunable, click its *Delete* button.

Some sysctls are read-only, meaning that they require a reboot in order to enable their setting. You can determine if a sysctl is read-only by first attempting to change it from *Shell* (page 277). For example, to change the value of *net.inet.tcp.delay\_ack* to 1, use the command **sysctl net.inet.tcp.delay\_ack=1**. If the sysctl value is read-only, an error message indicates that the setting is read-only. If no error is shown, the setting is now applied. For the setting to be persistent across reboots, the sysctl must still be added in System  $\rightarrow$  Tunables.

The GUI does not display the sysctls that are pre-set when FreeNAS® is installed. FreeNAS® 9.10.2 ships with the following sysctls set:

```
kern.metadelay=3
kern.dirdelay=4
kern.filedelay=5
kern.coredump=1
kern.sugid_coredump=1
net.inet.tcp.delayed_ack=0
vfs.timestamp_precision=3
net.link.lagg.lacp.default_strict_mode=0
vfs.zfs.min_auto_ashift=12
```

#### Do not add or edit these default sysctls as doing so may render the system unusable.

The GUI does not display the loaders that are pre-set when FreeNAS® is installed. FreeNAS® 9.10.2 ships with these loaders set:

```
autoboot_delay="2"
loader_logo="freenas"
loader_menu_title="Welcome to FreeNAS"
loader_brand="freenas-brand"
loader_version=" "
kern.cam.boot_delay="30000"
debug.debugger_on_panic=1
debug.ddb.textdump.pending=1
hw.hptrr.attach_generic=0
```

```
vfs.mountroot.timeout="30"
ispfw_load="YES"
hint.isp.0.role=2
hint.isp.1.role=2
hint.isp.3.role=2
module_path="/boot/kernel;/boot/modules;/usr/local/modules"
net.inet6.ip6.auto_linklocal="0"
vfs.zfs.vol.mode=2
kern.geom.label.disk_ident.enable="0"
hint.ahciem.0.disabled="1"
hint.ahciem.1.disabled="1"
kern.msgbufsize="524288"
hw.usb.no_shutdown_wait=1
```

Do not add or edit the default tunables as doing so might make the system unusable.

The ZFS version used in 9.10.2 deprecates these tunables:

```
vfs.zfs.write_limit_override
vfs.zfs.write_limit_inflated
vfs.zfs.write_limit_max
vfs.zfs.write_limit_min
vfs.zfs.write_limit_shift
vfs.zfs.no_write_throttle
```

After upgrading from an earlier version of FreeNAS®, these tunables are automatically deleted. Please do not manually add them back.

# 5.8 Update

FreeNAS® has an integrated update system to make it easy to keep up to date.

#### 5.8.1 Preparing for Updates

It is best to perform updates at times the FreeNAS<sup>®</sup> system is idle, with no clients connected and no scrubs or other disk activity going on. A reboot is required after most updates, so they are often planned for scheduled maintenance times to avoid disrupting user activities.

The update process will not proceed unless there is enough free space in the boot pool for the new update files. If a space warning is shown, use *Boot* (page 58) to remove unneeded boot environments.

#### 5.8.2 Updates and Trains

FreeNAS® is updated with signed update files. This provides flexibility in deciding when to upgrade the system with patches, new drivers, or new features. It also allows "test driving" an upcoming release. Combined with boot environments, new features or system patches can be tested while still being able to revert to a previous version of the operating system (see *If Something Goes Wrong* (page 23)). Digital signing of update files eliminates the need to manually download both an upgrade file and the associated checksum to verify file integrity.

Figure 5.14 shows an example of the System  $\rightarrow$  Update screen.

5.8. Update 71

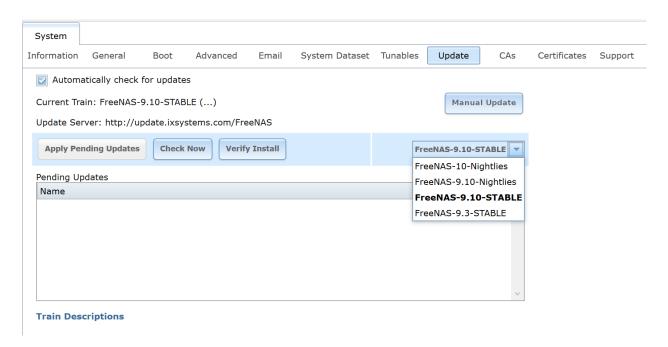

Fig. 5.14: Update Options

By default, the system automatically checks for updates and issues an alert when a new update becomes available. The automatic check can be disabled by unchecking *Automatically check for updates*.

This screen also shows which software branch, or *train*, is being tracked for updates. These trains are available:

- **FreeNAS-10-Nightlies: do not use this train in production**. It represents the experimental branch for the future 10 version and is meant only for bleeding edge testers and developers.
- **FreeNAS-9.10-Nightlies:** this train has the latest fixes and features, but they are still being tested. Do not select this train for production, it is only for testing.
- FreeNAS-9.10-STABLE: this is the recommended train for production use. After new fixes and features have been tested, they are added to this train. It is recommended to follow this train and to apply any of its pending updates.
- **FreeNAS-9.3-STABLE:** this is the maintenance-only mode for an older version of FreeNAS<sup>®</sup>. It is recommended to upgrade to *FreeNAS-9.10-STABLE* to ensure that the system receives bug fixes and new features.

To change the train, use the drop-down menu to make a different selection.

**Note:** The train selector does not allow downgrades. For example, the STABLE train cannot be selected while booted into a Nightly boot environment, or a 9.3 train cannot be selected while booted into a 9.10 boot environment. If you have been testing or running a more recent version and wish to go back to an earlier version, reboot and select a boot environment for that earlier version. You can then use this screen to see if any updates are available for that train.

This screen also lists the URL of the official update server in case that information is needed in a network with outbound firewall restrictions.

The *Verify Install* button goes through the operating system files in the current installation, looking for any inconsistencies. When finished, a pop-up menu lists any files with checksum mismatches or permission

errors.

#### 5.8.3 Checking for Updates

To see if any updates are available, make sure the desired train is selected and click the *Check Now* button. Any available updates are listed. In the example shown in Figure 5.15, the numbers which begin with a # represent the bug report number from bugs.freenas.org (https://bugs.freenas.org). Numbers which do not begin with a # represent a git commit. Click the *ChangeLog* hyperlink to open the log of changes in a web browser. Click the *ReleaseNotes* hyperlink to open the Release Notes in the browser.

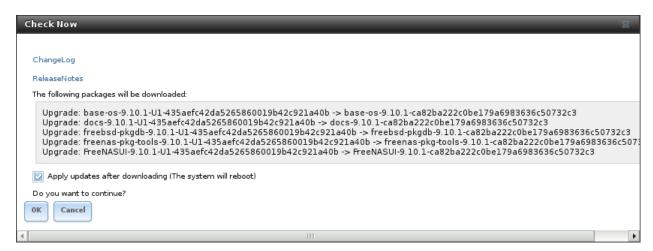

Fig. 5.15: Reviewing Updates

#### 5.8.4 Applying Updates

Make sure the system is in a low-usage state as described above in *Preparing for Updates* (page 71).

Click the *OK* button to download and apply the updates. Be aware that some updates automatically reboot the system after they are applied.

**Warning:** Each update creates a boot environment. If the update process needs more space, it attempts to remove old boot environments. Boot environments marked with the *Keep* attribute as shown in *Boot* (page 58) will not be removed. If space for a new boot environment is not available, the upgrade fails. Space on the boot device can be manually freed using  $System \rightarrow Boot$ . Review the boot environments and remove the *Keep* attribute or delete any boot environments that are no longer needed.

Updates can also be downloaded and applied later. To do so, uncheck the *Apply updates after downloading* box before pressing *OK*. In this case, this screen closes after updates are downloaded. Downloaded updates are listed in the *Pending Updates* section of the screen shown in Figure 5.14. When ready to apply the previously downloaded updates, click the *Apply Pending Updates* button. Remember that the system might reboot after the updates are applied.

**Warning:** After updates have completed, reboot the system. Configuration changes made after an update but before that final reboot will not be saved.

5.8. Update 73

#### 5.8.5 Manual Updates

Updates can be manually downloaded as a file. These updates are then applied with the *Manual Update* button. After obtaining the update file, click *Manual Update* and choose a location to temporarily store the file on the FreeNAS® system. Use the file browser to locate the update file, then click *Apply Update* to apply it.

Update files end with a .tar suffix.

Manual updates cannot be used to upgrade from older major versions.

#### 5.9 CAs

FreeNAS® can act as a Certificate Authority (CA). When encrypting SSL or TLS connections to the FreeNAS® system, either import an existing certificate, or create a CA on the FreeNAS® system, then create a certificate. This certificate will appear in the drop-down menus for services that support SSL or TLS.

For secure LDAP, the public key of an existing CA can be imported with *Import CA*, or a new CA created on the FreeNAS® system and used on the LDAP server also.

Figure 5.16 shows the screen after clicking System  $\rightarrow$  CAs.

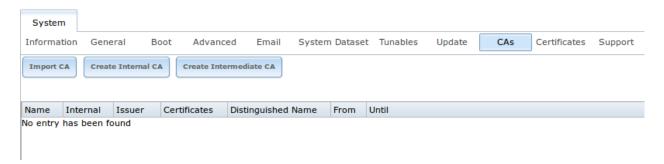

Fig. 5.16: Initial CA Screen

If your organization already has a CA, the CA's certificate and key can be imported. Click the *Import CA* button to open the configuration screen shown in Figure 5.17. The configurable options are summarized in Table 5.7.

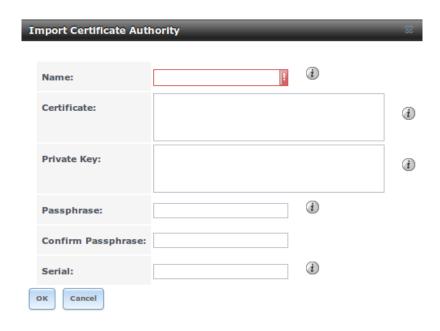

Fig. 5.17: Importing a CA

Table 5.7: Importing a CA Options

| Setting     | Value  | Description                                                                 |
|-------------|--------|-----------------------------------------------------------------------------|
| Name        | string | mandatory; enter a descriptive name for the CA                              |
| Certificate | string | mandatory; paste in the certificate for the CA                              |
| Private Key | string | if there is a private key associated with the <i>Certificate</i> , paste it |
|             |        | here                                                                        |
| Passphrase  | string | if the <i>Private Key</i> is protected by a passphrase, enter it here and   |
|             |        | repeat it in the "Confirm Passphrase" field                                 |
| Serial      | string | mandatory; enter the serial number for the certificate                      |

To instead create a new CA, first decide if it will be the only CA which will sign certificates for internal use or if the CA will be part of a certificate chain (https://en.wikipedia.org/wiki/Root\_certificate).

To create a CA for internal use only, click the *Create Internal CA* button which will open the screen shown in Figure 5.18.

5.9. CAs 75

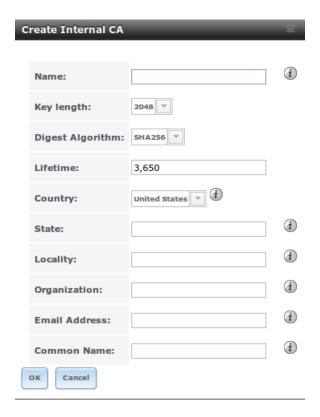

Fig. 5.18: Creating an Internal CA

The configurable options are described in Table 5.8. When completing the fields for the certificate authority, supply the information for your organization.

Setting Value Description Name required; enter a descriptive name for the CA string Key Length drop-down menu for security reasons, a minimum of 2048 is recommended Digest Algodrop-down menu the default is acceptable unless your organization requires a difrithm ferent algorithm Lifetime integer in days Country drop-down menu select the country for the organization State required; enter the state or province of the organization string Locality required; enter the location of the organization string Organization string required; enter the name of the company or organization **Email Address** required; enter the email address for the person responsible for string required; enter the fully-qualified hostname (FQDN) of the Common string FreeNAS® system Name

Table 5.8: Internal CA Options

To instead create an intermediate CA which is part of a certificate chain, click the *Create Intermediate CA* button. This screen adds one more option to the screen shown in Figure 5.18:

• **Signing Certificate Authority:** this drop-down menu is used to specify the root CA in the certificate chain. This CA must first be imported or created.

Any CAs that you import or create will be added as entries in  $System \rightarrow CAs$ . The columns in this screen

indicate the name of the CA, whether it is an internal CA, whether the issuer is self-signed, the number of certificates that have been issued by the CA, the distinguished name of the CA, the date and time the CA was created, and the date and time the CA expires.

Clicking the entry for a CA causes these buttons to become available:

- **Export Certificate:** prompts to browse to the location to save a copy of the CA's X.509 certificate on the computer being used to access the FreeNAS® system.
- **Export Private Key:** prompts to browse to the location to save a copy of the CA's private key on the computer being used to access the FreeNAS<sup>®</sup> system. This option only appears if the CA has a private key.
- **Delete:** prompts for confirmation before deleting the CA.

#### 5.10 Certificates

FreeNAS® can import existing certificates, create new certificates, and issue certificate signing requests so that created certificates can be signed by the CA which was previously imported or created in CAs (page 74).

Figure 5.19 shows the initial screen if you click  $System \rightarrow Certificates$ .

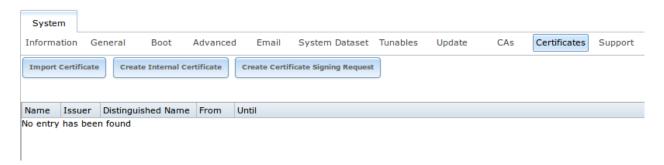

Fig. 5.19: Initial Certificates Screen

To import an existing certificate, click the *Import Certificate* button to open the configuration screen shown in Figure 5.20. When importing a certificate chain, paste the primary certificate, followed by any intermediate certificates, followed by the root CA certificate.

The configurable options are summarized in Table 5.9.

5.10. Certificates 77

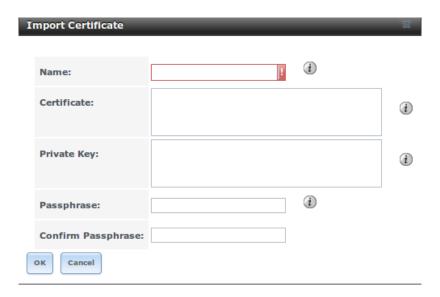

Fig. 5.20: Importing a Certificate

Table 5.9: Certificate Import Options

| Setting     | Value  | Description                                                         |
|-------------|--------|---------------------------------------------------------------------|
| Name        | string | required; enter a descriptive name for the certificate; cannot con- |
|             |        | tain the " (quote) character                                        |
| Certificate | string | required; paste the contents of the certificate                     |
| Private Key | string | required; paste the private key associated with the certificate     |
| Passphrase  | string | if the private key is protected by a passphrase, enter it here and  |
|             |        | repeat it in the Confirm Passphrase field                           |

To instead create a new self-signed certificate, click the *Create Internal Certificate* button to see the screen shown in Figure 5.21. The configurable options are summarized in Table 5.10. When completing the fields for the certificate authority, use the information for your organization. Since this is a self-signed certificate, use the CA that you imported or created using *CAs* (page 74) as the signing authority.

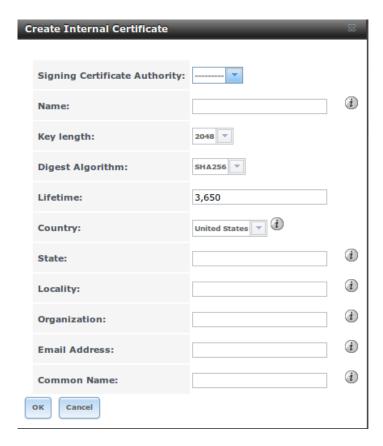

Fig. 5.21: Creating a New Certificate

Table 5.10: Certificate Creation Options

| Setting                                                        | Value          | Description                                                    |
|----------------------------------------------------------------|----------------|----------------------------------------------------------------|
| Signing Certificate                                            | drop-down menu | required; select the CA which was previously imported or       |
| Authority                                                      |                | created using CAs (page 74)                                    |
| Name                                                           | string         | required; enter a descriptive name for the certificate; cannot |
|                                                                |                | contain the " (quote) character                                |
| Key Length                                                     | drop-down menu | for security reasons, a minimum of 2048 is recommended         |
| Digest Algorithm                                               | drop-down menu | the default is acceptable unless your organization requires a  |
|                                                                |                | different algorithm                                            |
| Lifetime                                                       | integer        | in days                                                        |
| Country drop-down menu select the country for the organization |                | select the country for the organization                        |
| State                                                          | string         | required; enter the state or province for the organization     |
| Locality                                                       | string         | required; enter the location for the organization              |
| Organization                                                   | string         | required; enter the name of the company or organization        |
| Email Address                                                  | string         | required; enter the email address for the person responsible   |
|                                                                |                | for the CA                                                     |
| Common Name                                                    | string         | required; enter the fully-qualified hostname (FQDN) of the     |
|                                                                |                | FreeNAS® system                                                |

If you need to use a certificate that is signed by an external CA, such as Verisign, instead create a certificate signing request. To do so, click the *Create Certificate Signing Request* button. A screen like the one in Figure 5.21 opens, but without the *Signing Certificate Authority* field.

5.10. Certificates 79

All certificates that you import, self-sign, or make a certificate signing request for will be added as entries to  $\texttt{System} \rightarrow \texttt{Certificates}$ . In the example shown in Figure 5.22, a self-signed certificate and a certificate signing request have been created for the fictional organization My Company. The self-signed certificate was issued by the internal CA named My Company and the administrator has not yet sent the certificate signing request to Verisign so that it can be signed. Once that certificate is signed and returned by the external CA, it should be imported using the mport Certificate button so that is available as a configurable option for encrypting connections.

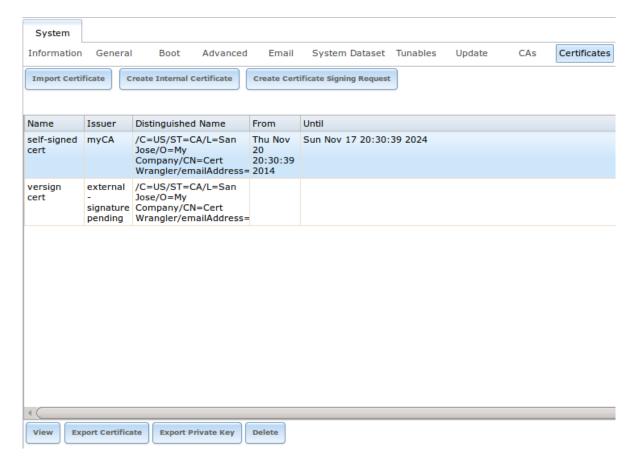

Fig. 5.22: Managing Certificates

If you click an entry, it will activate the following configuration buttons:

- **View:** once a certificate is created, it cannot be edited. The *Name*, *Certificate*, and *Private Key* fields can be viewed. If a certificate must be changed, *Delete* and recreate it.
- **Export Certificate:** used to save a copy of the certificate or certificate signing request to the system being used to access the FreeNAS® system. For a certificate signing request, send the exported certificate to the external signing authority so that it can be signed.
- **Export Private Key:** used to save a copy of the private key associated with the certificate or certificate signing request to the system being used to access the FreeNAS® system.
- **Delete:** used to delete a certificate or certificate signing request.

## 5.11 Support

The FreeNAS® *Support* tab, shown in Figure 5.23, provides a built-in ticketing system for generating bug reports and feature requests.

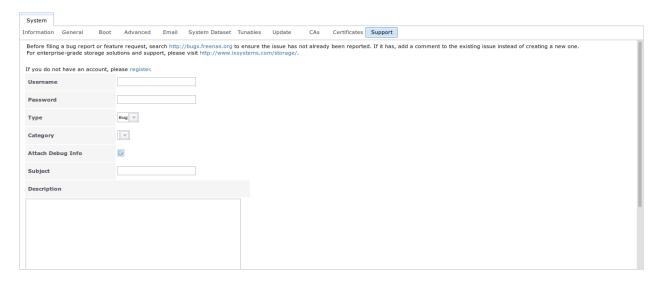

Fig. 5.23: Support Tab

This screen provides a built-in interface to the FreeNAS® bug tracker located at bugs.freenas.org (https://bugs.freenas.org). If you have not yet used the FreeNAS® bug tracker, you must first go to that website, click the *Register* link, fill out the form, and reply to the registration email. This will create a username and password which can be used to create bug reports and receive notifications as the reports are actioned.

Before creating a bug report or feature request, ensure that an existing report does not already exist at bugs.freenas.org (https://bugs.freenas.org). If you find a similar issue that is not yet marked as *closed* or *resolved*, add a comment to that issue if you have new information to provide that can assist in resolving the issue. If you find a similar issue that is marked as *closed* or *resolved*, you can create a new issue and refer to the earlier issue number.

**Note:** If you are not updated to the latest version of STABLE, do that first to see if it resolves your issue.

To generate a report using the built-in *Support* screen, complete the following fields:

- **Username:** enter the login name created when registering at bugs.freenas.org (https://bugs.freenas.org).
- **Password:** enter the password associated with the registered login name.
- **Type:** select *Bug* when reporting an issue or *Feature* when requesting a new feature.
- **Category:** this drop-down menu is empty a registered "Username" and "Password" are entered. An error message is displayed if either value is incorrect. After the *Username* and *Password* are validated, possible categories are populated to the drop-down menu. Select the one that best describes the bug or feature being reported.
- **Attach Debug Info:** it is recommended to leave this box checked so that an overview of the system's hardware, build string, and configuration is automatically generated and included with the ticket.

5.11. Support 81

- **Subject:** input a descriptive title for the ticket. A good *Subject* makes it easy for you and other users to find similar reports.
- **Description:** input a 1 to 3 paragraph summary of the issue that describes the problem, and if applicable, what steps one can do to reproduce it.
- **Attachments:** this is the only optional field. It is useful for including configuration files or screenshots of any errors or tracebacks.

Once you have finished completing the fields, click the *Submit* button to automatically generate and upload the report to bugs.freenas.org (https://bugs.freenas.org). A pop-up menu provides a clickable URL so to view status or add additional information to the report.

**CHAPTER** 

SIX

#### **TASKS**

The Tasks section of the administrative GUI is used to configure repetitive tasks:

- Cron Jobs (page 83) schedules a command or script to automatically execute at a specified time
- *Init/Shutdown Scripts* (page 85) configures a command or script to automatically execute during system startup or shutdown
- Rsync Tasks (page 86) schedules data synchronization to another system
- S.M.A.R.T. Tests (page 92) schedules disk tests

Each of these tasks is described in more detail in this section.

**Note:** By default, *Scrubs* (page 144) are run once a month by an automatically-created task. *S.M.A.R.T. Tests* (page 92) and *Periodic Snapshot Tasks* (page 132) must be set up manually.

# 6.1 Cron Jobs

cron(8) (http://www.freebsd.org/cgi/man.cgi?query=cron) is a daemon that runs a command or script on a regular schedule as a specified user.

Figure 6.1 shows the screen that opens after clicking Tasks  $\rightarrow$  Cron Jobs  $\rightarrow$  Add Cron Job.

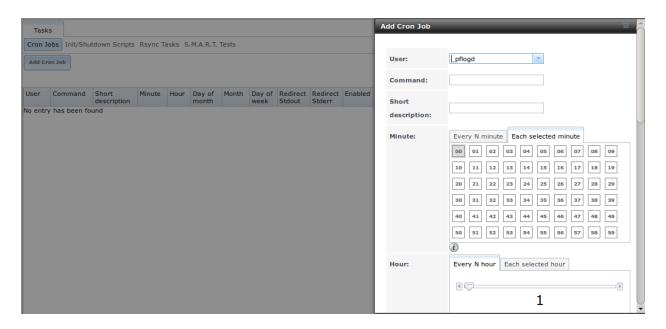

Fig. 6.1: Creating a Cron Job

Table 6.1 summarizes the configurable options when creating a cron job.

Table 6.1: Cron Job Options

| Setting        | Value              | Description                                                                 |
|----------------|--------------------|-----------------------------------------------------------------------------|
| User           | drop-down menu     | make sure the selected user has permission to run the specified             |
|                |                    | command or script                                                           |
| Command        | string             | the <b>full path</b> to the command or script to be run; if it is a script, |
|                |                    | test it at the command line first to make sure that it works as             |
|                |                    | expected                                                                    |
| Short descrip- | string             | optional                                                                    |
| tion           |                    |                                                                             |
| Minute         | slider or minute   | with the slider, the cron job occurs every N minutes; with                  |
|                | selections         | minute selections, the cron job occurs at the highlighted min-              |
|                |                    | utes                                                                        |
| Hour           | slider or hour se- | with the slider, the cron job occurs every N hours; with hour               |
|                | lections           | selections, the cron job occurs at the highlighted hours                    |
| Day of month   | slider or month    | with the slider, cron job occurs every N days; with day selec-              |
|                | selections         | tions, cron job occurs on the highlighted days each month                   |
| Month          | checkboxes         | cron job occurs on the selected months                                      |
| Day of week    | checkboxes         | cron job occurs on the selected days                                        |
| Redirect Std-  | checkbox           | disables emailing standard output to the <i>root</i> user account           |
| out            |                    |                                                                             |
| Redirect       | checkbox           | disables emailing errors to the <i>root</i> user account                    |
| Stderr         |                    |                                                                             |
| Enabled        | checkbox           | uncheck disable the cron job without deleting it                            |

Created cron jobs will be listed in *View Cron Jobs*. Highlight a cron job entry to display buttons to *Edit*, *Delete*, or *Run Now*.

84 Chapter 6. Tasks

**Note:** % symbols are automatically escaped and should not be prefixed with backslashes. For example, use date '+%Y-%m-%d' in a cron job to generate a filename based on the date.

# 6.2 Init/Shutdown Scripts

FreeNAS® provides the ability to schedule commands or scripts to run at system startup or shutdown.

Figure 6.2 shows the screen that opens after clicking Tasks  $\rightarrow$  Init/Shutdown Scripts  $\rightarrow$  Add Init/Shutdown Script. Table 6.2 summarizes the options.

When scheduling a command, make sure that the command is in the path or give the full path to the command. One way to test the path is to type **which command\_name**. If the command is not found, it is not in your path.

When scheduling a script, make sure that the script is executable and has been fully tested to ensure that it achieves the desired results.

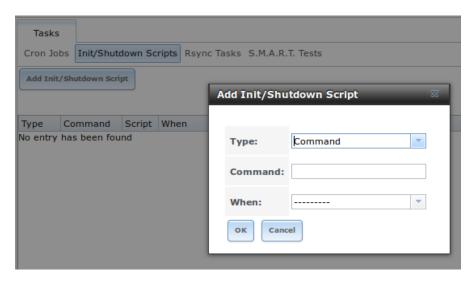

Fig. 6.2: Add an Init/Shutdown Script

Table 6.2: Options When Adding an Init/Shutdown Script

| Setting | Value          | Description                                                                  |
|---------|----------------|------------------------------------------------------------------------------|
| Type    | drop-down menu | select from <i>Command</i> (for an executable) or <i>Script</i> (for an exe- |
|         |                | cutable script)                                                              |
| Command | string         | if <i>Command</i> is selected, input the command plus any desired            |
|         |                | options; if <i>Script</i> is selected, browse to the location of the script  |
| When    | drop-down menu | select when the command/script will run; choices are <i>Pre Init</i>         |
|         |                | (very early in boot process before filesystems are mounted),                 |
|         |                | Post Init (towards end of boot process before FreeNAS services               |
|         |                | are started), or <i>Shutdown</i>                                             |

## 6.3 Rsync Tasks

Rsync (http://www.samba.org/ftp/rsync/rsync.html) is a utility that copies specified data from one system to another over a network. Once the initial data is copied, rsync reduces the amount of data sent over the network by sending only the differences between the source and destination files. Rsync can be used for backups, mirroring data on multiple systems, or for copying files between systems.

Rsync is most effective when only a relatively small amount of the data has changed. There are also some limitations when using Rsync with Windows files (https://forums.freenas.org/index.php?threads/impaired-rsync-permissions-support-for-windows-datasets.43973/). For large amounts of data, data that has many changes from the previous copy, or Windows files, *Replication Tasks* (page 134) are often the faster and better solution.

Rsync is single-threaded, so gains little from multiple processor cores. To see whether rsync is currently running, use pgrep rsync from the *Shell* (page 277).

Both ends of an rsync connection must be configured:

- **the rsync server:** this system pulls (receives) the data. This system is referred to as *PULL* in the configuration examples.
- **the rsync client:** this system pushes (sends) the data. This system is referred to as *PUSH* in the configuration examples.

FreeNAS® can be configured as either an rsync client or an rsync server. The opposite end of the connection can be another FreeNAS® system or any other system running rsync. In FreeNAS® terminology, an rysnc task defines which data is synchronized between the two systems. To synchronize data between two FreeNAS® systems, create the rsync task on the rsync client.

FreeNAS® supports two modes of rsync operation:

- rsync module mode: exports a directory tree, and its configured settings, as a symbolic name over an unencrypted connection. This mode requires that at least one module be defined on the rsync server. It can be defined in the FreeNAS<sup>®</sup> GUI under Services → Rsync → Rsync Modules. In other operating systems, the module is defined in rsyncd.conf(5) (http://www.samba.org/ftp/rsync/rsyncd.conf.html).
- **rsync over SSH:** synchronizes over an encrypted connection. Requires the configuration of SSH user and host public keys.

This section summarizes the options when creating an Rsync Task. It then provides a configuration example between two FreeNAS® systems for each mode of rsync operation.

**Note:** If there is a firewall between the two systems or if the other system has a built-in firewall, make sure that TCP port 873 is allowed.

Figure 6.3 shows the screen that appears after selecting Tasks  $\rightarrow$  Rsync Tasks  $\rightarrow$  Add Rsync Task. Table 6.3 summarizes the options that can be configured when creating an rsync task.

86 Chapter 6. Tasks

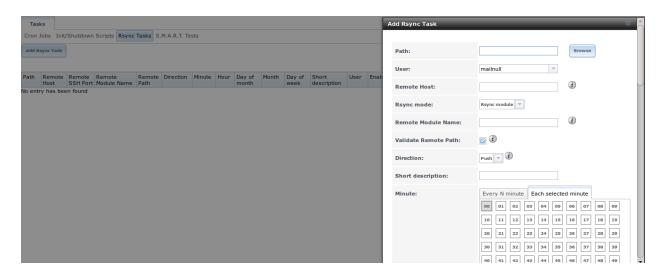

Fig. 6.3: Adding an Rsync Task

Table 6.3: Rsync Configuration Options

| Setting        | Value              | Description                                                                  |
|----------------|--------------------|------------------------------------------------------------------------------|
| Path           | browse button      | browse to the path that to be copied; note that a path length                |
|                |                    | greater than 255 characters will fail                                        |
| User           | drop-down menu     | specified user must have permission to write to the specified                |
|                |                    | directory on the remote system; due to a limitation in FreeBSD,              |
|                |                    | the user name cannot contain spaces or exceed 17 characters                  |
| Remote Host    | string             | IP address or hostname of the remote system that will store the              |
|                |                    | copy; use the format <i>username@remote_host</i> if the username             |
|                |                    | differs on the remote host                                                   |
| Remote SSH     | integer            | only available in <i>Rsync over SSH</i> mode; allows specifying an SSH       |
| Port           |                    | port other than the default of 22                                            |
| Rsync mode     | drop-down menu     | choices are Rsync module or Rsync over SSH                                   |
| Remote Mod-    | string             | only appears when using Rsync module mode, at                                |
| ule Name       |                    | least one module must be defined in rsyncd.conf(5)                           |
|                |                    | (http://www.samba.org/ftp/rsync/rsyncd.conf.html) of rsync                   |
|                |                    | server or in the <i>Rsync Modules</i> of another system                      |
| Remote Path    | string             | only appears when using Rsync over SSH mode, enter the <b>ex-</b>            |
|                |                    | isting path on the remote host to sync with (e.g. /mnt/volume);              |
|                |                    | note that maximum path length is 255 characters                              |
| Validate Re-   | checkbox           | if the <i>Remote Path</i> does not yet exist, check this box to have it      |
| mote Path      |                    | automatically created                                                        |
| Direction      | drop-down menu     | choices are <i>Push</i> or <i>Pull</i> ; default is to push to a remote host |
| Short Descrip- | string             | optional                                                                     |
| tion           |                    |                                                                              |
| Minute         | slider or minute   | if use the slider, sync occurs every N minutes; if use minute se-            |
|                | selections         | lections, sync occurs at the highlighted minutes                             |
| Hour           | slider or hour se- | if use the slider, sync occurs every N hours; if use hour selec-             |
|                | lections           | tions, sync occurs at the highlighted hours                                  |
| Day of month   | slider or day se-  | if use the slider, sync occurs every N days; if use day selections,          |
|                | lections           | sync occurs on the highlighted days                                          |
| Month          | checkboxes         | task occurs on the selected months                                           |
|                |                    | Continued on next page                                                       |

6.3. Rsync Tasks

| Setting                                | Value      | Description                                                                                                    |
|----------------------------------------|------------|----------------------------------------------------------------------------------------------------|
| Day of week                            | checkboxes | task occurs on the selected days of the week                                                                                                    |
| Recursive                              | checkbox   | if checked, copy will include all subdirectories of the specified volume                                                                                                    |
| Times                                  | checkbox   | preserve modification times of files                                                                                                    |
| Compress                               | checkbox   | recommended on slow connections as reduces size of data to be transmitted                                                                                                    |
| Archive                                | checkbox   | equivalent to <b>-rlptgoD</b> (recursive, copy symlinks as symlinks, preserve permissions, preserve modification times, preserve group, preserve owner (super-user only), and preserve device files (super-user only) and special files) |
| Delete                                 | checkbox   | delete files in destination directory that do not exist in sending directory                                                                                                    |
| Quiet                                  | checkbox   | suppresses informational messages from the remote server                                                                                                    |
| Preserve per-<br>missions              | checkbox   | preserves original file permissions; useful if User is set to <i>root</i>                                                                                                    |
| Preserve ex-<br>tended at-<br>tributes | checkbox   | both systems must support extended attributes (http://en.wikipedia.org/wiki/Xattr)                                                                                                    |
| Delay Up-<br>dates                     | checkbox   | when checked, the temporary file from each updated file is saved to a holding directory until the end of the transfer, when all transferred files are renamed into place                                                                 |
| Extra options                          | string     | rsync(1) (http://rsync.samba.org/ftp/rsync/rsync.html) options not covered by the GUI; if the $\star$ character is used, it must be escaped with a backslash ( $\t . txt$ ) or used inside single quotes (' $\star .txt$ ')              |
| Enabled                                | checkbox   | uncheck to disable the rsync task without deleting it; note that when the <i>Rsync</i> (page 222) service is OFF, the rsync task will continue to look for the server unless this checkbox is unchecked                                  |

Table 6.3 – continued from previous page

If the rysnc server requires password authentication, input *–password-file=/PATHTO/FILENAME* in the *Extra options* box, replacing */PATHTO/FILENAME* with the appropriate path to the file containing the value of the password.

Created rsync tasks will be listed in *View Rsync Tasks*. Highlight the entry for an rsync task to display buttons for *Edit*, *Delete*, or *Run Now*.

#### **6.3.1 Rsync Module Mode**

This configuration example configures rsync module mode between the two following FreeNAS® systems:

- 192.168.2.2 has existing data in /mnt/local/images. It will be the rsync client, meaning that an rsync task needs to be defined. It will be referred to as *PUSH*.
- 192.168.2.6 has an existing volume named /mnt/remote. It will be the rsync server, meaning that it will receive the contents of /mnt/local/images. An rsync module needs to be defined on this system and the rsyncd service needs to be started. It will be referred to as *PULL*.

On *PUSH*, an rsync task is defined in Tasks → Rsync Tasks → Add Rsync Task. In this example:

- the *Path* points to /usr/local/images, the directory to be copied
- the Remote Host points to 192.168.2.6, the IP address of the rsync server

88 Chapter 6. Tasks

- the Rsync Mode is Rsync module
- the Remote Module Name is backups; this will need to be defined on the rsync server
- the Direction is Push
- the rsync is scheduled to occur every 15 minutes
- the *User* is set to *root* so it has permission to write anywhere
- the *Preserve Permissions* checkbox is checked so that the original permissions are not overwritten by the *root* user

On *PULL*, an rsync module is defined in Services  $\to$  Rsync Modules  $\to$  Add Rsync Module. In this example:

- the Module Name is backups; this needs to match the setting on the rsync client
- the Path is /mnt/remote; a directory called images will be created to hold the contents of /usr/local/images
- the *User* is set to *root* so it has permission to write anywhere
- Hosts allow is set to 192.168.2.2, the IP address of the rsync client

Descriptions of the configurable options can be found in Rsync Modules.

To finish the configuration, start the rsync service on PULL in Services  $\rightarrow$  Control Services. If the rsync is successful, the contents of /mnt/local/images/ will be mirrored to /mnt/remote/images/.

#### 6.3.2 Rsync over SSH Mode

SSH replication mode does not require the creation of an rsync module or for the rsync service to be running on the rsync server. It does require SSH to be configured before creating the rsync task:

- a public/private key pair for the rsync user account (typically *root*) must be generated on *PUSH* and the public key copied to the same user account on *PULL*
- to mitigate the risk of man-in-the-middle attacks, the public host key of *PULL* must be copied to *PUSH*
- the SSH service must be running on PULL

To create the public/private key pair for the rsync user account, open *Shell* (page 277) on *PUSH* and run **ssh-keygen**. This example generates an RSA type public/private key pair for the *root* user. When creating the key pair, do not enter the passphrase as the key is meant to be used for an automated task.

```
ssh-keygen -t rsa
Generating public/private rsa key pair.
Enter file in which to save the key (/root/.ssh/id_rsa):
Created directory '/root/.ssh'.
Enter passphrase (empty for no passphrase):
Enter same passphrase again:
Your identification has been saved in /root/.ssh/id_rsa.
Your public key has been saved in /root/.ssh/id_rsa.pub.
The key fingerprint is:
f5:b0:06:d1:33:e4:95:cf:04:aa:bb:6e:a4:b7:2b:df root@freenas.local
The key's randomart image is:
+--[ RSA 2048]----+
        .0.00
         0+0. . |
        . =0 +
        + + 0 |
```

6.3. Rsync Tasks

| 1 | so.  |     |
|---|------|-----|
| 1 | .0   |     |
| 1 | 0.   | - 1 |
| 1 | 0 00 |     |
| 1 | **0E |     |
|   |      |     |
| 1 |      |     |
|   |      |     |

FreeNAS® supports RSA keys for SSH. When creating the key, use -t rsa to specify this type of key.

**Note:** If a different user account is used for the rsync task, use the **su** – command after mounting the filesystem but before generating the key. For example, if the rsync task is configured to use the *user1* user account, use this command to become that user:

```
su - user1
```

Next, view and copy the contents of the generated public key:

```
more .ssh/id_rsa.pub
ssh-rsa AAAAB3NzaC1yc2EAAAADAQABAAABAQC11BEXRgw1W8y8k+1XPlVR3xsmVSjtsoyIzV/PlQPo
SrWotUQzqILq0SmUpViAAv4Ik3T8NtxXyohKmFNbBczU6tEsVGHo/2BLjvKiSHRPHc/1DX9hofcFti4h
dcD7Y5mvU3MAEeDClt02/xoi5xS/RLxgP0R5dNrakw958Yn001sJS9VMf528fknUmasti00qmDDcp/k0
xT+S6DFNDBy6IYQN4heqmhTPRXqPhXqcD1G+rWr/nZK4H8Ckzy+19RaEXMRuTyQgqJB/rsRcmJX5fApd
DmNfwrRSxLjDvUzfywnjFHlKk/+TQIT1gg1QQaj21PJD9pnDVF0AiJrWyWnR root@freenas.local
```

Go to *PULL* and paste (or append) the copied key into the *SSH Public Key* field of  $Account \rightarrow Users \rightarrow View Users \rightarrow root \rightarrow Modify User, or the username of the specified rsync user account. The paste for the above example is shown in Figure 6.4. When pasting the key, ensure that it is pasted as one long line and, if necessary, remove any extra spaces representing line breaks.$ 

90 Chapter 6. Tasks

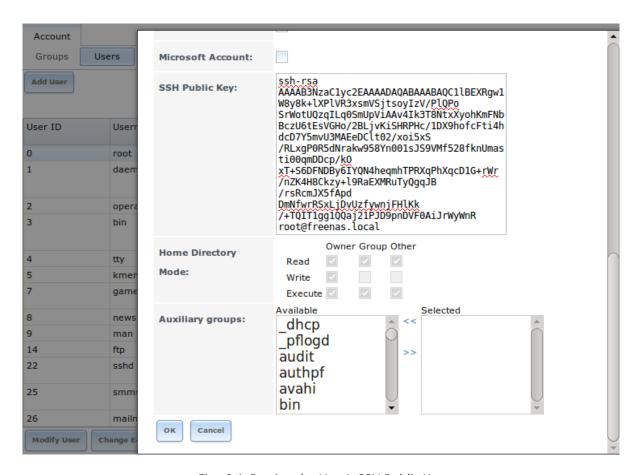

Fig. 6.4: Pasting the User's SSH Public Key

While on *PULL*, verify that the SSH service is running in  $Services \rightarrow Control Services$  and start it if it is not.

Next, copy the host key of *PULL* using Shell on *PUSH*. The following command copies the RSA host key of the *PULL* server used in our previous example. Be sure to include the double bracket >> to prevent overwriting any existing entries in the known\_hosts file:

```
ssh-keyscan -t rsa 192.168.2.6 >> /root/.ssh/known_hosts
```

Note: If PUSH is a Linux system, use this command to copy the RSA key to the Linux system:

```
cat ~/.ssh/id_rsa.pub | ssh user@192.168.2.6 'cat >> .ssh/authorized_keys'
```

The rsync task can now be created on *PUSH*. To configure rsync SSH mode using the systems in our previous example, the configuration is as follows:

- the Path points to /mnt/local/images, the directory to be copied
- the Remote Host points to 192.168.2.6, the IP address of the rsync server
- the Rsync Mode is Rsync over SSH
- the rsync is scheduled to occur every 15 minutes

6.3. Rsync Tasks 91

- the *User* is set to *root* so it has permission to write anywhere; the public key for this user must be generated on *PUSH* and copied to *PULL*
- the *Preserve Permissions* checkbox is checked so that the original permissions are not overwritten by the *root* user

Save the rsync task and the rsync will automatically occur according to the schedule. In this example, the contents of /mnt/local/images/ will automatically appear in /mnt/remote/images/ after 15 minutes. If the content does not appear, use Shell on *PULL* to read /var/log/messages. If the message indicates a n (newline character) in the key, remove the space in the pasted key–it will be after the character that appears just before the n in the error message.

#### 6.4 S.M.A.R.T. Tests

S.M.A.R.T. (http://en.wikipedia.org/wiki/S.M.A.R.T.) (Self-Monitoring, Analysis and Reporting Technology) is a monitoring system for computer hard disk drives to detect and report on various indicators of reliability. When a failure is anticipated by S.M.A.R.T., the drive should be replaced. Most modern ATA, IDE, and SCSI-3 hard drives support S.M.A.R.T.-refer to the drive documentation for confirmation.

Figure 6.5 shows the configuration screen that appears after selecting Tasks  $\rightarrow$  S.M.A.R.T. Tests  $\rightarrow$  Add S.M.A.R.T. Tests. Tests are listed under *View S.M.A.R.T. Tests*. After creating tests, check the configuration in Services  $\rightarrow$  S.M.A.R.T., then click the slider to *ON* for the S.M.A.R.T. service in Services  $\rightarrow$  Control Services. The S.M.A.R.T. service will not start if there are no volumes.

**Note:** To prevent problems, do not enable the S.M.A.R.T. service if the disks are controlled by a RAID controller. It is the job of the controller to monitor S.M.A.R.T. and mark drives as Predictive Failure when they trip.

92 Chapter 6. Tasks

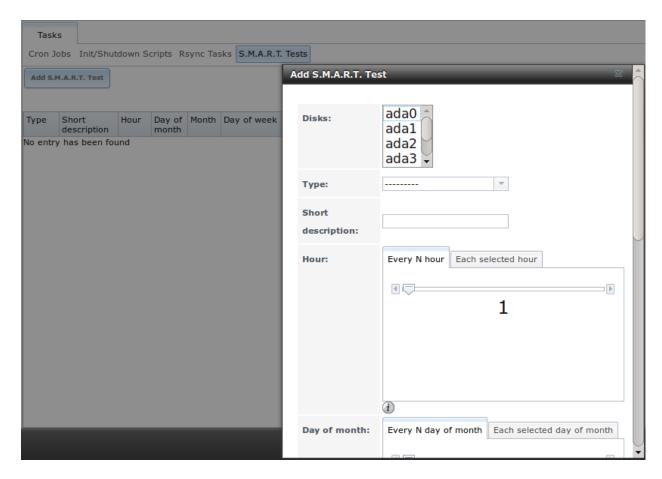

Fig. 6.5: Adding a S.M.A.R.T. Test

Table 6.4 summarizes the configurable options when creating a S.M.A.R.T. test.

Table 6.4: S.M.A.R.T. Test Options

| Setting        | Value              | Description                                                         |               |
|----------------|--------------------|---------------------------------------------------------------------|---------------|
| Disks          | list               | highlight disks to monitor                                          |               |
| Type           | drop-down menu     | select type of test to run; see smartctl(8)                         |               |
|                |                    | (https://www.smartmontools.org/browser/trunk/smartmontools/s        | martctl.8.in) |
|                |                    | for a description of each type of test (note that some test types   |               |
|                |                    | will degrade performance or take disks offline; do not schedule     |               |
|                |                    | S.M.A.R.T. tests at the same time as a scrub or during a resilver   |               |
|                |                    | operation)                                                          |               |
| Short descrip- | string             | optional                                                            |               |
| tion           |                    |                                                                     |               |
| Hour           | slider or hour se- | if use the slider, test occurs every N hours; if use hour selec-    |               |
|                | lections           | tions, test occurs at the highlighted hours                         |               |
| Day of month   | slider or day se-  | if use the slider, test occurs every N days; if use day selections, |               |
|                | lections           | test occurs on the highlighted days                                 |               |
| Month          | checkboxes         | select the months for the test to occur                             |               |
| Day of week    | checkboxes         | select the days of the week for the test to occur                   |               |
|                |                    |                                                                     |               |

An example configuration is to schedule a Short Self-Test once a week and a Long Self-Test once a month.

6.4. S.M.A.R.T. Tests 93

These tests should not have a performance impact, as the disks prioritize normal I/O over the tests. If a disk fails a test, even if the overall status is *Passed*, start to think about replacing that disk.

**Warning:** Some S.M.A.R.T. tests cause heavy disk activity and can drastically reduce disk performance. Do not schedule S.M.A.R.T. tests to run at the same time as scrub or resilver operations or during other periods of intense disk activity.

Which tests will run and when can be verified by typing **smartd -q showtests** within *Shell* (page 277).

The results of a test can be checked from *Shell* (page 277) by specifying the name of the drive. For example, to see the results for disk *ada0*, type:

```
smartctl -l selftest /dev/ada0
```

If an email address is entered in the *Email to report* field of  $Services \rightarrow S.M.A.R.T.$ , the system will send email to that address when a test fails.

94 Chapter 6. Tasks

**CHAPTER** 

**SEVEN** 

#### **NETWORK**

The Network section of the administrative GUI contains these components for viewing and configuring network settings on the FreeNAS® system:

- Global Configuration (page 95): general network settings.
- Interfaces (page 96): settings for each network interface.
- *IPMI* (page 98): settings controlling connection to the appliance through the hardware side-band management interface if the graphical user interface becomes unavailable.
- Link Aggregations (page 100): settings for network link aggregation and link failover.
- Network Summary (page 105): display an overview of the current network settings.
- Static Routes (page 105): add static routes.
- VLANs (page 106): configure IEEE 802.1q tagging for virtual LANs.

Each of these is described in more detail in this section.

# 7.1 Global Configuration

Network  $\to$  Global Configuration, shown in Figure 7.1, is for general network settings that are not unique to any particular network interface.

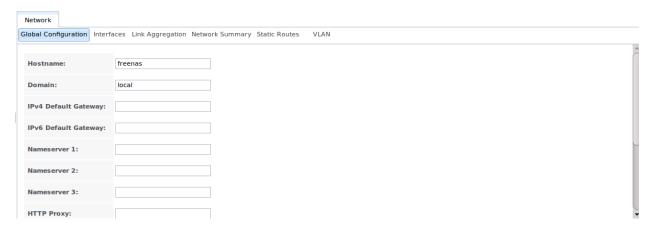

Fig. 7.1: Global Network Configuration

Table 7.1 summarizes the settings on the Global Configuration tab. Hostname and domain fields are prefilled as shown in Figure 7.1, but can be changed to meet requirements of the local network.

| Table 7.1: Global Configuration Se | Settings |
|------------------------------------|----------|
|------------------------------------|----------|

| Setting         | Value      | Description                                                         |
|-----------------|------------|---------------------------------------------------------------------|
| Hostname        | string     | system host name                                                    |
| Domain          | string     | system domain name                                                  |
| IPv4 Default    | IP address | typically not set (see NOTE below)                                  |
| Gateway         |            |                                                                     |
| IPv6 Default    | IP address | typically not set (see NOTE below)                                  |
| Gateway         |            |                                                                     |
| Nameserver 1    | IP address | primary DNS server (typically in Windows domain)                    |
| Nameserver 2    | IP address | secondary DNS server                                                |
| Nameserver 3    | IP address | tertiary DNS server                                                 |
| HTTP Proxy      | string     | enter the proxy information for the network                         |
|                 |            | in the format http://my.proxy.server:3128 or                        |
|                 |            | http://user@password:my.proxy.server:3128                           |
| Enable net-     | checkbox   | if enabled, network services are not started at boot until the      |
| wait feature    |            | interface is able to ping the addresses listed in Netwait IP list   |
| Netwait IP list | string     | if Enable netwait feature is checked, list of IP addresses to ping; |
|                 |            | otherwise, ping the default gateway                                 |
| Host name       | string     | used to add one entry per line which will be appended to            |
| database        |            | /etc/hosts; use the format <i>IP_address space hostname</i> where   |
|                 |            | multiple hostnames can be used if separated by a space              |

When Active Directory is being used, set the IP address of the realm's DNS server in the Nameserver 1 field.

If the network does not have a DNS server, or NFS, SSH, or FTP users are receiving "reverse DNS" or timeout errors, add an entry for the IP address of the FreeNAS® system in the *Host name database* field.

**Note:** In many cases, a FreeNAS<sup>®</sup> configuration does not include default gateway information as a way to make it more difficult for a remote attacker to communicate with the server. While this is a reasonable precaution, such a configuration does **not** restrict inbound traffic from sources within the local network. However, omitting a default gateway will prevent the FreeNAS<sup>®</sup> system from communicating with DNS servers, time servers, and mail servers that are located outside of the local network. In this case, it is recommended to add *Static Routes* (page 105) to be able to reach external DNS, NTP, and mail servers which are configured with static IP addresses. When a gateway to the Internet is added, make sure that the FreeNAS<sup>®</sup> system is protected by a properly configured firewall.

#### 7.2 Interfaces

 ${\tt Network} \ \to \ {\tt Interfaces} \ shows \ which \ interfaces \ have \ been \ manually \ configured \ and \ allows \ adding \ or \ editing \ a \ manually \ configured \ interface.$ 

**Note:** Typically, the interface used to access the FreeNAS<sup>®</sup> administrative GUI is configured by DHCP. This interface does not appear in this screen, even though it is already dynamically configured and in use.

Figure 7.2 shows the screen that opens on clicking Interfaces  $\rightarrow$  Add Interface. Table 7.2 summarizes the configuration options shown when adding an interface or editing an already configured interface. Note that if any changes to this screen require a network restart, the screen will turn red when the *OK* but-

96 Chapter 7. Network

ton is clicked and a pop-up message will point out that network connectivity to the FreeNAS $^{\$}$  system will be interrupted while the changes are applied.

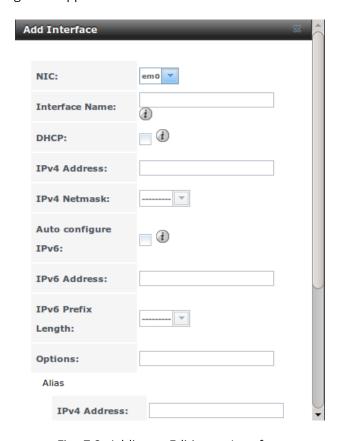

Fig. 7.2: Adding or Editing an Interface

Table 7.2: Interface Configuration Settings

| Setting      | Value          | Description                                                         |
|--------------|----------------|---------------------------------------------------------------------|
| NIC          | drop-down menu | the FreeBSD device name of the interface; a read-only field         |
|              |                | when editing an interface                                           |
| Interface    | string         | description of interface                                            |
| Name         |                |                                                                     |
| DHCP         | checkbox       | requires static IPv4 or IPv6 configuration if unchecked; only one   |
|              |                | interface can be configured for DHCP                                |
| IPv4 Address | IP address     | enter a static IP address if <i>DHCP</i> is unchecked               |
| IPv4 Netmask | drop-down menu | enter a netmask if <i>DHCP</i> is unchecked                         |
| Auto config- | checkbox       | only one interface can be configured for this option; if            |
| ure IPv6     |                | unchecked, manual configuration is required to use IPv6             |
| IPv6 Address | IPv6 address   | must be unique on network                                           |
| IPv6 Prefix  | drop-down menu | match the prefix used on network                                    |
| Length       |                |                                                                     |
| Options      | string         | additional parameters from ifconfig(8)                              |
|              |                | (http://www.freebsd.org/cgi/man.cgi?query=ifconfig), sepa-          |
|              |                | rate multiple parameters with a space; for example: <i>mtu 9000</i> |
|              |                | increases the MTU for interfaces which support jumbo frames         |

7.2. Interfaces 97

This screen also provides for the configuration of IP aliases, making it possible for a single interface to have multiple IP addresses. To set multiple aliases, click the *Add extra alias* link for each alias. Aliases are deleted by clicking the interface in the tree, clicking the *Edit* button, checking the *Delete* checkbox below the alias, then clicking the *OK* button.

**Warning:** Aliases are deleted by checking the *Delete* checkbox in the alias area, then clicking *OK* for the interface. **Do not** click the *Delete* button at the bottom of this screen, which deletes the entire interface.

Multiple interfaces **cannot** be members of the same subnet. See Multiple network interfaces on a single subnet (https://forums.freenas.org/index.php?threads/multiple-network-interfaces-on-a-single-subnet.20204/) for more information. Check the subnet mask if an error is shown when setting the IP addresses on multiple interfaces.

This screen will not allow an interface's IPv4 and IPv6 addresses to both be set as primary addresses. An error is shown if both the *IPv4 address* and *IPv6 address* fields are filled in. Instead, set only one of these address fields and create an alias for the other address.

#### **7.3 IPMI**

Beginning with version 9.2.1, FreeNAS<sup>®</sup> provides a graphical screen for configuring an IPMI interface. This screen will only appear if the system hardware includes a Baseboard Management Controller (BMC).

IPMI provides side-band management if the graphical administrative interface becomes unresponsive. This allows for a few vital functions, such as checking the log, accessing the BIOS setup, and powering on the system without requiring physical access to the system. IPMI can also be used to allow another person remote access to the system to assist with a configuration or troubleshooting issue. Before configuring IPMI, ensure that the management interface is physically connected to the network. The IPMI device may share the primary Ethernet interface, or it may be a dedicated separate IPMI interface.

**Warning:** It is recommended to first ensure that the IPMI has been patched against the Remote Management Vulnerability before enabling IPMI. This article (http://www.ixsystems.com/whats-new/how-to-fix-the-ipmi-remote-management-vulnerability/) provides more information about the vulnerability and how to fix it.

IPMI is configured from  $Network \rightarrow IPMI$ . The IPMI configuration screen, shown in Figure 7.3, provides a shortcut to the most basic IPMI configuration. Those already familiar with IPMI management tools can use them instead. Table 7.3 summarizes the options available when configuring IPMI with the FreeNAS® GUI.

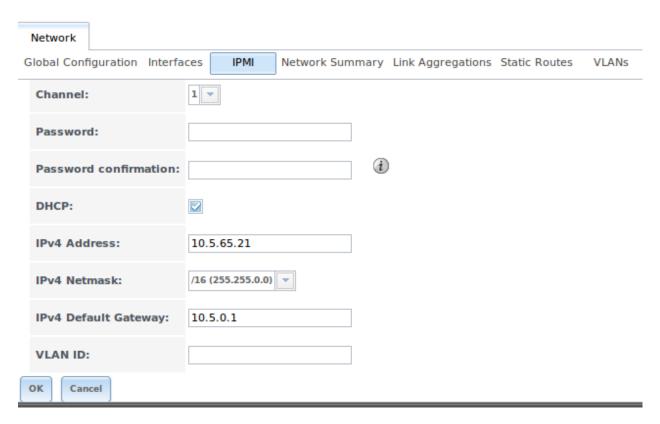

Fig. 7.3: IPMI Configuration

Table 7.3: IPMI Options

| Setting      | Value          | Description                                                                 |
|--------------|----------------|-----------------------------------------------------------------------------|
| Channel      | drop-down menu | select the channel to use                                                   |
| Password     | string         | enter the password used to connect to the IPMI interface from a web browser |
| DHCP         | checkbox       | if left unchecked, the following three fields must be set                   |
| IPv4 Address | string         | IP address used to connect to the IPMI web GUI                              |
| IPv4 Netmask | drop-down menu | subnet mask associated with the IP address                                  |
| IPv4 Default | string         | default gateway associated with the IP address                              |
| Gateway      |                |                                                                             |
| VLAN ID      | string         | enter the VLAN identifier if the IPMI out-of-band management                |
|              |                | interface is not on the same VLAN as management networking                  |

After configuration, the IPMI interface is accessed using a web browser and the IP address specified in the configuration. The management interface prompts for a username and the configured password. Refer to the IPMI device's documentation to determine the default administrative username.

After logging in to the management interface, the default administrative username can be changed, and additional users created. The appearance of the IPMI utility and the functions that are available vary depending on the hardware.

7.3. IPMI 99

# 7.4 Link Aggregations

FreeNAS® uses FreeBSD's lagg(4) (http://www.freebsd.org/cgi/man.cgi?query=lagg) interface to provide link aggregation and link failover. The lagg interface allows aggregation of multiple network interfaces into a single virtual lagg interface, providing fault-tolerance and high-speed multi-link throughput. The aggregation protocols supported by lagg determine which ports are used for outgoing traffic and whether a specific port accepts incoming traffic. The link state of the lagg interface is used to validate whether the port is active.

Aggregation works best on switches supporting LACP, which distributes traffic bi-directionally while responding to failure of individual links. FreeNAS® also supports active/passive failover between pairs of links. The LACP, FEC, and load-balance modes select the output interface using a hash that includes the Ethernet source and destination address, VLAN tag (if available), IP source and destination address, and flow label (IPv6 only). The benefit can only be observed when multiple clients are transferring files *from* the NAS. The flow entering *into* the NAS depends on the Ethernet switch load-balance algorithm.

The lagg driver currently supports several aggregation protocols, although only *Failover* is recommended on network switches that do not support LACP:

**Failover:** the default protocol. Sends traffic only through the active port. If the master port becomes unavailable, the next active port is used. The first interface added is the master port; any interfaces added after that are used as failover devices. By default, received traffic is only accepted when received through the active port. This constraint can be relaxed, which is useful for certain bridged network setups, by creating a a tunable with a *Variable* of *net.link.lagg.failover\_rx\_all*, a *Value* of a non-zero integer, and a *Type* of *Sysctl* in  $System \rightarrow Tunables \rightarrow Add Tunable$ .

**FEC:** supports Cisco EtherChannel on older Cisco switches. This is a static setup and does not negotiate aggregation with the peer or exchange frames to monitor the link.

**LACP:** supports the IEEE 802.3ad Link Aggregation Control Protocol (LACP) and the Marker Protocol. LACP negotiates a set of aggregable links with the peer into one or more link aggregated groups (LAGs). Each LAG is composed of ports of the same speed, set to full-duplex operation. Traffic is balanced across the ports in the LAG with the greatest total speed; in most cases there will only be one LAG which contains all ports. In the event of changes in physical connectivity, link aggregation will quickly converge to a new configuration. LACP must be configured on the switch, and LACP does not support mixing interfaces of different speeds. Only interfaces that use the same driver, like two *igb* ports, are recommended for LACP. Using LACP for iSCSI is not recommended, as iSCSI has built-in multipath features which are more efficient.

**Load Balance:** balances outgoing traffic across the active ports based on hashed protocol header information and accepts incoming traffic from any active port. This is a static setup and does not negotiate aggregation with the peer or exchange frames to monitor the link. The hash includes the Ethernet source and destination address, VLAN tag (if available), and IP source and destination address. Requires a switch which supports IEEE 802.3ad static link aggregation.

**Round Robin:** distributes outgoing traffic using a round-robin scheduler through all active ports and accepts incoming traffic from any active port. This mode can cause unordered packet arrival at the client. This has a side effect of limiting throughput as reordering packets can be CPU intensive on the client. Requires a switch which supports IEEE 802.3ad static link aggregation.

**None:** this protocol disables any traffic without disabling the lagg interface itself.

**Note:** When using LACP, verify that the switch is configured for active LACP, as passive LACP is not supported.

100 Chapter 7. Network

#### 7.4.1 LACP, MPIO, NFS, and ESXi

LACP bonds Ethernet connections to improve bandwidth. For example, four physical interfaces can be used to create one mega interface. However, it cannot increase the bandwidth for a single conversation. It is designed to increase bandwidth when multiple clients are simultaneously accessing the same system. It also assumes that quality Ethernet hardware is used and it will not make much difference when using inferior Ethernet chipsets such as a Realtek.

LACP reads the sender and receiver IP addresses and, if they are deemed to belong to the same TCP connection, always sends the packet over the same interface to ensure that TCP does not need to reorder packets. This makes LACP ideal for load balancing many simultaneous TCP connections, but does nothing for increasing the speed over one TCP connection.

MPIO operates at the iSCSI protocol level. For example, if four IP addresses are created and there are four simultaneous TCP connections, MPIO will send the data over all available links. When configuring MPIO, make sure that the IP addresses on the interfaces are configured to be on separate subnets with non-overlapping netmasks, or configure static routes to do point-to-point communication. Otherwise, all packets will pass through one interface.

LACP and other forms of link aggregation generally do not work well with virtualization solutions. In a virtualized environment, consider the use of iSCSI MPIO through the creation of an iSCSI Portal. This allows an iSCSI initiator to recognize multiple links to a target, utilizing them for increased bandwidth or redundancy. This how-to (https://fojta.wordpress.com/2010/04/13/iscsi-and-esxi-multipathing-and-jumbo-frames/) contains instructions for configuring MPIO on ESXi.

NFS does not understand MPIO. Therefore, one fast interface is needed, since creating an iSCSI portal will not improve bandwidth when using NFS. LACP does not work well to increase the bandwidth for point-to-point NFS (one server and one client). LACP is a good solution for link redundancy or for one server and many clients.

## 7.4.2 Creating a Link Aggregation

**Before** creating a link aggregation, double-check that no interfaces have been manually configured in Network  $\rightarrow$  Interfaces  $\rightarrow$  View Interfaces.

If any manually-configured interfaces exist, delete them as **lagg creation fails if any interfaces are manually configured**.

**Note:** Creating or editing link aggregations can disconnect clients using the FreeNAS® computer. Please verify that clients have saved their work and are not connected through the affected networks before making changes.

Figure 7.4 shows the configuration options when adding a lagg interface using  $Network \rightarrow Link$  Aggregations  $\rightarrow$  Create Link Aggregation.

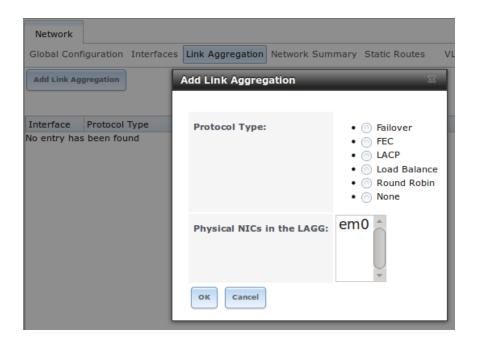

Fig. 7.4: Creating a lagg Interface

**Note:** If interfaces are installed but do not appear in the *Physical NICs* list, check that a FreeBSD driver for the interface exists here (http://www.freebsd.org/releases/10.3R/hardware.html#ETHERNET).

To create a link aggregation, select the desired *Protocol Type. LACP* is preferred. If the network switch does not support LACP, choose *Failover*. Highlight the interfaces to associate with the lagg device, and click the *OK* button.

Once the lagg device has been created, click its entry to enable its *Edit*, *Delete*, and *Edit Members* buttons.

Clicking the *Edit* button for a lagg opens the configuration screen shown in Figure 7.5. Table 7.4 describes the options in this screen.

If the network interface used to connect to the FreeNAS® web GUI is a member of the lagg, the network connection will be lost when the new lagg is created. The switch settings might also require changes to communicate through the new lagg interface.

The IP address of the new lagg can be set with DHCP or manually from the console setup menu. If the IP address is set manually, it might also be necessary to enter a default gateway to allow access to the GUI from the new lagg interface.

102 Chapter 7. Network

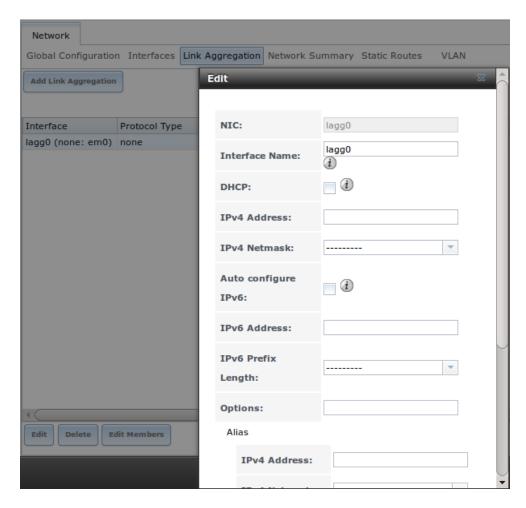

Fig. 7.5: Editing a lagg

Table 7.4: Configurable Options for a lagg

| Setting      | Value          | Description                                                      |
|--------------|----------------|------------------------------------------------------------------|
| NIC          | string         | read-only; automatically assigned the next available numeric ID  |
| Interface    | string         | by default same as device (NIC) name, can be changed to a        |
| Name         |                | more descriptive value                                           |
| DHCP         | checkbox       | check if the lagg device will get IP address info from DHCP      |
|              |                | server                                                           |
| IPv4 Address | string         | enter a static IP address if <i>DHCP</i> is left unchecked       |
| IPv4 Netmask | drop-down menu | enter a netmask if <i>DHCP</i> is left unchecked                 |
| Auto config- | checkbox       | check only if DHCP server available to provide IPv6 address info |
| ure IPv6     |                |                                                                  |
| IPv6 Address | string         | optional                                                         |
| IPv6 Prefix  | drop-down menu | required if an IPv6 address is entered                           |
| Length       |                |                                                                  |
| Options      | string         | additional ifconfig(8)                                           |
|              |                | (http://www.freebsd.org/cgi/man.cgi?query=ifconfig) options      |

This screen also allows the configuration of an alias for the lagg interface. Multiple aliases can be added with the *Add extra Alias* link.

Click the *Edit Members* button, click the entry for a member, then click its *Edit* button to see the configuration screen shown in Figure 7.6. The configurable options are summarized in Table 7.5.

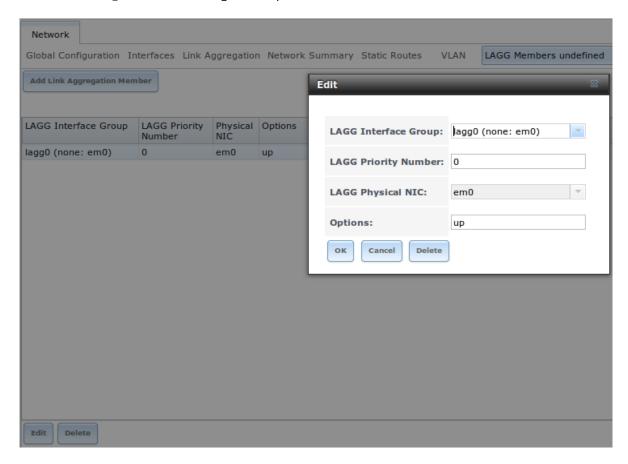

Fig. 7.6: Editing a Member Interface

Table 7.5: Configuring a Member Interface

| Setting                 | Value          | Description                                                                                                    |
|-------------------------|----------------|----------------------------------------------------------------------------------------------------|
| LAGG Inter-             | drop-down menu | select the member interface to configure                                                                                                  |
| face group              |                |                                                                                                    |
| LAGG Priority<br>Number | integer        | order of selected interface within the lagg; configure a failover to set the master interface to 0 and the other interfaces to 1, 2, etc. |
| LAGG Physical<br>NIC    | drop-down menu | physical interface of the selected member                                                                                                 |
| Options                 | string         | additional parameters from ifconfig(8) (http://www.freebsd.org/cgi/man.cgi?query=ifconfig)                                                |

Options can be set at the lagg level using the *Edit* button, or at the individual parent interface level using the *Edit Members* button. Changes are typically made at the lagg level (Figure 7.5) as each interface member will inherit from the lagg. To configure at the interface level (Figure 7.6) instead, the configuration must be repeated for each interface within the lagg. Some options can only be set on the parent interfaces and are inherited by the lagg interface. For example, to set the MTU on a lagg, use *Edit Members* to set the MTU for each parent interface.

104 Chapter 7. Network

**Note:** A reboot is required after changing the MTU to create a jumbo frame lagg.

To see if the link aggregation is properly load balancing, run this command from Shell (page 277):

```
systat -ifstat
```

More information about this command can be found at systat(1) (http://www.freebsd.org/cgi/man.cgi?query=systat).

# 7.5 Network Summary

Network  $\rightarrow$  Network Summary shows a quick summary of the addressing information of every configured interface. For each interface name, the configured IPv4 and IPv6 addresses, DNS servers, and default gateway are displayed.

## 7.6 Static Routes

No static routes are defined on a default FreeNAS® system. If a static route is required to reach portions of the network, add the route with Network  $\rightarrow$  Static Routes  $\rightarrow$  Add Static Route, shown in Figure 7.7.

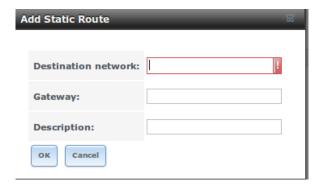

Fig. 7.7: Adding a Static Route

The available options are summarized in Table 7.6.

Table 7.6: Static Route Options

| Setting             | Value   | Description                                       |
|---------------------|---------|---------------------------------------------------|
| Destination network | integer | use the format A.B.C.D/E where E is the CIDR mask |
| Gateway             | integer | enter the IP address of the gateway               |
| Description         | string  | optional                                          |

Added static routes are shown in *View Static Routes*. Click a route's entry to access the *Edit* and *Delete* buttons.

7.6. Static Routes 105

## 7.7 VLANs

FreeNAS® uses FreeBSD's vlan(4) (http://www.freebsd.org/cgi/man.cgi?query=vlan) interface to demultiplex frames with IEEE 802.1q tags. This allows nodes on different VLANs to communicate through a layer 3 switch or router. A vlan interface must be assigned a parent interface and a numeric VLAN tag. A single parent can be assigned to multiple vlan interfaces provided they have different tags.

**Note:** VLAN tagging is the only 802.1q feature that is implemented. Additionally, not all Ethernet interfaces support full VLAN processing. See the HARDWARE section of vlan(4) (http://www.freebsd.org/cgi/man.cgi?query=vlan) for details.

Click Network  $\rightarrow$  VLANs  $\rightarrow$  Add VLAN, to see the screen shown in Figure 7.8.

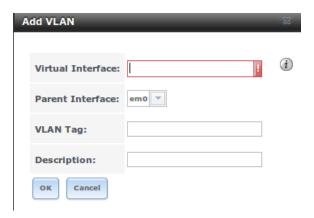

Fig. 7.8: Adding a VLAN

Table 7.7 summarizes the configurable fields.

Table 7.7: Adding a VLAN

| Setting        | Value          | Description                                                                |
|----------------|----------------|----------------------------------------------------------------------------|
| Virtual Inter- | string         | use the format <i>vlanX</i> where <i>X</i> is a number representing a vlan |
| face           |                | interface not currently being used as a parent                             |
| Parent Inter-  | drop-down menu | usually an Ethernet card connected to a properly configured                |
| face           |                | switch port; note that newly created <i>Link Aggregations</i> (page 100)   |
|                |                | will not appear in the drop-down until the system is rebooted              |
| VLAN Tag       | integer        | number between 1 and 4095 which matches a numeric tag set                  |
|                |                | up in the switched network                                                 |
| Description    | string         | optional                                                                   |

The parent interface of a VLAN must be up, but it can have an IP address or it can be unconfigured, depending upon the requirements of the VLAN configuration. This makes it difficult for the GUI to do the right thing without trampling the configuration. To remedy this, after adding the VLAN, go to  $Network \rightarrow Interfaces \rightarrow Add\ Interface$ . Select the parent interface from the NIC drop-down menu and in the Options field, type up. This will bring up the parent interface. If an IP address is required, it can be configured using the rest of the options in the Add Interface screen.

106 Chapter 7. Network

**Warning:** Creating a vlan will cause network connectivity to be interrupted. Accordingly, the GUI will provide a warning and an opportunity to cancel the vlan creation.

7.7. VLANs 107

**CHAPTER** 

**EIGHT** 

#### **STORAGE**

The Storage section of the graphical interface allows configuration of these options:

- Volumes (page 108) creates and manages storage volumes.
- Periodic Snapshot Tasks (page 132) schedules automatic creation of filesystem snapshots.
- Replication Tasks (page 134) automates the replication of snapshots to a remote system.
- Scrubs (page 144) schedules scrubs as part of ongoing disk maintenance.
- *Snapshots* (page 145) manages local snapshots.
- VMware-Snapshot (page 147) coordinates ZFS snapshots with a VMware datastore.

## 8.1 Volumes

The *Volumes* section of the FreeNAS<sup>®</sup> graphical interface can be used to format ZFS pools, import a disk to copy its data into an existing pool, or import an existing ZFS pool. It can also be used to create ZFS datasets and zvols and to manage their permissions.

**Note:** In ZFS terminology, the storage that is managed by ZFS is referred to as a pool. The FreeNAS® graphical interface uses the term *volume* to refer to a ZFS pool.

Proper storage design is important for any NAS. Please read through this entire chapter before configuring storage disks. All of the features are described to help make it clear which will be the most benefit for your uses, and caveats or caveats or hardware restrictions which could limit their use.

## 8.1.1 Volume Manager

*Volume Manager* is used to add disks to a ZFS pool. Any old data on added disks is overwritten, so save it elsewhere before reusing a disk. Please see the *ZFS Primer* (page 311) for information on ZFS redundancy with multiple disks before using *Volume Manager*.

Selecting Storage  $\rightarrow$  Volumes  $\rightarrow$  Volume Manager opens a screen like the example shown in Figure 8.1.

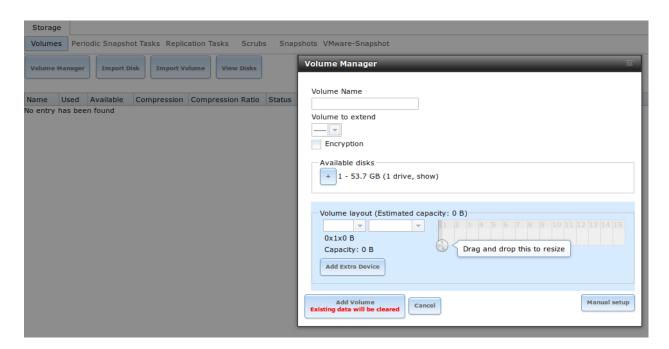

Fig. 8.1: Creating a ZFS Pool Using Volume Manager

Table 8.1 summarizes the configuration options of this screen.

Table 8.1: Options When Creating a ZFS Volume

| Setting          | Value    | Description                                                         |
|------------------|----------|---------------------------------------------------------------------|
| Volume name      | string   | ZFS volumes must conform to these naming conven-                    |
|                  |          | tions (http://docs.oracle.com/cd/E23824_01/html/821-                |
|                  |          | 1448/gbcpt.html); it is recommended to choose a name that           |
|                  |          | will stick out in the logs (e.g. not data or freenas)               |
| Volume to extend | drop-    | used to extend an existing ZFS pool; see Extending a ZFS Volume     |
|                  | down     | (page 112) for instructions                                         |
|                  | menu     |                                                                     |
| Encryption       | checkbox | read the section on <i>Encryption</i> (page 110) before choosing to |
|                  |          | use encryption                                                      |
| Available disks  | display  | displays the number and size of available disks; hover over show    |
|                  |          | to list the available device names; click the + to add all of the   |
|                  |          | disks to the pool                                                   |
| Volume layout    | drag and | click and drag the icon to select the desired number of disks for   |
|                  | drop     | a vdev; once at least one disk is selected, the layouts supported   |
|                  |          | by the selected number of disks will be added to the drop-down      |
|                  |          | menu                                                                |
| Add Extra Device | button   | used to configure multiple vdevs or to add log or cache devices     |
|                  |          | during pool creation                                                |
| Manual setup     | button   | used to make a non-optimal pool (not recommended); see Man-         |
|                  |          | ual Setup (page 111) for details                                    |

Drag the slider to select the desired number of disks. *Volume Manager* will display the resulting storage capacity, taking swap space into account. To change the layout or the number of disks, use the mouse to drag the slider to the desired volume layout. The *Volume layout* drop-down menu can also be clicked if a different level of redundancy is required.

**Note:** For performance and capacity reasons, this screen does not allow creating a volume from disks of differing sizes. While it is not recommended, it is possible to create a volume in this situation by using the *Manual setup* button and following the instructions in *Manual Setup* (page 111).

*Volume Manager* only allows choosing a configuration if enough disks have been selected to create that configuration. These layouts are supported:

- Stripe: requires at least one disk
- Mirror: requires at least two disks
- RAIDZ1: requires at least three disks
- · RAIDZ2: requires at least four disks
- RAIDZ3: requires at least five disks
- log device: requires at least one dedicated device, SSD is recommended
- cache device: requires at least one dedicated device, SSD is recommended

When more than five disks are being used, consideration must be give to the optimal layout for the best performance and scalability. An overview of the recommended disk group sizes as well as more information about log and cache devices can be found in the *ZFS Primer* (page 311).

The *Add Volume* button warns that **existing data will be cleared**. In other words, creating a new volume reformats the selected disks. If the existing data is meant to be preserved, click the *Cancel* button and refer to *Import Disk* (page 120) and *Import Volume* (page 120) to see if the existing format is supported. If so, perform that supported action instead. If the current storage format is not supported, it is necessary to back up the data to external media, format the disks, then restore the data to the new volume.

Depending upon the size and number of disks, the type of controller, and whether encryption is selected, creating the volume may take some time. After the volume is created, the screen will refresh and the new volume is listed in the tree under  $Storage \rightarrow Volumes$ . Click the + next to the volume name to access its Change Permissions (page 113), Create Dataset (page 115), and Create zvol (page 118) options.

#### **Encryption**

Beginning with 8.3.1, FreeNAS® supports GELI (http://www.freebsd.org/cgi/man.cgi?query=geli) full disk encryption when creating ZFS volumes. It is important to understand the following when considering whether or not encryption is right for your FreeNAS® system:

- This is **not** the encryption method used by Oracle's version of ZFS as that version is not open source and is the property of Oracle.
- This is full disk encryption and **not** per-filesystem encryption. The underlying drives are first encrypted, then the pool is created on top of the encrypted devices.
- This type of encryption is primarily targeted at users who store sensitive data and want to retain the ability to remove disks from the pool without having to first wipe the disk's contents.
- This design is only suitable for safe disposal of disks independent of the encryption key. As long as the key and the disks are intact, the system is vulnerable to being decrypted. The key should be protected by a strong passphrase and any backups of the key should be securely stored.
- On the other hand, if the key is lost, the data on the disks is inaccessible. Always back up the key!
- The encryption key is per ZFS volume (pool). If you create multiple pools, each pool has its own encryption key.

- If the system has a lot of disks, there will be a performance hit if the CPU does not support AES-NI (https://en.wikipedia.org/wiki/AES-NI#Supporting\_CPUs) or if no crypto hardware is installed. Without hardware acceleration, there will be about a 20% performance hit for a single disk. Performance degradation will continue to increase with more disks. As data is written, it is automatically encrypted and as data is read, it is decrypted on the fly. If the processor does support the AES-NI instruction set, there should be very little, if any, degradation in performance when using encryption. This forum post (https://forums.freenas.org/index.php?threads/encryption-performance-benchmarks.12157/) compares the performance of various CPUs.
- Data in the ARC cache and the contents of RAM are unencrypted.
- Swap is always encrypted, even on unencrypted volumes.
- There is no way to convert an existing, unencrypted volume. Instead, the data must be backed up, the existing pool must be destroyed, a new encrypted volume must be created, and the backup restored to the new volume.
- Hybrid pools are not supported. In other words, newly created vdevs must match the existing encryption scheme. When extending a volume, Volume Manager will automatically encrypt the new vdev being added to the existing encrypted pool.

**Note:** The encryption facility used by FreeNAS<sup>®</sup> is designed to protect against physical theft of the disks. It is not designed to protect against unauthorized software access. Ensure that only authorized users have access to the administrative GUI and that proper permissions are set on shares if sensitive data is stored on the system.

To create an encrypted volume, check the *Encryption* box shown in Figure 8.1. A pop-up message reminds you that **it is extremely important to make a backup of the key**, as without it the data on the disks is inaccessible. Refer to *Managing Encrypted Volumes* (page 127) for instructions.

#### **Manual Setup**

The *Manual Setup* button shown in Figure 8.1 can be used to create a non-optimal ZFS volume. While this is **not** recommended, it can, for example, be used to create a volume containing disks of different sizes.

**Note:** When using disks of differing sizes, the volume is limited by the size of the smallest disk. For this reason, it is recommended to instead use *Volume Manager* with same-size disks.

Figure 8.2 shows the Manual Setup screen and Table 8.2 summarizes the available options.

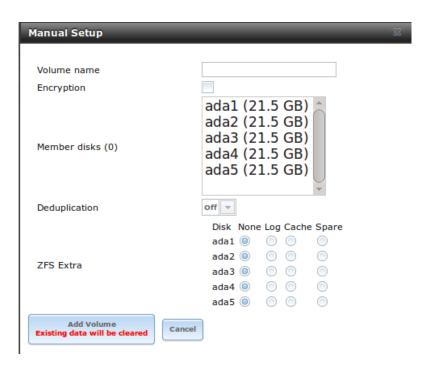

Fig. 8.2: Creating a Non-Optimal ZFS Volume

| Setting       | Value     | Description                                                                        |
|---------------|-----------|------------------------------------------------------------------------------------|
| Volume name   | string    | ZFS volumes must conform to these naming con-                                      |
|               |           | ventions (http://docs.oracle.com/cd/E19082-01/817-                                 |
|               |           | 2271/gbcpt/index.html); it is recommended to choose a name                         |
|               |           | that will stick out in the logs (e.g. not data or freenas)                         |
| Encryption    | checkbox  | read the section on <i>Encryption</i> (page 110) before choosing to                |
|               |           | use encryption                                                                     |
| Member disks  | list      | highlight desired number of disks from list of available disks                     |
| Deduplication | drop-     | choices are <i>Off, Verify</i> , and <i>On</i> ; carefully consider the section on |
|               | down      | Deduplication (page 117) before changing this setting                              |
|               | menu      |                                                                                    |
| ZFS Extra     | bullet    | used to specify if disk is used for storage (None), a log device, a                |
|               | selection | cache device, or a spare                                                           |

Table 8.2: Manual Setup Options

#### **Extending a ZFS Volume**

The Volume to extend drop-down menu in Storage  $\rightarrow$  Volumes  $\rightarrow$  Volume Manager, shown in Figure 8.1, can be used to add additional disks to an existing ZFS volume. This drop-down menu will be empty if no ZFS volume exists.

**Note:** If the existing volume is encrypted, a warning message will remind you that the operation of extending a volume will reset the passphrase and recovery key. After extending the volume, you should immediately recreate both using the instructions in *Managing Encrypted Volumes* (page 127).

After an existing volume has been selected from the drop-down menu, drag and drop the desired disks and

select the desired volume layout. For example, disks can be added to increase the capacity of the ZFS pool.

When adding disks to increase the capacity of a volume, ZFS supports the addition of virtual devices, known as vdevs, to an existing ZFS pool. A vdev can be a single disk, a stripe, a mirror, a RAIDZ1, RAIDZ2, or a RAIDZ3. **After a vdev is created, more drives cannot be added to that vdev**; however, you can stripe a new vdev (and its disks) with another of the **same type of existing vdev** to increase the overall size of ZFS the pool. In other words, when you extend a ZFS volume, you are really striping similar vdevs. Here are some examples:

- to extend a ZFS stripe, add one or more disks. Since there is no redundancy, you do not have to add the same amount of disks as the existing stripe.
- to extend a ZFS mirror, add the same number of drives. The resulting striped mirror is a RAID 10. For example, if you have 10 drives, you could start by creating a mirror of two drives, extending this mirror by creating another mirror of two drives, and repeating three more times until all 10 drives have been added.
- to extend a three drive RAIDZ1, add three additional drives. The result is a RAIDZ+0, similar to RAID 50 on a hardware controller.
- to extend a RAIDZ2 requires a minimum of four additional drives. The result is a RAIDZ2+0, similar to RAID 60 on a hardware controller.

If you try to add an incorrect number of disks to the existing vdev, an error message will appear, indicating the number of disks that are needed. You will need to select the correct number of disks in order to continue.

## **Adding L2ARC or ZIL Devices**

Storage  $\rightarrow$  Volumes  $\rightarrow$  Volume Manager (see Figure 8.1) is also used to add L2ARC or ZIL SSDs to improve specific types of volume performance. This is described in more detail in the ZFS Primer (page 311).

After the SSDs have been physically installed, click the *Volume Manager* button and choose the volume from the *Volume to extend* drop-down menu. Click the + next to the SSD in the *Available disks* list. In the *Volume layout* drop-down menu, select *Cache (L2ARC)* to add a cache device, or *Log (ZIL)* to add a log device. Finally, click *Extend Volume* to add the SSD.

## 8.1.2 Change Permissions

Setting permissions is an important aspect of configuring volumes. The graphical administrative interface is meant to set the **initial** permissions for a volume or dataset in order to make it available as a share. Once a share is available, the client operating system should be used to fine-tune the permissions of the files and directories that are created by the client.

The chapter on *Sharing* (page 164) contains configuration examples for several types of permission scenarios. This section provides an overview of the screen that is used to set permissions.

**Note:** For users and groups to be available, they must either be first created using the instructions in *Account* (page 47) or imported from a directory service using the instructions in *Directory Services* (page 149). If more than 50 users or groups are available, the drop-down menus described in this section will automatically truncate their display to 50 for performance reasons. In this case, start to type in the desired user or group name so that the display narrows its search to matching results.

After a volume or dataset is created, it is listed by its mount point name in  $Storage \rightarrow Volumes \rightarrow View Volumes$ . Clicking the *Change Permissions* icon for a specific volume/dataset displays the screen shown in Figure 8.3. Table 8.3 summarizes the options in this screen.

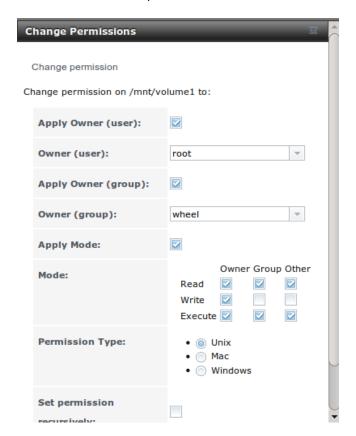

Fig. 8.3: Changing Permissions on a Volume or Dataset

Table 8.3: Options When Changing Permissions

| Setting             | Value      | Description                                                                            |
|---------------------|------------|----------------------------------------------------------------------------------------|
| Apply Owner (user)  | checkbox   | uncheck to prevent new permission change from being applied                            |
|                     |            | to Owner (user), see Note below                                                        |
| Owner (user)        | drop-      | user to control the volume/dataset; users which were manually                          |
|                     | down       | created or imported from a directory service will appear in the                        |
|                     | menu       | drop-down menu                                                                         |
| Apply Owner (group) | checkbox   | uncheck to prevent new permission change from being applied                            |
|                     |            | to <i>Owner (group)</i> , see Note below                                               |
| Owner (group)       | drop-      | group to control the volume/dataset; groups which were manu-                           |
|                     | down       | ally created or imported from a directory service will appear in                       |
|                     | menu       | the drop-down menu                                                                     |
| Apply Mode          | checkbox   | uncheck to prevent new permission change from being applied                            |
|                     |            | to <i>Mode</i> , see Note below                                                        |
| Mode                | checkboxes | only applies to the <i>Unix</i> or <i>Mac</i> "Permission Type" so will be             |
|                     |            | grayed out if <i>Windows</i> is selected                                               |
| Permission Type     | bullet     | choices are <i>Unix</i> , <i>Mac</i> or <i>Windows</i> ; select the type which matches |
|                     | selection  | the type of client accessing the volume/dataset                                        |
|                     |            | Continued on next page                                                                 |

|       | ~ ~   |           | _    |           |                               |
|-------|-------|-----------|------|-----------|-------------------------------|
| Inhia | ν,    | continuo  | trom | nroviolic | $n \rightarrow \sigma \sigma$ |
| Iabic | 0.5 - | continued | поп  | DIENIOUS  | nase                          |
|       |       |           |      |           | 10-                           |

| Setting                    | Value    | Description                                                                                                    |
|----------------------------|----------|----------------------------------------------------------------------------------------------------|
| Set permission recursively | checkbox | if checked, permissions will also apply to subdirectories of the volume/dataset; if data already exists on the volume/dataset, change the permissions on the <b>client side</b> to prevent a performance lag |

**Note:** The *Apply Owner (user)*, *Apply Owner (group)*, and *Apply Mode* checkboxes allow fine-tuning of the change permissions behavior. By default, all boxes are checked and FreeNAS<sup>®</sup> resets the owner, group, and mode when the *Change* button is clicked. These checkboxes allow choosing which settings to change. For example, to change just the *Owner (group)* setting, uncheck the boxes *Apply Owner (user)* and *Apply Mode*.

If a mix of operating systems or clients will be accessing the volume/dataset using a non-SMB share, select the *Unix Permission Type*, as all clients understand them.

The Windows Permission Type augments traditional Unix permissions with ACLs. Use the Windows Permission Type for SMB shares or when the FreeNAS® system is a member of an Active Directory domain.

If you change your mind about the *Permission Type*, it is not necessary to recreate the volume/dataset, as existing data is not lost. However, changing from *Windows* to *Unix* or *Mac* will remove the extended permissions provided by ACLs from existing files.

When the *Windows Permission Type* is set, the ACLs are set to what Windows sets on new files and directories by default. The Windows client should then be used to fine-tune the permissions as required.

#### 8.1.3 Create Dataset

An existing ZFS volume can be divided into datasets. Permissions, compression, deduplication, and quotas can be set on a per-dataset basis, allowing more granular control over access to storage data. A dataset is similar to a folder in that you can set permissions; it is also similar to a filesystem in that you can set properties such as quotas and compression as well as create snapshots.

**Note:** ZFS provides thick provisioning using quotas and thin provisioning using reserved space.

Selecting an existing ZFS volume in the tree and clicking Create Dataset shows the screen in Figure 8.4.

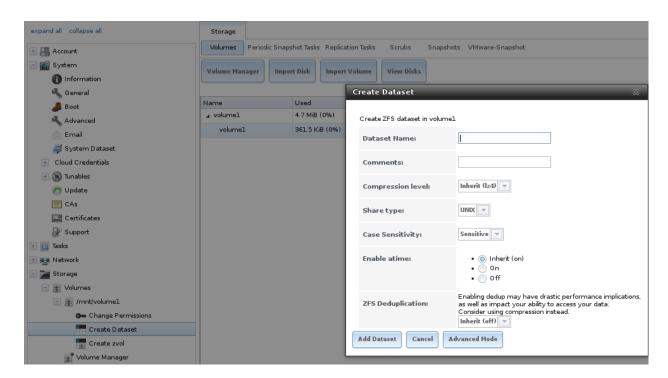

Fig. 8.4: Creating a ZFS Dataset

Table 8.4 summarizes the options available when creating a ZFS dataset. Some settings are only available in *Advanced Mode*. To see these settings, either click the *Advanced Mode* button, or configure the system to always display these settings by checking the box *Show advanced fields by default* in  $System \rightarrow Advanced$ . Most attributes, except for the *Dataset Name*, *Case Sensitivity*, and *Record Size*, can be changed after dataset creation by highlighting the dataset name and clicking its *Edit Options* button in  $Storage \rightarrow Volumes \rightarrow View Volumes$ .

Table 8.4: ZFS Dataset Options

| Setting           | Value      | Description                                                                         |
|-------------------|------------|-------------------------------------------------------------------------------------|
| Dataset Name      | string     | mandatory; enter a unique name for the dataset                                      |
| Comments          | string     | short comments or user notes about this dataset                                     |
| Compression Level | drop-      | see the section on <i>Compression</i> (page 118) for a description of               |
|                   | down       | the available algorithms                                                            |
|                   | menu       |                                                                                     |
| Share type        | drop-      | select the type of share that will be used on the dataset; choices                  |
|                   | down       | are <i>UNIX</i> for an NFS share, <i>Windows</i> for a SMB share, or <i>Mac</i> for |
|                   | menu       | an AFP share                                                                        |
| Case Sensitivity  | drop-      | choices are sensitive (default, assumes filenames are case sen-                     |
|                   | down       | sitive), insensitive (assumes filenames are not case sensitive), or                 |
|                   | menu       | mixed (understands both types of filenames)                                         |
| Enable atime      | Inherit,   | controls whether the access time for files is updated when they                     |
|                   | On, or Off | are read; setting this property to <i>Off</i> avoids producing log traffic          |
|                   |            | when reading files and can result in significant performance                        |
|                   |            | gains                                                                               |
|                   |            | Continued on next page                                                              |

|                          |         | o.+ - continued from previous page                                     |
|--------------------------|---------|------------------------------------------------------------------------|
| Setting                  | Value   | Description                                                            |
| Quota for this dataset   | integer | only available in <i>Advanced Mode</i> ; default of 0 disables quotas; |
|                          |         | specifying a value means to use no more than the specified size        |
|                          |         | and is suitable for user datasets to prevent users from hogging        |
|                          |         | available space                                                        |
| Quota for this dataset   | integer | only available in Advanced Mode; a specified value applies to          |
| and all children         |         | both this dataset and any child datasets                               |
| Reserved space for this  | integer | only available in Advanced Mode; default of 0 is unlimited; spec-      |
| dataset                  |         | ifying a value means to keep at least this much space free and         |
|                          |         | is suitable for datasets containing logs which could take up all       |
|                          |         | available free space                                                   |
| Reserved space for this  | integer | only available in <i>Advanced Mode</i> ; a specified value applies to  |
| dataset and all children |         | both this dataset and any child datasets                               |
| ZFS Deduplication        | drop-   | read the section on <i>Deduplication</i> (page 117) before making a    |
|                          | down    | change to this setting                                                 |
|                          | menu    |                                                                        |
| Record Size              | drop-   | only available in Advanced Mode; while ZFS automatically adapts        |
|                          | down    | the record size dynamically to adapt to data, if the data has a        |
|                          | menu    | fixed size (e.g. a database), matching that size may result in bet-    |
|                          |         | ter performance                                                        |
|                          | 4       |                                                                        |

Table 8.4 – continued from previous page

After a dataset is created, you can click on that dataset and select *Create Dataset*, thus creating a nested dataset, or a dataset within a dataset. A zvol can also be created within a dataset. When creating datasets, double-check that you are using the *Create Dataset* option for the intended volume or dataset. If you get confused when creating a dataset on a volume, click all existing datasets to close them—the remaining *Create Dataset* will be for the volume.

#### **Deduplication**

Deduplication is the process of ZFS transparently reusing a single copy of duplicated data to save space. Depending on the amount of duplicate data, deduplication can improve storage capacity, as less data is written and stored. However, deduplication is RAM intensive. A general rule of thumb is 5 GB of RAM per terabyte of deduplicated storage. In most cases, compression provides storage gains comparable to deduplication with less impact on performance.

In FreeNAS®, deduplication can be enabled during dataset creation. Be forewarned that **there is no way to undedup the data within a dataset once deduplication is enabled**, as disabling deduplication has **NO EFFECT** on existing data. The more data written to a deduplicated dataset, the more RAM it requires. When the system starts storing the DDTs (dedup tables) on disk because they no longer fit into RAM, performance craters. Further, importing an unclean pool can require between 3-5 GB of RAM per terabyte of deduped data, and if the system does not have the needed RAM, it will panic. The only solution is to add more RAM or recreate the pool. **Think carefully before enabling dedup!** This article (http://constantin.glez.de/blog/2011/07/zfs-dedupe-or-not-dedupe) provides a good description of the value versus cost considerations for deduplication.

Unless a lot of RAM and a lot of duplicate data is available, do not change the default deduplication setting of "Off". For performance reasons, consider using compression rather than turning this option on.

If deduplication is changed to *On*, duplicate data blocks are removed synchronously. The result is that only unique data is stored and common components are shared among files. If deduplication is changed to *Verify*, ZFS will do a byte-to-byte comparison when two blocks have the same signature to make sure that the block contents are identical. Since hash collisions are extremely rare, *Verify* is usually not worth the performance hit.

**Note:** After deduplication is enabled, the only way to disable it is to use the zfs set dedup=off dataset\_name command from Shell (page 277). However, any data that has already been deduplicated will not be un-deduplicated. Only newly stored data after the property change will not be deduplicated. The only way to remove existing deduplicated data is to copy all of the data off of the dataset, set the property to off, then copy the data back in again. Alternately, create a new dataset with ZFS Deduplication left disabled, copy the data to the new dataset, and destroy the original dataset.

**Tip:** Deduplication is often considered when using a group of very similar virtual machine images. However, other features of ZFS can provide dedup-like functionality more efficiently. For example, create a dataset for a standard VM, then clone that dataset for other VMs. Only the difference between each created VM and the main dataset are saved, giving the effect of deduplication without the overhead.

#### Compression

When selecting a compression type, you need to balance performance with the amount of disk space saved by compression. Compression is transparent to the client and applications as ZFS automatically compresses data as it is written to a compressed dataset or zvol and automatically decompresses that data as it is read. These compression algorithms are supported:

- **Iz4:** recommended compression method as it allows compressed datasets to operate at near real-time speed. This algorithm only compresses the files that will benefit from compression. By default, ZFS pools made using FreeNAS<sup>®</sup> 9.2.1 or higher use this compression method, meaning that this algorithm is used if the *Compression level* is left at *Inherit* when creating a dataset or zvol.
- **gzip:** varies from levels 1 to 9 where *gzip fastest* (level 1) gives the least compression and *gzip maximum* (level 9) provides the best compression but is discouraged due to its performance impact.
- **zle:** fast but simple algorithm to eliminate runs of zeroes.
- **Izjb:** provides decent data compression, but is considered deprecated as *Iz4* provides much better performance.

If you select *Off* as the *Compression level* when creating a dataset or zvol, compression will not be used on the dataset/zvol. This is not recommended as using *Iz4* has a negligible performance impact and allows for more storage capacity.

#### 8.1.4 Create zvol

A zvol is a feature of ZFS that creates a raw block device over ZFS. This allows you to use a zvol as an *iSCSI* (page 220) device extent.

To create a zvol, select an existing ZFS volume or dataset from the tree then click *Create zvol* to open the screen shown in Figure 8.5.

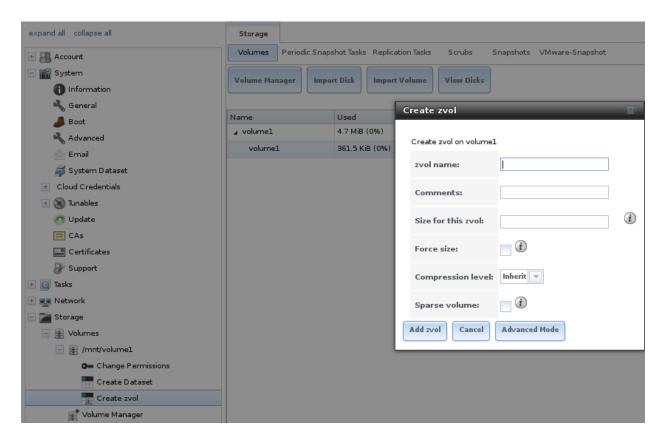

Fig. 8.5: Creating a zvol

The configuration options are described in Table 8.5. Some settings are only available in *Advanced Mode*. To see these settings, either click the *Advanced Mode* button or configure the system to always display these settings by checking *Show advanced fields by default* in  $System \rightarrow Advanced$ .

Table 8.5: zvol Configuration Options

| Setting            | Value    | Description                                                              |
|--------------------|----------|--------------------------------------------------------------------------|
| zvol Name          | string   | mandatory; input a name for the zvol                                     |
| Comments           | string   | short comments or user notes about this zvol                             |
| Size for this zvol | integer  | specify size and value such as <i>10Gib</i> ; if the size is more than   |
|                    |          | 80% of the available capacity, the creation will fail with an "out       |
|                    |          | of space" error unless <i>Force size</i> is checked                      |
| Force size         | checkbox | by default, the system will not let you create a zvol if that opera-     |
|                    |          | tion will bring the pool to over 80% capacity; while NOT recom-          |
|                    |          | <b>mended</b> , checking this box will force the creation of the zvol in |
|                    |          | this situation                                                           |
| Compression level  | drop-    | see the section on <i>Compression</i> (page 118) for a description of    |
|                    | down     | the available algorithms                                                 |
|                    | menu     |                                                                          |
| Sparse volume      | checkbox | used to provide thin provisioning; use with caution for when this        |
|                    |          | option is selected, writes will fail when the pool is low on space       |
| Block size         | drop-    | only available in <i>Advanced Mode</i> and by default is based on the    |
|                    | down     | number of disks in pool; can be set to match the block size of           |
|                    | menu     | the filesystem which will be formatted onto the iSCSI target             |

#### 8.1.5 Import Disk

The  $Volume \rightarrow Import Disk screen$ , shown in Figure 8.6, is used to import a **single** disk that has been formatted with the UFS, NTFS, MSDOS, or EXT2 filesystem. The import is meant to be a temporary measure to copy the data from a disk to an existing ZFS dataset. Only one disk can be imported at a time.

**Note:** Imports of EXT3 or EXT4 filesystems are possible in some cases, although neither is fully supported. EXT3 journaling is not supported, so those filesystems must have an external *fsck* utility, like the one provided by E2fsprogs utilities (http://e2fsprogs.sourceforge.net/), run on them before import. EXT4 filesystems with extended attributes or inodes greater than 128 bytes are not supported. EXT4 filesystems with EXT3 journaling must have an *fsck* run on them before import, as described above.

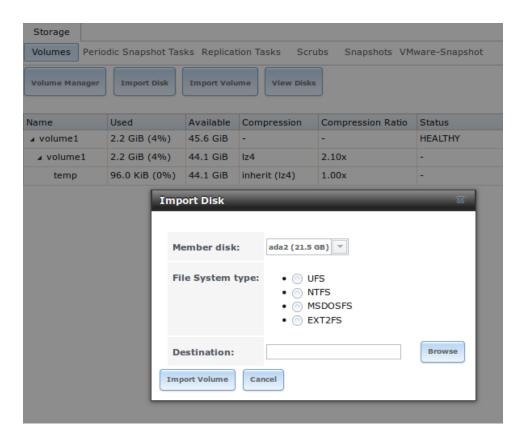

Fig. 8.6: Importing a Disk

Use the drop-down menu to select the disk to import, select the type of filesystem on the disk, and browse to the ZFS dataset that will hold the copied data. When you click *Import Volume*, the disk is mounted, its contents are copied to the specified ZFS dataset, and the disk is unmounted after the copy operation completes.

#### 8.1.6 Import Volume

If you click  $Storage \rightarrow Volumes \rightarrow Import Volume$ , you can configure FreeNAS® to use an **existing** ZFS pool. This action is typically performed when an existing FreeNAS® system is re-installed. Since the operating system is separate from the storage disks, a new installation does not affect the data on the disks. However, the new operating system needs to be configured to use the existing volume.

Figure 8.7 shows the initial pop-up window that appears when you import a volume.

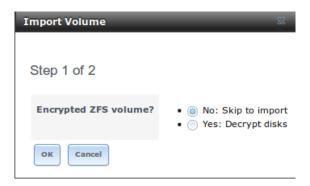

Fig. 8.7: Initial Import Volume Screen

If you are importing an unencrypted ZFS pool, select *No: Skip to import* to open the screen shown in Figure 8.8.

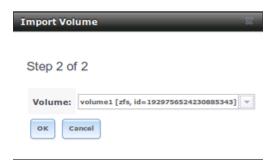

Fig. 8.8: Importing a Non-Encrypted Volume

Existing volumes should be available for selection from the drop-down menu. In the example shown in Figure 8.8, the FreeNAS® system has an existing, unencrypted ZFS pool. Once the volume is selected, click the *OK* button to import the volume.

If an existing ZFS pool does not show in the drop-down menu, run **zpool import** from *Shell* (page 277) to import the pool.

If you plan to physically install ZFS formatted disks from another system, be sure to export the drives on that system to prevent an "in use by another machine" error during the import.

If you suspect that your hardware is not being detected, run **camcontrol devlist** from *Shell* (page 277). If the disk does not appear in the output, check to see if the controller driver is supported or if it needs to be loaded using *Tunables* (page 69).

### **Importing an Encrypted Pool**

If you are importing an existing GELI-encrypted ZFS pool, you must decrypt the disks before importing the pool. In Figure 8.7, select *Yes: Decrypt disks* to access the screen shown in Figure 8.9.

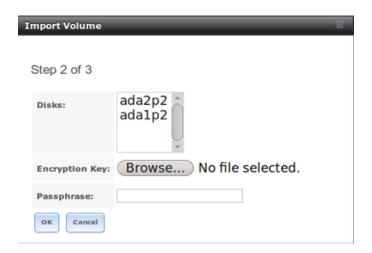

Fig. 8.9: Decrypting Disks Before Importing a ZFS Pool

Select the disks in the encrypted pool, browse to the location of the saved encryption key, input the passphrase associated with the key, then click *OK* to decrypt the disks.

**Note:** The encryption key is required to decrypt the pool. If the pool cannot be decrypted, it cannot be re-imported after a failed upgrade or lost configuration. This means that it is **very important** to save a copy of the key and to remember the passphrase that was configured for the key. Refer to *Managing Encrypted Volumes* (page 127) for instructions on how to manage the keys for encrypted volumes.

Once the pool is decrypted, it will appear in the drop-down menu of Figure 8.8. Click the *OK* button to finish the volume import.

## 8.1.7 View Disks

Storage  $\to$  Volumes  $\to$  View Disks shows all of the disks recognized by the FreeNAS® system. An example is shown in Figure 8.10.

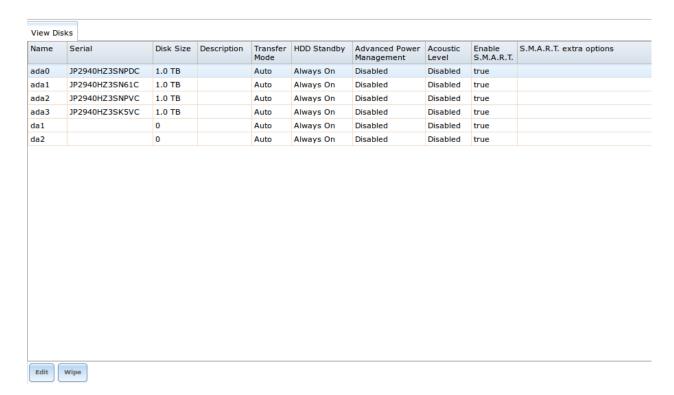

Fig. 8.10: Viewing Disks

The current configuration of each device is displayed. Click a disk entry and the *Edit* button to change its configuration. The configurable options are described in Table 8.6.

Table 8.6: Disk Options

| Setting                  | Value    | Description                                                                |
|--------------------------|----------|----------------------------------------------------------------------------|
| Name                     | string   | read-only value showing FreeBSD device name for disk                       |
| Serial                   | string   | read-only value showing the disk's serial number                           |
| Description              | string   | optional                                                                   |
| HDD Standby              | drop-    | indicates the time of inactivity (in minutes) before the drive en-         |
|                          | down     | ters standby mode in order to conserve energy; this forum post             |
|                          | menu     | (https://forums.freenas.org/index.php?threads/how-to-find-out-             |
|                          |          | if-a-drive-is-spinning-down-properly.2068/) demonstrates how               |
|                          |          | to determine if a drive has spun down                                      |
| Advanced Power Man-      | drop-    | default is <i>Disabled</i> , can select a power management profile from    |
| agement                  | down     | the menu                                                                   |
|                          | menu     |                                                                            |
| Acoustic Level           | drop-    | default is <i>Disabled</i> ; can be modi-                                  |
|                          | down     | fied for disks that understand AAM                                         |
|                          | menu     | (https://en.wikipedia.org/wiki/Automatic_acoustic_management)              |
| Enable S.M.A.R.T.        | checkbox | enabled by default if the disk supports S.M.A.R.T.; unchecking             |
|                          |          | this box will disable any configured <i>S.M.A.R.T. Tests</i> (page 92) for |
|                          |          | the disk                                                                   |
| S.M.A.R.T. extra options | string   | additional smartctl(8)                                                     |
|                          |          | (https://www.smartmontools.org/browser/trunk/smartmontools/smartctl.8.in)  |
|                          |          | options                                                                    |

**Note:** If a disk's serial number is not displayed in this screen, use the **smartctl** command from *Shell* (page 277). For example, to determine the serial number of disk *ada0*, type **smartctl** -a /dev/ada0 | grep Serial.

The *Wipe* function is provided for when an unused disk is to be discarded.

**Warning:** Make certain that all data has been backed up and that the disk is no longer in use. Triple-check that the correct disk is being selected to be wiped, as recovering data from a wiped disk is usually impossible. If there is any doubt, physically remove the disk, verify that all data is still present on the FreeNAS® system, and wipe the disk in a separate computer.

Clicking *Wipe* offers several choices. *Quick* erases only the partitioning information on a disk, making it easy to reuse but without clearing other old data. For more security, *Full with zeros* overwrites the entire disk with zeros, while *Full with random data* overwrites the entire disk with random binary data.

Quick wipes take only a few seconds. A *Full with zeros* wipe of a large disk can take several hours, and a *Full with random data* takes longer. A progress bar is displayed during the wipe to track status.

#### 8.1.8 View Volumes

Storage  $\rightarrow$  Volumes  $\rightarrow$  View Volumes is used to view and further configure existing ZFS pools, datasets, and zvols. The example shown in Figure 8.11 shows one ZFS pool (*volume1*) with two datasets (the one automatically created with the pool, *volume1*, and *dataset1*) and one zvol (*zvol1*).

Note that in this example, there are two datasets named *volume1*. The first represents the ZFS pool and its *Used* and *Available* entries reflect the total size of the pool, including disk parity. The second represents the implicit or root dataset and its *Used* and *Available* entries indicate the amount of disk space available for storage.

Buttons are provided for quick access to *Volume Manager*, *Import Disk*, *Import Volume*, and *View Disks*. If the system has multipath-capable hardware, an extra button will be added, *View Multipaths*. For each entry, the columns indicate the *Name*, how much disk space is *Used*, how much disk space is *Available*, the type of *Compression*, the *Compression Ratio*, the *Status*, whether it is mounted as read-only, and any *Comments* entered for the volume.

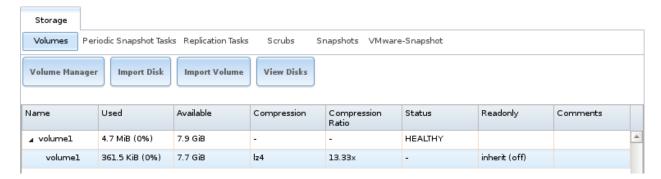

Fig. 8.11: Viewing Volumes

Clicking the entry for a pool causes several buttons to appear at the bottom of the screen. The buttons perform these actions:

**Detach Volume:** allows you to either export the pool or to delete the contents of the pool, depending upon the choice you make in the screen shown in Figure 8.12. The *Detach Volume* screen displays the current used space and indicates if there are any shares, provides checkboxes to *Mark the disks as new (destroy data)* and to *Also delete the share's configuration*, asks if you are sure that you want to do this, and the browser will turn red to alert you that you are about to do something that will make the data inaccessible. **If you do not check the box to mark the disks as new, the volume will be exported.** This means that the data is not destroyed and the volume can be re-imported at a later time. If you will be moving a ZFS pool from one system to another, perform this export action first as it flushes any unwritten data to disk, writes data to the disk indicating that the export was done, and removes all knowledge of the pool from the system. **If you do check the box to mark the disks as new, the pool and all the data in its datasets, zvols, and shares will be destroyed and the underlying disks will be returned to their raw state.** 

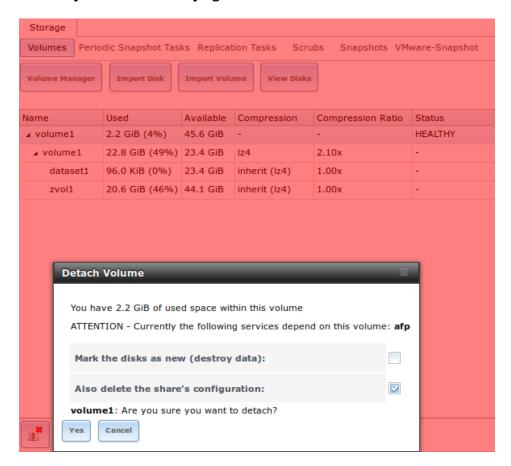

Fig. 8.12: Detach or Delete a Volume

**Scrub Volume:** scrubs and scheduling them are described in more detail in *Scrubs* (page 144). This button allows manually initiating a scrub. Scrubs are I/O intensive and can negatively impact performance. Avoid initiating a scrub when the system is busy.

A *Cancel* button is provided to cancel a scrub. When a scrub is cancelled, it is abandoned. The next scrub to run starts from the beginning, not where the cancelled scrub left off.

The status of a running scrub or the statistics from the last completed scrub can be seen by clicking the *Volume Status* button.

**Volume Status:** as shown in the example in Figure 8.13, this screen shows the device name and status of

each disk in the ZFS pool as well as any read, write, or checksum errors. It also indicates the status of the latest ZFS scrub. Clicking the entry for a device causes buttons to appear to edit the device's options (shown in Figure 8.14), offline or online the device, or replace the device (as described in *Replacing a Failed Drive* (page 129)).

**Upgrade:** used to upgrade the pool to the latest ZFS features, as described in *Upgrading a ZFS Pool* (page 24). This button does not appear if the pool is running the latest version of feature flags.

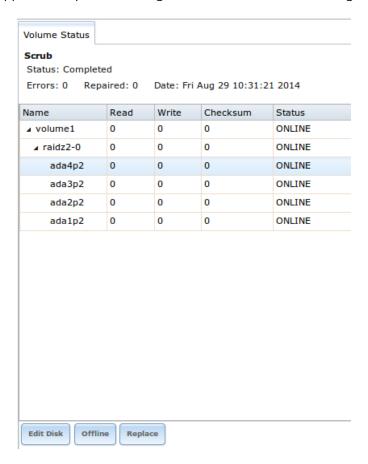

Fig. 8.13: Volume Status

Selecting a disk in *Volume Status* and clicking its *Edit Disk* button shows the screen in Figure 8.14. Table 8.6 summarizes the configurable options.

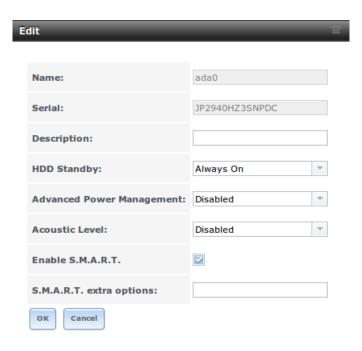

Fig. 8.14: Editing a Disk

**Note:** Versions of FreeNAS® prior to 8.3.1 required a reboot to apply changes to the *HDD Standby, Advanced Power Management*, and *Acoustic Level* settings. As of 8.3.1, changes to these settings are applied immediately.

Clicking a dataset in Storage  $\to$  Volumes  $\to$  View Volumes causes buttons to appear at the bottom of the screen, providing these options:

Change Permissions: edit the dataset's permissions as described in Change Permissions (page 113).

**Create Snapshot:** create a one-time snapshot. To schedule the regular creation of snapshots, instead use *Periodic Snapshot Tasks* (page 132).

**Destroy Dataset:** clicking the *Destroy Dataset* button causes the browser window to turn red to indicate that this is a destructive action. The *Destroy Dataset* screen forces you to check the box *I'm aware this will destroy all child datasets and snapshots within this dataset* before it will perform this action.

**Edit Options:** edit the volume's properties described in Table 8.4. Note that it will not allow changing the dataset's name.

Create Dataset: used to create a child dataset within this dataset.

**Create zvol:** create a child zvol within this dataset.

Clicking a zvol in Storage  $\rightarrow$  Volumes  $\rightarrow$  View Volumes causes icons to appear at the bottom of the screen: Create Snapshot, Edit zvol, and Destroy zvol. Similar to datasets, a zvol's name cannot be changed, and destroying a zvol requires confirmation.

#### **Managing Encrypted Volumes**

If the *Encryption* box is checked during the creation of a pool, additional buttons appear in the entry for the pool in Storage  $\rightarrow$  Volumes  $\rightarrow$  View Volumes. An example is shown in Figure 8.15.

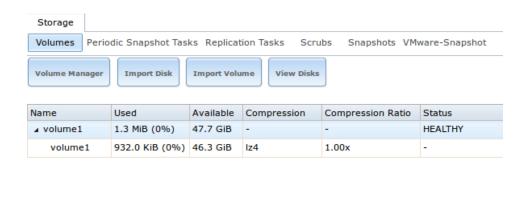

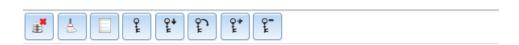

Fig. 8.15: Encryption Icons Associated with an Encrypted Pool

These additional encryption buttons are used to:

**Create/Change Passphrase:** click this button to set and confirm the passphrase associated with the GELI encryption key. You will be prompted to enter and repeat the desired passphrase and a red warning reminds you to *Remember to add a new recovery key as this action invalidates the previous recovery key.* Unlike a password, a passphrase can contain spaces and is typically a series of words. A good passphrase is easy to remember (like the line to a song or piece of literature) but hard to guess (people who know you should not be able to guess the passphrase). **Remember this passphrase as you cannot re-import an encrypted volume without it.** In other words, if you forget the passphrase, the data on the volume can become inaccessible if you need to re-import the pool. Protect this passphrase as anyone who knows it could re-import your encrypted volume, thwarting the reason for encrypting the disks in the first place.

Once the passphrase is set, the name of this button will change to *Change Passphrase*. After setting or changing the passphrase, it is important to immediately create a new recovery key by clicking the *Add recovery key* button. This way, if the passphrase is forgotten, the associated recovery key can be used instead.

**Download Key:** click this icon to download a backup copy of the GELI encryption key. The encryption key is saved to the client system, not on the FreeNAS® system. You will be prompted to input the password used to access the FreeNAS® administrative GUI before the selecting the directory in which to store the key. Since the GELI encryption key is separate from the FreeNAS® configuration database, **it is highly recommended to make a backup of the key. If the key is every lost or destroyed and there is no backup key, the data on the disks is inaccessible.** 

**Encryption Re-key:** generates a new GELI encryption key. Typically this is only performed when the administrator suspects that the current key may be compromised. This action also removes the current

passphrase.

**Add recovery key:** generates a new recovery key. This screen prompts for entry of the password used to access the FreeNAS® administrative GUI and then to select the directory in which to save the key. Note that the recovery key is saved to the client system, not on the FreeNAS® system. This recovery key can be used if the passphrase is forgotten. **Always immediately** add a recovery key whenever the passphrase is changed.

**Remove recover key:** Typically this is only performed when the administrator suspects that the current recovery key may be compromised. **Immediately** create a new passphrase and recovery key.

**Note:** The passphrase, recovery key, and encryption key must be protected. Do not reveal the passphrase to others. On the system containing the downloaded keys, take care that the system and its backups are protected. Anyone who has the keys has the ability to re-import the disks if they are discarded or stolen.

**Warning:** If a re-key fails on a multi-disk system, an alert is generated. **Do not ignore this alert** as doing so may result in the loss of data.

## 8.1.9 View Multipaths

FreeNAS® uses gmultipath(8) (http://www.freebsd.org/cgi/man.cgi?query=gmultipath) to provide multipath I/O (https://en.wikipedia.org/wiki/Multipath\_I/O) support on systems containing hardware that is capable of multipath. An example would be a dual SAS expander backplane in the chassis or an external JBOD.

Multipath hardware adds fault tolerance to a NAS as the data is still available even if one disk I/O path has a failure.

FreeNAS® automatically detects active/active and active/passive multipath-capable hardware. Any multipath-capable devices that are detected will be placed in multipath units with the parent devices hidden. The configuration will be displayed in  $Storage \rightarrow Volumes \rightarrow View Multipaths$ . Note that this option is not be displayed in the  $Storage \rightarrow Volumes$  tree on systems that do not contain multipath-capable hardware.

## 8.1.10 Replacing a Failed Drive

With any form of redundant RAID, failed drives must be replaced as soon as possible to repair the degraded state of the RAID. Depending on the hardware's capabilities, it might be necessary to reboot to replace the failed drive. Hardware that supports AHCI does not require a reboot.

**Note:** Striping (RAID0) does not provide redundancy. If a disk in a stripe fails, the volume will be destroyed and must be recreated and the data restored from backup.

Note: If your pool is encrypted with GELI, refer to Replacing an Encrypted Drive (page 131) before proceeding.

Before physically removing the failed device, go to Storage  $\rightarrow$  Volumes  $\rightarrow$  View Volumes. Select the volume's name. At the bottom of the interface are several icons, one of which is *Volume Status*. Click the *Volume Status* icon and locate the failed disk. Then perform these steps:

1. If the disk is formatted with ZFS, click the disk's entry then its *Offline* button in order to change that disk's status to OFFLINE. This step is needed to properly remove the device from the ZFS pool and to

prevent swap issues. If the hardware supports hot-pluggable disks, click the disk's *Offline* button, pull the disk, then skip to step 3. If there is no *Offline* button but only a *Replace* button, the disk is already offlined and you can safely skip this step.

**Note:** If the process of changing the disk's status to OFFLINE fails with a "disk offline failed - no valid replicas" message, the ZFS volume must be scrubbed first with the *Scrub Volume* button in Storage  $\rightarrow$  Volumes  $\rightarrow$  View Volumes. After the scrub completes, try to *Offline* the disk again before proceeding.

- 2. If the hardware is not AHCI capable, shut down the system to physically replace the disk. When finished, return to the GUI and locate the OFFLINE disk.
- 3. After the disk has been replaced and is showing as OFFLINE, click the disk again and then click its *Replace* button. Select the replacement disk from the drop-down menu and click the *Replace Disk* button. After clicking the *Replace Disk* button, the ZFS pool starts to resilver and the status of the resilver is displayed.
- 4. After the drive replacement process is complete, re-add the replaced disk in the *S.M.A.R.T. Tests* (page 92) screen.

In the example shown in Figure 8.16, a failed disk is being replaced by disk *ada5* in the volume named volume1.

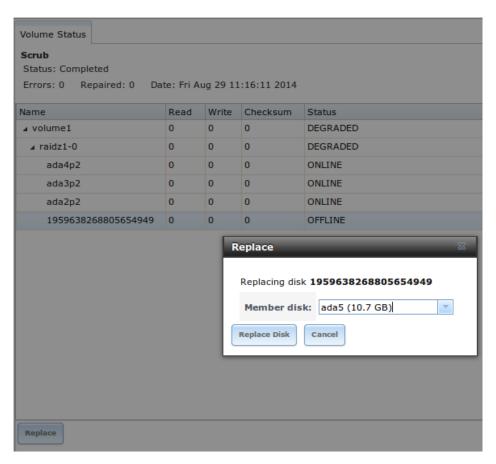

Fig. 8.16: Replacing a Failed Disk

After the resilver is complete, Volume Status shows a Completed resilver status and indicates any errors.

Figure 8.17 indicates that the disk replacement was successful in this example.

**Note:** A disk that is failing but has not completely failed can be replaced in place, without first removing it. Whether this is a good idea depends on the overall condition of the failing disk. A disk with a few newly-bad blocks that is otherwise functional can be left in place during the replacement to provide data redundancy. A drive that is experiencing continuous errors can actually slow down the replacement. In extreme cases, a disk with serious problems might spend so much time retrying failures that it could prevent the replacement resilvering from completing before another drive fails.

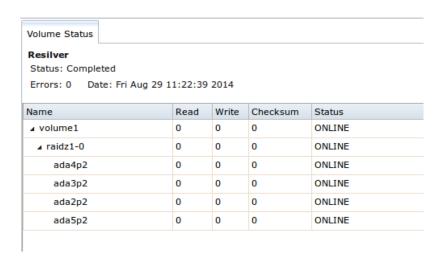

Fig. 8.17: Disk Replacement is Complete

#### **Replacing an Encrypted Drive**

If the ZFS pool is encrypted, additional steps are needed when replacing a failed drive.

First, make sure that a passphrase has been set using the instructions in *Encryption* (page 110) **before** attempting to replace the failed drive. Then, follow the steps 1 and 2 as described above. During step 3, you will be prompted to input and confirm the passphrase for the pool. Enter this information then click the *Replace Disk* button. Wait until the resilvering is complete.

Next, restore the encryption keys to the pool. If the following additional steps are not performed before the next reboot, access to the pool might be permanently lost.

- 1. Highlight the pool that contains the disk that was just replaced and click the *Encryption Re-key* button in the GUI. Entry of the *root* password will be required.
- 2. Highlight the pool that contains the disk you just replaced and click *Create Passphrase* and enter the new passphrase. The old passphrase can be reused if desired.
- 3. Highlight the pool that contains the disk you just replaced and click the *Download Key* button to save the new encryption key. Since the old key will no longer function, any old keys can be safely discarded.
- 4. Highlight the pool that contains the disk that was just replaced and click the *Add Recovery Key* button to save the new recovery key. The old recovery key will no longer function, so it can be safely discarded.

#### Removing a Log or Cache Device

Added log or cache devices appear in Storage  $\to$  Volumes  $\to$  Volumes  $\to$  Volume Status. Clicking the device enables its *Replace* and *Remove* buttons.

Log and cache devices can be safely removed or replaced with these buttons. Both types of devices improve performance, and throughput can be impacted by their removal.

## 8.1.11 Replacing Drives to Grow a ZFS Pool

The recommended method for expanding the size of a ZFS pool is to pre-plan the number of disks in a vdev and to stripe additional vdevs using *Volume Manager* (page 108) as additional capacity is needed.

However, this is not an option if there are no open drive ports and a SAS/SATA HBA card cannot be added. In this case, one disk at a time can be replaced with a larger disk, waiting for the resilvering process to incorporate the new disk into the pool, then repeating with another disk until all of the original disks have been replaced.

The safest way to perform this is to use a spare drive port or an eSATA port and a hard drive dock. The process follows these steps:

- 1. Shut down the system.
- 2. Install one new disk.
- 3. Start up the system.
- 4. Go to Storage  $\rightarrow$  Volumes, select the pool to expand and click the *Volume Status* button. Select a disk and click the *Replace* button. Choose the new disk as the replacement.
- 5. The status of the resilver process can be viewed by running **zpool status**. When the new disk has resilvered, the old one will be automatically offlined. The system is then shut down to physically remove the replaced disk. One advantage of this approach is that there is no loss of redundancy during the resilver.

If a spare drive port is not available, a drive can be replaced with a larger one using the instructions in *Replacing a Failed Drive* (page 129). This process is slow and places the system in a degraded state. Since a failure at this point could be disastrous, **do not attempt this method unless the system has a reliable backup.** Replace one drive at a time and wait for the resilver process to complete on the replaced drive before replacing the next drive. After all the drives are replaced and the final resilver completes, the added space will appear in the pool.

# 8.2 Periodic Snapshot Tasks

A periodic snapshot task allows scheduling the creation of read-only versions of ZFS volumes and datasets at a given point in time. Snapshots can be created quickly and, if little data changes, new snapshots take up very little space. For example, a snapshot where no files have changed takes 0 MB of storage, but as changes are made to files, the snapshot size changes to reflect the size of the changes.

Snapshots provide a clever way of keeping a history of files, providing a way to recover an older copy or even a deleted file. For this reason, many administrators take snapshots often (perhaps every fifteen minutes), store them for a period of time (possibly a month), and store them on another system (typically using *Replication Tasks* (page 134)). Such a strategy allows the administrator to roll the system back to a specific point in time. If there is a catastrophic loss, an off-site snapshot can be used to restore the system up to the time of the last snapshot.

An existing ZFS volume is required before creating a snapshot. Creating a volume is described in *Volume Manager* (page 108).

To create a periodic snapshot task, click Storage  $\rightarrow$  Periodic Snapshot Tasks  $\rightarrow$  Add Periodic Snapshot which opens the screen shown in Figure 8.18. Table 8.7 summarizes the fields in this screen.

**Note:** If only a one-time snapshot is needed, instead use  $Storage \rightarrow Volumes \rightarrow View Volumes$  and click the *Create Snapshot* button for the volume or dataset to snapshot.

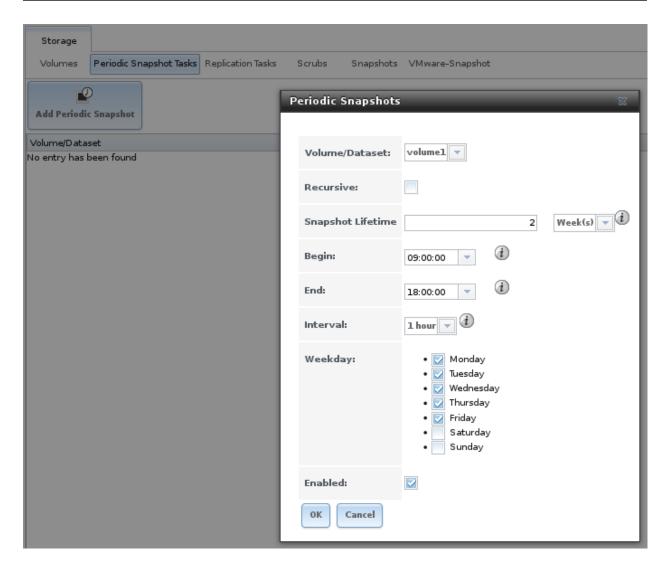

Fig. 8.18: Creating a Periodic Snapshot

Table 8.7: Options When Creating a Periodic Snapshot

| Setting                | Value                          | Description                                                                                                    |  |
|------------------------|--------------------------------|----------------------------------------------------------------------------------------------------|--|
| Volume/Dataset         | drop-down menu                 | select an existing ZFS volume, dataset, or zvol                                                                                                    |  |
| Recursive              | checkbox                       | select this box to take separate snapshots of the vol-<br>ume/dataset and each of its child datasets; if unchecked, a sin-<br>gle snapshot is taken of only the specified volume/dataset, but<br>not any child datasets |  |
| Snapshot Life-<br>time | integer and drop-<br>down menu | length of time to retain the snapshot on this system; if the snapshot is replicated, it is not removed from the receiving system when the lifetime expires                                                              |  |
| Continued on next page |                                |                                                                                                    |  |

| Setting  | Value          | Description                                                   |
|----------|----------------|---------------------------------------------------------------|
| Begin    | drop-down menu | do not create snapshots before this time of day               |
| End      | drop-down menu | do not create snapshots after this time of day                |
| Interval | drop-down menu | how often to take snapshot between Begin and End times        |
| Weekday  | checkboxes     | which days of the week to take snapshots                      |
| Enabled  | checkbox       | uncheck to disable the scheduled snapshot task without delet- |
|          |                | ing it                                                        |

Table 8.7 - continued from previous page

If the *Recursive* box is checked, child datasets of this dataset are included in the snapshot and there is no need to create snapshots for each child dataset. The downside is that there is no way to exclude particular child datasets from a recursive snapshot.

When the OK button is clicked, a snapshot is taken and the task will be repeated according to your settings.

After creating a periodic snapshot task, an entry for the snapshot task will be added to *View Periodic Snapshot Tasks*. Click an entry to access its *Edit* and *Delete* buttons.

## 8.3 Replication Tasks

Replication is the duplication of snapshots from one FreeNAS® system to another computer. When a new snapshot is created on the source computer, it is automatically replicated to the destination computer. Replication is typically used to keep a copy of files on a separate system, with that system sometimes being at a different physical location.

The basic configuration requires a source system with the original data and a destination system where the data will be replicated. The destination system is prepared to receive replicated data, a *periodic snapshot* (page 132) of the data on the source system is created, and then a replication task is created. As snapshots are automatically created on the source computer, they are automatically replicated to the destination computer.

**Note:** Replicated data is not visible on the receiving system until the replication task completes.

## 8.3.1 Examples: Common Configuration

The examples shown here use the same setup of source and destination computers.

#### Alpha (Source)

*Alpha* is the source computer with the data to be replicated. It is at IP address 10.0.0.102. A *volume* (page 108) named *alphavol* has already been created, and a *dataset* (page 115) named *alphadata* has been created on that volume. This dataset contains the files which will be snapshotted and replicated onto *Beta*.

This new dataset has been created for this example, but a new dataset is not required. Most users will already have datasets containing the data they wish to replicate.

Create a periodic snapshot of the source dataset by selecting Storage → Volumes. Click the *al-phavol/alphadata* dataset to highlight it. Create a *periodic snapshot* (page 132) of it by clicking *Periodic Snapshot Tasks*, then *Add Periodic Snapshot* as shown in Figure 8.19.

This example creates a snapshot of the *alphavol/alphadata* dataset every two hours from Monday through Friday between the hours of 9:00 and 18:00 (6:00 PM). Snapshots are automatically deleted after their chosen lifetime of two weeks expires.

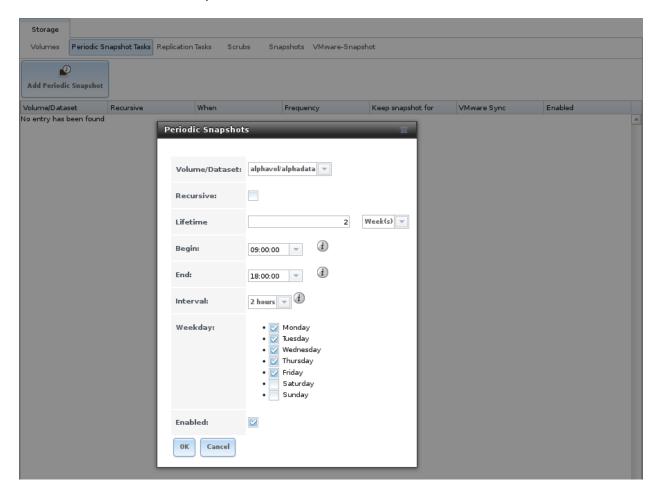

Fig. 8.19: Create a Periodic Snapshot for Replication

#### **Beta** (Destination)

Beta is the destination computer where the replicated data will be copied. It is at IP address 10.0.0.118. A volume (page 108) named betavol has already been created.

Snapshots are transferred with *SSH* (page 233). To allow incoming connections, this service is enabled on *Beta*. The service is not required for outgoing connections, and so does not need to be enabled on *Alpha*.

# 8.3.2 Example: FreeNAS® to FreeNAS® Semi-Automatic Setup

FreeNAS® offers a special semi-automatic setup mode that simplifies setting up replication. Create the replication task on *Alpha* by clicking *Replication Tasks* and *Add Replication. alphavol/alphadata* is selected as the dataset to replicate. *betavol* is the destination volume where *alphadata* snapshots are replicated. The *Setup mode* dropdown is set to *Semi-automatic* as shown in Figure 8.20. The IP address of *Beta* is entered in the *Remote hostname* field. A hostname can be entered here if local DNS resolves for that hostname.

**Note:** If WebGUI HTTP -> HTTPS Redirect has been enabled in  $System \rightarrow General$  on the destination computer, Remote HTTP/HTTPS Port must be set to the HTTPS port (usually 443) and Remote HTTPS must be enabled when creating the replication on the source computer.

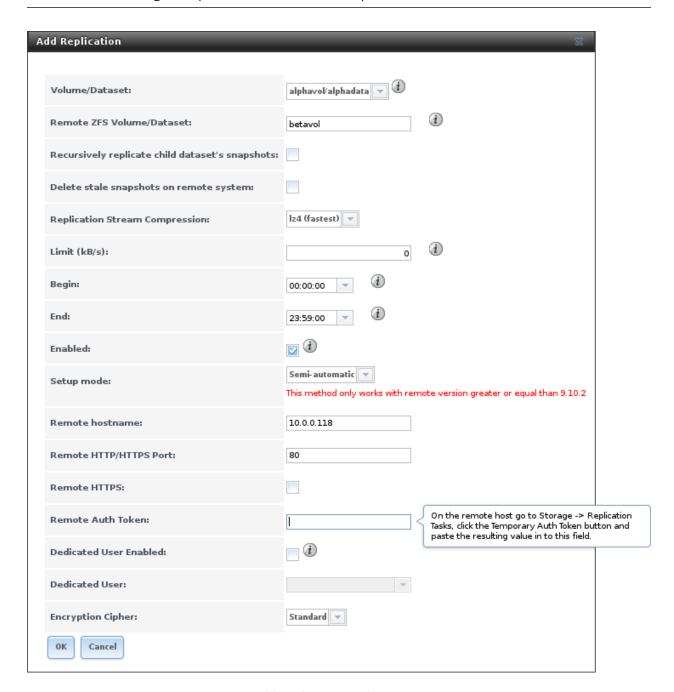

Fig. 8.20: Add Replication Dialog, Semi-Automatic

The Remote Auth Token field expects a special token from the Beta computer. On Beta, choose Storage  $\rightarrow$  Replication Tasks, then click Temporary Auth Token. A dialog showing the temporary authorization token is shown as in Figure 8.21.

Highlight the temporary authorization token string with the mouse and copy it.

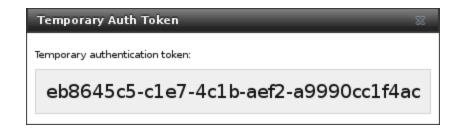

Fig. 8.21: Temporary Authentication Token on Destination

On the *Alpha* system, paste the copied temporary authorization token string into the *Remote Auth Token* field as shown in Figure 8.22.

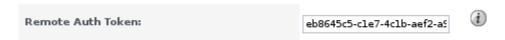

Fig. 8.22: Temporary Authentication Token Pasted to Source

Finally, click the *OK* button to create the replication task. After each periodic snapshot is created, a replication task will copy it to the destination system. See *Limiting Replication Times* (page 142) for information about restricting when replication is allowed to run.

**Note:** The temporary authorization token is only valid for a few minutes. If a *Token is invalid* message is shown, get a new temporary authorization token from the destination system, clear the *Remote Auth Token* field, and paste in the new one.

### 8.3.3 Example: FreeNAS® to FreeNAS® or Other Systems, Manual Setup

This example uses the same basic configuration of source and destination computers shown above, but the destination computer is not required to be a FreeNAS® system. Other operating systems can receive the replication if they support SSH, ZFS, and the same features that are in use on the source system. The details of creating volumes and datasets, enabling SSH, and copying encryption keys will vary when the destination computer is not a FreeNAS® system.

#### **Encryption Keys**

A public encryption key must be copied from Alpha to Beta to allow a secure connection without a password prompt. On Alpha, select Storage  $\rightarrow$  Replication Tasks  $\rightarrow$  View Public Key, producing the window shown in Figure 8.23. Use the mouse to highlight the key data shown in the window, then copy it.

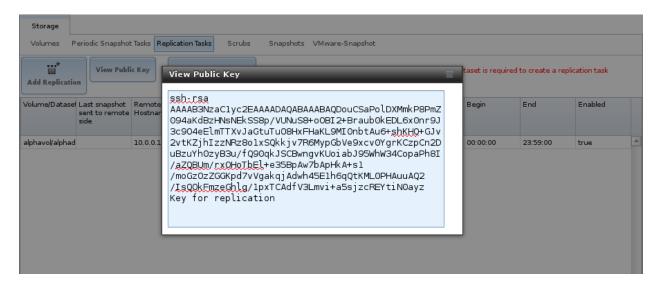

Fig. 8.23: Copy the Replication Key

On Beta, select Account  $\rightarrow$  Users  $\rightarrow$  View Users. Click the root account to select it, then click Modify User. Paste the copied key into the SSH Public Key field and click OK as shown in Figure 8.24.

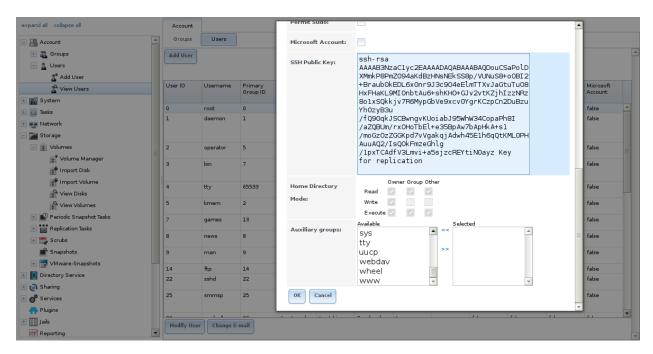

Fig. 8.24: Paste the Replication Key

Back on *Alpha*, create the replication task by clicking *Replication Tasks* and *Add Replication. alphavol/alphadata* is selected as the dataset to replicate. The destination volume is *betavol*. The *alphadata* dataset and snapshots are replicated there. The IP address of *Beta* is entered in the *Remote hostname* field as shown in Figure 8.25. A hostname can be entered here if local DNS resolves for that hostname.

Click the SSH Key Scan button to retrieve the SSH host keys from Beta and fill the Remote hostkey field. Finally, click OK to create the replication task. After each periodic snapshot is created, a replication task will copy it

138 Chapter 8. Storage

to the destination system. See *Limiting Replication Times* (page 142) for information about restricting when replication is allowed to run.

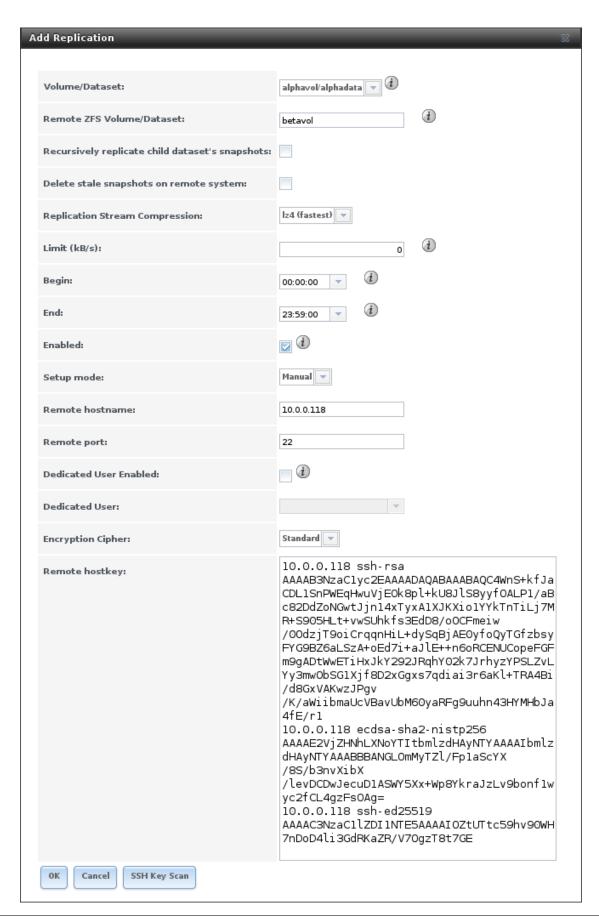

## **8.3.4 Replication Options**

Table 8.8 describes the options in the replication task dialog.

Table 8.8: Replication Task Options

| Setting                | Value     | Description                                                                     |
|------------------------|-----------|---------------------------------------------------------------------------------|
| Volume/Dataset         | drop-     | ZFS volume or dataset on the source computer containing the                     |
|                        | down      | snapshots to be replicated; the drop-down menu is empty if a                    |
|                        | menu      | snapshot does not already exist                                                 |
| Remote ZFS Vol-        | string    | ZFS volume on the remote or destination computer which will                     |
| ume/Dataset            |           | store the snapshots; if the destination dataset is not present, it              |
|                        |           | will be created; /mnt/ is assumed, do not include it in the path                |
| Recursively replicate  | checkbox  | when checked, also replicate snapshots of datasets that are chil-               |
| child dataset's snap-  |           | dren of the main dataset                                                        |
| shots                  |           |                                                                                 |
| Delete stale snapshots | checkbox  | when checked, delete previous snapshots on the remote or des-                   |
| '                      |           | tination computer which are no longer present on the source                     |
|                        |           | computer                                                                        |
| Replication Stream     | drop-     | choices are <i>lz4</i> (fastest), pigz (all rounder), plzip (best compression), |
| Compression            | down      | or <i>Off</i> (no compression); selecting a compression algorithm can           |
| ,                      | menu      | reduce the size of the data being replicated                                    |
| Limit (kB/s)           | integer   | limit replication speed to the specified value in kilo-                         |
|                        |           | bytes/second; default of 0 is unlimited                                         |
| Begin                  | drop-     | replication is not allowed to start before this time; times entered             |
| 2-56                   | down      | in the <i>Begin</i> and <i>End</i> fields set when replication can occur        |
|                        | menu      | The Begin and 2nd helds see when replication can occur                          |
| End                    | drop-     | replication must start by this time; once started, replication will             |
| 2110                   | down      | continue until it is finished                                                   |
|                        | menu      | continue and tell initiation                                                    |
| Enabled                | checkbox  | uncheck to disable the scheduled replication task without delet-                |
| Litabled               | CITCCROOK | ing it                                                                          |
| Setup mode             | drop-     | Manual or Semi-automatic                                                        |
|                        | down      |                                                                                 |
|                        | menu      |                                                                                 |
| Remote hostname        | string    | IP address or DNS name of remote computer where replication                     |
|                        |           | is sent                                                                         |
| Remote port            | string    | the port used by the SSH server on the remote or destination                    |
|                        |           | computer                                                                        |
| Dedicated User En-     | checkbox  | allow a user account other than root to be used for replication                 |
| abled                  |           | ·                                                                               |
| Dedicated User         | drop-     | only available if <i>Dedicated User Enabled</i> is checked; select the          |
|                        | down      | user account to be used for replication                                         |
|                        | menu      | '                                                                               |
| Encryption Cipher      | drop-     | Standard or Fast                                                                |
| 71 - 1                 | down      |                                                                                 |
|                        | menu      |                                                                                 |
| Remote hostkey         | string    | use the SSH Key Scan button to retrieve the public host key of                  |
|                        |           | the remote or destination computer and populate this field with                 |
|                        |           | that key                                                                        |
|                        |           | 1                                                                               |

The replication task runs after a new periodic snapshot is created. The periodic snapshot and any new manual snapshots of the same dataset are replicated onto the destination computer.

When multiple replications have been created, replication tasks run serially, one after another. Completion time depends on the number and size of snapshots and the bandwidth available between the source and destination computers.

The first time a replication runs, it must duplicate data structures from the source to the destination computer. This can take much longer to complete than subsequent replications, which only send differences in data.

Selecting Storage  $\rightarrow$  Replication Tasks displays Figure 8.26, the list of replication tasks. The Last snapshot sent to remote side column shows the name of the last snapshot that was successfully replicated, and Status shows the current status of each replication task. The display is updated every five seconds, always showing the latest status.

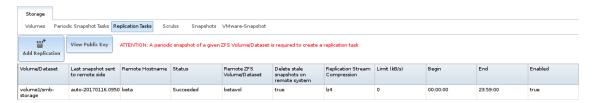

Fig. 8.26: Replication Task List

**Note:** The encryption key that was copied from the source computer (*Alpha*) to the destination computer (*Beta*) is an RSA public key located in the /data/ssh/replication.pub file on the source computer. The host public key used to identify the destination computer (*Beta*) is from the /etc/ssh/ssh\_host\_rsa\_key.pub file on the destination computer.

### 8.3.5 Replication Encryption

The default *Encryption Cipher Standard* setting provides good security. *Fast* is less secure than *Standard* but can give reasonable transfer rates for devices with limited cryptographic speed. For networks where the entire path between source and destination computers is trusted, the *Disabled* option can be chosen to send replicated data without encryption.

### 8.3.6 Limiting Replication Times

The *Begin* and *End* times in a replication task make it possible to restrict when replication is allowed. These times can be set to only allow replication after business hours, or at other times when disk or network activity will not slow down other operations like snapshots or *Scrubs* (page 144). The default settings allow replication to occur at any time.

These times control when replication task are allowed to start, but will not stop a replication task that is already running. Once a replication task has begun, it will run until finished.

### 8.3.7 Troubleshooting Replication

Replication depends on SSH, disks, network, compression, and encryption to work. A failure or misconfiguration of any of these can prevent successful replication.

142 Chapter 8. Storage

#### SSH

SSH (page 233) must be able to connect from the source system to the destination system with an encryption key. This can be tested from *Shell* (page 277) by making an *SSH* (page 233) connection from the source system to the destination system. From the previous example, this is a connection from *Alpha* to *Beta* at 10.0.0.118. Start the *Shell* (page 277) on the source machine (*Alpha*), then enter this command:

```
ssh -vv -i /data/ssh/replication 10.0.0.118
```

On the first connection, the system might say

```
No matching host key fingerprint found in DNS.
Are you sure you want to continue connecting (yes/no)?
```

Verify that this is the correct destination computer from the preceding information on the screen and type yes. At this point, an *SSH* (page 233) shell connection is open to the destination system, *Beta*.

If a password is requested, SSH authentication is not working. See Figure 8.23 above. This key value must be present in the  $/root/.ssh/authorized\_keys$  file on Beta, the destination computer. The /var/log/auth.log file can show diagnostic errors for login problems on the destination computer also.

#### Compression

Matching compression and decompression programs must be available on both the source and destination computers. This is not a problem when both computers are running FreeNAS®, but other operating systems might not have Iz4, pigz, or plzip compression programs installed by default. An easy way to diagnose the problem is to set Replication Stream Compression to Off. If the replication runs, select the preferred compression method and check  $\sqrt{\sqrt{\log \log \log n}}$  on the FreeNAS® system for errors.

### **Manual Testing**

On Alpha, the source computer, the  $\sqrt{\sqrt{\log messages}}$  file can also show helpful messages to locate the problem.

On the source computer, Alpha, open a Shell (page 277) and manually send a single snapshot to the destination computer, Beta. The snapshot used in this example is named auto-20161206.1110-2w. As before, it is located in the alphavol/alphadata dataset. A @ symbol separates the name of the dataset from the name of the snapshot in the command.

```
zfs send alphavol/alphadata@auto-20161206.1110-2w | ssh -i /data/ssh/replication 10.0. \hookrightarrow 0.118 zfs recv betavol
```

If a snapshot of that name already exists on the destination computer, the system will refuse to overwrite it with the new snapshot. The existing snapshot on the destination computer can be deleted by opening a *Shell* (page 277) on *Beta* and running this command:

```
zfs destroy -R betavol/alphadata@auto-20161206.1110-2w
```

Then send the snapshot manually again. Snapshots on the destination system, Beta, can be listed from the Shell (page 277) with zfs list -t snapshot or by going to Storage  $\rightarrow$  Snapshots.

Error messages here can indicate any remaining problems.

### 8.4 Scrubs

A scrub is the process of ZFS scanning through the data on a volume. Scrubs help to identify data integrity problems, detect silent data corruptions caused by transient hardware issues, and provide early alerts of impending disk failures. FreeNAS® makes it easy to schedule periodic automatic scrubs.

Each volume should be scrubbed at least once a month. Bit errors in critical data can be detected by ZFS, but only when that data is read. Scheduled scrubs can find bit errors in rarely-read data. The amount of time needed for a scrub is proportional to the quantity of data on the volume. Typical scrubs take several hours or longer.

The scrub process is I/O intensive and can negatively impact performance. Schedule scrubs for evenings or weekends to minimize impact to users. Make certain that scrubs and other disk-intensive activity like *S.M.A.R.T. Tests* (page 92) are scheduled to run on different days to avoid disk contention and extreme performance impacts.

Scrubs only check used disk space. To check unused disk space, schedule *S.M.A.R.T. Tests* (page 92) of *Type Long Self-Test* to run once or twice a month.

Scrubs are scheduled and managed with Storage  $\rightarrow$  Scrubs.

When a volume is created, a ZFS scrub is automatically scheduled. An entry with the same volume name is added to Storage  $\rightarrow$  Scrubs. A summary of this entry can be viewed with Storage  $\rightarrow$  Scrubs  $\rightarrow$  View Scrubs. Figure 8.27 displays the default settings for the volume named volume1. In this example, the entry has been highlighted and the *Edit* button clicked to display the *Edit* screen. Table 8.9 summarizes the options in this screen.

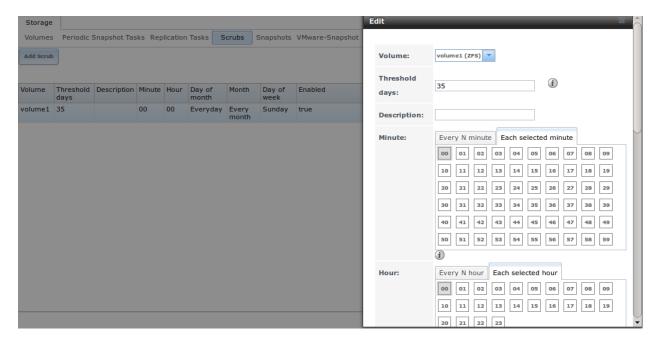

Fig. 8.27: Viewing a Volume's Default Scrub Settings

144 Chapter 8. Storage

Table 8.9: ZFS Scrub Options

| Setting      | Value          | Description                                                                 |
|--------------|----------------|-----------------------------------------------------------------------------|
| Volume       | drop-down      | select ZFS volume to scrub                                                  |
|              | menu           |                                                                             |
| Threshold    | integer        | number of days since the last scrub completed before the next               |
| days         |                | scrub can occur, regardless of the calendar schedule; the default           |
|              |                | is a multiple of 7 which should ensure that the scrub always occurs         |
|              |                | on the same day of the week                                                 |
| Description  | string         | optional                                                                    |
| Minute       | slider or      | if use the slider, scrub occurs every N minutes; if use minute selec-       |
|              | minute se-     | tions, scrub starts at the highlighted minutes                              |
|              | lections       |                                                                             |
| Hour         | slider or hour | if use the slider, scrub occurs every N hours; if use hour selections,      |
|              | selections     | scrub occurs at the highlighted hours                                       |
| Day of Month | slider or      | if use the slider, scrub occurs every N days; if use month selections,      |
|              | month se-      | scrub occurs on the highlighted days of the selected months                 |
|              | lections       |                                                                             |
| Month        | checkboxes     | scrub occurs on the selected months                                         |
| Day of week  | checkboxes     | scrub occurs on the selected days; default is <i>Sunday</i> to least impact |
|              |                | users                                                                       |
| Enabled      | checkbox       | uncheck to disable the scheduled scrub without deleting it                  |

Review the default selections and, if necessary, modify them to meet the needs of the environment.

Scrubs can be deleted with the *Delete* button, but **deleting a scrub is not recommended as a scrub provides an early indication of disk issues that could lead to a disk failure.** If a scrub is too intensive for the hardware, consider unchecking the *Enabled* button for the scrub as a temporary measure until the hardware can be upgraded.

# 8.5 Snapshots

The Snapshots tab is used to review the listing of available snapshots. An example is shown in Figure 8.28.

**Note:** If snapshots do not appear, check that the current time configured in *Periodic Snapshot Tasks* (page 132) does not conflict with the *Begin, End*, and *Interval* settings. If the snapshot was attempted but failed, an entry is added to /var/log/messages. This log file can be viewed in *Shell* (page 277).

8.5. Snapshots

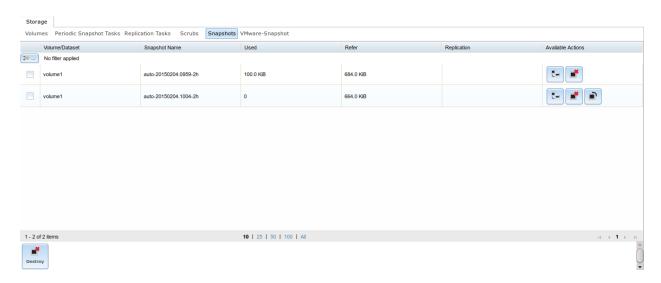

Fig. 8.28: Viewing Available Snapshots

The listing includes the name of the volume or dataset, the name of each snapshot, and the amount of used and referenced data.

**Used** is the amount of space consumed by this dataset and all of its descendants. This value is checked against the dataset's quota and reservation. The space used does not include the dataset's reservation, but does take into account the reservations of any descendent datasets. The amount of space that a dataset consumes from its parent, as well as the amount of space that are freed if this dataset is recursively destroyed, is the greater of its space used and its reservation. When a snapshot is created, the space is initially shared between the snapshot and the filesystem, and possibly with previous snapshots. As the filesystem changes, space that was previously shared becomes unique to the snapshot, and is counted in the snapshot's space used. Additionally, deleting snapshots can increase the amount of space unique to (and used by) other snapshots. The amount of space used, available, or referenced does not take into account pending changes. While pending changes are generally accounted for within a few seconds, disk changes do not necessarily guarantee that the space usage information is updated immediately.

**Tip:** Space used by individual snapshots can be seen by running zfs list -t snapshot from *Shell* (page 277).

**Refer** indicates the amount of data accessible by this dataset, which may or may not be shared with other datasets in the pool. When a snapshot or clone is created, it initially references the same amount of space as the file system or snapshot it was created from, since its contents are identical.

**Replication** shows whether the snapshot has been replicated to a remote system.

Snapshots have icons on the right side for several actions.

**Clone Snapshot** prompts for the name of the clone to create. A clone is a writable copy of the snapshot. Since a clone is really a dataset which can be mounted, the clone appears in the *Active Volumes* tab, instead of the *Periodic Snapshots* tab, and has the word *clone* in its name.

**Destroy Snapshot** a pop-up message asks for confirmation. Child clones must be destroyed before their parent snapshot can be destroyed. While creating a snapshot is instantaneous, deleting a snapshot can be I/O intensive and can take a long time, especially when deduplication is enabled. In order to delete a block in a snapshot, ZFS has to walk all the allocated blocks to see if that block is used anywhere else; if it is not, it can be freed.

146 Chapter 8. Storage

The most recent snapshot also has a **Rollback Snapshot** icon. Clicking the icon asks for confirmation before rolling back to this snapshot state. Confirming by clicking *Yes* causes any files that have changed since the snapshot was taken to be reverted back to their state at the time of the snapshot.

**Note:** Rollback is a potentially dangerous operation and causes any configured replication tasks to fail as the replication system uses the existing snapshot when doing an incremental backup. To restore the data within a snapshot, the recommended steps are:

- 1. Clone the desired snapshot.
- 2. Share the clone with the share type or service running on the FreeNAS® system.
- 3. After users have recovered the needed data, destroy the clone in the *Active Volumes* tab.

This approach does not destroy any on-disk data and has no impact on replication.

A range of snapshots can be selected with the mouse. Click on the checkbox in the left column of the first snapshot, then press and hold <code>Shift</code> and click on the checkbox for the end snapshot. This can be used to select a range of obsolete snapshots to be deleted with the <code>Destroy</code> icon at the bottom. Be cautious and careful when deleting ranges of snapshots.

Periodic snapshots can be configured to appear as shadow copies in newer versions of Windows Explorer, as described in *Configuring Shadow Copies* (page 191). Users can access the files in the shadow copy using Explorer without requiring any interaction with the FreeNAS® graphical administrative interface.

The ZFS Snapshots screen allows the creation of filters to view snapshots by selected criteria. To create a filter, click the *Define filter* icon (near the text *No filter applied*). When creating a filter:

- select the column or leave the default of Any Column.
- select the condition. Possible conditions are: *contains* (default), *is*, *starts with*, *ends with*, *does not contain*, *is not*, *does not start with*, *does not end with*, and *is empty*.
- enter a value that meets your view criteria.
- click the *Filter* button to save your filter and exit the define filter screen. Alternately, click the + button to add another filter.

If you create multiple filters, select the filter to use before leaving the define filter screen. Once a filter is selected, the *No filter applied* text changes to *Clear filter*. If you click *Clear filter*, a pop-up message indicates that this removes the filter and all available snapshots are listed.

## 8.6 VMware-Snapshot

Storage  $\rightarrow$  VMware-Snapshot allows you to coordinate ZFS snapshots when using FreeNAS® as a VMware datastore. Once this type of snapshot is created, FreeNAS® will automatically snapshot any running VMware virtual machines before taking a scheduled or manual ZFS snapshot of the dataset or zvol backing that VMware datastore. The temporary VMware snapshots are then deleted on the VMware side but still exist in the ZFS snapshot and can be used as stable resurrection points in that snapshot. These coordinated snapshots will be listed in *Snapshots* (page 145).

Figure 8.29 shows the menu for adding a VMware snapshot and Table 8.10 summarizes the available options.

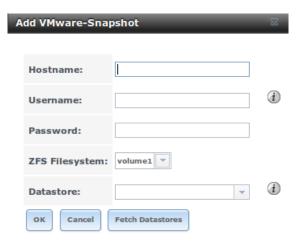

Fig. 8.29: Adding a VMware Snapshot

Table 8.10: VMware Snapshot Options

| Setting      | Value          | Description                                                      |
|--------------|----------------|------------------------------------------------------------------|
| Hostname     | string         | IP address or hostname of VMware host; when clustering, this is  |
|              |                | the vCenter server for the cluster                               |
| Username     | string         | user on VMware host with enough permission to snapshot vir-      |
|              |                | tual machines                                                    |
| Password     | string         | password associated with <i>Username</i>                         |
| ZFS Filesys- | drop-down menu | the filesystem to snapshot                                       |
| tem          |                |                                                                  |
| Datastore    | drop-down menu | after entering the Hostname, Username, and Password, click Fetch |
|              |                | Datastores to populate the menu and select the datastore with    |
|              |                | which to synchronize                                             |

148 Chapter 8. Storage

**CHAPTER** 

NINE

### DIRECTORY SERVICES

FreeNAS® supports integration with these directory services:

- Active Directory (page 149) (for Windows 2000 and higher networks)
- LDAP (page 155)
- NIS (page 157)
- NT4 (page 158) (for Windows networks older than Windows 2000)

It also supports *Kerberos Realms* (page 161), *Kerberos Keytabs* (page 161), and the ability to add additional parameters to *Kerberos Settings* (page 162).

This section summarizes each of these services and their available configurations within the FreeNAS® GUI.

## 9.1 Active Directory

Active Directory (AD) is a service for sharing resources in a Windows network. AD can be configured on a Windows server that is running Windows Server 2000 or higher or on a Unix-like operating system that is running Samba version 4 (https://wiki.samba.org/index.php/Samba4/HOWTO#Provisioning\_The\_Samba\_Active\_Directory). Since AD provides authentication and authorization services for the users in a network, it is not necessary to recreate these user accounts on the FreeNAS® system. Instead, configure the Active Directory service so that it can import the account information and imported users can be authorized to access the SMB shares on the FreeNAS® system.

**Note:** If the network has an NT4 domain controller, or any domain controller with a version earlier than Windows 2000, configure *NT4* (page 158) instead.

Many changes and improvements have been made to Active Directory support within FreeNAS<sup>®</sup>. It is strongly recommended to update the system to the latest FreeNAS<sup>®</sup> 9.10.2 before attempting Active Directory integration.

**Before configuring the Active Directory service**, ensure name resolution is properly configured by ping ing the domain name of the Active Directory domain controller from *Shell* (page 277) on the FreeNAS® system. If the ping fails, check the DNS server and default gateway settings in  $Network \rightarrow Global$  Configuration on the FreeNAS® system.

Next, add a DNS record for the FreeNAS<sup>®</sup> system on the Windows server and verify that the hostname of the FreeNAS<sup>®</sup> system can be pinged from the domain controller.

Active Directory relies on Kerberos, which is a time sensitive protocol. The time on both the FreeNAS® system and the Active Directory Domain Controller cannot be out of sync by more than a few minutes. The best way to ensure that the same time is running on both systems is to configure both systems to:

- use the same NTP server (set in System ightarrow NTP Servers on the FreeNAS $^{ ext{@}}$  system)
- · have the same timezone
- be set to either localtime or universal time at the BIOS level

Figure 9.1 shows the screen that appears when Directory Service  $\rightarrow$  Active Directory is chosen. Table 9.1 describes the configurable options. Some settings are only available in Advanced Mode. To see these settings, either click the Advanced Mode button or configure the system to always display these settings by checking the box Show advanced fields by default in System  $\rightarrow$  Advanced.

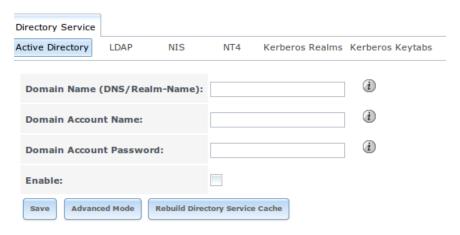

Fig. 9.1: Configuring Active Directory

Table 9.1: Active Directory Configuration Options

| Setting                    | Value  | Advanced | Description                                                                                                    |
|----------------------------|--------|----------|----------------------------------------------------------------------------------------------------|
|                            |        | Mode     |                                                                                                    |
| Domain Name                | string |          | name of Active Directory domain (example.com) or child domain (sales.example.com); this setting is mandatory and the GUI will refuse to save the settings if the domain controller for the specified domain cannot be found |
| Domain Account<br>Name     | string |          | name of the Active Directory administrator account;<br>this setting is mandatory and the GUI will refuse to<br>save the settings if it cannot connect to the domain<br>controller using this account name                   |
| Domain Account<br>Password | string |          | password for the Active Directory administrator account; this setting is mandatory and the GUI will refuse to save the settings if it cannot connect to the domain controller using this password                           |
| Continued on next page     |        |          |                                                                                                    |

Table 9.1 – continued from previous page

| Setting                                           | Value             | Advanced | Description                                                                                                    |
|---------------------------------------------------|-------------------|----------|----------------------------------------------------------------------------------------------------|
| Setting                                           | Value             | Mode     | Description                                                                                                    |
| NetBIOS Name                                      | string            | √ √      | limited to 15 characters; automatically populated with the original hostname of the system; <b>use caution when changing this setting</b> , as setting an incorrect value can corrupt an AD installation (https://forums.freenas.org/index.php?threads/before-you-setup-ad-authentication-please-read.2447/)        |
| Encryption Mode                                   | drop-down<br>menu | <b>√</b> | choices are <i>Off, SSL</i> , or <i>TLS</i>                                                                                                    |
| Certificate                                       | drop-down<br>menu | <b>√</b> | select the certificate of the LDAP server if SSL connections are used; if a certificate does not exist yet, create a CA (in CAs (page 74)), then create a certificate on the Active Directory server and import it to the FreeNAS® system with Certificates (page 77)                                               |
| Verbose logging                                   | checkbox          | <b>√</b> | when checked, logs attempts to join the domain to /var/log/messages                                                                                                    |
| UNIX extensions                                   | checkbox          | <b>√</b> | <b>only</b> check this box if the AD server has been explicitly configured to map permissions for UNIX users; checking this box provides persistent UIDs and GUIDs, otherwise, users/groups are mapped to the UID/GUID range configured in Samba                                                                    |
| Allow Trusted Do-<br>mains                        | checkbox          | <b>√</b> | should only be enabled if network has active domain/forest trusts (https://technet.microsoft.com/enus/library/cc757352(WS.10).aspx) and you need to manage files on multiple domains; use with caution as it will generate more winbindd traffic, slowing down the ability to filter through user/group information |
| Use Default Do-<br>main                           | checkbox          | <b>√</b> | only available in <i>Advanced Mode</i> ; when unchecked, the domain name is prepended to the username; if <i>Allow Trusted Domains</i> is checked and multiple domains use the same usernames, uncheck this box to prevent name collisions                                                                          |
| Allow DNS up-<br>dates                            | checkbox          | <b>√</b> | when unchecked, disables Samba from doing DNS updates when joining a domain                                                                                                    |
| Disable Ac-<br>tive Directory<br>user/group cache | checkbox          | <b>√</b> | when checked, disables caching AD users and groups; useful if you cannot bind to a domain with a large number of users or groups                                                                                                    |
| Site Name                                         | string            | <b>√</b> | the relative distinguished name of the site object in Active Directory                                                                                                    |
| Domain Controller                                 | string            | <b>√</b> | will automatically be added to the SRV record for the domain and, when multiple controllers are specified, FreeNAS® selects the closest DC which responds                                                                                                    |
| Global Catalog<br>Server                          | string            | <b>√</b> | if the hostname of the global catalog server to use is specified, make sure it is resolvable                                                                                                    |
| Kerberos Realm                                    | drop-down<br>menu | <b>√</b> | select the realm created using the instructions in <i>Kerberos Realms</i> (page 161)                                                                                                    |
| Kerberos Principal                                | drop-down<br>menu | <b>√</b> | browse to the location of the keytab created using the instructions in <i>Kerberos Keytabs</i> (page 161)                                                                                                    |
| AD timeout                                        | integer           | <b>√</b> | in seconds, increase if the AD service does not start after connecting to the domain                                                                                                    |
|                                                   |                   |          | Continued on next page                                                                                                    |

Table 9.1 – continued from previous page

| Setting       | Value     | Advanced | Description                                                      |
|---------------|-----------|----------|------------------------------------------------------------------|
|               |           | Mode     |                                                                  |
| DNS timeout   | integer   | ✓        | in seconds, increase if AD DNS queries timeout                   |
| Idmap backend | drop-down | ✓        | select the backend to use to map Windows security                |
|               | menu and  |          | identifiers (SIDs) to UNIX UIDs and GIDs; see Table 9.2          |
|               | Edit      |          | for a summary of the available backends; click the <i>Edit</i>   |
|               |           |          | link to configure that backend's editable options                |
| Windbind NSS  | drop-down | ✓        | defines the schema to use when querying AD for                   |
| Info          | menu      |          | user/group info; rfc2307 uses the RFC2307 schema                 |
|               |           |          | support included in Windows 2003 R2, sfu20 is for                |
|               |           |          | Services For Unix 3.0 or 3.5, and <i>sfu</i> is for Services For |
|               |           |          | Unix 2.0                                                         |
| SASL wrapping | drop-down | ✓        | defines how LDAP traffic is transmitted; choices are             |
|               | menu      |          | plain (plain text), sign (signed only), or seal (signed and      |
|               |           |          | encrypted); Windows 2000 SP3 and higher can be con-              |
|               |           |          | figured to enforce signed LDAP connections                       |
| Enable        | checkbox  |          | uncheck to disable the configuration without deleting            |
|               |           |          | it                                                               |

Table 9.2 summarizes the backends which are available in the *Idmap backend* drop-down menu. Each backend has its own man page (https://www.samba.org/samba/docs/man/manpages/) which gives implementation details. Since selecting the wrong backend will break Active Directory integration, a pop-up menu will appear whenever changes are made to this setting.

Table 9.2: ID Mapping Backends

| Value   | Description                                                               |
|---------|---------------------------------------------------------------------------|
| ad      | AD server uses RFC2307 or Services For Unix schema extensions;            |
|         | mappings must be provided in advance by adding the uidNumber              |
|         | attributes for users and gidNumber attributes for groups in the AD        |
| adex    | AD server uses RFC2307 schema extensions and supports domain              |
|         | trusts as well as two-way cross-forest trusts; mappings must be           |
|         | provided in advance by adding the POSIX attribute information to          |
|         | the users and groups objects in AD using a tool such as "Identity         |
|         | Services for Unix" on Windows 2003 R2 and later                           |
| autorid | similar to <i>rid</i> , but automatically configures the range to be used |
|         | for each domain, so there is no need to specify a specific range          |
|         | for each domain in the forest; the only needed configuration is the       |
|         | range of UID/GIDs to use for user/group mappings and an optional          |
|         | size for the ranges                                                       |
| hash    | uses a hashing algorithm for mapping and can be used to support           |
|         | local name mapping files                                                  |
| ldap    | stores and retrieves mapping tables in an LDAP directory service;         |
|         | default for LDAP directory service                                        |
| nss     | provides a simple means of ensuring that the SID for a Unix user is       |
|         | reported as the one assigned to the corresponding domain user             |
| rfc2307 | an AD server is required to provide the mapping between the name          |
|         | and SID and an LDAP server is required to provide the mapping             |
|         | between the name and the UID/GID                                          |
|         | Continued on next page                                                    |

| Table 9.2 – co | ontinued from | previous | page |
|----------------|---------------|----------|------|
|----------------|---------------|----------|------|

| Value | Description                                                                                                    |
|-------|----------------------------------------------------------------------------------------------------|
| rid   | default for AD and NT4 directory services; requires an explicit                                                                                      |
|       | idmap configuration for each domain, using disjoint ranges where a writeable default idmap range should be defined, using a backend like tdb or ldap |
| tdb   | default backend used by winbindd for storing mapping tables                                                                                          |
| tdb2  | substitute for tdb used by winbindd in clustered environments                                                                                        |

Click the *Rebuild Directory Service Cache* button if a new Active Directory user needs immediate access to FreeNAS®; otherwise this occurs automatically once a day as a cron job.

**Note:** Active Directory places restrictions on which characters are allowed in Domain and NetBIOS names, a limits the length of those names to 15 characters. If there are problems connecting to the realm, verify (https://support.microsoft.com/en-us/kb/909264) that your settings do not include any disallowed characters. Also, the Administrator account password cannot contain the \$ character. If a \$ exists in the domain administrator's password, **kinit** will report a "Password Incorrect" error and **ldap\_bind** will report an "Invalid credentials (49)" error.

It can take a few minutes after configuring the Active Directory service for the AD information to be populated to the FreeNAS® system. Once populated, the AD users and groups will be available in the drop-down menus of the *Permissions* screen of a volume/dataset. For performance reasons, every available user may not show in the listing. However, it will autocomplete all applicable users when typing in a username.

The Active Directory users and groups that have been imported to the FreeNAS<sup>®</sup> system can be shown by using these commands from the FreeNAS<sup>®</sup> *Shell* (page 277). To view users:

wbinfo -u

### To view groups:

wbinfo -q

In addition, wbinfo -t will test the connection and, if successful, will show a message similar to:

checking the trust secret for domain YOURDOMAIN via RPC calls succeeded

To manually check that a specified user can authenticate:

net ads join -S dcname -U username

If no users or groups are listed in the output, these commands can provide more troubleshooting information:

getent passwd
getent group

If the **wbinfo** commands display the network users, but they do not show up in the drop-down menu of a *Permissions* screen, it may be because it is taking longer than the default ten seconds for the FreeNAS® system to join Active Directory. Try bumping up the value of *AD timeout* to 60 seconds.

### 9.1.1 Troubleshooting Tips

When running AD in a 2003/2008 mixed domain, refer to (https://forums.freenas.org/index.php?threads/2008r2-2003-mixed-domain.1931/) for instructions on how to prevent the secure channel key from becoming corrupt.

Active Directory uses DNS to determine the location of the domain controllers and global catalog servers in the network. Use the host -t srv \_ldap.\_tcp.domainname.com command to determine the network's SRV records and, if necessary, change the weight and/or priority of the SRV record to reflect the fastest server. More information about SRV records can be found in the Technet article How DNS Support for Active Directory Works (https://technet.microsoft.com/en-us/library/cc759550(WS.10).aspx).

The realm that is used depends upon the priority in the SRV DNS record, meaning that DNS can override your Active Directory settings. When unable to connect to the correct realm, check the SRV records on the DNS server. This article (http://www.informit.com/guides/content.aspx?g=security&seqNum=37&rll=1) describes how to configure KDC discovery over DNS and provides some examples of records with differing priorities.

If the cache becomes out of sync due to an AD server being taken off and back online, resync the cache using  $Directory\ Service\ o\ Active\ Directory\ o\ Rebuild\ Directory\ Service\ Cache.$ 

An expired password for the administrator account will cause kinit to fail, so ensure that the password is still valid. Also, double-check that the password on the AD account being used does not include any spaces or special symbols, and is not unusually long.

If the Windows server version is lower than 2008 R2, try creating a *Computer* entry on the Windows server's OU. When creating this entry, enter the FreeNAS® hostname in the *name* field. Make sure that it is under 15 characters and that it is the same name as the one set in the *Hostname* field in  $Network \rightarrow Global Configuration and the$ *NetBIOS Name* $in Directory Service <math>\rightarrow$  Active Directory settings. Make sure the hostname of the domain controller is set in the *Domain Controller* field of Directory Service  $\rightarrow$  Active Directory.

### 9.1.2 If the System Will not Join the Domain

If the system will not join the Active Directory domain, run these commands in the order listed. If any of the commands fail or result in a traceback, create a bug report at bugs.freenas.org (https://bugs.freenas.org/) that includes the commands in the order in which they were run and the exact wording of the error message or traceback.

Start with these commands, where the **echo** commands should return a value of 0 and the **klist** command should show a Kerberos ticket:

```
sqlite3 /data/freenas-v1.db "update directoryservice_activedirectory set ad_enable=1;"
echo $?
service ix-kerberos start
service ix-nsswitch start
service ix-kinit start
service ix-kinit status
echo $?
klist
```

Next, only run these two commands **if** the *Unix extensions* box is checked in *Advanced Mode* and a keytab has been uploaded using *Kerberos Keytabs* (page 161):

```
service ix-sssd start service sssd start
```

Finally, run these commands. Again, the **echo** command should return a 0:

```
python /usr/local/www/freenasUI/middleware/notifier.py start cifs
service ix-activedirectory start
service ix-activedirectory status
echo $?
python /usr/local/www/freenasUI/middleware/notifier.py restart cifs
service ix-pam start
service ix-cache start &
```

### **9.2 LDAP**

FreeNAS® includes an OpenLDAP (http://www.openIdap.org/) client for accessing information from an LDAP server. An LDAP server provides directory services for finding network resources such as users and their associated permissions. Examples of LDAP servers include Microsoft Server (2000 and newer), Mac OS X Server, Novell eDirectory, and OpenLDAP running on a BSD or Linux system. If an LDAP server is running on your network, configure the FreeNAS® LDAP service so network users can authenticate to the LDAP server and have authorized access to the data stored on the FreeNAS® system.

**Note:** LDAP authentication for SMB shares is disabled unless the LDAP directory has been configured for and populated with Samba attributes. The most popular script for performing this task is smbldap-tools (http://download.gna.org/smbldap-tools/) and instructions for using it can be found at The Linux Samba-OpenLDAP Howto (http://download.gna.org/smbldap-tools/docs/samba-ldap-howto/#htoc29). In addition, the LDAP server must support SSL/TLS and the certificate for the LDAP server must be imported with System  $\rightarrow$  Certificates  $\rightarrow$  Import Certificate.

**Tip:** Apple's Open Directory (https://manuals.info.apple.com/en\_US/Open\_Directory\_Admin\_v10.5\_3rd\_Ed.pdf) is an LDAP-compatible directory service into which FreeNAS® can be integrated. See FreeNAS with Open Directory in Mac OS X environments (https://forums.freenas.org/index.php?threads/howto-freenas-with-open-directory-in-mac-os-x-environments.46493/).

Figure 9.2 shows the LDAP Configuration screen that is seen after clicking Directory Service → LDAP.

9.2. LDAP 155

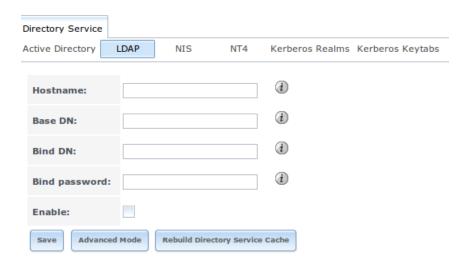

Fig. 9.2: Configuring LDAP

Table 9.3 summarizes the available configuration options. Some settings are only available in Advanced Mode. To see these settings, either click the *Advanced Mode* button or configure the system to always display these settings by checking the box *Show advanced fields by default* in  $System \rightarrow Advanced$ .

Those who are new to LDAP terminology should skim through the OpenLDAP Software 2.4 Administrator's Guide (http://www.openldap.org/doc/admin24/).

| Setting         | Value     | Advanced | Description                                             |
|-----------------|-----------|----------|---------------------------------------------------------|
|                 |           | Mode     |                                                         |
| Hostname        | string    |          | hostname or IP address of LDAP server                   |
| Base DN         | string    |          | top level of the LDAP directory tree to be used when    |
|                 |           |          | searching for resources (e.g. <i>dc=test,dc=org</i> )   |
| Bind DN         | string    |          | name of administrative account on LDAP server (e.g.     |
|                 |           |          | cn=Manager,dc=test,dc=org)                              |
| Bind password   | string    |          | password for <i>Root bind DN</i>                        |
| Allow Anonymous | checkbox  | <b>√</b> | instructs LDAP server to not provide authentication     |
| Binding         |           |          | and to allow read and write access to any client        |
| User Suffix     | string    | <b>√</b> | optional; can be added to name when user account        |
|                 |           |          | added to LDAP directory (e.g. dept. or company name)    |
| Group Suffix    | string    | <b>√</b> | optional; can be added to name when group added to      |
|                 |           |          | LDAP directory (e.g. dept. or company name)             |
| Password Suffix | string    | <b>√</b> | optional; can be added to password when password        |
|                 |           |          | added to LDAP directory                                 |
| Machine Suffix  | string    | <b>√</b> | optional; can be added to name when system added        |
|                 |           |          | to LDAP directory (e.g. server, accounting)             |
| SUDO Suffix     | string    | <b>√</b> | use if LDAP-based users need superuser access           |
| Kerberos Realm  | drop-down | <b>√</b> | select the realm created using the instructions in Ker- |
|                 | menu      |          | beros Realms (page 161)                                 |
| Kerberos Keytab | drop-down | <b>√</b> | browse to the location of the keytab created using the  |
|                 | menu      |          | instructions in <i>Kerberos Keytabs</i> (page 161)      |
|                 |           |          | Continued on next page                                  |

Table 9.3: LDAP Configuration Options

| Table 9.3 – continued from previous page |          |             |  |  |
|------------------------------------------|----------|-------------|--|--|
|                                          | Advanced | Description |  |  |
|                                          |          |             |  |  |

| Setting           | Value     | Advanced | Description                                                     |              |
|-------------------|-----------|----------|-----------------------------------------------------------------|--------------|
|                   |           | Mode     |                                                                 |              |
| Encryption Mode   | drop-down | <b>√</b> | choices are Off, SSL, or TLS; note that either SSL or TLS       |              |
|                   | menu      |          | and a Certificate must be selected in order for authen-         |              |
|                   |           |          | tication to work                                                |              |
| Certificate       | drop-down | <b>√</b> | select the certificate of the LDAP server or the CA that        |              |
|                   | menu      |          | signed that certificate (required if authentication is          |              |
|                   |           |          | used); ilf your LDAP server does not already have a             |              |
|                   |           |          | certificate, create a CA using CAs (page 74), then the          |              |
|                   |           |          | certificate using <i>Certificates</i> (page 77) and install the |              |
|                   |           |          | certificate on the LDAP server                                  |              |
| LDAP timeout      | integer   |          | increase this value (in seconds) if obtaining a Kerberos        | ]            |
|                   |           |          | ticket times out                                                |              |
| DNS timeout       | integer   |          | increase this value (in seconds) if DNS queries timeout         | 1            |
| Idmap backend     | drop-down | <b>√</b> | select the backend to use to map Windows security               | 1            |
|                   | menu and  |          | identifiers (SIDs) to UNIX UIDs and GIDs; see Table 9.2         |              |
|                   | Edit      |          | for a summary of the available backends; click the <i>Edit</i>  |              |
|                   |           |          | link to configure the backend's editable options                |              |
| Samba Schema      | checkbox  | <b>√</b> | only check this box if you need LDAP authentication             |              |
|                   |           |          | for SMB shares <b>and</b> have <b>already</b> configured the    |              |
|                   |           |          | LDAP server with Samba attributes                               |              |
| Auxiliary Parame- | string    |          | additional options for sssd.conf(5)                             |              |
| ters              |           |          | (https://jhrozek.fedorapeople.org/sssd/1.11.6/man/sssc          | conf.5.html) |
| Schema            | drop-down |          | if Samba Schema is checked, select the schema to use;           |              |
|                   | menu      |          | choices are rfc2307 and rfc2307bis                              |              |
| Enable            | checkbox  |          | uncheck to disable the configuration without deleting           | 1            |
|                   |           |          | it                                                              |              |

Click the *Rebuild Directory Service Cache* button after adding a user to LDAP who needs immediate access to FreeNAS $^{\text{@}}$ . Otherwise this occurs automatically once a day as a cron job.

**Note:** FreeNAS<sup>®</sup> automatically appends the root DN. This means that the scope and root DN should not be included when configuring the user, group, password, and machine suffixes.

LDAP users and groups appear in the drop-down menus of the *Permissions* screen of a volume/dataset after configuring the LDAP service. Type **getent passwd** from *Shell* (page 277) to verify that the users have been imported. Type **getent group** to verify that the groups have been imported.

If the users and groups are not listed, refer to Common errors encountered when using OpenLDAP Software (http://www.openldap.org/doc/admin24/appendix-common-errors.html) for common errors and how to fix them. When troubleshooting LDAP, open *Shell* (page 277) and look for error messages in /var/log/auth.log.

### 9.3 NIS

Network Information Service (NIS) is a service which maintains and distributes a central directory of Unix user and group information, hostnames, email aliases, and other text-based tables of information. If a NIS server is running on your network, the FreeNAS® system can be configured to import the users and groups from the NIS directory.

9.3. NIS 157

**Note:** In Windows Server 2016, Microsoft removed the Identity Management for Unix (IDMU) and NIS Server Role. See Clarification regarding the status of Identity Management for Unix (IDMU) & NIS Server Role in Windows Server 2016 Technical Preview and beyond (https://blogs.technet.microsoft.com/activedirectoryua/2016/02/09/identity-management-for-unix-idmuis-deprecated-in-windows-server/).

Figure 9.3 shows the configuration screen which opens when you click <code>Directory Service</code>  $\rightarrow$  <code>NIS. Table 9.4 summarizes the configuration options.</code>

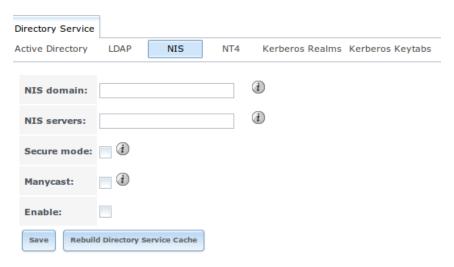

Fig. 9.3: NIS Configuration

Table 9.4: NIS Configuration Options

| Setting     | Value    | Description                                                       |  |
|-------------|----------|-------------------------------------------------------------------|--|
| NIS domain  | string   | name of NIS domain                                                |  |
| NIS servers | string   | comma delimited list of hostnames or IP addresses                 |  |
| Secure mode | checkbox | if checked, ypbind(8)                                             |  |
|             |          | (http://www.freebsd.org/cgi/man.cgi?query=ypbind) will            |  |
|             |          | refuse to bind to any NIS server that is not running as root on a |  |
|             |          | TCP port number over 1024                                         |  |
| Manycast    | checkbox | if checked, ypbind will bind to the server that responds the      |  |
|             |          | fastest; this is useful when no local NIS server is available on  |  |
|             |          | the same subnet                                                   |  |
| Enable      | checkbox | uncheck to disable the configuration without deleting it          |  |

Click the *Rebuild Directory Service Cache* button after adding a user to NIS who needs immediate access to FreeNAS<sup>®</sup>. Otherwise this occurs automatically once a day as a cron job.

#### 9.4 NT4

This service should only be configured if the Windows network's domain controller is running NT4. If the network's domain controller is running a more recent version of Windows, you should configure *Active Di*-

rectory (page 149) instead.

Figure 9.4 shows the configuration screen that appears when  $\texttt{Directory Service} \to \texttt{NT4}$  is clicked. These options are summarized in Table 9.5. Some settings are only available in Advanced Mode. To see these settings, either click the *Advanced Mode* button or configure the system to always display these settings by checking the box *Show advanced fields by default* in  $\texttt{System} \to \texttt{Advanced}$ .

9.4. NT4 159

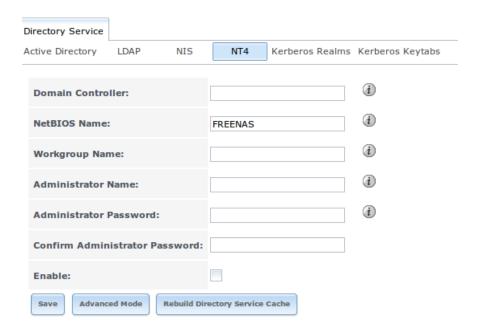

Fig. 9.4: NT4 Configuration Options

Table 9.5: NT4 Configuration Options

| Setting           | Value     | Advanced<br>Mode | Description                                                    |
|-------------------|-----------|------------------|----------------------------------------------------------------|
| Domain Controller | string    |                  | hostname of domain controller                                  |
| NetBIOS Name      | string    |                  | hostname of FreeNAS® system ; cannot be longer than            |
|                   |           |                  | 15 characters; cannot be the same as the <i>Workgroup</i>      |
|                   |           |                  | Name                                                           |
| Workgroup Name    | string    |                  | name of Windows server's workgroup                             |
| Administrator     | string    |                  | name of the domain administrator account                       |
| Name              |           |                  |                                                                |
| Administrator     | string    |                  | input and confirm the password for the domain ad-              |
| Password          |           |                  | ministrator account                                            |
| Use default do-   | checkbox  |                  | only available in <i>Advanced Mode</i> ; when unchecked, the   |
| main              |           |                  | domain name is prepended to the username                       |
| Idmap backend     | drop-down | <b>√</b>         | select the backend to use to map Windows security              |
|                   | and Edit  |                  | identifiers (SIDs) to UNIX UIDs and GIDs; see Table 9.2        |
|                   | menu      |                  | for a summary of the available backends; click the <i>Edit</i> |
|                   |           |                  | link to configure the backend's editable options               |
| Enable            | checkbox  |                  | uncheck to disable the configuration without deleting          |
|                   |           |                  | it                                                             |

Click the *Rebuild Directory Service Cache* button after adding a user to Active Directory who needs immediate access to FreeNAS®. Otherwise this occurs automatically once a day as a cron job.

### 9.5 Kerberos Realms

A default Kerberos realm is created for the local system in FreeNAS<sup>®</sup>. Directory Service  $\rightarrow$  Kerberos Realms can be used to view and add Kerberos realms. If the network contains a KDC, click the *Add kerberos realm* button to add the Kerberos realm. This configuration screen is shown in Figure 9.5.

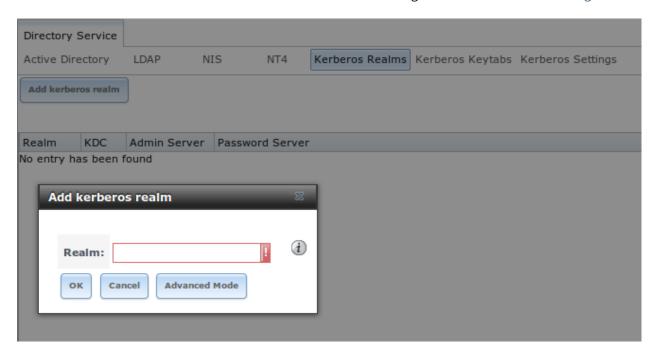

Fig. 9.5: Adding a Kerberos Realm

Table 9.6 summarizes the configurable options. Some settings are only available in Advanced Mode. To see these settings, either click the *Advanced Mode* button or configure the system to always display these settings by checking the box *Show advanced fields by default* in  $System \rightarrow Advanced$ .

Value Advanced Description Setting Mode mandatory; name of the realm Realm string KDC name of the Key Distribution Center string Admin Server string server where all changes to the database are per-Password Server server where all password changes are performed string

Table 9.6: Kerberos Realm Options

## 9.6 Kerberos Keytabs

Kerberos keytabs are used to do Active Directory or LDAP joins without a password. This means that the password for the Active Directory or LDAP administrator account does not need to be saved into the FreeNAS® configuration database, which is a security risk in some environments.

When using a keytab, it is recommended to create and use a less privileged account for performing the

required queries as the password for that account will be stored in the FreeNAS® configuration database. To create the keytab on a Windows system, use these commands:

```
ktpass.exe -out hostname.keytab host/ hostname@DOMAINNAME -ptype KRB5_NT_PRINCIPAL -

-mapuser DOMAIN\username -pass userpass

setspn -A host/ hostname@DOMAINNAME DOMAIN\username
```

#### where:

- · hostname is the fully qualified hostname of the domain controller
- **DOMAINNAME** is the domain name in all caps
- **DOMAIN** is the pre-Windows 2000 short name for the domain
- username is the privileged account name
- userpass is the password associated with username

This will create a keytab with sufficient privileges to grant tickets.

After the keytab is generated, use Directory Service  $\rightarrow$  Kerberos Keytabs  $\rightarrow$  Add kerberos keytab to add it to the FreeNAS® system.

To instruct the Active Directory service to use the keytab, select the installed keytab using the drop-down  $Kerberos\ keytab\ menu\ in\ Directory\ Service\ o\ Active\ Directory\ When\ using\ a\ keytab\ with\ Active\ Directory\ make\ sure\ that\ the\ "username"\ and\ "userpass"\ in\ the\ keytab\ matches\ the\ "Domain\ Account\ Name"\ and\ "Domain\ Account\ Password"\ fields\ in\ Directory\ Service\ o\ Active\ Directory\ .$ 

To instruct LDAP to use the keytab, select the installed keytab using the drop-down "Kerberos keytab" menu in Directory Service  $\rightarrow$  LDAP.

## 9.7 Kerberos Settings

To configure additional Kerberos parameters, use Directory Service  $\rightarrow$  Kerberos Settings. Figure 9.6 shows the fields available:

- **Appdefaults auxiliary parameters:** contains settings used by some Kerberos applications. The available settings and their syntax are listed in the [appdefaults] section of krb.conf(5) (http://web.mit.edu/kerberos/krb5-1.12/doc/admin/conf\_files/krb5\_conf.html#appdefaults).
- **Libdefaults auxiliary parameters:** contains settings used by the Kerberos library. The available settings and their syntax are listed in the [libdefaults] section of krb.conf(5) (http://web.mit.edu/kerberos/krb5-1.12/doc/admin/conf\_files/krb5\_conf.html#libdefaults).

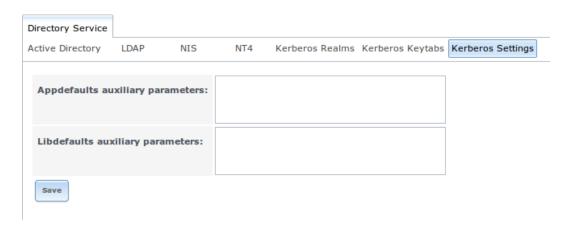

Fig. 9.6: Additional Kerberos Settings

**CHAPTER** 

TEN

### **SHARING**

*Shares* are created to make part or all of a volume accessible to other computers on the network. The type of share to create depends on factors like which operating systems are being used by computers on the network, security requirements, and expectations for network transfer speeds.

FreeNAS® provides a *Wizard* (page 269) for creating shares. The *Wizard* (page 269) automatically creates the correct type of dataset and permissions for the type of share, sets the default permissions for the share type, and starts the service needed by the share. It is recommended to use the Wizard to create shares, fine-tune the share settings using the instructions in the rest of this chapter if needed, then fine-tune the default permissions from the client operating system to meet the requirements of the network.

**Note:** Shares are created to provide and control access to an area of storage. Before creating shares, it is recommended to make a list of the users that need access to storage data, which operating systems these users are using, whether all users should have the same permissions to the stored data, and whether these users should authenticate before accessing the data. This information can help determine which type of shares are needed, whether multiple datasets are needed to divide the storage into areas with different access and permissions, and how complex it will be to set up those permission requirements. Note that shares are used to provide access to data. When a share is deleted, it removes access to data but does not delete the data itself.

These types of shares and services are available:

- AFP (page 165): Apple File Protocol shares are often used when the client computers all run Mac OS X. Apple has slowly shifted to preferring SMB (page 182) for modern networks, although Time Machine still requires AFP.
- *Unix (NFS)* (page 173): Network File System shares are accessible from Mac OS X, Linux, BSD, and the professional and enterprise versions (but not the home editions) of Windows. This can be are a good choice when the client computers do not all run the same operating system but NFS client software is available for all of them.
- *WebDAV* (page 181): WebDAV shares are accessible using an authenticated web browser (read-only) or WebDAV client (https://en.wikipedia.org/wiki/WebDAV#Clients) running on any operating system.
- *SMB* (page 182): Server Message Block shares, also known as Common Internet File System (CIFS) shares, are accessible by Windows, Mac OS X, Linux, and BSD computers. Access is slower than an NFS share due to the single-threaded design of Samba. SMB provides more configuration options than NFS and is a good choice on a network for Windows systems. However, it is a poor choice if the CPU on the FreeNAS® system is limited; if the CPU is maxed out, upgrade the CPU or consider another type of share.
- *Block (iSCSI)* (page 193): block or iSCSI shares appear as an unformatted disk to clients running iSCSI initiator software or a virtualization solution such as VMware. These are usually used as virtual drives.

Fast access from any operating system can be obtained by configuring the *FTP* (page 214) service instead of a share and using a cross-platform FTP file manager application such as Filezilla (https://filezilla-project.org/). Secure FTP can be configured if the data needs to be encrypted.

When data security is a concern and the network users are familiar with SSH command line utilities or WinSCP (http://winscp.net/eng/index.php), consider using the *SSH* (page 233) service instead of a share. It is slower than unencrypted FTP due to the encryption overhead, but the data passing through the network is encrypted.

**Note:** It is generally a mistake to share a volume or dataset with more than one share type or access method. Different types of shares and services use different file locking methods. For example, if the same volume is configured to use both NFS and FTP, NFS will lock a file for editing by an NFS user, but a FTP user can simultaneously edit or delete that file. This results in lost edits and confused users. Another example: if a volume is configured for both AFP and SMB, Windows users can be confused by the "extra" filenames used by Mac files and delete them. This corrupts the files on the AFP share. Pick the one type of share or service that makes the most sense for the types of clients accessing that volume, and use that single type of share or service. To support multiple types of shares, divide the volume into datasets and use one dataset per share.

This section demonstrates configuration and fine-tuning of AFP, NFS, SMB, WebDAV, and iSCSI shares. FTP and SSH configurations are described in *Services* (page 207).

## 10.1 Apple (AFP) Shares

FreeNAS® uses the Netatalk (http://netatalk.sourceforge.net/) AFP server to share data with Apple systems. This section describes the configuration screen for fine-tuning AFP shares created using the *Wizard* (page 269). It then provides configuration examples for using the *Wizard* (page 269) to create a guest share, configuring Time Machine to back up to a dataset on the FreeNAS® system, and for connecting to the share from a Mac OS X client.

To view the AFP share created by the Wizard, click  $Sharing \rightarrow Apple$  (AFP) and highlight the name of the share. Click its *Edit* button to see the configuration options shown in Figure 10.1. The values showing for these options will vary, depending upon the information given when the share was created.

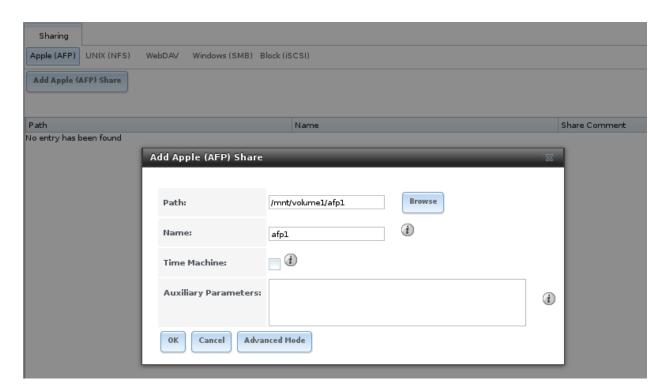

Fig. 10.1: Creating an AFP Share

**Note:** Table 10.1 summarizes the options available to fine-tune an AFP share. These options should usually be left at the default settings. Changing them might cause unexpected behavior. Most settings are only available with *Advanced Mode*. Do **not** change an advanced option without fully understanding the function of that option. Refer to Setting up Netatalk (http://netatalk.sourceforge.net/2.2/htmldocs/configuration.html) for a more detailed explanation of these options.

Table 10.1: AFP Share Configuration Options

| Setting                | Value       | Description                                                              |  |  |
|------------------------|-------------|--------------------------------------------------------------------------|--|--|
| Path                   | browse but- | browse to the volume/dataset to share; do not nest additional            |  |  |
|                        | ton         | volumes, datasets, or symbolic links beneath this path because           |  |  |
|                        |             | Netatalk does not fully support that                                     |  |  |
| Name                   | string      | volume name which appears in the Mac computer's connect to               |  |  |
|                        |             | server dialog; limited to 27 characters and cannot contain a pe-         |  |  |
|                        |             | riod                                                                     |  |  |
| Share Comment          | string      | optional comment, only available in <i>Advanced Mode</i>                 |  |  |
| Allow List             | string      | only available in <i>Advanced Mode</i> ; comma-delimited list of allowed |  |  |
|                        |             | users and/or groups where groupname begins with a @; note that           |  |  |
|                        |             | adding an entry will deny any user/group that is not specified           |  |  |
| Deny List              | string      | only available in <i>Advanced Mode</i> ; comma-delimited list of denied  |  |  |
|                        |             | users and/or groups where groupname begins with a @; note that           |  |  |
|                        |             | adding an entry will allow all users/groups that are not specified       |  |  |
| Continued on next page |             |                                                                          |  |  |

166 Chapter 10. Sharing

Table 10.1 – continued from previous page

| Setting           | Value      | Description                                                             |
|-------------------|------------|-------------------------------------------------------------------------|
|                   |            |                                                                         |
| Read-only Access  | string     | only available in <i>Advanced Mode</i> ; comma-delimited list of users  |
|                   |            | and/or groups who only have read access where groupname be-             |
| Dandamita Arasa   |            | gins with a @                                                           |
| Read-write Access | string     | only available in <i>Advanced Mode</i> ; comma-delimited list of users  |
|                   |            | and/or groups who have read and write access where group-               |
|                   |            | name begins with a @                                                    |
| Time Machine      | checkbox   | when checked, FreeNAS® advertises itself as a Time Machine disk         |
|                   |            | so it can be found by Macs; due to a limitation in how the Mac          |
|                   |            | deals with low-diskspace issues when multiple Macs share the            |
|                   |            | same volume, checking <i>Time Machine</i> on multiple shares could      |
|                   |            | result in intermittent failed backups                                   |
| Zero Device Num-  | checkbox   | only available in <i>Advanced Mode</i> ; enable when the device number  |
| bers              |            | is not constant across a reboot                                         |
| No Stat           | checkbox   | only available in <i>Advanced Mode</i> ; if checked, AFP does not stat  |
|                   |            | the volume path when enumerating the volumes list; useful for           |
|                   |            | automounting or volumes created by a preexec script                     |
| AFP3 UNIX Privs   | checkbox   | only available in <i>Advanced Mode</i> ; enable Unix privileges sup-    |
|                   |            | ported by OSX 10.5 and higher; do not enable this if the network        |
|                   |            | contains Mac OS X 10.4 clients or lower as they do not support          |
| 5 6 1 61          |            | this feature                                                            |
| Default file per- | checkboxes | only available in <i>Advanced Mode</i> ; only works with Unix ACLs; new |
| mission           |            | files created on the share are set with the selected permissions        |
| Default directory | checkboxes | only available in <i>Advanced Mode</i> ; only works with Unix ACLs; new |
| permission        |            | directories created on the share are set with the selected permis-      |
|                   |            | sions                                                                   |
| Default umask     | integer    | only available in <i>Advanced Mode</i> ; umask used for newly created   |
|                   |            | files, default is 000 (anyone can read, write, and execute)             |
| Hosts Allow       | string     | only available in <i>Advanced Mode</i> ; comma-, space-, or tab-        |
|                   |            | delimited list of allowed hostnames or IP addresses                     |
| Hosts Deny        | string     | only available in <i>Advanced Mode</i> ; comma-, space-, or tab-        |
|                   |            | delimited list of denied hostnames or IP addresses                      |
| Auxiliary Parame- | string     | additional afp.conf                                                     |
| ters              |            | (http://netatalk.sourceforge.net/3.1/htmldocs/afp.conf.5.html)          |
|                   |            | parameters not covered by other option fields                           |

### **10.1.1 Creating AFP Guest Shares**

AFP supports guest logins, meaning that Mac OS X users can access the AFP share without requiring their user accounts to first be created on or imported into the FreeNAS® system.

**Note:** When a guest share is created along with a share that requires authentication, AFP only maps users who log in as *guest* to the guest share. If a user logs in to the share that requires authentication, permissions on the guest share can prevent that user from writing to the guest share. The only way to allow both guest and authenticated users to write to a guest share is to set the permissions on the guest share to 777 or to add the authenticated users to a guest group and set the permissions to 77x.

Before creating a guest share, go to Services  $\rightarrow$  AFP and make sure that the Guest Access box is checked.

To create the AFP guest share, click *Wizard*, then click the *Next* button twice to display the screen shown in Figure 10.2. Complete these fields in this screen:

- 1. **Share name:** enter a name for the share that is identifiable but less than 27 characters long. This name cannot contain a period. In this example, the share is named *afp\_guest*.
- 2. Click the button for *Mac OS X (AFP)*.
- 3. Click the *Ownership* button. Click the drop-down *User* menu and select *nobody*. Click the *Return* button to return to the previous screen.
- 4. Click the *Add* button. **The share is not created until the button is clicked**. Clicking the *Add* button adds an entry to the *Name* frame with the name that was entered in *Share name*.

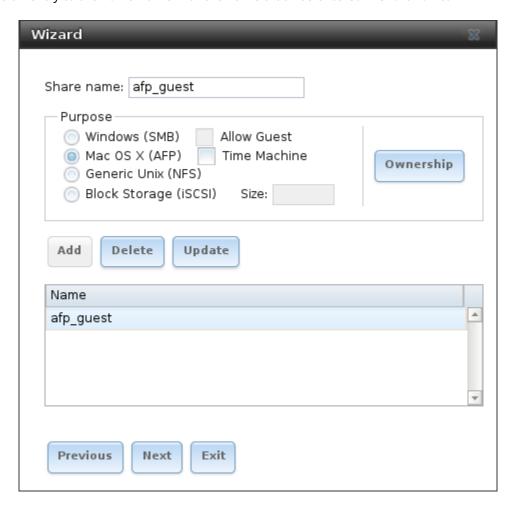

Fig. 10.2: Creating a Guest AFP Share

Click the *Next* button twice, then the *Confirm* button to create the share. The Wizard automatically creates a dataset for the share that contains the correct default permissions and starts the AFP service so the share is immediately available. The new share is also added as an entry to  $Sharing \rightarrow Apple$  (AFP).

Mac OS X users can connect to the guest AFP share by clicking  $Go \to Connect$  to Server. In the example shown in Figure 10.3, the user has entered afp:// followed by the IP address of the FreeNAS® system.

Click the *Connect* button. Once connected, Finder opens automatically. The name of the AFP share is displayed in the SHARED section in the left frame and the contents of any data saved in the share is displayed in the right frame.

168 Chapter 10. Sharing

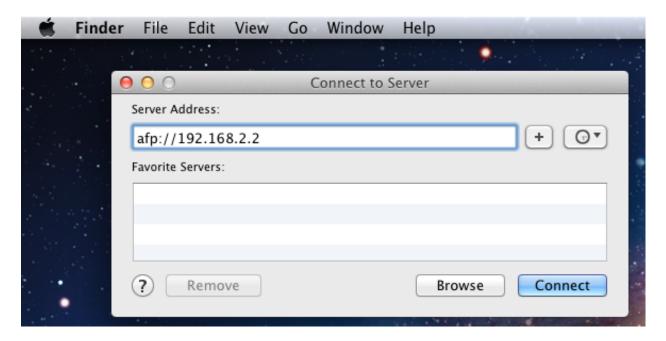

Fig. 10.3: Connect to Server Dialogue

To disconnect from the volume, click the *eject* button in the *Shared* sidebar.

### **10.1.2 Creating Authenticated and Time Machine Shares**

Mac OS X includes the Time Machine application which can be used to schedule automatic backups. In this configuration example, a Time Machine user will be configured to backup to an AFP share on a FreeNAS® system. It is recommended to create a separate Time Machine share for each user that will be using Time Machine to backup their Mac OS X system to FreeNAS®. The process for creating an authenticated share for a user is the same as creating a Time Machine share for that user.

To use the Wizard to create an authenticated or Time Machine share, enter the following information, as seen in the example in Figure 10.4.

- 1. **Share name:** enter a name for the share that is identifiable but less than 27 characters long. The name cannot contain a period. In this example, the share is named *backup\_user1*.
- 2. Click the button for *Mac OS X (AFP)* and check the box for *Time Machine*. If the user will not be using Time Machine, leave the box unchecked.
- 3. Click the *Ownership* button. If the user already exists on the FreeNAS® system, click the drop-down *User* menu to select their user account. If the user does not yet exist on the FreeNAS® system, type their name into the *User* field and check the *Create User* checkbox. If the user will be a member of a group that already exists on the FreeNAS® system, click the drop-down *Group* menu to select the group name. To create a new group to be used by Time Machine users, enter the name in the *Group* field and check the *Create Group* checkbox. Otherwise, enter the same name as the user. In the example shown in Figure 10.5, both a new *user1* user and a new *tm\_backups* group will be created. Since a new user is being created, this screen prompts for the user password to be used when accessing the share. It also provides an opportunity to change the default permissions on the share. When finished, click *Return* to return to the screen shown in Figure 10.4.
- 4. Click the *Add* button. **Remember to do this or the share will not be created**. Clicking the *Add* button adds an entry to the *Name* frame with the name that was entered in *Share name*.

To configure multiple authenticated or Time Machine shares, repeat for each user, giving each user their own *Share name* and *Ownership*. When finished, click the *Next* button twice, then the *Confirm* button to create the shares. The Wizard automatically creates a dataset for each share with the correct ownership and starts the AFP service so the shares are immediately available. The new shares are also added to  $Sharing \rightarrow Apple (AFP)$ .

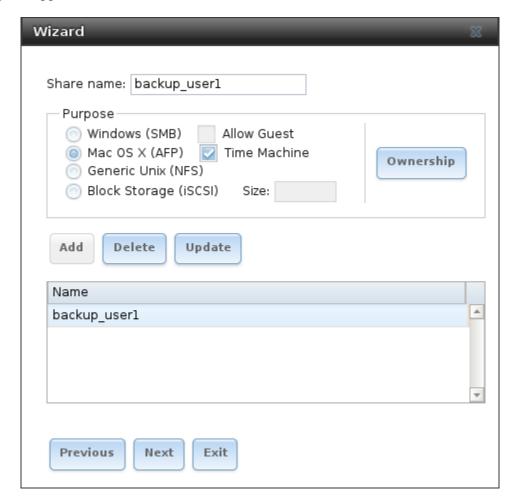

Fig. 10.4: Creating a Time Machine Share

170 Chapter 10. Sharing

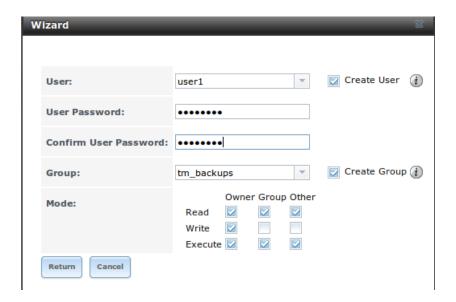

Fig. 10.5: Creating an Authenticated User

At this point, it may be desirable to configure a quota for each Time Machine share, to restrict backups from using all of the available space on the FreeNAS® system. The first time Time Machine makes a backup, it will create a full backup after waiting two minutes. It will then create a one hour incremental backup for the next 24 hours, and then one backup each day, each week and each month. **Since the oldest backups are deleted when a Time Machine share becomes full, make sure that the quota size is sufficient to hold the desired number of backups.** Note that a default installation of Mac OS X is ~21 GB in size.

To configure a quota, go to Storage  $\rightarrow$  Volumes and highlight the entry for the share. In the example shown in Figure 10.6, the Time Machine share name is *backup\_user1*. Click the *Edit Options* button for the share, then *Advanced Mode*. Enter a value in the *Quota for this dataset* field, then click *Edit Dataset* to save the change. In this example, the Time Machine share is restricted to 200 GB.

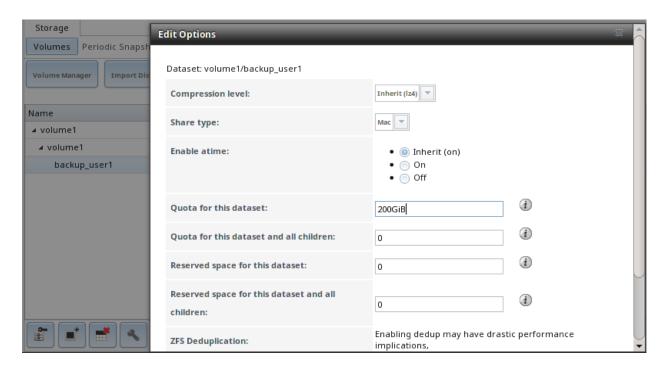

Fig. 10.6: Setting a Quota

**Note:** An alternative is to create a global quota using the instructions in Set up Time Machine for multiple machines with OSX Server-Style Quotas (https://forums.freenas.org/index.php?threads/how-to-set-up-time-machine-for-multiple-machines-with-osx-server-style-quotas.47173/).

To configure Time Machine on the Mac OS X client, go to System Preferences  $\rightarrow$  Time Machine which opens the screen shown in Figure 10.7. Click ON and a pop-up menu shows the FreeNAS® system as a backup option. In our example, it is listed as  $backup\_user1$  on "freenas". Highlight the FreeNAS® system and click  $Use\ Backup\ Disk$ . A connection bar opens and prompts for the user account's password-in this example, the password that was set for the user1 account.

172 Chapter 10. Sharing

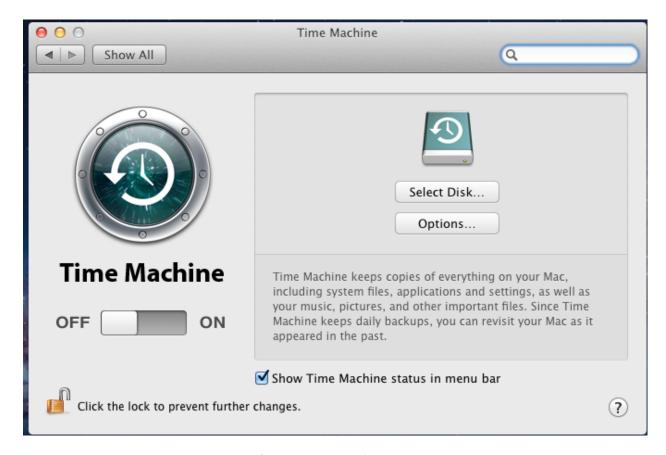

Fig. 10.7: Configuring Time Machine on Mac OS X Lion

If *Time Machine could not complete the backup. The backup disk image could not be created (error 45)* is shown when backing up to the FreeNAS® system, a sparsebundle image must be created using these instructions (http://forum1.netgear.com/showthread.php?t=49482).

If *Time Machine completed a verification of your backups. To improve reliability, Time Machine must create a new backup for you.* is shown, follow the instructions in this post (http://www.garth.org/archives/2011,08,27,169,fix-time-machine-sparsebundle-nas-based-backuperrors.html) to avoid making another backup or losing past backups.

# 10.2 Unix (NFS) Shares

FreeNAS® supports sharing over the Network File System (NFS). Clients use the **mount** command to mount the share. Once mounted, the NFS share appears as just another directory on the client system. Some Linux distros require the installation of additional software in order to mount an NFS share. On Windows systems, enable Services for NFS in the Ultimate or Enterprise editions or install an NFS client application.

**Note:** For performance reasons, iSCSI is preferred to NFS shares when FreeNAS® is installed on ESXi. When considering creating NFS shares on ESXi, read through the performance analysis at Running ZFS over NFS as a VMware Store (http://blog.laspina.ca/ubiquitous/running-zfs-over-nfs-as-a-vmware-store).

To create an NFS share using the *Wizard* (page 269), click the *Next* button twice to display the screen shown in Figure 10.8. Enter a *Share name*. Spaces are not allowed in these names. Click the button for *Generic Unix* 

(NFS), then click Add so the share name appears in the Name frame. When finished, click the Next button twice, then the Confirm button to create the share. Creating an NFS share using the wizard automatically creates a new dataset for the share, starts the services required for NFS, and adds an entry in  $Sharing \rightarrow Unix$  (NFS) Shares. Depending on your requirements, the IP addresses that are allowed to access the NFS share can be restricted, or the permissions adjusted.

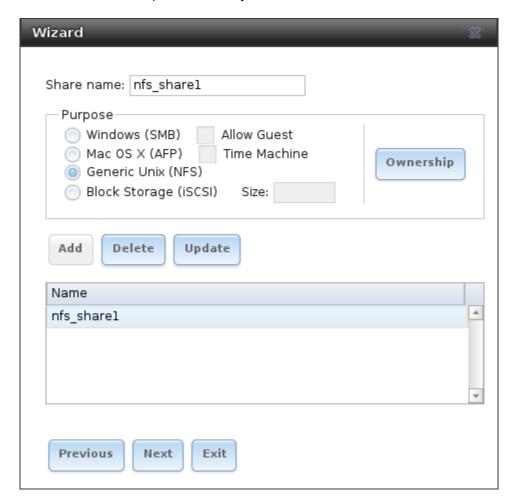

Fig. 10.8: NFS Share Wizard

NFS shares are edited by clicking  $Sharing \rightarrow Unix$  (NFS), highlighting the entry for the share, and clicking its *Edit* button. In the example shown in Figure 10.9, the configuration screen is open for the *nfs\_share1* share.

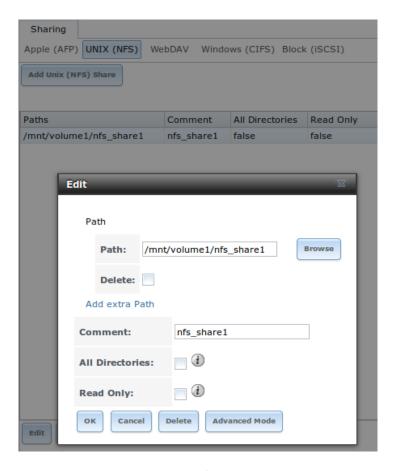

Fig. 10.9: NFS Share Settings

Table 10.2 summarizes the available configuration options in this screen. Some settings are only available by clicking the *Advanced Mode* button.

Table 10.2: NFS Share Options

| Setting           | Value       | Advanced | Description                                               |
|-------------------|-------------|----------|-----------------------------------------------------------|
|                   |             | Mode     |                                                           |
| Path              | browse but- |          | browse to the volume or dataset to be shared; click       |
|                   | ton         |          | Add extra path to select multiple paths                   |
| Comment           | string      |          | set the share name; if left empty, share name is the list |
|                   |             |          | of selected <i>Path</i> entries                           |
| Authorized net-   | string      | ✓        | list of allowed networks in network/mask CIDR nota-       |
| works             |             |          | tion, like 1.2.3.0/24, space-delimited; leave empty to    |
|                   |             |          | allow all                                                 |
| Authorized IP ad- | string      | ✓        | list of allowed IP addresses or hostnames, space-         |
| dresses or hosts  |             |          | delimited; leave empty to allow all                       |
| All directories   | checkbox    |          | when checked, allow the client to mount any subdirec-     |
|                   |             |          | tory within the <i>Path</i>                               |
| Read only         | checkbox    |          | prohibit writing to the share                             |
|                   |             |          | Continued on next page                                    |

Table 10.2 - continued from previous page

| Setting       | Value             | Advanced<br>Mode | Description                                                                                                    |
|---------------|-------------------|------------------|----------------------------------------------------------------------------------------------------|
| Quiet         | checkbox          | <b>√</b>         | inhibit otherwise-useful syslog diagnostics to avoid some annoying error messages; see exports(5) (http://www.freebsd.org/cgi/man.cgi?query=exports) for examples                                                                                                    |
| Maproot User  | drop-down<br>menu | <b>√</b>         | when a user is selected, the <i>root</i> user is limited to that user's permissions                                                                                                    |
| Maproot Group | drop-down<br>menu | <b>√</b>         | when a group is selected, the <i>root</i> user is also limited to that group's permissions                                                                                                    |
| Mapall User   | drop-down<br>menu | <b>√</b>         | the specified user's permissions are used by all clients                                                                                                    |
| Mapall Group  | drop-down<br>menu | <b>√</b>         | the specified group's permissions are used by all clients                                                                                                    |
| Security      | selection         | <b>√</b>         | only appears if Enable NFSv4 is checked in Services  → NFS; choices are sys or these Kerberos options:  krb5 (authentication only), krb5i (authentication and integrity), or krb5p (authentication and privacy); if multiple security mechanisms are added to the Selected column using the arrows, use the Up or Down buttons to list in order of preference |

When creating NFS shares, keep the following points in mind:

- 1. Clients will specify the *Path* when mounting the share.
- 2. The *Maproot* and *Mapall* options are exclusive, meaning only one can be used–the GUI does not allow both. The *Mapall* options supersede the *Maproot* options. To restrict only the *root* user's permissions, set the *Maproot* option. To restrict permissions of all users, set the *Mapall* options.
- 3. Each volume or dataset is considered to be its own filesystem and NFS is not able to cross filesystem boundaries.
- 4. The network or host must be unique per share and per filesystem or directory.
- 5. The All directories option can only be used once per share per filesystem.

To better understand these restrictions, consider the following scenario where there are:

- 2 networks named 10.0.0.0/8 and 20.0.0.0/8
- a ZFS volume named volume1 with 2 datasets named dataset1 and dataset2
- dataset1 has a directory named directory1

Because of restriction #3, an error is shown when trying to create one NFS share like this:

- Authorized networks set to 10.0.0.0/8 20.0.0.0/8
- Path set to /mnt/volume1/dataset1 and /mnt/volume1/dataset1/directory1

Instead, set a Path of /mnt/volume1/dataset1 and check the All directories box.

That directory could also be restricted to one of the networks by creating two shares instead:

#### First NFS share:

- Authorized networks set to 10.0.0.0/8
- Path set to /mnt/volume1/dataset1

Second NFS share:

- Authorized networks set to 20.0.0.0/8
- Path set to /mnt/volume1/dataset1/directory1

Note that this requires the creation of two shares. It cannot be done with only one share.

## 10.2.1 Example Configuration

By default, the *Mapall* options show as *N/A*. This means that when a user connects to the NFS share, they connect with the permissions associated with their user account. This is a security risk if a user is able to connect as *root* as they will have complete access to the share.

A better scenario is to do the following:

- 1. Specify the built-in *nobody* account to be used for NFS access.
- 2. In the *Change Permissions* screen of the volume/dataset that is being shared, change the owner and group to *nobody* and set the permissions according to your requirements.
- 3. Select nobody in the Mapall User and Mapall Group drop-down menus for the share in Sharing  $\rightarrow$  Unix (NFS) Shares.

With this configuration, it does not matter which user account connects to the NFS share, as it will be mapped to the *nobody* user account and will only have the permissions that were specified on the volume/dataset. For example, even if the *root* user is able to connect, it will not gain *root* access to the share.

## 10.2.2 Connecting to the Share

The following examples share this configuration:

- 1. The FreeNAS® system is at IP address 192.168.2.2.
- 2. A dataset named /mnt/volume1/nfs\_share1 is created and the permissions set to the *nobody* user account and the *nobody* group.
- 3. An NFS share is created with these attributes:
  - Path: /mnt/volume1/nfs\_share1
  - · Authorized Networks: 192.168.2.0/24
  - · All Directories checkbox is checked
  - MapAll User is set to nobody
  - · MapAll Group is set to nobody

#### From BSD or Linux

The NFS share is mounted on BSD or Linux systems needing access with this command executed as the superuser or with **sudo**:

mount -t nfs 192.168.2.2:/mnt/volume1/nfs\_share1 /mnt

- -t nfs specifies the filesystem type of the share
- 192.168.2.2 is the IP address of the FreeNAS® system
- /mnt/volume/nfs\_share1 is the name of the directory to be shared, a dataset in this case

• /mnt is the mountpoint on the client system. This must be an existing, *empty* directory. The data in the NFS share appears in this directory on the client computer.

A successful mounting of the share returns to the command prompt without any status or error messages.

**Note:** If this command fails on a Linux system, make sure that the nfs-utils (http://sourceforge.net/projects/nfs/files/nfs-utils/) package is installed.

This configuration allows users on the client system to copy files to and from /mnt (the mount point). All files are owned by *nobody:nobody*. Changes to any files or directories in /mnt are written to the FreeNAS® system's /mnt/volume1/nfs\_share1 dataset.

Settings cannot be changed on the NFS share if it is mounted on any client computers. The **umount** command is used to unmount the share on BSD and Linux clients. Run it as the superuser or with **sudo** on each client computer:

umount /mnt

#### **From Microsoft**

Windows NFS client support varies with versions and releases. For best results, use *Windows (SMB) Shares* (page 182).

#### From Mac OS X

To mount the NFS volume from a Mac OS X client, click on  $GO \to CONNECT$  to Server. In the Server Address field, enter nfs:// followed by the IP address of the FreeNAS® system and the name of the volume/dataset being shared by NFS. The example shown in Figure 10.10 continues with our example of 192.168.2.2:/mnt/volume1/nfs share1.

Finder opens automatically after connecting. The IP address of the FreeNAS® system is displayed in the SHARED section in the left frame and the contents of the share are displayed in the right frame. In the example shown in Figure 10.11, /mnt/data has one folder named images. The user can now copy files to and from the share

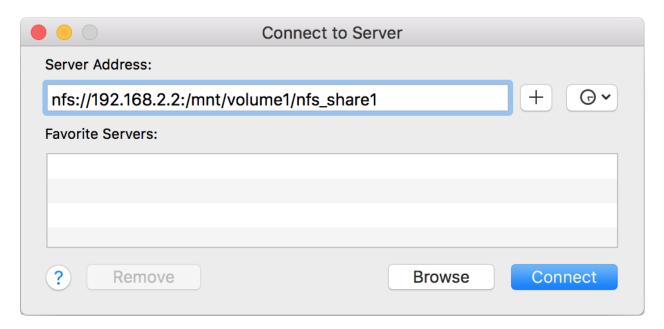

Fig. 10.10: Mounting the NFS Share from Mac OS X

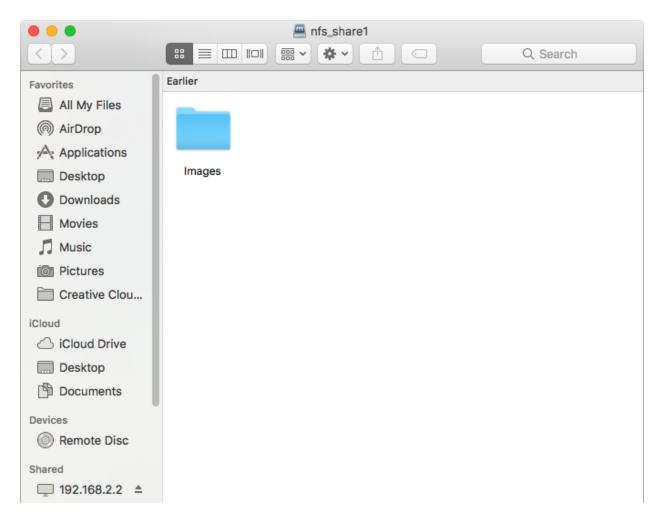

Fig. 10.11: Viewing the NFS Share in Finder

#### 10.2.3 Troubleshooting NFS

Some NFS clients do not support the NLM (Network Lock Manager) protocol used by NFS. This is the case if the client receives an error that all or part of the file may be locked when a file transfer is attempted. To resolve this error, add the option **-o nolock** when running the **mount** command on the client to allow write access to the NFS share.

If a "time out giving up" error is shown when trying to mount the share from a Linux system, make sure that the portmapper service is running on the Linux client. If portmapper is running and timeouts are still shown, force the use of TCP by including **-o tcp** in the **mount** command.

If a "RPC: Program not registered" error is shown, upgrade to the latest version of FreeNAS® and restart the NFS service after the upgrade to clear the NFS cache.

If clients see "reverse DNS" errors, add the FreeNAS® IP address in the Host name database field of  $Network \rightarrow Global Configuration$ .

If clients receive timeout errors when trying to mount the share, add the client IP address and hostname to the *Host name data base* field in  $Network \rightarrow Global Configuration$ .

Some older versions of NFS clients default to UDP instead of TCP and do not auto-negotiate for TCP. By default, FreeNAS® uses TCP. To support UDP connections, go to  $Services \rightarrow NFS$  and check the box

Serve UDP NFS clients.

# 10.3 WebDAV Shares

In FreeNAS®, WebDAV shares can be created so that authenticated users can browse the contents of the specified volume, dataset, or directory from a web browser.

Configuring WebDAV shares is a two step process. First, create the WebDAV shares to specify which data can be accessed. Then, configure the WebDAV service by specifying the port, authentication type, and authentication password. Once the configuration is complete, the share can be accessed using a URL in the format:

```
protocol://IP_address:port_number/share_name
```

#### where:

- **protocol**: is either *http* or *https*, depending upon the *Protocol* configured in Services  $\rightarrow$  WebDAV.
- **IP address:** is the IP address or hostname of the FreeNAS® system. Take care when configuring a public IP address to ensure that the network's firewall only allows access to authorized systems.
- port\_number: is configured in Services → WebDAV. If the FreeNAS® system is to be accessed using a public IP address, consider changing the default port number and ensure that the network's firewall only allows access to authorized systems.
- share\_name: is configured in Sharing  $\rightarrow$  WebDAV Shares.

Entering the URL in a web browser brings up an authentication pop-up message. Enter a username of webdav and the password configured in Services  $\rightarrow$  WebDAV.

**Warning:** At this time, only the *webdav* user is supported. For this reason, it is important to set a good password for this account and to only give the password to users which should have access to the WebDAV share.

To create a WebDAV share, click Sharing  $\rightarrow$  WebDAV Shares  $\rightarrow$  Add WebDAV Share which will open the screen shown in Figure 10.12.

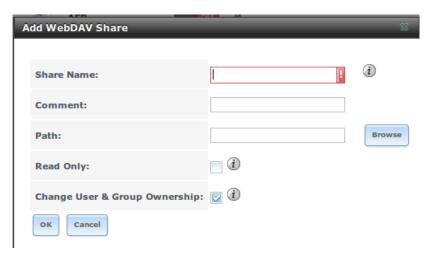

Fig. 10.12: Adding a WebDAV Share

10.3. WebDAV Shares 181

Table 10.3 summarizes the available options.

Table 10.3: WebDAV Share Options

| Setting         | Value       | Description                                                       |
|-----------------|-------------|-------------------------------------------------------------------|
| Share Path Name | string      | input a name for the share                                        |
| Comment         | string      | optional                                                          |
| Path            | browse but- | browse to the volume/dataset to share                             |
|                 | ton         |                                                                   |
| Read Only       | checkbox    | if checked, users cannot write to the share                       |
| Change User &   | checkbox    | if checked, automatically sets the share's contents to the webdav |
| Group Ownership |             | user and group                                                    |

After clicking OK, a pop-up asks about enabling the service. Once the service starts, review the settings in Services  $\rightarrow$  WebDAV as they are used to determine which URL is used to access the WebDAV share and whether or not authentication is required to access the share. These settings are described in WebDAV (page 239).

# 10.4 Windows (SMB) Shares

FreeNAS® uses Samba (https://www.samba.org/) to share volumes using Microsoft's SMB protocol. SMB is built into the Windows and Mac OS X operating systems and most Linux and BSD systems pre-install the Samba client in order to provide support for SMB. If your distro did not, install the Samba client using the distro's software repository.

The SMB protocol supports many different types of configuration scenarios, ranging from the very simple to quite complex. The complexity of the scenario depends upon the types and versions of the client operating systems that will connect to the share, whether the network has a Windows server, and whether Active Directory is being used. Depending on the authentication requirements, it might be necessary to create or import users and groups.

Samba supports server-side copy of files on the same share with clients from Windows 8 and higher. Copying between two different shares is not server-side. Windows 7 clients support server-side copying with Robocopy (https://technet.microsoft.com/en-us/library/cc733145).

This chapter starts by summarizing the available configuration options. It demonstrates some common configuration scenarios as well as offering some troubleshooting tips. It is recommended to first read through this entire chapter before creating any SMB shares to get a better idea of the configuration scenario that best meets your network's needs.

**Tip:** SMB Tips and Tricks (https://forums.freenas.org/index.php?resources/smb-tips-and-tricks.15/) shows helpful hints for configuring and managing SMB networking. The FreeNAS and Samba (CIFS) permissions (https://www.youtube.com/watch?v=RxggaE935PM) and Advanced Samba (CIFS) permissions on FreeNAS (https://www.youtube.com/watch?v=QhwOyLtArw0) videos clarify setting up permissions on SMB shares.

**Tip:** Run **smbstatus** from the *Shell* (page 277) for a list of active connections and users.

Figure 10.13 shows the configuration screen that appears after clicking Sharing  $\rightarrow$  Windows (SMB Shares)  $\rightarrow$  Add Windows (SMB) Share.

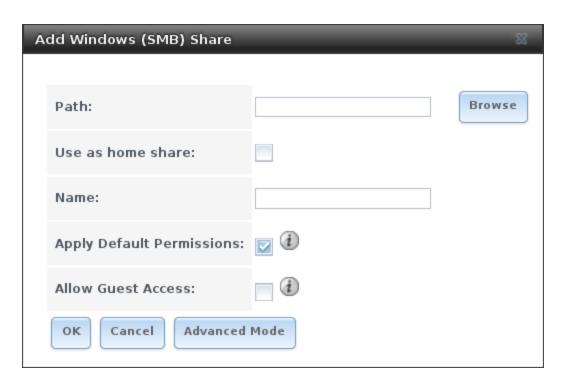

Fig. 10.13: Adding an SMB Share

Table 10.4 summarizes the options when creating a SMB share. Some settings are only available after clicking the *Advanced Mode* button. For simple sharing scenarios, *Advanced Mode* options are not needed. For more complex sharing scenarios, only change an *Advanced Mode* option after fully understanding the function of that option. smb.conf(5) (https://www.freebsd.org/cgi/man.cgi?query=smb.conf&manpath=FreeBSD+10.3-RELEASE+and+Ports) provides more details for each configurable option.

| Setting               | Value    | Description                                                            |
|-----------------------|----------|------------------------------------------------------------------------|
| Path                  | browse   | select volume/dataset/directory to share                               |
|                       | button   |                                                                        |
| Use as home share     | checkbox | check this box if the share is meant to hold user home directo-        |
|                       |          | ries; only one share can be the homes share                            |
| Name                  | string   | mandatory; name of share                                               |
| Comment               | string   | only available in <i>Advanced Mode</i> ; optional description          |
| Apply Default Permis- | checkbox | sets the ACLs to allow read/write for owner/group and read-only        |
| sions                 |          | for others; should only be unchecked when creating a share on          |
|                       |          | a system that already has custom ACLs set                              |
| Export Read Only      | checkbox | only available in <i>Advanced Mode</i> ; prohibits write access to the |
|                       |          | share                                                                  |
| Browsable to Network  | checkbox | only available in <i>Advanced Mode</i> ; when checked, users see the   |
| Clients               |          | contents of /homes (including other home directories of other          |
|                       |          | users) and when unchecked, users see only their own home di-           |
|                       |          | rectory                                                                |
|                       |          | Continued on next page                                                 |

Table 10.4: Options for a SMB Share

| Setting                | Value     | Description                                                             |
|------------------------|-----------|-------------------------------------------------------------------------|
| Export Recycle Bin     | checkbox  | only available in Advanced Mode; deleted files are moved                |
|                        |           | to a hidden <code>.recycle</code> in the root folder of the share; the  |
|                        |           | .recycle directory can be deleted to reclaim space and is au-           |
|                        |           | tomatically recreated when a file is deleted                            |
| Show Hidden Files      | checkbox  | only available in <i>Advanced Mode</i> ; if enabled, the Windows hidden |
|                        |           | attribute is not set when filenames that begin with a dot (a Unix       |
|                        |           | hidden file) are created; existing files are not affected               |
| Allow Guest Access     | checkbox  | if checked, no password is required to connect to the share and         |
|                        |           | all users share the permissions of the guest user defined in the        |
|                        |           | SMB (page 226) service                                                  |
| Only Allow Guest Ac-   | checkbox  | only available in Advanced Mode; requires Allow guest access to         |
| cess                   |           | also be checked; forces guest access for all connections                |
| Hosts Allow            | string    | only available in <i>Advanced Mode</i> ; comma-, space-, or tab-        |
|                        |           | delimited list of allowed hostnames or IP addresses                     |
| Hosts Deny             | string    | only available in <i>Advanced Mode</i> ; comma-, space-, or tab-        |
|                        |           | delimited list of denied hostnames or IP addresses; allowed             |
|                        |           | hosts take precedence so can use ALL in this field and specify          |
|                        |           | allowed hosts in <i>Hosts Allow</i>                                     |
| VFS Objects            | selection | only available in Advanced Mode; adds virtual file system mod-          |
|                        |           | ules to enhance functionality; Table 10.5 summarizes the avail-         |
|                        |           | able modules                                                            |
| Periodic Snapshot Task | drop-     | used to configure home directory shadow copies on a per-share           |
|                        | down      | basis; select the pre-configured periodic snapshot task to use          |
|                        | menu      | for the share's shadow copies                                           |
| Auxiliary Parameters   | string    | only available in Advanced Mode; additional smb4.conf param-            |
|                        |           | eters not covered by other option fields                                |

Table 10.4 - continued from previous page

Note the following regarding some of the *Advanced Mode* settings:

- Hostname lookups add some time to accessing the SMB share. If you only use IP addresses, uncheck the *Hostnames lookups* box in Services → SMB.
- Be careful about unchecking the *Browsable to Network Clients* box. When this box is checked (the default), other users will see the names of every share that exists using Windows Explorer, but they will receive a permissions denied error message if they try to access someone else's share. If this box is unchecked, even the owner of the share will not see it or be able to create a drive mapping for the share in Windows Explorer. However, they can still access the share from the command line. Unchecking this option provides limited security and is not a substitute for proper permissions and password control.
- If some files on a shared volume should be hidden and inaccessible to users, put a veto files= line in the Auxiliary Parameters field. The syntax for the veto files option and some examples can be found in the smb.conf manual page (https://www.freebsd.org/cgi/man.cgi?query=smb.conf&manpath=FreeBSD+10.3-RELEASE+and+Ports).

To configure support for OS/2 clients, add this line to Auxiliary Parameters:

lanman auth = yes

To configure lanman authentication for pre-NT authentication, add these lines instead:

```
client lanman auth = yes
client plaintext auth = yes
```

Table 10.5 provides an overview of the available VFS modules. Be sure to research each module **before** adding or deleting it from the *Selected* column of the *VFS Objects* field of the share. Some modules need additional configuration after they are added. Refer to Stackable VFS modules (https://www.samba.org/samba/docs/man/Samba-HOWTO-Collection/VFS.html) and the vfs\_\* man pages (https://www.samba.org/samba/docs/man/manpages/) for more details.

Table 10.5: Available VFS Modules

| Value         | Description                                          |
|---------------|------------------------------------------------------|
| acl_tdb       | stores NTFS ACLs in a tdb file to enable full        |
|               | mapping of Windows ACLs                              |
| acl_xattr     | stores NTFS ACLs in Extended Attributes (EAs)        |
|               | to enable the full mapping of Windows ACLs           |
| aio_fork      | enables async I/O                                    |
| aio_posix     | enables asynchronous I/O on systems running          |
|               | POSIX kernels                                        |
| aio_pthread   | implements async I/O in Samba vfs using a            |
|               | pthread pool instead of the internal Posix AIO       |
|               | interface                                            |
| audit         | logs share access, connects/disconnects,             |
|               | directory opens/creates/removes, and file            |
|               | opens/closes/renames/unlinks/chmods to sys-          |
|               | log                                                  |
| cacheprime    | primes the kernel file data cache                    |
| cap           | translates filenames to and from the CAP en-         |
|               | coding format, commonly used in Japanese             |
|               | language environments                                |
| catia         | creates filenames that use characters that are       |
|               | illegal in SMB filenames                             |
| commit        | tracks the amount of data written to a file          |
|               | and synchronizes it to disk when a specified         |
|               | amount accumulates                                   |
| crossrename   | allows server side rename operations even if         |
|               | source and target are on different physical de-      |
|               | vices                                                |
| default_quota | stores the default quotas that are reported to a     |
|               | windows client in the quota record of a user         |
| dfs_samba4    | distributed file system for providing an alter-      |
|               | native name space, load balancing, and auto-         |
| 11            | matic failover                                       |
| dirsort       | sorts directory entries alphabetically before        |
|               | sending them to the client                           |
| expand_msdfs  | enables support for Microsoft Distributed File       |
|               | System (DFS)                                         |
| extd_audit    | sends <i>audit</i> logs to both syslog and the Samba |
|               | log files                                            |
| fake_acls     | stores file ownership and ACLs as extended           |
|               | attributes                                           |
|               | Continued on next page                               |

Table 10.5 – continued from previous page

| Value                                                                                 | Description                                                                                                    |
|---------------------------------------------------------------------------------------|----------------------------------------------------------------------------------------------------|
|                                                                                       | allows roaming profile files and directories to                                                                                                    |
| fake_perms                                                                            |                                                                                                    |
| C                                                                                     | be set as read-only                                                                                                    |
| fruit                                                                                 | enhances OS X support by providing the SMB2                                                                                                    |
|                                                                                       | AAPL extension and Netatalk interoperability                                                                                                    |
|                                                                                       | (see NOTE below table)                                                                                                    |
| full_audit                                                                            | record selected client operations to the system                                                                                                    |
|                                                                                       | log; if selected, a warning will indicate that Win-                                                                                                    |
|                                                                                       | dows 10 clients may experience issues when                                                                                                    |
|                                                                                       | transferring files to the NAS system when this                                                                                                    |
|                                                                                       | module is enabled                                                                                                    |
| linux_xfs_sgid                                                                        | used to work around an old Linux XFS bug                                                                                                    |
| media_harmony                                                                         | allows Avid editorial workstations to share a                                                                                                    |
|                                                                                       | network drive                                                                                                    |
| netatalk                                                                              | eases the co-existence of SMB and AFP shares                                                                                                    |
| posix_eadb                                                                            | provides Extended Attributes (EAs) support so                                                                                                    |
|                                                                                       | they can be used on filesystems which do not                                                                                                    |
|                                                                                       | provide native support for EAs                                                                                                    |
| preopen                                                                               | useful for video streaming applications that                                                                                                    |
|                                                                                       | want to read one file per frame                                                                                                    |
| readahead                                                                             | useful for Windows Vista clients reading data                                                                                                    |
|                                                                                       | using Windows Explorer                                                                                                    |
| readonly                                                                              | marks a share as read-only for all clients con-                                                                                                    |
|                                                                                       | necting within the configured time period                                                                                                    |
| scannedonly                                                                           | ensures that only files that have been scanned                                                                                                    |
| Jeanneading                                                                           | for viruses are visible and accessible                                                                                                    |
| shadow_copy                                                                           | allows Microsoft shadow copy clients to                                                                                                    |
| Shadow_copy                                                                           | browse shadow copies on Windows shares                                                                                                    |
| shadow_copy_test                                                                      | shadow copy testing                                                                                                    |
| shell_snap                                                                            | provides shell-script callouts for snapshot cre-                                                                                                    |
| Silen_silap                                                                           | ation and deletion operations issued by re-                                                                                                    |
|                                                                                       | mote clients using the File Server Remote VSS                                                                                                    |
|                                                                                       | Protocol (FSRVP)                                                                                                    |
| skal anagua                                                                           |                                                                                                    |
| I SKEL UUGUUE                                                                         |                                                                                                    |
| skel_opaque                                                                           | implements dummy versions of all VFS mod-                                                                                                    |
|                                                                                       | implements dummy versions of all VFS mod-<br>ules (useful to VFS module developers)                                                                                                    |
| skel_transparent                                                                      | implements dummy versions of all VFS mod-<br>ules (useful to VFS module developers)<br>implements dummy passthrough functions of                                                                                                    |
|                                                                                       | implements dummy versions of all VFS mod-<br>ules (useful to VFS module developers)<br>implements dummy passthrough functions of<br>all VFS modules (useful to VFS module develop-                                                                                                    |
| skel_transparent                                                                      | implements dummy versions of all VFS modules (useful to VFS module developers) implements dummy passthrough functions of all VFS modules (useful to VFS module developers)                                                                                                    |
|                                                                                       | implements dummy versions of all VFS modules (useful to VFS module developers) implements dummy passthrough functions of all VFS modules (useful to VFS module developers) r logs Samba read and write operations through                                                                                                    |
| skel_transparent smb_traffic_analyze                                                  | implements dummy versions of all VFS modules (useful to VFS module developers) implements dummy passthrough functions of all VFS modules (useful to VFS module developers) logs Samba read and write operations through a socket to a helper application                                                                                                    |
| skel_transparent                                                                      | implements dummy versions of all VFS modules (useful to VFS module developers) implements dummy passthrough functions of all VFS modules (useful to VFS module developers) r logs Samba read and write operations through a socket to a helper application provides the ability for remote SMB clients to                                                                                                    |
| skel_transparent smb_traffic_analyze                                                  | implements dummy versions of all VFS modules (useful to VFS module developers) implements dummy passthrough functions of all VFS modules (useful to VFS module developers) r logs Samba read and write operations through a socket to a helper application provides the ability for remote SMB clients to access shadow copies of FSRVP snapshots us-                                                                                                    |
| skel_transparent smb_traffic_analyze snapper                                          | implements dummy versions of all VFS modules (useful to VFS module developers) implements dummy passthrough functions of all VFS modules (useful to VFS module developers) logs Samba read and write operations through a socket to a helper application provides the ability for remote SMB clients to access shadow copies of FSRVP snapshots using Windows Explorer                                                                                                    |
| skel_transparent smb_traffic_analyze                                                  | implements dummy versions of all VFS modules (useful to VFS module developers) implements dummy passthrough functions of all VFS modules (useful to VFS module developers) logs Samba read and write operations through a socket to a helper application provides the ability for remote SMB clients to access shadow copies of FSRVP snapshots using Windows Explorer experimental module to store alternate data                                                                                                    |
| skel_transparent  smb_traffic_analyze  snapper  streams_depot                         | implements dummy versions of all VFS modules (useful to VFS module developers) implements dummy passthrough functions of all VFS modules (useful to VFS module developers)  r logs Samba read and write operations through a socket to a helper application provides the ability for remote SMB clients to access shadow copies of FSRVP snapshots using Windows Explorer  experimental module to store alternate data streams in a central directory                                                                                                    |
| skel_transparent smb_traffic_analyze snapper                                          | implements dummy versions of all VFS modules (useful to VFS module developers) implements dummy passthrough functions of all VFS modules (useful to VFS module developers)  logs Samba read and write operations through a socket to a helper application  provides the ability for remote SMB clients to access shadow copies of FSRVP snapshots using Windows Explorer  experimental module to store alternate data streams in a central directory enables storing of NTFS alternate data streams                                                                                                    |
| skel_transparent  smb_traffic_analyze  snapper  streams_depot  streams_xattr          | implements dummy versions of all VFS modules (useful to VFS module developers) implements dummy passthrough functions of all VFS modules (useful to VFS module developers)  r logs Samba read and write operations through a socket to a helper application provides the ability for remote SMB clients to access shadow copies of FSRVP snapshots using Windows Explorer  experimental module to store alternate data streams in a central directory enables storing of NTFS alternate data streams in the file system                                                                                                 |
| skel_transparent  smb_traffic_analyze  snapper  streams_depot                         | implements dummy versions of all VFS modules (useful to VFS module developers) implements dummy passthrough functions of all VFS modules (useful to VFS module developers) logs Samba read and write operations through a socket to a helper application provides the ability for remote SMB clients to access shadow copies of FSRVP snapshots using Windows Explorer experimental module to store alternate data streams in a central directory enables storing of NTFS alternate data streams in the file system ensures metadata operations are performed                                                           |
| skel_transparent  smb_traffic_analyze  snapper  streams_depot  streams_xattr  syncops | implements dummy versions of all VFS modules (useful to VFS module developers) implements dummy passthrough functions of all VFS modules (useful to VFS module developers) logs Samba read and write operations through a socket to a helper application provides the ability for remote SMB clients to access shadow copies of FSRVP snapshots using Windows Explorer experimental module to store alternate data streams in a central directory enables storing of NTFS alternate data streams in the file system ensures metadata operations are performed synchronously                                             |
| skel_transparent  smb_traffic_analyze  snapper  streams_depot  streams_xattr          | implements dummy versions of all VFS modules (useful to VFS module developers) implements dummy passthrough functions of all VFS modules (useful to VFS module developers) logs Samba read and write operations through a socket to a helper application provides the ability for remote SMB clients to access shadow copies of FSRVP snapshots using Windows Explorer experimental module to store alternate data streams in a central directory enables storing of NTFS alternate data streams in the file system ensures metadata operations are performed synchronously logs system calls that take longer than the |
| skel_transparent  smb_traffic_analyze  snapper  streams_depot  streams_xattr  syncops | implements dummy versions of all VFS modules (useful to VFS module developers) implements dummy passthrough functions of all VFS modules (useful to VFS module developers) logs Samba read and write operations through a socket to a helper application provides the ability for remote SMB clients to access shadow copies of FSRVP snapshots using Windows Explorer experimental module to store alternate data streams in a central directory enables storing of NTFS alternate data streams in the file system ensures metadata operations are performed synchronously                                             |

|               | 10.5 continued in only previous page              |
|---------------|---------------------------------------------------|
| Value         | Description                                       |
| unityed_media | allows multiple Avid clients to share a network   |
|               | drive                                             |
| winmsa        | emulate Microsoft's MoveSecurityAttributes=0      |
|               | registry option, setting the ACL for file and di- |
|               | rectory hierarchies to inherit from the parent    |
|               | directory into which they are moved               |
| worm          | controls the writability of files and folders     |
|               | depending on their change time and an ad-         |
|               | justable grace period                             |
| xattr_tdb     | stores Extended Attributes (EAs) in a tdb file so |
|               | they can be used on filesystems which do not      |
|               | provide support for EAs                           |

Table 10.5 - continued from previous page

**Note:** When using *fruit*, also add the *streams\_xattr* and *catia* VFS objects and be sure to configure **all** SMB shares this way. Reboot the Mac client after making this change.

These VFS objects do not appear in the drop-down menu as they are always enabled:

- recycle: moves deleted files to the recycle directory instead of deleting them
- **shadow\_copy2:** a more recent implementation of *shadow\_copy* with some additional features
- zfs\_space: correctly calculates ZFS space used by share, including any reservations or quotas
- **zfsacl:** provide ACL extensions for proper integration with ZFS.

#### 10.4.1 Configuring Unauthenticated Access

SMB supports guest logins, meaning that users can access the SMB share without needing to provide a username or password. This type of share is convenient as it is easy to configure, easy to access, and does not require any users to be configured on the FreeNAS® system. This type of configuration is also the least secure as anyone on the network can access the contents of the share. Additionally, since all access is as the guest user, even if the user inputs a username or password, there is no way to differentiate which users accessed or modified the data on the share. This type of configuration is best suited for small networks where quick and easy access to the share is more important than the security of the data on the share.

To configure an unauthenticated SMB share, click *Wizard*, then click the *Next* button twice to display the screen shown in Figure 10.14. Complete the following fields in this screen:

- 1. **Share name:** enter a name for the share that is useful to you. In this example, the share is named *smb\_insecure*.
- 2. Click the button for *Windows (SMB)* and check the box for *Allow Guest*.
- 3. Click the *Ownership* button. Click the drop-down *User* menu and select *nobody*. Click the *Return* button to return to the previous screen.
- 4. Click the *Add* button. **If you forget to do this, the share will not be created**. Clicking the *Add* button adds an entry to the *Name* frame with the name that was entered in *Share name*.

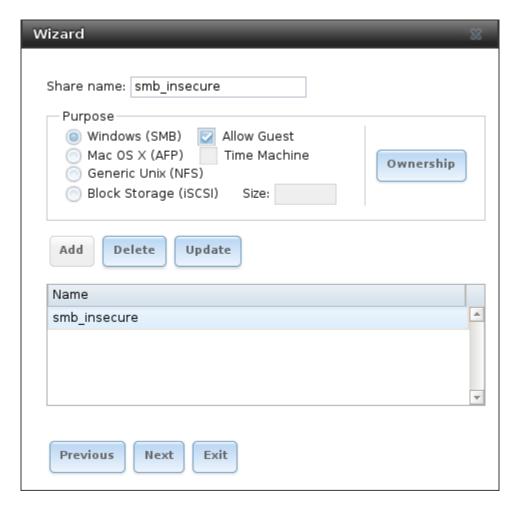

Fig. 10.14: Creating an Unauthenticated SMB Share

Click the *Next* button twice, then the *Confirm* button to create the share. The Wizard automatically creates a dataset for the share and starts the SMB service so the share is immediately available. The new share is also be added to  $Sharing \rightarrow Windows$  (SMB).

Users can now access the share from any SMB client and will not be prompted for their username or password. For example, to access the share from a Windows system, open Explorer and click on *Network*. For this configuration example, a system named *FREENAS* appears with a share named *insecure\_smb*. The user can copy data to and from the unauthenticated SMB share.

# 10.4.2 Configuring Authenticated Access Without a Domain Controller

Most configuration scenarios require each user to have their own user account and to authenticate before accessing the share. This allows the administrator to control access to data, provide appropriate permissions to that data, and to determine who accesses and modifies stored data. A Windows domain controller is not needed for authenticated SMB shares, which means that additional licensing costs are not required. However, since there is no domain controller to provide authentication for the network, each user account needs to be created on the FreeNAS® system. This type of configuration scenario is often used in home and small networks as it does not scale well if many users accounts are needed.

Before configuring this scenario, determine which users will need authenticated access. While not required for the configuration, it eases troubleshooting if the username and password that will be created on the

FreeNAS® system matches that information on the client system. Next, determine if each user should have their own share to store their own data or if several users will be using the same share. The simpler configuration is to make one share per user as it does not require the creation of groups, adding the correct users to the groups, and ensuring that group permissions are set correctly.

To use the Wizard to create an authenticated SMB share, enter the following information, as shown in the example in Figure 10.15.

- 1. **Share name:** enter a name for the share that is useful to you. In this example, the share is named *smb user1*.
- 2. Click the button for Windows (SMB).
- 3. Click the *Ownership* button. To create the user account on the FreeNAS® system, type their name into the *User* field and check the *Create User* checkbox. The user's password is then entered and confirmed. If the user will not be sharing this share with other users, type their name into the *Group* field and click *Create Group*. If, however, the share will be used by several users, instead type in a group name and check the *Create Group* box. In the example shown in Figure 10.16, *user1* has been used for both the user and group name, meaning that this share will only be used by *user1*. When finished, click *Return* to return to the screen shown in Figure 10.15.
- 4. Click the *Add* button. **If you forget to do this, the share will not be created**. Clicking the *Add* button adds an entry to the *Name* frame with the name that was entered in *Share name*.

If you wish to configure multiple authenticated shares, repeat for each user, giving each user their own *Share name* and *Ownership*. When finished, click *Next* twice, then *Confirm* to create the shares. The Wizard automatically creates a dataset with the correct ownership for each share and starts the SMB service so the shares are available immediately. The new shares are also added to  $Sharing \rightarrow Windows$  (SMB).

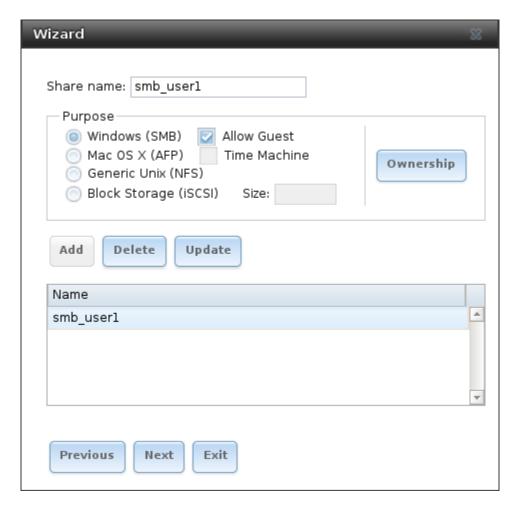

Fig. 10.15: Creating an Authenticated SMB Share

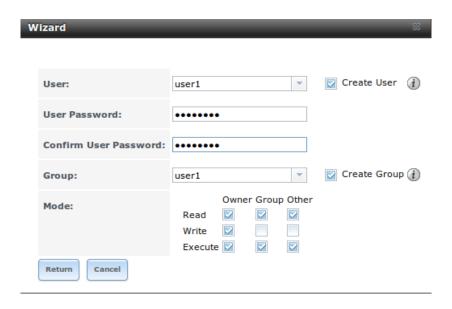

Fig. 10.16: Creating the User and Group

The authenticated share can now be tested from any SMB client. For example, to test an authenticated share from a Windows system, open Explorer and click on *Network*. For this configuration example, a system named *FREENAS* appears with a share named *smb\_user1*. If you click on *smb\_user1*, a Windows Security popup screen prompts for that user's username and password. Enter the values that were configured for that share, in this case user *user1*. After authentication, the user can copy data to and from the SMB share.

To prevent Windows Explorer from hanging when accessing the share, map the share as a network drive. To do this, right-click the share and select *Map network drive...*. Choose a drive letter from the drop-down menu and click the *Finish* button.

Note that Windows systems cache a user's credentials. This can cause issues when testing or accessing multiple authenticated shares as only one authentication is allowed at a time. If you are having problems authenticating to a share and are sure that you are entering the correct username and password, type **cmd** in the *Search programs and files* box and use the following command to see if you have already authenticated to a share. In this example, the user has already authenticated to the *smb\_user1* share:

```
net use
New connections will be remembered.

Status Local Remote Network

OK \FREENAS\smb_user1 Microsoft Windows Network
The command completed successfully.
```

#### To clear the cache:

### An additional warning is shown if the share is currently open in Explorer:

```
There are open files and/or incomplete directory searches pending on the connection to \\FREENAS|smb_user1.

Is it OK to continue disconnecting and force them closed? <Y/N> [N]: y
The command completed successfully.
```

The next time a share is accessed with Explorer, you will be prompted to authenticate.

### 10.4.3 Configuring Shadow Copies

Shadow Copies (https://en.wikipedia.org/wiki/Shadow\_copy), also known as the Volume Shadow Copy Service (VSS) or Previous Versions, is a Microsoft service for creating volume snapshots. Shadow copies allow you to easily restore previous versions of files from within Windows Explorer. Shadow Copy support is built into Vista and Windows 7. Windows XP or 2000 users need to install the Shadow Copy client (http://www.microsoft.com/en-us/download/details.aspx?displaylang=en&id=16220).

When you create a periodic snapshot task on a ZFS volume that is configured as a SMB share in FreeNAS<sup>®</sup>, it is automatically configured to support shadow copies.

Before using shadow copies with FreeNAS®, be aware of the following caveats:

- If the Windows system is not fully patched to the latest service pack, Shadow Copies may not work. If you are unable to see any previous versions of files to restore, use Windows Update to make sure that the system is fully up-to-date.
- Shadow copy support only works for ZFS pools or datasets. This means that the SMB share must be configured on a volume or dataset, not on a directory.
- Datasets are filesystems and shadow copies cannot traverse filesystems. If you want to be able to see the shadow copies in your child datasets, create separate shares for them.
- Shadow copies will not work with a manual snapshot, you must create a periodic snapshot task for the pool or dataset being shared by SMB or a recursive task for a parent dataset.
- The periodic snapshot task should be created and at least one snapshot should exist **before** creating the SMB share. If the SMB share was created first, restart the SMB service in Services → Control Services.
- Appropriate permissions must be configured on the volume/dataset being shared by SMB.
- Users cannot delete shadow copies on the Windows system due to the way Samba works. Instead, the administrator can remove snapshots from the FreeNAS® administrative GUI. The only way to disable shadow copies completely is to remove the periodic snapshot task and delete all snapshots associated with the SMB share.

To configure shadow copy support, use the instructions in *Configuring Authenticated Access Without a Domain Controller* (page 188) to create the desired number of shares. In this configuration example, a Windows 7 computer has two users: *user1* and *user2*. For this example, two authenticated shares are created so that each user account has their own share. The first share is named *user1* and the second share is named *user2*. Then:

- 1. Use Storage  $\rightarrow$  Periodic Snapshot Tasks  $\rightarrow$  Add Periodic Snapshot to create at least one periodic snapshot task. You can either create a snapshot task for each user's dataset, in this example the datasets /mnt/volume1/user1 and /mnt/volume1/user2, or you can create one periodic snapshot task for the entire volume, in this case /mnt/volume1. Before continuing to the next step, confirm that at least one snapshot for each defined task is displayed in the Storage  $\rightarrow$  Snapshots tab. When creating the schedule for the periodic snapshot tasks, keep in mind how often your users need to access modified files and during which days and time of day they are likely to make changes.
- 2. Go to Sharing → Windows (SMB) Shares. Highlight a share and click Edit, then Advanced Mode. Click the Periodic Snapshot Task drop-down menu and select the periodic snapshot task to use for that share. Repeat for each share being configured as a shadow copy. For this example, the share named /mnt/volume1/user1 is configured to use a periodic snapshot task that was configured to take snapshots of the /mnt/volume1/user1 dataset and the share named /mnt/volume1/user2 is configured to use a periodic snapshot task that was configured to take snapshots of the /mnt/volume1/user2 dataset.
- 3. Verify that the SMB service is set to ON in Services  $\rightarrow$  Control Services.

Figure 10.17 provides an example of using shadow copies while logged in as *user1* on the Windows system. In this example, the user right-clicked *modified file* and selected *Restore previous versions* from the menu. This particular file has three versions: the current version, plus two previous versions stored on the FreeNAS® system. The user can choose to open one of the previous versions, copy a previous version to the current folder, or restore one of the previous versions, overwriting the existing file on the Windows system.

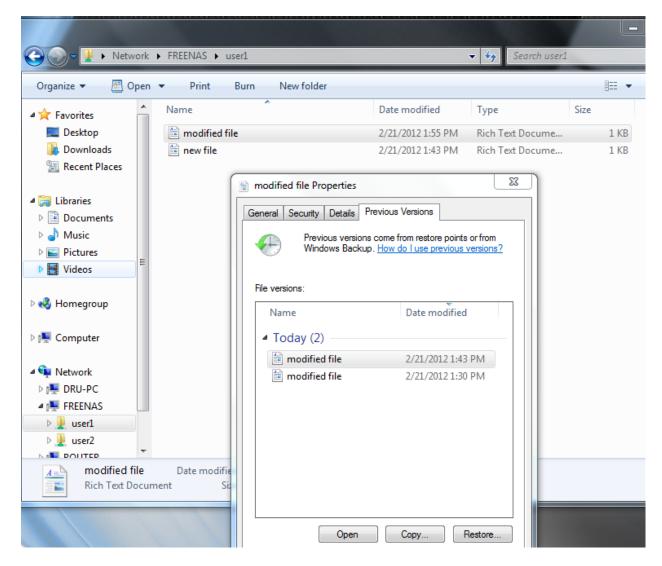

Fig. 10.17: Viewing Previous Versions within Explorer

# 10.5 Block (iSCSI)

iSCSI is a protocol standard for the consolidation of storage data. iSCSI allows FreeNAS® to act like a storage area network (SAN) over an existing Ethernet network. Specifically, it exports disk devices over an Ethernet network that iSCSI clients (called initiators) can attach to and mount. Traditional SANs operate over fibre channel networks which require a fibre channel infrastructure such as fibre channel HBAs, fibre channel switches, and discrete cabling. iSCSI can be used over an existing Ethernet network, although dedicated networks can be built for iSCSI traffic in an effort to boost performance. iSCSI also provides an advantage in an environment that uses Windows shell programs; these programs tend to filter "Network Location" but iSCSI mounts are not filtered.

Before configuring the iSCSI service, be familiar with this iSCSI terminology:

**CHAP:** an authentication method which uses a shared secret and three-way authentication to determine if a system is authorized to access the storage device and to periodically confirm that the session has not been hijacked by another system. In iSCSI, the initiator (client) performs the CHAP authentication.

Mutual CHAP: a superset of CHAP in that both ends of the communication authenticate to each other.

**Initiator:** a client which has authorized access to the storage data on the FreeNAS® system. The client requires initiator software to initiate the connection to the iSCSI share.

**Target:** a storage resource on the FreeNAS<sup>®</sup> system. Every target has a unique name known as an iSCSI Qualified Name (IQN).

**Internet Storage Name Service (iSNS):** protocol for the automated discovery of iSCSI devices on a TCP/IP network.

**Extent:** the storage unit to be shared. It can either be a file or a device.

Portal: indicates which IP addresses and ports to listen on for connection requests.

**LUN:** stands for Logical Unit Number and represents a logical SCSI device. An initiator negotiates with a target to establish connectivity to a LUN; the result is an iSCSI connection that emulates a connection to a SCSI hard disk. Initiators treat iSCSI LUNs the same way as they would a raw SCSI or IDE hard drive; rather than mounting remote directories, initiators format and directly manage filesystems on iSCSI LUNs. When configuring multiple iSCSI LUNs, create a new target for each LUN. Since iSCSI multiplexes a target with multiple LUNs over the same TCP connection, you will experience contention from TCP if there is more than one target per LUN.

In FreeNAS®, iSCSI is built into the kernel. This version of iSCSI supports Microsoft Offloaded Data Transfer (ODX) (https://technet.microsoft.com/en-us/library/hh831628), meaning that file copies happen locally, rather than over the network. It also supports the *VAAI* (page 315) (vStorage APIs for Array Integration) primitives for efficient operation of storage tasks directly on the NAS. To take advantage of the VAAI primitives, create a zvol using the instructions in *Create zvol* (page 118) and use it to create a device extent, as described in *Extents* (page 201).

To configure iSCSI:

- 1. Review the target global configuration parameters.
- 2. Create at least one portal.
- 3. Determine which hosts are allowed to connect using iSCSI and create an initiator.
- 4. Decide if authentication will be used, and if so, whether it will be CHAP or mutual CHAP. If using authentication, create an authorized access.
- 5. Create a target.
- 6. Create either a device or a file extent to be used as storage.
- 7. Associate a target with an extent.
- 8. Start the iSCSI service in Services  $\rightarrow$  Control Services.

The rest of this section describes these steps in more detail.

# **10.5.1 Target Global Configuration**

Sharing  $\to$  Block (iSCSI)  $\to$  Target Global Configuration, shown in Figure 10.18, contains settings that apply to all iSCSI shares. Table 10.6 summarizes the settings that can be configured in the Target Global Configuration screen.

Some built-in values affect iSNS usage. Fetching of allowed initiators from iSNS is not implemented, so target ACLs must be configured manually. To make iSNS registration useful, iSCSI targets should have explicitly configured port IP addresses. This avoids initiators attempting to discover unconfigured target portal addresses like 0.0.0.0.

The iSNS registration period is 900 seconds. Registered Network Entities not updated during this period are unregistered. The timeout for iSNS requests is 5 seconds.

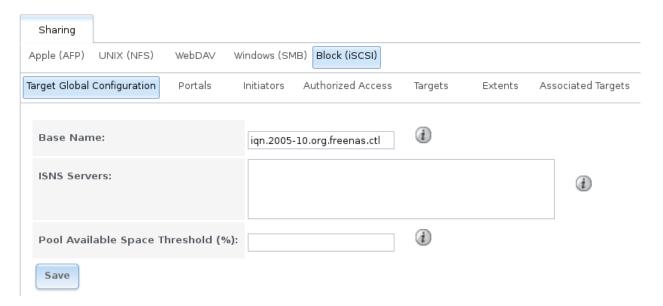

Fig. 10.18: iSCSI Target Global Configuration Variables

Table 10.6: Target Global Configuration Settings

| Setting                           | Value   | Description                                                                                                    |
|-----------------------------------|---------|----------------------------------------------------------------------------------------------------|
| Base Name                         | string  | see the "Constructing iSCSI names using the iqn. format" section of <b>RFC 3721</b> (https://tools.ietf.org/html/rfc3721.html) if unfamiliar with this format                                            |
| ISNS Servers                      | string  | space delimited list of hostnames or IP addresses of ISNS servers with which to register the system's iSCSI targets and portals                                                                          |
| Pool Available Space<br>Threshold | integer | enter the percentage of free space that should remain in the pool; when this percentage is reached, the system issues an alert, but only if zvols are used; see <i>VAAI</i> (page 315) Threshold Warning |

### **10.5.2 Portals**

A portal specifies the IP address and port number to be used for iSCSI connections. Sharing  $\rightarrow$  Block (iSCSI)  $\rightarrow$  Portals  $\rightarrow$  Add Portal brings up the screen shown in Figure 10.19.

Table 10.19 summarizes the settings that can be configured when adding a portal. If you need to assign additional IP addresses to the portal, click the link *Add extra Portal IP*.

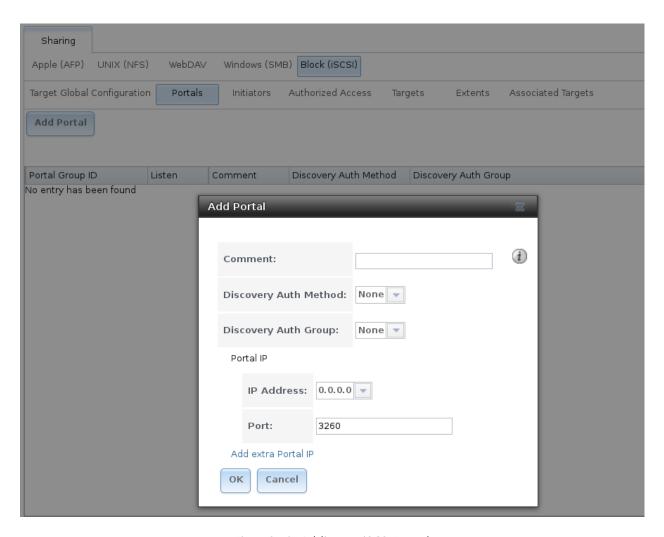

Fig. 10.19: Adding an iSCSI Portal

Table 10.7: Portal Configuration Settings

| Setting               | Value   | Description                                                        |
|-----------------------|---------|--------------------------------------------------------------------|
| Comment               | string  | optional description; portals are automatically assigned a nu-     |
|                       |         | meric group ID                                                     |
| Discovery Auth Method | drop-   | configures the authentication level required by the target for     |
|                       | down    | discovery of valid devices, where <i>None</i> will allow anonymous |
|                       | menu    | discovery while CHAP and Mutual CHAP require authentication        |
| Discovery Auth Group  | drop-   | select a user created in Authorized Access if the Discovery Auth   |
|                       | down    | Method is set to CHAP or Mutual CHAP                               |
|                       | menu    |                                                                    |
| IP address            | drop-   | select the IP address associated with an interface or the wild-    |
|                       | down    | card address of 0.0.0.0 (any interface)                            |
|                       | menu    |                                                                    |
| Port                  | integer | TCP port used to access the iSCSI target; default is 3260          |

FreeNAS® systems with multiple IP addresses or interfaces can use a portal to provide services on different interfaces or subnets. This can be used to configure multi-path I/O (MPIO). MPIO is more efficient than a

link aggregation.

If the FreeNAS® system has multiple configured interfaces, portals can also be used to provide network access control. For example, consider a system with four interfaces configured with the following addresses:

192.168.1.1/24

192.168.2.1/24

192.168.3.1/24

192.168.4.1/24

You could create a portal containing the first two IP addresses (group ID 1) and a portal containing the remaining two IP addresses (group ID 2). You could then create a target named A with a Portal Group ID of 1 and a second target named B with a Portal Group ID of 2. In this scenario, the iSCSI service would listen on all four interfaces, but connections to target A would be limited to the first two networks and connections to target B would be limited to the last two networks.

Another scenario would be to create a portal which includes every IP address except for the one used by a management interface. This would prevent iSCSI connections to the management interface.

#### 10.5.3 Initiators

The next step is to configure authorized initiators, or the systems which are allowed to connect to the iSCSI targets on the FreeNAS $^{\otimes}$  system. To configure which systems can connect, use Sharing  $\rightarrow$  Block (iSCSI)  $\rightarrow$  Initiators  $\rightarrow$  Add Initiator, shown in Figure 10.20.

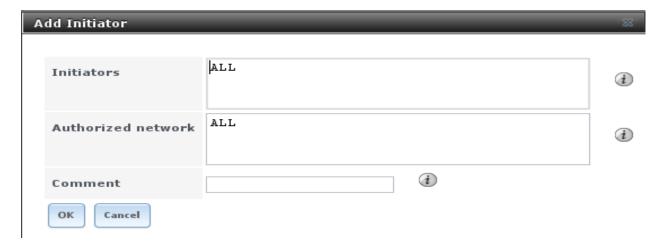

Fig. 10.20: Adding an iSCSI Initiator

Table 10.8 summarizes the settings that can be configured when adding an initiator.

Sotting Value Doscription

| Setting            | value  | Description                                                   |
|--------------------|--------|---------------------------------------------------------------|
| Initiators         | string | use ALL keyword or a list of initiator hostnames separated by |
|                    |        | spaces                                                        |
| Authorized network | string | use ALL keyword or a network address with CIDR mask such as   |
|                    |        | 192.168.2.0/24                                                |
| Comment            | string | optional description                                          |

Table 10.8: Initiator Configuration Settings

In the example shown in Figure 10.21, two groups have been created. Group 1 allows connections from any initiator on any network. Group 2 allows connections from any initiator on the 10.10.1.0/24 network. Click an initiator's entry to display its *Edit* and *Delete* buttons.

**Note:** Attempting to delete an initiator causes a warning that indicates if any targets or target/extent mappings depend upon the initiator. Confirming the delete causes these to be deleted as well.

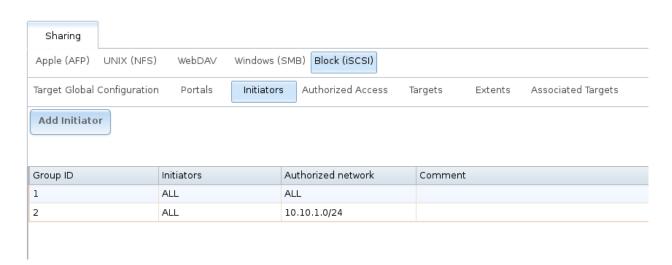

Fig. 10.21: Sample iSCSI Initiator Configuration

### 10.5.4 Authorized Accesses

If you will be using CHAP or mutual CHAP to provide authentication, you must create an authorized access in Sharing  $\rightarrow$  Block (iSCSI)  $\rightarrow$  Authorized Accesses  $\rightarrow$  Add Authorized Access. This screen is shown in Figure 10.22.

**Note:** This screen sets login authentication. This is different from discovery authentication which is set in *Target Global Configuration* (page 194).

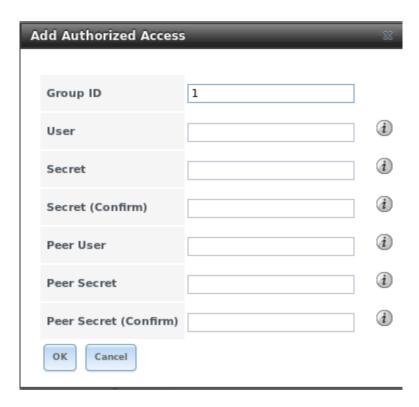

Fig. 10.22: Adding an iSCSI Authorized Access

Table 10.9 summarizes the settings that can be configured when adding an authorized access:

Table 10.9: Authorized Access Configuration Settings

| Setting     | Value   | Description                                                          |
|-------------|---------|----------------------------------------------------------------------|
| Group ID    | integer | allows different groups to be configured with different authen-      |
|             |         | tication profiles; for instance, all users with a Group ID of 1 will |
|             |         | inherit the authentication profile associated with Group 1           |
| User        | string  | name of user account to create for CHAP authentication with          |
|             |         | the user on the remote system; many initiators default to using      |
|             |         | the initiator name as the user                                       |
| Secret      | string  | password to be associated with <i>User</i> ; the iSCSI standard re-  |
|             |         | quires that this be between 12 and 16 characters                     |
| Peer User   | string  | only input when configuring mutual CHAP; in most cases it will       |
|             |         | need to be the same value as <i>User</i>                             |
| Peer Secret | string  | the mutual secret password which <b>must be different than the</b>   |
|             |         | Secret; required if Peer User is set                                 |

**Note:** CHAP does not work with GlobalSAN initiators on Mac OS X.

As authorized accesses are added, they will be listed under *View Authorized Accesses*. In the example shown in Figure 10.23, three users (*test1*, *test2*, and *test3*) and two groups (*1* and *2*) have been created, with group 1 consisting of one CHAP user and group 2 consisting of one mutual CHAP user and one CHAP user. Click an authorized access entry to display its *Edit* and *Delete* buttons.

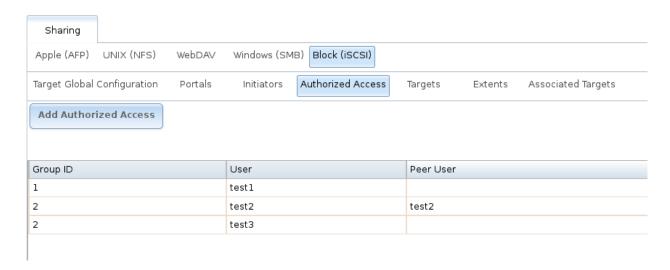

Fig. 10.23: Viewing Authorized Accesses

## **10.5.5 Targets**

Next, create a Target using Sharing  $\rightarrow$  Block (iSCSI)  $\rightarrow$  Targets  $\rightarrow$  Add Target, as shown in Figure 10.24. A target combines a portal ID, allowed initiator ID, and an authentication method. Table 10.10 summarizes the settings that can be configured when creating a Target.

**Note:** An iSCSI target creates a block device that may be accessible to multiple initiators. A clustered filesystem is required on the block device, such as VMFS used by VMware ESX/ESXi, in order for multiple initiators to mount the block device read/write. If a traditional filesystem such as EXT, XFS, FAT, NTFS, UFS, or ZFS is placed on the block device, care must be taken that only one initiator at a time has read/write access or the result will be filesystem corruption. If multiple clients need access to the same data on a non-clustered filesystem, use SMB or NFS instead of iSCSI, or create multiple iSCSI targets (one per client).

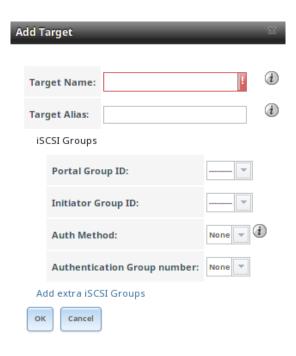

Fig. 10.24: Adding an iSCSI Target

Table 10.10: Target Settings

| Setting              | Value  | Description                                                                 |
|----------------------|--------|-----------------------------------------------------------------------------|
| Target Name          | string | required value; base name will be appended automatically if it              |
|                      |        | does not start with <i>iqn</i>                                              |
| Target Alias         | string | optional user-friendly name                                                 |
| Portal Group ID      | drop-  | leave empty or select number of existing portal to use                      |
|                      | down   |                                                                             |
|                      | menu   |                                                                             |
| Initiator Group ID   | drop-  | select which existing initiator group has access to the target              |
|                      | down   |                                                                             |
|                      | menu   |                                                                             |
| Auth Method          | drop-  | choices are <i>None</i> , <i>Auto</i> , <i>CHAP</i> , or <i>Mutual CHAP</i> |
|                      | down   |                                                                             |
|                      | menu   |                                                                             |
| Authentication Group | drop-  | None or integer representing number of existing authorized ac-              |
| number               | down   | cess                                                                        |
|                      | menu   |                                                                             |

### **10.5.6 Extents**

In iSCSI, the target virtualizes something and presents it as a device to the iSCSI client. That something can be a device extent or a file extent:

**Device extent:** virtualizes an unformatted physical disk, RAID controller, zvol, zvol snapshot, or an existing HAST device (http://www.freebsd.org/doc/en\_US.ISO8859-1/books/handbook/disks-hast.html).

Virtualizing a single disk is slow as there is no caching, but virtualizing a hardware RAID controller has higher performance due to its cache. This type of virtualization does a pass-through to the disk or hardware RAID

controller. None of the benefits of ZFS are provided and performance is limited to the capabilities of the disk or controller.

Virtualizing a zvol adds the benefits of ZFS, such as its read cache and write cache. Even if the client formats the device extent with a different filesystem, as far as FreeNAS® is concerned, the data benefits from ZFS features such as block checksums and snapshots.

When determining whether to use a file or a device extent, be aware that a zvol is required to take advantage of all VAAI primitives and is recommended when using virtualization software as the iSCSI initiator. The ATS, WRITE SAME, XCOPY and STUN, primitives are supported by both file and device extents. The UNMAP primitive is supported by zvols and raw SSDs. The threshold warnings primitive is fully supported by zvols and partially supported by file extents.

**File extent:** allows you to export a portion of a ZFS volume. The advantage of a file extent is that you can create multiple exports per volume.

**Warning:** For performance reasons and to avoid excessive fragmentation, it is recommended to keep the used space of the pool below 50% when using iSCSI. As required, you can increase the capacity of an existing extent using the instructions in *Growing LUNs* (page 205).

To add an extent, go to Sharing  $\rightarrow$  Block (iSCSI)  $\rightarrow$  Extents  $\rightarrow$  Add Extent. In the example shown in Figure 10.25, the device extent is using the export zvol that was previously created from the /mnt/volume1 volume.

Table 10.11 summarizes the settings that can be configured when creating an extent. Note that **file extent creation will fail if you do not append the name of the file to be created to the volume/dataset name.** 

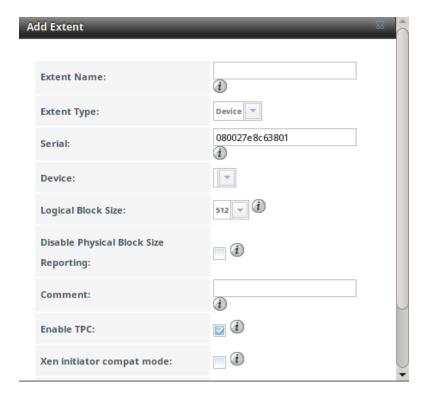

Fig. 10.25: Adding an iSCSI Extent

Table 10.11: Extent Configuration Settings

| Setting                 | Value              | Description                                                                                                    |
|-------------------------|--------------------|----------------------------------------------------------------------------------------------------|
| Extent Name             | string             | name of extent; if the <i>Extent size</i> is not 0, it cannot be an existing file within the volume/dataset                         |
| Extent Type             | drop-              | select from File or Device                                                                                                    |
|                         | down               |                                                                                                    |
|                         | menu               |                                                                                                    |
| Serial                  | string             | unique LUN ID; the default is generated from the system's MAC address                                                               |
| Path to the extent      | browse             | only appears if <i>File</i> is selected; browse to an existing file and use                                                         |
|                         | button             | 0 as the Extent size, <b>or</b> browse to the volume or dataset, click                                                              |
|                         |                    | Close, append the Extent Name to the path, and specify a value                                                                      |
|                         |                    | in <i>Extent size</i> ; extents cannot be created inside the jail root directory                                                    |
| Device                  | drop-              | only appears if <i>Device</i> is selected; select the unformatted disk,                                                             |
|                         | down               | controller, zvol, zvol snapshot, or HAST device                                                                                     |
|                         | menu               |                                                                                                    |
| Extent size             | integer            | only appears if <i>File</i> is selected; if the size is specified as 0, the file                                                    |
|                         |                    | must already exist and the actual file size will be used; other-                                                                    |
|                         |                    | wise, specify the size of the file to create                                                                                        |
| Logical Block Size      | drop-              | only override the default if the initiator requires a different                                                                     |
|                         | down               | block size                                                                                                    |
|                         | menu               |                                                                                                    |
| Disable Physical Block  | checkbox           | if the initiator does not support physical block size values over                                                                   |
| Size Reporting          |                    | 4K (MS SQL), check this box                                                                                                    |
| Available Space Thresh- | string             | only appears if <i>File</i> or a zvol is selected; when the specified per-                                                          |
| old                     |                    | centage of free space is reached, the system issues an alert; see                                                                   |
| Comment                 | string             | VAAI (page 315) Threshold Warning                                                                                                   |
| Enable TPC              | string<br>checkbox | optional                                                                                                    |
| Enable IPC              | CHECKBOX           | if checked, an initiator can bypass normal access control and access any scannable target; this allows <b>xcopy</b> operations oth- |
|                         |                    | erwise blocked by access control                                                                                                    |
| Xen initiator compat    | checkbox           | check this box when using Xen as the iSCSI initiator                                                                                |
| mode                    | CHECKBOX           | בווכנת נוווט שטת שוופוז מטוווא לפוז מט נוופ ושכטו וווונומנטו                                                                        |
| LUN RPM                 | drop-              | do <b>NOT</b> change this setting when using Windows as the initia-                                                                 |
|                         | down               | tor; only needs to be changed in large environments where the                                                                       |
|                         | menu               | number of systems using a specific RPM is needed for accurate                                                                       |
|                         |                    |                                                                                                    |
| Read-only               | checkbox           |                                                                                                    |
| Read-only               |                    | reporting statistics check this box to prevent the initiator from initializing this LUN                                             |

# 10.5.7 Target/Extents

The last step is associating an extent to a target within  ${\tt Sharing} \to {\tt Block}$  (iSCSI)  $\to {\tt Associated}$  Targets  $\to {\tt Add}$  Target/Extent. This screen is shown in Figure 10.26. Use the drop-down menus to select the existing target and extent. Click  ${\tt OK}$  to add an entry for the LUN.

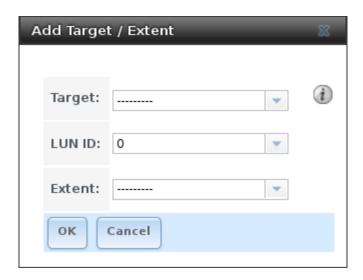

Fig. 10.26: Associating a Target With an Extent

Table 10.12 summarizes the settings that can be configured when associating targets and extents.

Table 10.12: Target/Extents Configuration Settings

| Setting | Value          | Description                                             |
|---------|----------------|---------------------------------------------------------|
| Target  | drop-down menu | select the pre-created target                           |
| LUN ID  | drop-down menu | select the value of the ID or type in the desired value |
| Extent  | drop-down menu | select the pre-created extent                           |

It is recommended to always associate extents to targets in a one-to-one manner, even though the GUI will allow multiple extents to be associated with the same target.

**Note:** Each LUN entry has *Edit* and *Delete* buttons for modifying the settings or deleting the LUN entirely. A verification popup appears when the *Delete* button is clicked. If an initiator has an active connection to the LUN, it is indicated in red text. It is recommended to clear initiator connections to a LUN before deleting it.

After iSCSI has been configured, remember to start it in Services  $\rightarrow$  Control Services. Click the red OFF button next to iSCSI. After a second or so, it will change to a blue ON, indicating that the service has started.

### **10.5.8 Connecting to iSCSI**

To access the iSCSI target, clients must use iSCSI initiator software.

An iSCSI Initiator client is pre-installed with Windows 7. A detailed how-to for this client can be found here (http://www.windowsnetworking.com/articles-tutorials/windows-7/Connecting-Windows-7-iSCSI-SAN.html). A client for Windows 2000, XP, and 2003 can be found here (http://www.microsoft.com/enus/download/details.aspx?id=18986). This how-to (http://blog.pluralsight.com/freenas-8-iscsi-target-windows-7) shows how to create an iSCSI target for a Windows 7 system.

Mac OS X does not include an initiator. globalSAN (http://www.studionetworksolutions.com/globalsan-iscsi-initiator/) is a commercial, easy-to-use Mac initiator.

BSD systems provide command line initiators: iscontrol(8) (http://www.freebsd.org/cgi/man.cgi?query=iscontrol) comes with FreeBSD versions 9.x and lower, iscsictl(8) (https://www.freebsd.org/cgi/man.cgi?query=iscsictl) comes with FreeBSD versions 10.0 and higher, iscsi-initiator(8) (http://netbsd.gw.com/cgi-bin/man-cgi?iscsi-initiator++NetBSD-current) comes with NetBSD, and iscsid(8) (http://www.openbsd.org/cgi-bin/man.cgi/OpenBSD-current/./man8/iscsid.8?query=iscsid) comes with OpenBSD.

Some Linux distros provide the command line utility **iscsiadm** from Open-iSCSI (http://www.open-iscsi.com/). Use a web search to see if a package exists for your distribution should the command not exist on your Linux system.

If a LUN is added while **iscsiadm** is already connected, it will not see the new LUN until rescanned with **iscsiadm** -m node -R. Alternately, use **iscsiadm** -m discovery -t st -p portal\_IP to find the new LUN and **iscsiadm** -m node -T LUN Name -1 to log into the LUN.

Instructions for connecting from a VMware ESXi Server can be found at How to configure FreeNAS 8 for iSCSI and connect to ESX(i) (http://www.vladan.fr/how-to-configure-freenas-8-for-iscsi-and-connect-to-esxi/). Note that the requirements for booting vSphere 4.x off iSCSI differ between ESX and ESXi. ESX requires a hardware iSCSI adapter while ESXi requires specific iSCSI boot firmware support. The magic is on the booting host side, meaning that there is no difference to the FreeNAS® configuration. See the iSCSI SAN Configuration Guide (http://www.vmware.com/pdf/vsphere4/r41/vsp\_41\_iscsi\_san\_cfg.pdf) for details.

The VMware firewall only allows iSCSI connections on port 3260 by default. If a different port has been selected, outgoing connections to that port must be manually added to the firewall before those connections will work.

If the target can be seen but does not connect, check the *Discovery Auth* settings in *Target Global Configuration*.

If the LUN is not discovered by ESXi, make sure that promiscuous mode is set to Accept in the vSwitch.

## 10.5.9 Growing LUNs

The method used to grow the size of an existing iSCSI LUN depends on whether the LUN is backed by a file extent or a zvol. Both methods are described in this section.

Enlarging a LUN with one of the methods below gives it more unallocated space, but does not automatically resize filesystems or other data on the LUN. This is the same as binary-copying a smaller disk onto a larger one. More space is available on the new disk, but the partitions and filesystems on it must be expanded to use this new space. Resizing virtual disk images is usually done from virtual machine management software. Application software to resize filesystems is dependent on the type of filesystem and client, but is often run from within the virtual machine. For instance, consider a Windows VM with the last partition on the disk holding an NTFS filesystem. The LUN is expanded and the partition table edited to add the new space to the last partition. The Windows disk manager must still be used to resize the NTFS filesystem on that last partition to use the new space.

#### **Zvol Based LUN**

To grow a zvol based LUN, go to Storage  $\rightarrow$  Volumes  $\rightarrow$  View Volumes, highlight the zvol to be grown, and click *Edit zvol*. In the example shown in Figure 10.27, the current size of the zvol named *zvol1* is 4GB.

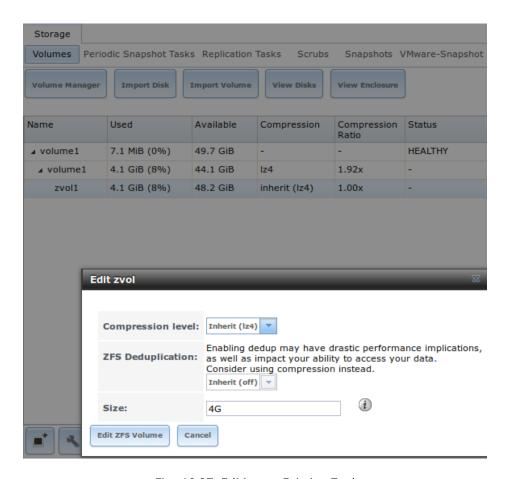

Fig. 10.27: Editing an Existing Zvol

Enter the new size for the zvol in the *Size* field and click *Edit ZFS Volume*. This menu closes and the new size for the zvol is immediately shown in the *Used* column of the *View Volumes* screen.

**Note:** The GUI does not allow reducing (shrinking) the size of the zvol, as doing so could result in loss of data. It also does not allow increasing the size of the zvol past 80% of the volume size.

#### **File Extent Based LUN**

To grow a file extent based LUN, go to Services  $\rightarrow$  iSCSI  $\rightarrow$  File Extents  $\rightarrow$  View File Extents to determine the path of the file extent to grow. Open Shell to grow the extent. This example grows /mnt/volume1/data by 2 G:

```
truncate -s +2g /mnt/volume1/data
```

Go back to Services  $\to$  iSCSI  $\to$  File Extents  $\to$  View File Extents and click the *Edit* button for the file extent. Set the size to 0 as this causes the iSCSI target to use the new size of the file.

**CHAPTER** 

### **ELEVEN**

#### **SERVICES**

The Services section of the GUI is where various services that ship with the FreeNAS<sup>®</sup> system are configured, started, or stopped. FreeNAS<sup>®</sup> includes these built-in services:

- AFP (page 209)
- Domain Controller (page 211)
- Dynamic DNS (page 213)
- FTP (page 214)
- iSCSI (page 220)
- LLDP (page 220)
- NFS (page 221)
- Rsync (page 222)
- S.M.A.R.T. (page 224)
- SMB (page 226)
- SNMP (page 231)
- SSH (page 233)
- TFTP (page 235)
- UPS (page 236)
- WebDAV (page 239)

This section demonstrates starting a FreeNAS® service and the available configuration options for each FreeNAS® service.

### 11.1 Control Services

Services  $\rightarrow$  Control Services, shown in Figure 11.1, shows which services are currently running and can start, stop, or configure them. The S.M.A.R.T. service is enabled by default, but only runs if the storage devices support S.M.A.R.T. data (http://en.wikipedia.org/wiki/S.M.A.R.T.) Other services default to off until started.

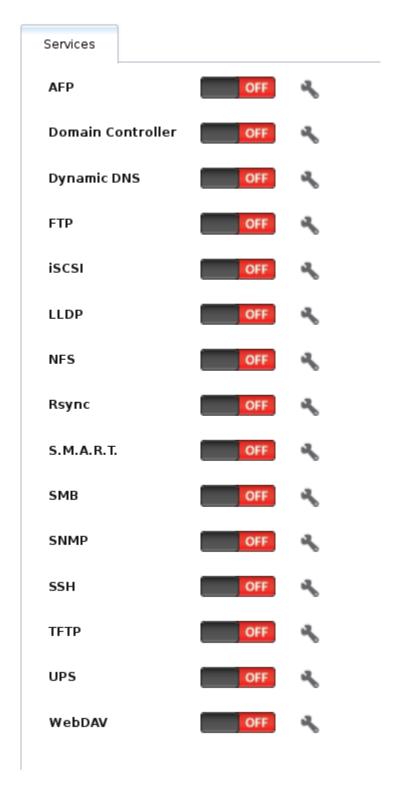

Fig. 11.1: Control Services

A service is stopped if its icon is a red *OFF*. A service is running if the icon is a blue *ON*. To start or stop a service, click the *ON/OFF* icon.

To configure a service, click the wrench icon associated with the service or click the name of the service in

the Services section of the tree menu.

If a service does not start, go to  $System \rightarrow Advanced$  and check the box Show console messages in the footer. Console messages will now show at the bottom of the browser. Clicking the console messages area will make it into a pop-up window, allowing scrolling through the output and copying messages. Watch these messages for errors when stopping or starting the problematic service.

To read the system logs for more information about a service failure, open *Shell* (page 277) and type more /var/log/messages.

### 11.2 AFP

The settings that are configured when creating AFP Shares in Sharing  $\rightarrow$  Apple (AFP) Shares  $\rightarrow$  Add Apple (AFP) Share are specific to each configured AFP Share. In contrast, global settings which apply to all AFP shares are configured in Services  $\rightarrow$  AFP.

Figure 11.2 shows the available global AFP configuration options which are described in Table 11.1.

11.2. AFP 209

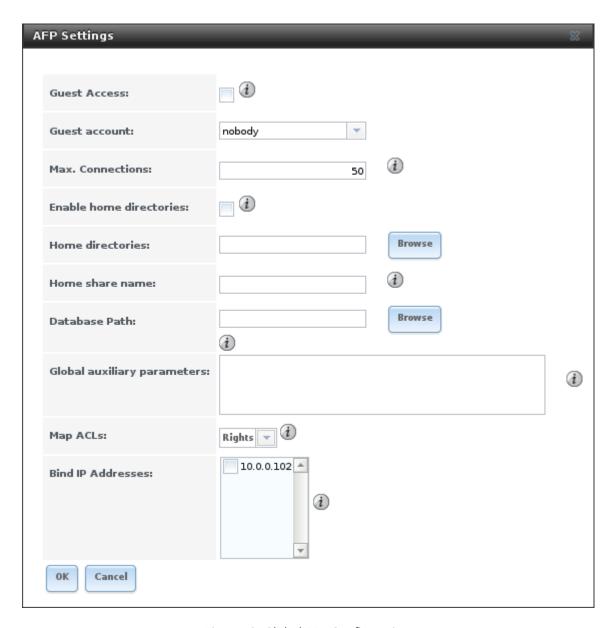

Fig. 11.2: Global AFP Configuration

Table 11.1: Global AFP Configuration Options

| Setting      | Value          | Description                                                             |
|--------------|----------------|-------------------------------------------------------------------------|
| Guest Access | checkbox       | if checked, clients will not be prompted to authenticate before         |
|              |                | accessing AFP shares                                                    |
| Guest ac-    | drop-down menu | select account to use for guest access; the selected account            |
| count        |                | must have permissions to the volume or dataset being shared             |
| Max Connec-  | integer        | maximum number of simultaneous connections                              |
| tions        |                |                                                                         |
| Enable home  | checkbox       | if checked, any user home directories located under <i>Home direc</i> - |
| directories  |                | tories will be available over the share                                 |
|              |                | Continued on next page                                                  |

| Setting       | Value          | Description                                                               |
|---------------|----------------|---------------------------------------------------------------------------|
| Home direc-   | browse button  | select the volume or dataset which contains user home directo-            |
| tories        |                | ries                                                                      |
| Home share    | string         | overrides default home folder name with the specified value               |
| name          |                |                                                                           |
| Database      | browse button  | select the path to store the CNID databases used by AFP (de-              |
| Path          |                | fault is the root of the volume); the path must be writable               |
| Global auxil- | string         | additional afp.conf(5)                                                    |
| iary parame-  |                | (http://netatalk.sourceforge.net/3.0/htmldocs/afp.conf.5.html)            |
| ters          |                | parameters not covered elsewhere in this screen                           |
| Map ACLs      | drop-down menu | choose mapping of effective permissions for authenticated                 |
|               |                | users; Rights (default, Unix-style permissions), Mode (ACLs), or          |
|               |                | None                                                                      |
| Bind IP Ad-   | selection      | specify the IP addresses to listen for FTP connections; highlight         |
| dresses       |                | the desired IP addresses in the <i>Available</i> list and use the >> but- |
|               |                | ton to add to the Selected list                                           |

Table 11.1 – continued from previous page

When configuring home directories, it is recommended to create a dataset to hold the home directories which contains a child dataset for each user. As an example, create a dataset named volume1/homedirs and browse to this dataset when configuring the *Home directories* field of the AFP service. Then, as you create each user, first create a child dataset for that user. For example, create a dataset named volume1/homedirs/user1. When you create the *user1* user, browse to the volume1/homedirs/user1 dataset in the *Home Directory* field of the *Add New User* screen.

# 11.2.1 Troubleshooting AFP

You can determine which users are connected to an AFP share by typing **afpusers**.

If *Something wrong with the volume's CNID DB* is shown, run this command from *Shell* (page 277), replacing the path to the problematic AFP share:

```
dbd -rf /path/to/share
```

This command may take a while, depending upon the size of the volume or dataset being shared. This command will wipe the CNID database and rebuild it from the CNIDs stored in the AppleDouble files.

### 11.3 Domain Controller

FreeNAS® can be configured to act either as the domain controller for a network or to join an existing *Active Directory* (page 149) network as a domain controller.

**Note:** This section demonstrates how to configure the FreeNAS® system to act as a domain controller. If the goal is to integrate with an existing *Active Directory* (page 149) network to access its authentication and authorization services, configure *Active Directory* (page 149) instead.

Be aware that configuring a domain controller is a complex process that requires a good understanding of how *Active Directory* (page 149) works. While  $Services \rightarrow Domain Controller$  makes it easy to input the needed settings into the administrative graphical interface, it is important to understand what those settings should be. Before beginning configuration, read through the Samba AD DC HOWTO

(https://wiki.samba.org/index.php/Samba\_AD\_DC\_HOWTO). After FreeNAS<sup>®</sup> is configured, use the RSAT utility from a Windows system to manage the domain controller. The Samba AD DC HOWTO includes instructions for installing and configuring RSAT.

Figure 11.3 shows the configuration screen for creating a domain controller and Table 11.2 summarizes the available options.

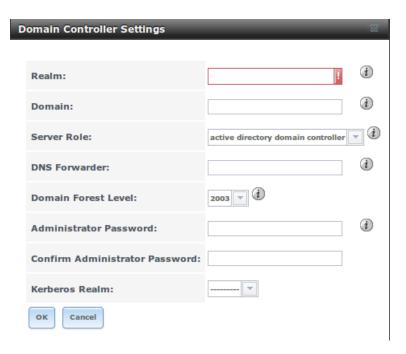

Fig. 11.3: Domain Controller Settings

Table 11.2: Domain Controller Configuration Options

| Setting       | Value          | Description                                                             |
|---------------|----------------|-------------------------------------------------------------------------|
| Realm         | string         | capitalized DNS realm name                                              |
| Domain        | string         | capitalized domain name                                                 |
| Server Role   | drop-down menu | at this time, the only supported role is as the domain controller       |
|               |                | for a new domain                                                        |
| DNS For-      | string         | IP address of DNS forwarder; required for recursive queries             |
| warder        |                | when SAMBA_INTERNAL is selected                                         |
| Domain For-   | drop-down menu | choices are 2000, 2003, 2008, or 2008_R2; refer to Understand-          |
| est Level     |                | ing Active Directory Domain Services (AD DS) Functional Levels          |
|               |                | (https://technet.microsoft.com/en-us/library/understanding-             |
|               |                | active-directory-functional-levels(WS.10).aspx) for details             |
| Administrator | string         | password to be used for the <i>Active Directory</i> (page 149) adminis- |
| password      |                | trator account                                                          |
| Kerberos      | drop-down menu | auto-populates with information from the <i>Realm</i> when the set-     |
| Realm         |                | tings in this screen are saved                                          |

### 11.3.1 Samba Domain Controller Backup

A samba\_backup script is available to back up Samba4 domain controller settings is available. From the Shell (page 277), run /usr/local/bin/samba\_backup --usage to show the input options.

# 11.4 Dynamic DNS

Dynamic DNS (DDNS) is useful if the FreeNAS® system is connected to an ISP that periodically changes the IP address of the system. With dynamic DNS, the system can automatically associate its current IP address with a domain name, allowing you to access the FreeNAS® system even if the IP address changes. DDNS requires you to register with a DDNS service such as DynDNS (http://dyn.com/dns/).

Figure 11.4 shows the DDNS configuration screen and Table 11.3 summarizes the configuration options. The values to enter will be provided by the DDNS provider. After configuring DDNS, remember to start the DDNS service in Services  $\rightarrow$  Control Services.

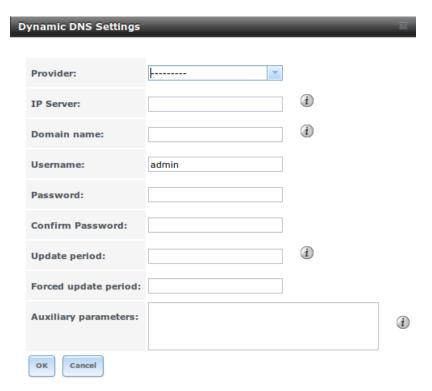

Fig. 11.4: Configuring DDNS

Table 11.3: DDNS Configuration Options

| Setting     | Value          | Description                                                                |
|-------------|----------------|----------------------------------------------------------------------------|
| Provider    | drop-down menu | several providers are supported; if your provider is not listed,           |
|             |                | leave this field blank and specify the custom provider in the <i>Aux</i> - |
|             |                | iliary parameters field                                                    |
| IP Server   | string         | can be used to specify the hostname and port of the IP check               |
|             |                | server                                                                     |
| Domain name | string         | fully qualified domain name (e.g. yourname.dyndns.org)                     |
| Username    | string         | username used to logon to the provider and update the record               |
| Password    | string         | password used to logon to the provider and update the record               |
| Update pe-  | integer        | how often the IP is checked in seconds                                     |
| riod        |                |                                                                            |
| Forced up-  | integer        | how often the IP should be updated, even it has not changed, in            |
| date period |                | seconds                                                                    |
|             |                | Continued on next page                                                     |

11.4. Dynamic DNS 213

Table 11.3 – continued from previous page

| Setting       | Value  | Description                                                       |
|---------------|--------|-------------------------------------------------------------------|
| Auxiliary pa- | string | additional parameters passed to the provider during record        |
| rameters      |        | update; an example of specifying a custom provider is <i>dyn-</i> |
|               |        | dns_system default@provider.com                                   |

When using "freedns.afraid.org", see this forum post (https://forums.freenas.org/index.php?threads/dynamic-dns-and-freedns-afraid-org.24455/#post-151746) for an example configuration.

When using "he.net", enter the domain name for *Username* and enter the DDNS key generated for that domain's A entry at the he.net website for *Password*.

### 11.5 FTP

FreeNAS® uses the proftpd (http://www.proftpd.org/) FTP server to provide FTP services. Once the FTP service is configured and started, clients can browse and download data using a web browser or FTP client software. The advantage of FTP is that easy-to-use cross-platform utilities are available to manage uploads to and downloads from the FreeNAS® system. The disadvantage of FTP is that it is considered to be an insecure protocol, meaning that it should not be used to transfer sensitive files. If you are concerned about sensitive data, see Encrypting FTP.

This section provides an overview of the FTP configuration options. It then provides examples for configuring anonymous FTP, specified user access within a chroot environment, encrypting FTP connections, and troubleshooting tips.

Figure 11.5 shows the configuration screen for  $Services \rightarrow FTP$ . Some settings are only available in *Advanced Mode*. To see these settings, either click the *Advanced Mode* button or configure the system to always display these settings by checking the box *Show advanced fields by default* in  $System \rightarrow Advanced$ .

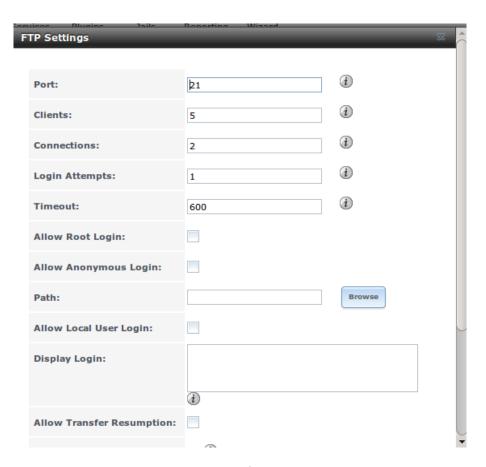

Fig. 11.5: Configuring FTP

Table 11.4 summarizes the available options when configuring the FTP server.

Table 11.4: FTP Configuration Options

| Setting          | Value       | Advanced | Description                                            |
|------------------|-------------|----------|--------------------------------------------------------|
|                  |             | Mode     |                                                        |
| Port             | integer     |          | port the FTP service listens on                        |
| Clients          | integer     |          | maximum number of simultaneous clients                 |
| Connections      | integer     |          | maximum number of connections per IP address           |
|                  |             |          | where 0 means unlimited                                |
| Login Attempts   | integer     |          | maximum number of attempts before client is discon-    |
|                  |             |          | nected; increase this if users are prone to typos      |
| Timeout          | integer     |          | maximum client idle time in seconds before client is   |
|                  |             |          | disconnected                                           |
| Allow Root Login | checkbox    |          | discouraged as increases security risk                 |
| Allow Anonymous  | checkbox    |          | enables anonymous FTP logins with access to the di-    |
| Login            |             |          | rectory specified in <i>Path</i>                       |
| Path             | browse but- |          | root directory for anonymous FTP connections           |
|                  | ton         |          |                                                        |
| Allow Local User | checkbox    |          | required if Anonymous Login is disabled                |
| Login            |             |          |                                                        |
| Display Login    | string      |          | message displayed to local login users after authenti- |
|                  |             |          | cation; not displayed to anonymous login users         |
|                  | •           |          | Continued on next page                                 |

11.5. FTP 215

Table 11.4 – continued from previous page

|                                           |                   |                  | tinued from previous page                                                                                                    | _                |
|-------------------------------------------|-------------------|------------------|----------------------------------------------------------------------------------------------------|------------------|
| Setting                                   | Value             | Advanced<br>Mode | Description                                                                                                    |                  |
| File Permission                           | checkboxes        | <b>√</b>         | sets default permissions for newly created files                                                                                                    | 1                |
| Directory Permis-                         | checkboxes        | <b>√</b>         | sets default permissions for newly created directories                                                                                                    | 1                |
| sion                                      | <u> </u>          | ļ,               |                                                                                                    | _                |
| Enable FXP                                | checkbox          | <b>√</b>         | enables File eXchange Protocol which is discouraged                                                                                                    |                  |
|                                           |                   | \$Xchange_₽rc    | otasoit)makes the server vulnerable to FTP bounce at-<br>tacks                                                                                                    |                  |
| Allow Transfer<br>Resumption              | checkbox          |                  | allows FTP clients to resume interrupted transfers                                                                                                    |                  |
| Always Chroot                             | checkbox          |                  | a local user is only allowed access to their home directory unless the user is a member of group <i>wheel</i>                                                                                                    |                  |
| Require IDENT Authentication              | checkbox          | <b>√</b>         | will result in timeouts if <b>identd</b> is not running on the client                                                                                                    | -                |
| Perform Reverse<br>DNS Lookups            | checkbox          |                  | perform reverse DNS lookups on client IPs; can cause long delays if reverse DNS is not configured                                                                                                    | -                |
| Masquerade ad-<br>dress                   | string            |                  | public IP address or hostname; set if FTP clients can-<br>not connect through a NAT device                                                                                                    | -                |
| Minimum passive                           | integer           | <b>√</b>         | used by clients in PASV mode, default of 0 means any port above 1023                                                                                                    | -                |
| Maximum passive                           | integer           | <b>√</b>         | used by clients in PASV mode, default of 0 means any                                                                                                    | -                |
| port                                      |                   |                  | port above 1023                                                                                                    | 1                |
| Local user upload<br>bandwidth            | integer           | <b>√</b>         | in KB/s, default of 0 means unlimited                                                                                                    |                  |
| Local user down-<br>load bandwidth        | integer           | <b>√</b>         | in KB/s, default of 0 means unlimited                                                                                                    |                  |
| Anonymous user upload bandwidth           | integer           | <b>√</b>         | in KB/s, default of 0 means unlimited                                                                                                    | 1                |
| Anonymous user<br>download band-<br>width | integer           | <b>√</b>         | in KB/s, default of 0 means unlimited                                                                                                    |                  |
| Enable TLS                                | checkbox          | <b>√</b>         | enables encrypted connections and requires a certificate to be created or imported using <i>Certificates</i> (page 77)                                                                                                    |                  |
| TLS policy                                | drop-down<br>menu | <b>√</b>         | the selected policy defines whether the control channel, data channel, both channels, or neither channel of an FTP session must occur over SSL/TLS; the policies are described here (http://www.proftpd.org/docs/directives/linked/config_re | ef_TLSRequired.l |
| TLS allow client renegotiations           | checkbox          | <b>√</b>         | checking this box is <b>not</b> recommended as it breaks several security measures; for this and the rest of the TLS fields, refer to mod_tls (http://www.proftpd.org/docs/contrib/mod_tls.html) for more details                            |                  |
| TLS allow dot login                       | checkbox          | <b>√</b>         | if checked, the user's home directory is checked for a .tlslogin file which contains one or more PEM-encoded certificates; if not found, the user is prompted for password authentication                                                    |                  |
| TLS allow per user                        | checkbox          | <b>√</b>         | if checked, the user's password may be sent unen-<br>crypted                                                                                                    | -                |
|                                           |                   |                  | Continued on next page                                                                                                    | 1                |
|                                           |                   |                  | 1 0                                                                                                    | _                |

**Chapter 11. Services** 

| Setting             | Value     | Advanced<br>Mode | Description                                                       |
|---------------------|-----------|------------------|-------------------------------------------------------------------|
| TLS common          | checkbox  | <b>√</b>         | if checked, the common name in the certificate must               |
| name required       |           |                  | match the FQDN of the host                                        |
| TLS enable diag-    | checkbox  | <b>√</b>         | if checked when troubleshooting a connection, logs                |
| nostics             |           |                  | more verbosely                                                    |
| TLS export certifi- | checkbox  | <b>√</b>         | if checked, exports the certificate environment vari-             |
| cate data           |           |                  | ables                                                             |
| TLS no certificate  | checkbox  | <b>√</b>         | try checking this box if the client cannot connect and            |
| request             |           |                  | it is suspected that the client software is not properly          |
|                     |           |                  | handling the server's certificate request                         |
| TLS no empty        | checkbox  | ✓                | checking this box is <b>not</b> recommended as it bypasses        |
| fragments           |           |                  | a security mechanism                                              |
| TLS no session      | checkbox  | <b>√</b>         | checking this box reduces the security of the connec-             |
| reuse required      |           |                  | tion, so only use it if the client does not understand            |
|                     |           |                  | reused SSL sessions                                               |
| TLS export stan-    | checkbox  | <b>√</b>         | if checked, sets several environment variables                    |
| dard vars           |           |                  |                                                                   |
| TLS DNS name        | checkbox  | <b>√</b>         | if checked, the client's DNS name must resolve to its             |
| required            |           |                  | IP address and the cert must contain the same DNS                 |
|                     |           |                  | name                                                              |
| TLS IP address      | checkbox  | <b>√</b>         | if checked, the client's certificate must contain the IP          |
| required            |           |                  | address that matches the IP address of the client                 |
| Certificate         | drop-down |                  | the SSL certificate to be used for TLS FTP con-                   |
|                     | menu      |                  | nections; to create a certificate, use $\mathtt{System} \; 	o \;$ |
|                     |           |                  | Certificates                                                      |
| Auxiliary parame-   | string    | <b>√</b>         | used to add proftpd(8)                                            |
| ters                |           |                  | (http://linux.die.net/man/8/proftpd) parameters                   |
|                     |           |                  | not covered elsewhere in this screen                              |

Table 11.4 – continued from previous page

This example demonstrates the auxiliary parameters that prevent all users from performing the FTP DELETE command:

<Limit DELE>
DenyAll
</Limit>

# 11.5.1 Anonymous FTP

Anonymous FTP may be appropriate for a small network where the FreeNAS® system is not accessible from the Internet and everyone in your internal network needs easy access to the stored data. Anonymous FTP does not require you to create a user account for every user. In addition, passwords are not required so it is not necessary to manage changed passwords on the FreeNAS® system.

To configure anonymous FTP:

- 1. Give the built-in ftp user account permissions to the volume/dataset to be shared in Storage  $\rightarrow$  Volumes as follows:
  - Owner(user): select the built-in ftp user from the drop-down menu
  - Owner(group): select the built-in ftp group from the drop-down menu

11.5. FTP 217

• Mode: review that the permissions are appropriate for the share

**Note:** For FTP, the type of client does not matter when it comes to the type of ACL. This means that you always use Unix ACLs, even if Windows clients will be accessing FreeNAS® via FTP.

- 2. Configure anonymous FTP in Services  $\rightarrow$  FTP by setting the following attributes:
  - check the box Allow Anonymous Login
  - Path: browse to the volume/dataset/directory to be shared
- 3. Start the FTP service in Services → Control Services. Click the red OFF button next to FTP. After a second or so, it will change to a blue ON, indicating that the service has been enabled.
- 4. Test the connection from a client using a utility such as Filezilla (https://filezilla-project.org/).

In the example shown in Figure 11.6, the user has enter the following information into the Filezilla client:

- IP address of the FreeNAS® server: 192.168.1.113
- Username: anonymous
- · Password: the email address of the user

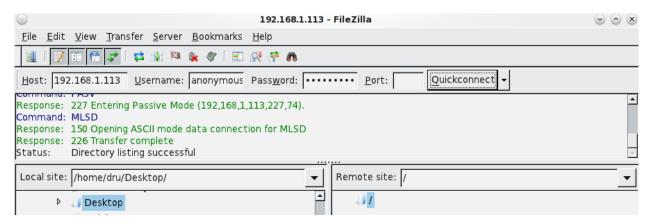

Fig. 11.6: Connecting Using Filezilla

The messages within the client indicate that the FTP connection is successful. The user can now navigate the contents of the root folder on the remote site—this is the volume/dataset that was specified in the FTP service configuration. The user can also transfer files between the local site (their system) and the remote site (the FreeNAS® system).

### 11.5.2 FTP in chroot

If you require your users to authenticate before accessing the data on the FreeNAS® system, you will need to either create a user account for each user or import existing user accounts using *Active Directory* (page 149) or LDAP. If you then create a ZFS dataset for :each user, you can chroot each user so that they are limited to the contents of their own home directory. Datasets provide the added benefit of configuring a quota so that the size of the user's home directory is limited to the size of the quota.

To configure this scenario:

- 1. Create a ZFS dataset for each user in Storage  $\rightarrow$  Volumes. Click an existing ZFS volume  $\rightarrow$  Create ZFS Dataset and set an appropriate quota for each dataset. Repeat this process to create a dataset for every user that needs access to the FTP service.
- 2. If you are not using AD or LDAP, create a user account for each user in Account  $\rightarrow$  Users  $\rightarrow$  Add User. For each user, browse to the dataset created for that user in the *Home Directory* field. Repeat this process to create a user account for every user that needs access to the FTP service, making sure to assign each user their own dataset.
- 3. Set the permissions for each dataset in Storage  $\rightarrow$  Volumes. Click the Change Permissions button for a dataset to assign a user account as Owner of that dataset and to set the desired permissions for that user. Repeat for each dataset.

**Note:** For FTP, the type of client does not matter when it comes to the type of ACL. This means that you always use Unix ACLs, even if Windows clients will be accessing FreeNAS<sup>®</sup> via FTP.

- 4. Configure FTP in Services  $\rightarrow$  FTP with these attributes:
  - Path: browse to the parent volume containing the datasets
  - make sure the boxes for Allow Anonymous Login and Allow Root Login are unchecked
  - check the box Allow Local User Login
  - check the box Always Chroot
- 5. Start the FTP service in Services → Control Services. Click the red OFF button next to FTP. After a second or so, it will change to a blue ON, indicating that the service has been enabled.
- 6. Test the connection from a client using a utility such as Filezilla.

To test this configuration in Filezilla, use the IP address of the FreeNAS® system, the Username of a user that has been associated with a dataset, and the Password for that user. The messages should indicate that the authorization and the FTP connection are successful. The user can now navigate the contents of the root folder on the remote site—this time it is not the entire volume but the dataset that was created for that user. The user should be able to transfer files between the local site (their system) and the remote site (their dataset on the FreeNAS® system).

# 11.5.3 Encrypting FTP

To configure any FTP scenario to use encrypted connections:

- 1. Import or create a certificate authority using the instructions in *CAs* (page 74). Then, import or create the certificate to use for encrypted connections using the instructions in *Certificates* (page 77).
- 2. In Services  $\rightarrow$  FTP, check the box *Enable TLS* and select the certificate in the *Certificate* drop-down menu.
- 3. Specify secure FTP when accessing the FreeNAS® system. For example, in Filezilla input ftps://IP\_address (for an implicit connection) or ftpes://IP\_address (for an explicit connection) as the Host when connecting. The first time a user connects, they will be presented with the certificate of the FreeNAS® system. Click OK to accept the certificate and negotiate an encrypted connection.
- 4. To force encrypted connections, select *on* for the *TLS Policy*.

11.5. FTP 219

### 11.5.4 Troubleshooting FTP

The FTP service will not start if it cannot resolve the system's hostname to an IP address using DNS. To see if the FTP service is running, open *Shell* (page 277) and issue the command:

```
sockstat -4p 21
```

If there is nothing listening on port 21, the FTP service is not running. To see the error message that occurs when FreeNAS® tries to start the FTP service, go to  $System \rightarrow Advanced$ , check the box Show console messages in the footer and click Save. Next, go to  $Services \rightarrow Control Services$  and switch the FTP service off, then back on. Watch the console messages at the bottom of the browser for errors.

If the error refers to DNS, either create an entry in the local DNS server with the FreeNAS® system's host-name and IP address or add an entry for the IP address of the FreeNAS® system in the *Host name database* field of Network  $\rightarrow$  Global Configuration.

### **11.6 iSCSI**

Refer to *Block (iSCSI)* (page 193) for instructions on configuring iSCSI. To start the iSCSI service, click its entry in *Services*.

**Note:** A warning message is shown if you stop the iSCSI service when initiators are connected. Type **ctladm islist** to determine the names of the connected initiators.

### 11.7 LLDP

The Link Layer Discovery Protocol (LLDP) is used by network devices to advertise their identity, capabilities, and neighbors on an Ethernet network. FreeNAS® uses the ladvd (https://github.com/sspans/ladvd) LLDP implementation. If your network contains managed switches, configuring and starting the LLDP service will tell the FreeNAS® system to advertise itself on the network.

Figure 11.7 shows the LLDP configuration screen and Table 11.5 summarizes the configuration options for the LLDP service.

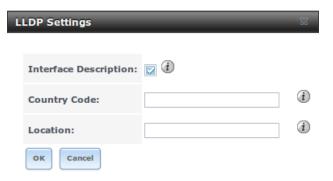

Fig. 11.7: Configuring LLDP

Table 11.5: LLDP Configuration Options

| Setting       | Value    | Description                                                    |
|---------------|----------|----------------------------------------------------------------|
| Interface De- | checkbox | when checked, receive mode is enabled and received peer infor- |
| scription     |          | mation is saved in interface descriptions                      |
| Country Code  | string   | required for LLDP location support; input 2 letter ISO 3166    |
|               |          | country code                                                   |
| Location      | string   | optional; specify the physical location of the host            |

### 11.8 NFS

The settings that are configured when creating NFS Shares in  $Sharing \rightarrow Unix$  (NFS)  $Shares \rightarrow Add Unix$  (NFS)  $Share are specific to each configured NFS Share. In contrast, global settings which apply to all NFS shares are configured in <math>Services \rightarrow NFS$ .

Figure 11.8 shows the configuration screen and Table 11.6 summarizes the configuration options for the NFS service.

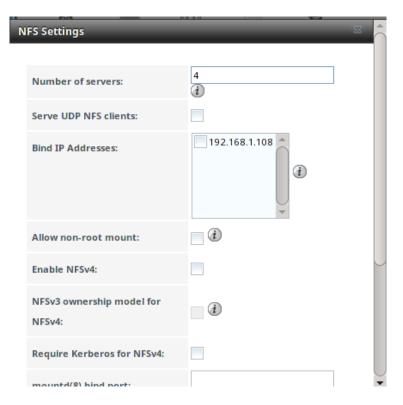

Fig. 11.8: Configuring NFS

11.8. NFS 221

Table 11.6: NFS Configuration Options

| Setting      | Value      | Description                                                              |
|--------------|------------|--------------------------------------------------------------------------|
| Number of    | integer    | the number of servers can be increased if NFS client responses           |
| servers      |            | are slow; to limit CPU context switching, keep this number less          |
|              |            | than or equal to the number of CPUs reported by sysctl -n                |
|              |            | kern.smp.cpus.                                                           |
| Serve UDP    | checkbox   | check if NFS clients need to use UDP                                     |
| NFS clients  |            |                                                                          |
| Bind IP Ad-  | checkboxes | IP addresses to listen on for NFS requests; when unchecked,              |
| dresses      |            | NFS listens on all available addresses                                   |
| Allow non-   | checkbox   | check this box only if the NFS client requires it                        |
| root mount   |            |                                                                          |
| Enable NFSv4 | checkbox   | NFSv3 is the default, check this box to switch to NFSv4                  |
| NFSv3 own-   | checkbox   | grayed out unless <i>Enable NFSv4</i> is checked and, in turn, will gray |
| ership model |            | out Support>16 groups which is incompatible; check this box if           |
| for NFSv4    |            | NFSv4 ACL support is needed without requiring the client and             |
|              |            | the server to sync users and groups                                      |
| Require Ker- | checkbox   | when checked, NFS shares will fail if the Kerberos ticket is un-         |
| beros for    |            | available                                                                |
| NFSv4        |            |                                                                          |
| mountd(8)    | integer    | optional; specify port that mountd(8)                                    |
| bind port    |            | (http://www.freebsd.org/cgi/man.cgi?query=mountd) binds to               |
| rpc.statd(8) | integer    | optional; specify port that rpc.statd(8)                                 |
| bind port    |            | (http://www.freebsd.org/cgi/man.cgi?query=rpc.statd) binds to            |
| rpc.lockd(8) | integer    | optional; specify port that rpc.lockd(8)                                 |
| bind port    |            | (http://www.freebsd.org/cgi/man.cgi?query=rpc.lockd)                     |
|              |            | binds to                                                                 |
| Support>16   | checkbox   | check this box if any users are members of more than 16                  |
| groups       |            | groups (useful in AD environments); note that this assumes that          |
|              |            | group membership has been configured correctly on the NFS                |
|              |            | server                                                                   |

**Note:** NFSv4 sets all ownership to *nobody:nobody* if user and group do not match on client and server.

# 11.9 Rsync

 $\mathtt{Services} \to \mathtt{Rsync}$  is used to configure an rsync server when using rsync module mode. See the section on Rsync Module Mode for a configuration example.

This section describes the configurable options for the **rsyncd** service and rsync modules.

# 11.9.1 Configure Rsyncd

Figure 11.9 shows the rsyncd configuration screen which is accessed from Services  $\rightarrow$  Rsync  $\rightarrow$  Configure Rsyncd.

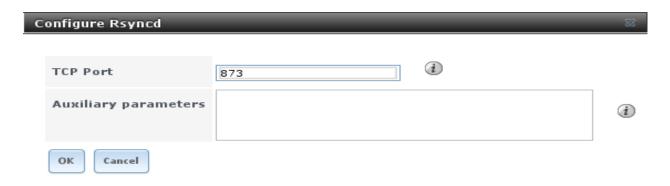

Fig. 11.9: Rsyncd Configuration

Table 11.7 summarizes the options that can be configured for the rsync daemon:

Table 11.7: Rsyncd Configuration Options

| Setting       | Value   | Description                                         |
|---------------|---------|-----------------------------------------------------|
| TCP Port      | integer | port for <b>rsyncd</b> to listen on, default is 873 |
| Auxiliary pa- | string  | additional parameters from rsyncd.conf(5)           |
| rameters      |         | (https://www.samba.org/ftp/rsync/rsyncd.conf.html)  |

# 11.9.2 Rsync Modules

Figure 11.10 shows the configuration screen that appears after clicking Services  $\rightarrow$  Rsync  $\rightarrow$  Rsync Modules  $\rightarrow$  Add Rsync Module.

Table 11.8 summarizes the options that can be configured when creating a rsync module.

11.9. Rsync 223

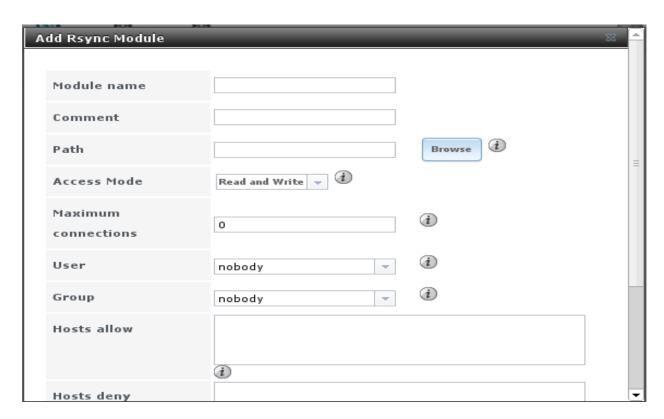

Fig. 11.10: Adding an Rsync Module

Table 11.8: Rsync Module Configuration Options

| Setting       | Value          | Description                                                     |
|---------------|----------------|-----------------------------------------------------------------|
| Module name   | string         | mandatory; needs to match the setting on the rsync client       |
| Comment       | string         | optional description                                            |
| Path          | browse button  | volume/dataset to hold received data                            |
| Access Mode   | drop-down menu | choices are Read and Write, Read-only, or Write-only            |
| Maximum       | integer        | 0 is unlimited                                                  |
| connections   |                |                                                                 |
| User          | drop-down menu | select user that file transfers to and from that module should  |
|               |                | take place as                                                   |
| Group         | drop-down menu | select group that file transfers to and from that module should |
|               |                | take place as                                                   |
| Hosts allow   | string         | see rsyncd.conf(5)                                              |
|               |                | (https://www.samba.org/ftp/rsync/rsyncd.conf.html) for          |
|               |                | allowed formats                                                 |
| Hosts deny    | string         | see rsyncd.conf(5) for allowed formats                          |
| Auxiliary pa- | string         | additional parameters from rsyncd.conf(5)                       |
| rameters      |                |                                                                 |

# 11.10 S.M.A.R.T.

S.M.A.R.T., or Self-Monitoring, Analysis, and Reporting Technology (http://en.wikipedia.org/wiki/S.M.A.R.T.),

is an industry standard for disk monitoring and testing. Drives can be monitored for status and problems, and several types of self-tests can be run to check the drive health.

Tests run internally on the drive. Most tests can run at the same time as normal disk usage. However, a running test can greatly reduce drive performance, so they should be scheduled at times when the system is not busy or in normal use. It is very important to avoid scheduling disk-intensive tests at the same time. For example, do not schedule S.M.A.R.T. tests to run at the same time, or preferably, even on the same days as *Scrubs* (page 144).

Of particular interest in a NAS environment are the *Short* and *Long* S.M.A.R.T. tests. Details vary between drive manufacturers, but a Short test generally does some basic tests of a drive that takes a few minutes. The Long test scans the entire disk surface, and can take several hours on larger drives.

FreeNAS® uses the smartd(8) (http://www.smartmontools.org/browser/trunk/smartmontools/smartd.8.in) service to monitor S.M.A.R.T. information. A complete configuration consists of:

- 1. Scheduling when S.M.A.R.T. tests are run in Tasks  $\rightarrow$  S.M.A.R.T. Tests  $\rightarrow$  Add S.M.A.R.T. Test.
- 2. Enabling or disabling S.M.A.R.T. for each disk member of a volume in  $Volumes \rightarrow View Volumes$ . This setting is enabled by default for disks that support S.M.A.R.T.
- 3. Checking the configuration of the S.M.A.R.T. service as described in this section.
- 4. Starting the S.M.A.R.T. service with Services  $\rightarrow$  Control Services.

Figure 11.11 shows the configuration screen that appears after clicking Services → S.M.A.R.T.

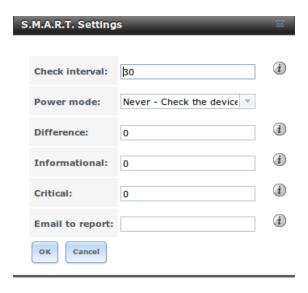

Fig. 11.11: S.M.A.R.T Configuration Options

**Note:** smartd wakes up at the configured *Check Interval*. It checks the times configured in  $Tasks \rightarrow S.M.A.R.T.$  Tests to see whether tests should be run. Since the smallest time increment for a test is an hour (60 minutes), it does not make sense to set a *Check Interval* value higher than 60 minutes. For example, if the *Check Interval* is set to 120 minutes and the smart test to every hour, the test will only be run every two hours because smartd only wakes up every two hours.

Table 11.9 summarizes the options in the S.M.A.R.T configuration screen.

11.10. S.M.A.R.T. 225

Table 11.9: S.M.A.R.T Configuration Options

| Setting        | Value              | Description                                                           |
|----------------|--------------------|-----------------------------------------------------------------------|
| Check interval | integer            | in minutes, how often <b>smartd</b> wakes up to check if any tests    |
|                |                    | have been configured to run                                           |
| Power mode     | drop-down menu     | tests are not performed if the system enters the specified            |
|                |                    | power mode; choices are: <i>Never, Sleep, Standby,</i> or <i>Idle</i> |
| Difference     | integer in degrees | default of 0 disables this check, otherwise reports if the tem-       |
|                | Celsius            | perature of a drive has changed by N degrees Celsius since last       |
|                |                    | report                                                                |
| Informational  | integer in degrees | default of 0 disables this check, otherwise will message with a       |
|                | Celsius            | log level of LOG_INFO if the temperature is higher than specified     |
|                |                    | degrees in Celsius                                                    |
| Critical       | integer in degrees | default of 0 disables this check, otherwise will message with a       |
|                | Celsius            | log level of LOG_CRIT and send an email if the temperature is         |
|                |                    | higher than specified degrees in Celsius                              |
| Email to re-   | string             | email address of person or alias to receive S.M.A.R.T. alerts         |
| port           |                    |                                                                       |

# 11.11 SMB

The settings that are configured when creating SMB Shares in Sharing  $\rightarrow$  Windows (SMB) Shares  $\rightarrow$  Add Windows (SMB) Share are specific to each configured SMB Share. In contrast, global settings which apply to all SMB shares are configured in Services  $\rightarrow$  SMB.

**Note:** After starting the SMB service, it may take several minutes for the master browser election (http://www.samba.org/samba/docs/man/Samba-HOWTO-Collection/NetworkBrowsing.html#id2581357) to occur and for the FreeNAS® system to become available in Windows Explorer.

Figure 11.12 shows the global SMB configuration options which are described in Table 11.10. This configuration screen is really a front-end to smb4.conf (https://www.freebsd.org/cgi/man.cgi?query=smb.conf&manpath=FreeBSD+10.3-RELEASE+and+Ports).

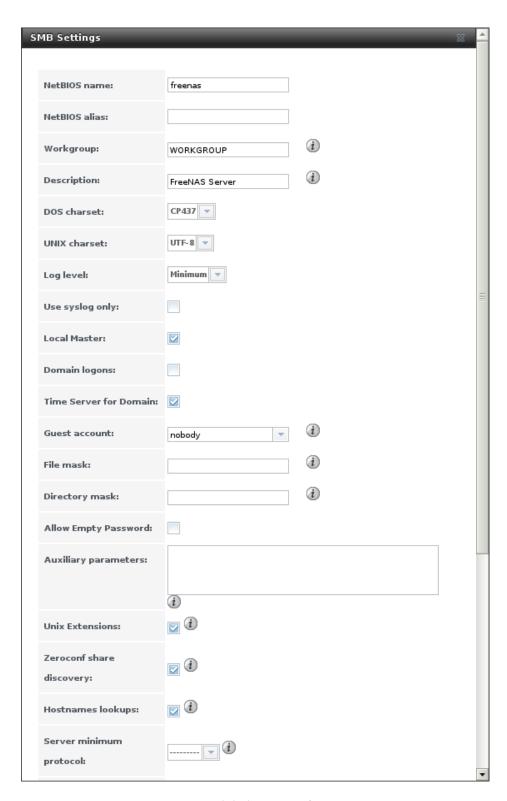

Fig. 11.12: Global SMB Configuration

11.11. SMB 227

Table 11.10: Global SMB Configuration Options

| Setting       | Value          | Description                                                                    |
|---------------|----------------|--------------------------------------------------------------------------------|
| NetBIOS       | string         | automatically populated with the system's original hostname;                   |
| Name          |                | limited to 15 characters; it <b>must</b> be different from the <i>Work</i> -   |
|               |                | group name                                                                     |
| Workgroup     | string         | must match Windows workgroup name; this setting is ignored                     |
|               |                | if the <i>Active Directory</i> (page 149) or <i>LDAP</i> (page 155) service is |
|               |                | running                                                                        |
| Description   | string         | optional                                                                       |
| DOS charset   | drop-down menu | the character set Samba uses when communicating with DOS                       |
|               |                | and Windows 9x/ME clients; default is <i>CP437</i>                             |
| UNIX charset  | drop-down menu | default is <i>UTF-8</i> which supports all characters in all languages         |
| Log level     | drop-down menu | choices are Minimum, Normal, or Debug                                          |
| Use syslog    | checkbox       | when checked, authentication failures are logged                               |
| only          |                | to /var/log/messages instead of the default of                                 |
| ·y            |                | /var/log/samba4/log.smbd                                                       |
| Local Master  | checkbox       | determines whether or not the system participates in a browser                 |
| Local Master  | CITCCROOK      | election; should be disabled when network contains an AD or                    |
|               |                | LDAP server and is not necessary if Vista or Windows 7 ma-                     |
|               |                | chines are present                                                             |
| Domain lo-    | checkbox       | only check if need to provide the netlogin service for older Win-              |
| gons          | CITCCRDOX      | dows clients                                                                   |
| Time Server   | checkbox       | determines whether or not the system advertises itself as a time               |
| for Domain    | CHECKBOX       | server to Windows clients; should be disabled when network                     |
| TOT DOTTIALL  |                | contains an AD or LDAP server                                                  |
| Cuart As      | dua :- d       |                                                                                |
| Guest Ac-     | drop-down menu | account to be used for guest access; default is <i>nobody</i> ; account        |
| count         |                | must have permission to access the shared volume/dataset; if                   |
| =1 1          |                | Guest Account user is deleted, resets to <i>nobody</i>                         |
| File mask     | integer        | overrides default file creation mask of 0666 which creates files               |
|               |                | with read and write access for everybody                                       |
| Directory     | integer        | overrides default directory creation mask of 0777 which grants                 |
| mask          |                | directory read, write and execute access for everybody                         |
| Allow Empty   | checkbox       | if checked, users can just press <code>Enter</code> when prompted for a        |
| Password      |                | password; requires that the username/password be the same                      |
|               |                | as the Windows user account                                                    |
| Auxiliary pa- | string         | smb.conf options not covered else-                                             |
| rameters      |                | where in this screen; see the Samba Guide                                      |
|               |                | (http://www.oreilly.com/openbook/samba/book/appb_02.html)                      |
|               |                | for additional settings                                                        |
| Unix Exten-   | checkbox       | allows non-Windows SMB clients to access symbolic links and                    |
| sions         |                | hard links, has no effect on Windows clients                                   |
| Zeroconf      | checkbox       | enable if Mac clients will be connecting to the SMB share                      |
| share discov- |                |                                                                                |
| ery           |                |                                                                                |
| Hostnames     | checkbox       | allows using hostnames rather than IP addresses in the Hosts Al-               |
| lookups       |                | low or Hosts Deny fields of a SMB share; uncheck if IP addresses               |
| '             |                | are used to avoid the delay of a host lookup                                   |
| Server mini-  | drop-down menu | the minimum protocol version the server will support where                     |
| mum protocol  | .,             | the default sets automatic negotiation; refer to Table 11.11 for               |
| p. 0 00 001   |                | descriptions                                                                   |
|               |                | describtions                                                                   |

Table 11.10 – continued from previous page

| Setting       | Value          | Description                                                         |
|---------------|----------------|---------------------------------------------------------------------|
| Server maxi-  | drop-down menu | the maximum protocol version the server will support; refer to      |
| mum protocol  |                | Table 11.11 for descriptions                                        |
| Allow execute | checkbox       | if checked, Samba will allow the user to execute a file, even if    |
| always        |                | that user's permissions are not set to execute                      |
| Obey pam      | checkbox       | uncheck this box to allow cross-domain authentication, to allow     |
| restrictions  |                | users and groups to be managed on another forest, or to allow       |
|               |                | permissions to be delegated from <i>Active Directory</i> (page 149) |
|               |                | users and groups to domain admins on another forest                 |
| Bind IP Ad-   | checkboxes     | check the IP addresses on which SMB should listen                   |
| dresses       |                |                                                                     |
| Idmap Range   | integer        | the beginning UID/GID for which this system is authoritative;       |
| Low           |                | any UID/GID lower than this value is ignored, providing a way to    |
|               |                | avoid accidental UID/GID overlaps between local and remotely        |
|               |                | defined IDs                                                         |
| Idmap Range   | integer        | the ending UID/GID for which this system is authoritative; any      |
| High          |                | UID/GID higher than this value is ignored, providing a way to       |
|               |                | avoid accidental UID/GID overlaps between local and remotely        |
|               |                | defined IDs                                                         |

Table 11.11: SMB Protocol Versions

| Value    | Description     |
|----------|-----------------|
| CORE     | used by DOS     |
| COREPLUS | used by DOS     |
| LANMAN1  | used by Windows |
|          | for Workgroups, |
|          | OS/2, and Win-  |
|          | dows 9x         |
| LANMAN2  | used by Windows |
|          | for Workgroups, |
|          | OS/2, and Win-  |
|          | dows 9x         |
| NT1      | used by Windows |
|          | NT              |
| SMB2     | used by Win-    |
|          | dows 7; same as |
|          | SMB2_10         |
| SMB2_02  | used by Windows |
|          | Vista           |
| SMB2_10  | used by Windows |
|          | 7               |
| SMB3     | used by Windows |
|          | 8               |
| SMB3_00  | used by Windows |
|          | 8               |
| SMB3_02  | used by Windows |
|          | 8.1 and Windows |
|          | Server 2012     |
| SMB3_11  | used by Windows |
|          | 10              |

11.11. SMB 229

Changes to SMB settings and SMB shares take effect immediately.

**Note:** Do not set the *directory name cache size* as an *Auxiliary parameter*. Due to differences in how Linux and BSD handle file descriptors, directory name caching is disabled on BSD systems to improve performance.

Note: SMB (page 226) cannot be disabled while Active Directory (page 149) is enabled.

### 11.11.1 Troubleshooting SMB

Samba is single threaded, so CPU speed makes a big difference in SMB performance. A typical 2.5Ghz Intel quad core or greater should be capable of handling speeds in excess of Gb LAN while low power CPUs such as Intel Atoms and AMD C-30sE-350E-450 will not be able to achieve more than about 30-40MB/sec typically. Remember that other loads such as ZFS will also require CPU resources and may cause Samba performance to be less than optimal.

Samba's write cache parameter has been reported to improve write performance in some configurations and can be added to the *Auxiliary parameters* field. Use an integer value which is a multiple of \_SC\_PAGESIZE (typically 4096) to avoid memory fragmentation. This will increase Samba's memory requirements and should not be used on systems with limited RAM.

To increase network performance, read the Samba section on socket options in the smb.conf manual page (https://www.freebsd.org/cgi/man.cgi?query=smb.conf&manpath=FreeBSD+10.3-RELEASE+and+Ports). It indicates which options are available and recommends that you experiment to see which are supported by your clients and improve your network's performance.

Windows automatically caches file sharing information. If you make changes to a SMB share or to the permissions of a volume/dataset being shared by SMB and are no longer able to access the share, try logging out and back into the Windows system. Alternately, users can type **net use /delete** from the command line to clear their SMB sessions.

Windows also automatically caches login information. If you want users to be prompted to log in every time access is required, reduce the cache settings on the client computers.

Where possible, avoid using a mix of case in filenames as this can cause confusion for Windows users. Representing and resolving filenames with Samba (http://www.oreilly.com/openbook/samba/book/ch05 04.html) explains in more detail.

If a particular user cannot connect to a SMB share, make sure that their password does not contain the ? character. If it does, have the user change the password and try again.

If permissions work for Windows users but not for OS X users, try disabling *Unix Extensions* and restarting the SMB service.

If the SMB service will not start, run this command from *Shell* (page 277) to see if there is an error in the configuration:

testparm /usr/local/etc/smb4.conf

If clients have problems connecting to the SMB share, go to Services  $\rightarrow$  SMB and verify that Server maximum protocol is set to SMB2.

It is recommended to use a dataset for SMB sharing. When creating the dataset, make sure that the *Share type* is set to Windows.

**Do not** use **chmod** to attempt to fix the permissions on a SMB share as it destroys the Windows ACLs. The correct way to manage permissions on a SMB share is to manage the share security from a Windows system as either the owner of the share or a member of the group that owns the share. To do so, right-click on the share, click *Properties* and navigate to the *Security* tab. If you already destroyed the ACLs using **chmod**, **winacl** can be used to fix them. Type **winacl** from *Shell* (page 277) for usage instructions.

The Common Errors (http://www.samba.org/samba/docs/man/Samba-HOWTO-Collection/domain-member.html#id2573692) section of the Samba documentation contains additional troubleshooting tips.

#### 11.12 SNMP

SNMP (Simple Network Management Protocol) is used to monitor network-attached devices for conditions that warrant administrative attention. FreeNAS® uses Net-SNMP (http://net-snmp.sourceforge.net/) to provide SNMP. When you start the SNMP service, the following port will be enabled on the FreeNAS® system:

• UDP 161 (listens here for SNMP requests)

Available MIBS are located in /usr/local/share/snmp/mibs.

Figure 11.13 shows the SNMP configuration screen. Table 11.12 summarizes the configuration options.

11.12. SNMP 231

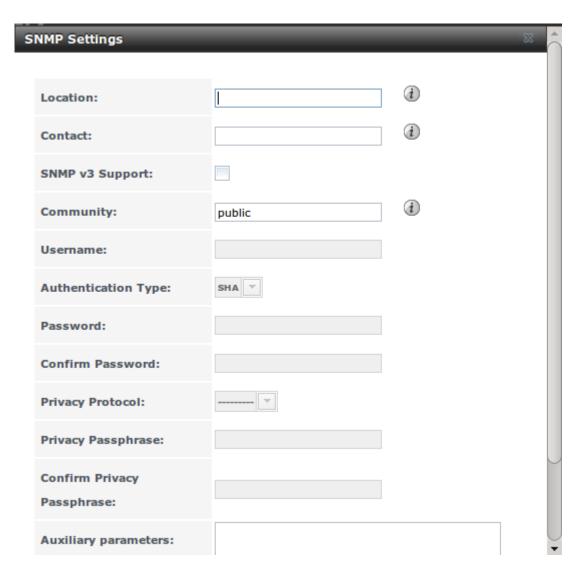

Fig. 11.13: Configuring SNMP

Table 11.12: SNMP Configuration Options

| Setting      | Value    | Description                                                                                                    |
|--------------|----------|----------------------------------------------------------------------------------------------------|
| Location     | string   | optional description of system's location                                                                                                    |
| Contact      | string   | optional email address of administrator                                                                                                    |
| SNMP v3 Sup- | checkbox | check this box to enable support for SNMP version 3                                                                                                    |
| port         |          |                                                                                                    |
| Community    | string   | default is <i>public</i> and <b>should be changed for security reasons</b> ; can only contain alphanumeric characters, underscores, dashes, periods, and spaces; this value can be empty for SNMPv3 networks |
|              |          | Continued on next page                                                                                                    |

| Setting        | Value          | Description                                                                  |
|----------------|----------------|------------------------------------------------------------------------------|
| Username       | string         | only applies if SNMP v3 Support is checked; specify the user-                |
|                |                | name to register with this service; refer to snmpd.conf(5)                   |
|                |                | (http://net-snmp.sourceforge.net/docs/man/snmpd.conf.html)                   |
|                |                | for more information regarding the configuration of this setting             |
|                |                | as well as the <i>Authentication Type, Password, Privacy Protocol,</i> and   |
|                |                | "Privacy Passphrase" fields                                                  |
| Authentication | drop-down menu | only applies if <i>SNMP v3 Support</i> is checked; choices are <i>MD5</i> or |
| Туре           |                | SHA                                                                          |
| Password       | string         | only applies if <i>SNMP v3 Support</i> is checked; specify and confirm a     |
|                |                | password of at least eight characters                                        |
| Privacy Proto- | drop-down menu | only applies if <i>SNMP v3 Support</i> is checked; choices are <i>AES</i> or |
| col            |                | DES                                                                          |
| Privacy        | string         | if not specified, <i>Password</i> is used                                    |
| Passphrase     |                |                                                                              |
| Auxiliary Pa-  | string         | additional snmpd.conf(5) (http://net-                                        |
| rameters       |                | snmp.sourceforge.net/docs/man/snmpd.conf.html) options not                   |
|                |                | covered in this screen, one per line                                         |

Table 11.12 – continued from previous page

### 11.13 SSH

Secure Shell (SSH) allows for files to be transferred securely over an encrypted network. If you configure your FreeNAS® system as an SSH server, the users in your network will need to use SSH client software (https://en.wikipedia.org/wiki/Comparison\_of\_SSH\_clients) to transfer files with SSH.

This section shows the FreeNAS<sup>®</sup> SSH configuration options, demonstrates an example configuration that restricts users to their home directory, and provides some troubleshooting tips.

Figure 11.14 shows the Services  $\rightarrow$  SSH configuration screen. After configuring SSH, remember to start it in Services  $\rightarrow$  Control Services.

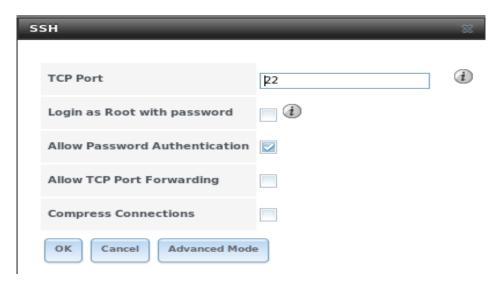

Fig. 11.14: SSH Configuration

11.13. SSH 233

Table 11.13 summarizes the configuration options. Some settings are only available in *Advanced Mode*. To see these settings, either click the *Advanced Mode* button, or configure the system to always display these settings by checking the box *Show advanced fields by default* in  $System \rightarrow Advanced$ .

Table 11.13: SSH Configuration Options

| Setting                          | Value             | Advanced<br>Mode | Description                                                                                                    |           |
|----------------------------------|-------------------|------------------|----------------------------------------------------------------------------------------------------|-----------|
| Bind Interfaces                  | selection         | <b>√</b>         | by default, SSH listens on all interfaces unless specific interfaces are highlighted in the <i>Available</i> field and added to the <i>Selected</i> field                                                                      |           |
| TCP Port                         | integer           |                  | port to open for SSH connection requests; 22 by default                                                                                                    |           |
| Login as Root with password      | checkbox          |                  | for security reasons, root logins are discouraged and disabled by default if enabled, password must be set for <i>root</i> user in <i>View Users</i>                                                                           |           |
| Allow Password<br>Authentication | checkbox          |                  | if unchecked, key-based authentication for all users is required; requires additional setup (http://the.earth.li/%7Esgtatham/putty/0.55/htmldoc/Cha on both the SSH client and server                                          | pter8.htm |
| Allow Kerberos<br>Authentication | checkbox          |                  | before checking this box, ensure that <i>Kerberos Realms</i> (page 161) and <i>Kerberos Keytabs</i> (page 161) have been configured and that the FreeNAS® system can communicate with the KDC                                  |           |
| Allow TCP Port<br>Forwarding     | checkbox          |                  | allows users to bypass firewall restrictions using SSH's port forwarding feature (http://www.symantec.com/connect/articles/ssh-portforwarding)                                                                                 |           |
| Compress Con-<br>nections        | checkbox          |                  | may reduce latency over slow networks                                                                                                    |           |
| SFTP Log Level                   | drop-down<br>menu | <b>√</b>         | select the syslog(3) (http://www.freebsd.org/cgi/man.cgi?query=syslog) level of the SFTP server                                                                                                    |           |
| SFTP Log Facility                | drop-down<br>menu | <b>√</b>         | select the syslog(3) (http://www.freebsd.org/cgi/man.cgi?query=syslog) facility of the SFTP server                                                                                                    |           |
| Extra Options                    | string            | √                | additional sshd_config(5) (http://www.freebsd.org/cgi/man.cgi?query=sshd_config) options not covered in this screen, one per line; these options are case-sensitive and misspellings may prevent the SSH service from starting |           |

A few sshd\_config(5) (http://www.freebsd.org/cgi/man.cgi?query=sshd\_config) options that are useful to enter in the *Extra Options* field include:

- increase the ClientAliveInterval if SSH connections tend to drop
- ClientMaxStartup defaults to 10; increase this value if you need more concurrent SSH connections

### 11.13.1 SCP Only

When you configure SSH, authenticated users with a user account created using  $Account \rightarrow Users \rightarrow Add$  User can use the **ssh** command to login to the FreeNAS® system over the network. A user's home

directory will be the volume/dataset specified in the *Home Directory* field of their FreeNAS<sup>®</sup> user account. While the SSH login will default to the user's home directory, users are able to navigate outside of their home directory, which can pose a security risk.

It is possible to allow users to use the **scp** and **sftp** commands to transfer files between their local computer and their home directory on the FreeNAS® system, while restricting them from logging into the system using **ssh**. To configure this scenario, go to  $Account \rightarrow Users \rightarrow View Users$ , select the user and click *Modify User*, and change the user's *Shell* to *scponly*. Repeat for each user that needs restricted SSH access.

Test the configuration from another system by running the **sftp**, **ssh**, and **scp** commands as the user. The **sftp** and **scp** commands should work but the **ssh** should fail.

**Note:** Some utilities such as WinSCP and Filezilla can bypass the scponly shell. This section assumes that users are accessing the system using the command line versions of **scp** and **sftp**.

### 11.13.2 Troubleshooting SSH

When adding any *Extra Options*, be aware that the keywords listed in sshd\_config(5) (http://www.freebsd.org/cgi/man.cgi?query=sshd\_config) are case sensitive. This means that your configuration will fail to do what you intended if you do not match the upper and lowercase letters of the keyword.

If your clients are receiving "reverse DNS" or timeout errors, add an entry for the IP address of the FreeNAS® system in the Host name database field of Network  $\rightarrow$  Global Configuration.

When configuring SSH, always test your configuration as an SSH user account to ensure that the user is limited to what you have configured and that they have permission to transfer files within the intended directories. If the user account is experiencing problems, the SSH error messages are usually pretty specific to what the problem is. Type the following command within *Shell* (page 277) to read these messages as they occur:

tail -f /var/log/messages

Additional messages regarding authentication errors may be found in /var/log/auth.log.

#### 11.14 TFTP

Trivial File Transfer Protocol (TFTP) is a light-weight version of FTP usually used to transfer configuration or boot files between machines, such as routers, in a local environment. TFTP provides an extremely limited set of commands and provides no authentication.

If the FreeNAS® system will be used to store images and configuration files for the network's devices, configure and start the TFTP service. Starting the TFTP service will open UDP port 69.

Figure 11.15 shows the TFTP configuration screen and Table 11.14 summarizes the available options:

11.14. TFTP 235

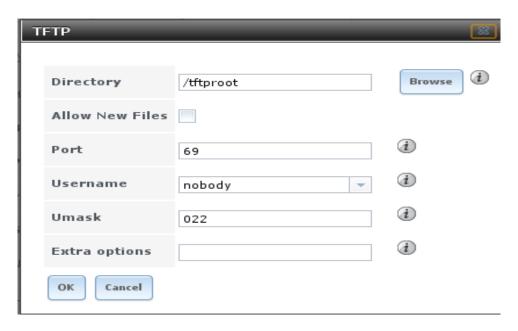

Fig. 11.15: TFTP Configuration

Table 11.14: TFTP Configuration Options

| Setting         | Value    | Description                                                         |
|-----------------|----------|---------------------------------------------------------------------|
| Directory       | browse   | browse to an <b>existing</b> directory to be used for storage; some |
|                 | button   | devices require a specific directory name, refer to the device's    |
|                 |          | documentation for details                                           |
| Allow New Files | checkbox | enable if network devices need to send files to the system (e.g.    |
|                 |          | backup their config)                                                |
| Port            | integer  | UDP port to listen for TFTP requests, 69 by default                 |
| Username        | drop-    | account used for tftp requests; must have permission to the         |
|                 | down     | Directory                                                           |
|                 | menu     |                                                                     |
| Umask           | integer  | umask for newly created files, default is 022 (everyone can read,   |
|                 |          | nobody can write); some devices require a less strict umask         |
| Extra options   | string   | additional tftpd(8)                                                 |
|                 |          | (http://www.freebsd.org/cgi/man.cgi?query=tftpd) options            |
|                 |          | not shown in this screen, one per line                              |

### 11.15 UPS

FreeNAS® uses NUT (http://www.networkupstools.org/) (Network UPS Tools) to provide UPS support. If the FreeNAS® system is connected to a UPS device, configure the UPS service then start it in Services  $\rightarrow$  Control Services.

Figure 11.16 shows the UPS configuration screen:

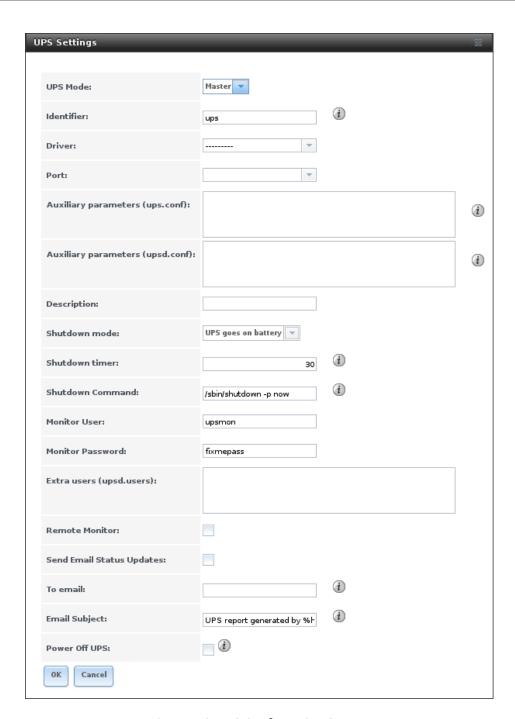

Fig. 11.16: UPS Configuration Screen

Table 11.15 summarizes the options in the UPS Configuration screen.

Table 11.15: UPS Configuration Options

| Setting  | Value | Description                               |
|----------|-------|-------------------------------------------|
| UPS Mode | drop- | select from <i>Master</i> or <i>Slave</i> |
|          | down  |                                           |
|          | menu  |                                           |
|          |       | Continued on next page                    |

11.15. UPS 237

Table 11.15 – continued from previous page

| Setting               | Value     | Description Description                                           |
|-----------------------|-----------|-------------------------------------------------------------------|
| Identifier            | string    | can contain alphanumeric, period, comma, hyphen, and under-       |
|                       | J         | score characters                                                  |
| Driver                | drop-     | supported UPS devices are listed at http://www.                   |
|                       | down      | networkupstools.org/stable-hcl.html                               |
|                       | menu      |                                                                   |
| Port                  | drop-     | select the serial or USB port the UPS is plugged into (see NOTE   |
|                       | down      | below)                                                            |
|                       | menu      |                                                                   |
| Auxiliary Parameters  | string    | additional options from ups.conf(5)                               |
| (ups.conf)            |           | (http://www.networkupstools.org/docs/man/ups.conf.html)           |
| Auxiliary Parameters  | string    | additional options from upsd.conf(5)                              |
| (upsd.conf)           |           | (http://www.networkupstools.org/docs/man/upsd.conf.html)          |
| Description           | string    | optional                                                          |
| Shutdown mode         | drop-     | choices are UPS goes on battery and UPS reaches low battery       |
|                       | down      |                                                                   |
|                       | menu      |                                                                   |
| Shutdown timer        | integer   | in seconds; will initiate shutdown after this many seconds after  |
|                       |           | UPS enters <i>UPS goes on battery</i> , unless power is restored  |
| Shutdown Command      | string    | the command to run to shut down the computer when battery         |
|                       |           | power is low or shutdown timer runs out                           |
| Monitor User          | string    | default is upsmon                                                 |
| Monitor Password      | string    | default is known value fixmepass and should be changed; can-      |
|                       |           | not contain a space or #                                          |
| Extra users           | string    | defines the accounts that have ad-                                |
|                       |           | ministrative access; see upsd.users(5)                            |
|                       |           | (http://www.networkupstools.org/docs/man/upsd.users.html)         |
|                       |           | for examples                                                      |
| Remote monitor        | checkbox  | if enabled, be aware that the default is to listen on all inter-  |
|                       |           | faces and to use the known values user <i>upsmon</i> and password |
|                       |           | fixmepass                                                         |
| Send Email Status Up- | checkbox  | if checked, activates the <i>To email</i> field                   |
| dates                 |           |                                                                   |
| To email              | email ad- | if Send Email box checked, email address to receive status up-    |
|                       | dress     | dates; separate multiple email addresses with a semicolon         |
| Email Subject         | string    | subject line to be used in the email                              |
| Power Off UPS         | checkbox  | if checked, the UPS will also power off after shutting down the   |
|                       |           | FreeNAS system                                                    |

**Note:** For USB devices, the easiest way to determine the correct device name is to check the box *Show console messages* in  $System \rightarrow Advanced$ . Plug in the USB device and console messages show the name of the */dev/ugenX.X* device, where the X's are the numbers that show on the console.

upsc(8) (http://www.networkupstools.org/docs/man/upsc.html) can be used to get status variables from the UPS daemon such as the current charge and input voltage. It can be run from Shell using the following syntax. The man page gives some other usage examples.

upsc ups@localhost

upscmd(8) (http://www.networkupstools.org/docs/man/upscmd.html) can be used to send commands directly to the UPS, assuming that the hardware supports the command being sent. Only users with adminis-

trative rights can use this command. These users are created in the Extra users field.

# 11.15.1 Multiple Computers with One UPS

A UPS with adequate capacity can be used to power multiple computers. One computer is connected to the UPS data port with a serial or USB cable. This *master* makes UPS status available on the network for other computers. These *slave* computers are powered by the UPS, but receive UPS status data from the master computer. See the NUT User Manual (http://networkupstools.org/docs/user-manual.chunked/index.html) and NUT User Manual Pages (http://networkupstools.org/docs/man/index.html#User\_man).

# **11.16 WebDAV**

The WebDAV service can be configured to provide a file browser over a web connection. Before starting this service, you must create at least one WebDAV share using  $Sharing \rightarrow WebDAV$  Shares  $\rightarrow Add$  WebDAV Share. Refer to WebDAV Shares (page 181) for instructions on how to create a share and then how to connect to it once the service is configured and started.

The settings in the WebDAV service apply to all WebDAV shares. Figure 11.17 shows the WebDAV configuration screen. Table 11.16 summarizes the available options.

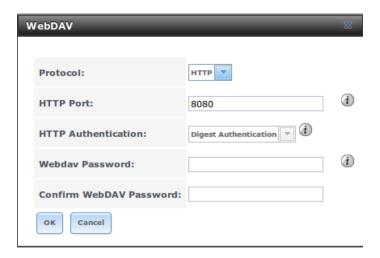

Fig. 11.17: WebDAV Configuration Screen

Table 11.16: WebDAV Configuration Options

| Setting   | Value  | Description                                                                          |
|-----------|--------|--------------------------------------------------------------------------------------|
| Protocol  | drop-  | choices are HTTP (connection always unencrypted), HTTPS (con-                        |
|           | down   | nection always encrypted), or HTTP+HTTPS (both types of con-                         |
|           | menu   | nections allowed)                                                                    |
| HTTP Port | string | only appears if the selected <i>Protocol</i> is <i>HTTP</i> or <i>HTTP+HTTPS</i> and |
|           |        | is used to specify the port to be used for unencrypted connec-                       |
|           |        | tions; the default of 8080 should work, if you change it, <b>do not</b>              |
|           |        | use a port number already being used by another service                              |
|           |        | Continued on next page                                                               |

11.16. WebDAV 239

Table 11.16 – continued from previous page

| Setting                | Value  | Description                                                                             |
|------------------------|--------|-----------------------------------------------------------------------------------------|
| HTTPS Port             | string | only appears if the selected <i>Protocol</i> is <i>HTTPS</i> or <i>HTTP+HTTPS</i> and   |
|                        |        | is used to specify the port to be used for encrypted connections;                       |
|                        |        | the default of 8081 should work, if you change it, <b>do not</b> use a                  |
|                        |        | port number already being used by another service                                       |
| Webdav SSL Certificate | drop-  | only appears if the selected <i>Protocol</i> is <i>HTTPS</i> or <i>HTTP+HTTPS</i> ;     |
|                        | down   | select the SSL certificate to be used for encrypted connections;                        |
|                        | menu   | to create a certificate, use <code>System</code> $ ightarrow$ <code>Certificates</code> |
| HTTP Authentication    | drop-  | choices are Basic Authentication (unencrypted) or Digest Authenti-                      |
|                        | down   | cation (encrypted)                                                                      |
|                        | menu   |                                                                                         |
| Webdav Password        | string | default is <i>davtest</i> ; this should be changed as it is a known value               |

**CHAPTER** 

**TWELVE** 

### **PLUGINS**

FreeNAS® 8.2.0 introduced the ability to extend the built-in NAS services by providing a mechanism for installing additional software. This mechanism was known as the Plugins architecture and is based on FreeBSD jails (https://en.wikipedia.org/wiki/Freebsd\_jail) and PC-BSD 9.x PBIs (http://wiki.pcbsd.org/index.php/AppCafe%C2%AE/9.2). This allowed users to install and configure additional applications once they had created and configured a plugins jail.

FreeNAS® 9.x simplifies this procedure by providing two methods for software installation. The Plugins method, described in this section, is meant for users who prefer to browse for, install, and configure available software using the GUI. This method is very easy to use, but is limited in the amount of software that is available. Each application will automatically be installed into its own jail, meaning that this method may not be suitable for users who wish to run multiple applications within the same jail.

The Jails method provides much more control over software installation but assumes that the user is comfortable working from the command line can and has a good understanding of networking basics and software installation on FreeBSD-based systems.

It is recommended that users skim through both the *Plugins* (page 241) and *Jails* (page 248) sections in order to become familiar with the features and limitations of each and to choose the method that best meets their software needs.

**Note:** Due to ABI (application binary interface) changes, FreeNAS $^{\text{®}}$  8.x Plugins cannot be installed on a 9.x system.

# **12.1 Installing Plugins**

A plugin is a self-contained application installer which has been designed to integrate into the FreeNAS® GUI. A plugin offers several advantages:

- the FreeNAS® GUI provides a browser for viewing the list of available plugins
- the FreeNAS<sup>®</sup> GUI provides buttons for installing, starting, managing, and deleting plugins
- if the plugin has configuration options, a screen will be added to the FreeNAS® GUI so that these options can be configured from the GUI

To install a plugin, click *Plugins*. As seen in Figure 12.1, the list of available plugins will be displayed.

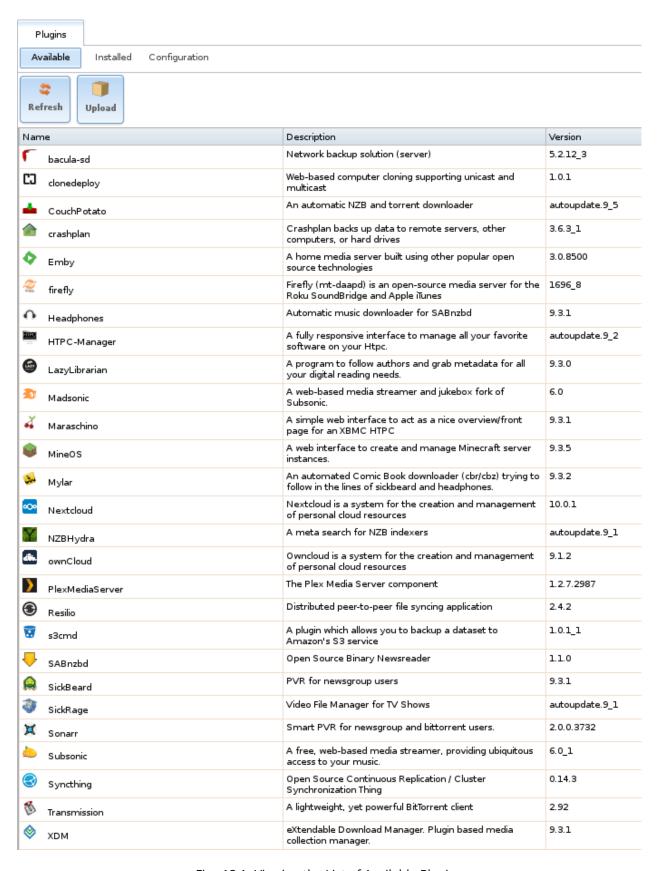

Fig. 12.1: Viewing the List of Available Plugins

242 Chapter 12. Plugins

**Note:** if the list of available plugins is not displayed, open *Shell* (page 277) and verify that the FreeNAS® system can ping an address on the Internet. If it cannot, you may have to add a default gateway address and/or DNS server address in Network  $\rightarrow$  Global Configuration.

Highlight the plugin you would like to install, click its *Install* button, then click *OK*. In the example shown in Figure 12.2, SABnzbd is selected for installation.

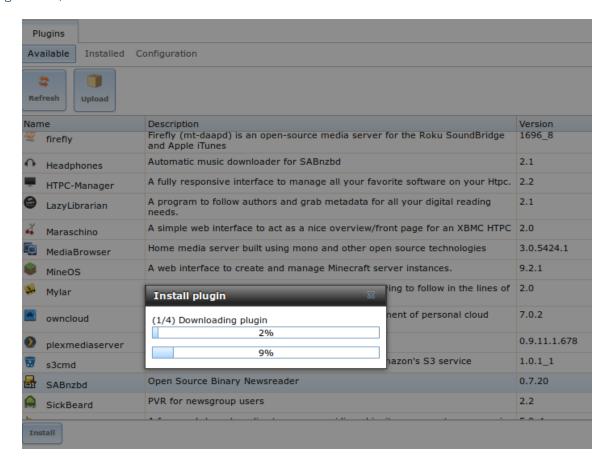

Fig. 12.2: Installing a Plugin

The installation will take a few minutes as the system will first download and configure a jail to contain the installed software. It will then install the plugin and add it to the *Installed* tab as shown in Figure 12.3.

**Warning:** Be patient and wait for the installation to finish. Navigating away from the installation before it is finished will cause problems with the installation.

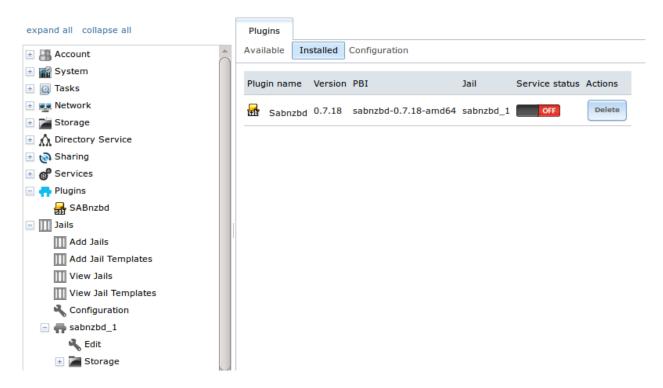

Fig. 12.3: Viewing Installed PBIs

As seen in the example shown in Figure 12.3, entries for the installed PBI will appear in the following locations:

- the Installed tab of Plugins
- the Plugins section of the tree
- · the Jails section of the tree

The entry in the *Installed* tab of Plugins will display the plugin name and version, the name of the PBI that was installed, the name of the jail that was created, whether the application status is *ON* or *OFF*, and a button to delete the application and its associated jail. If a newer version of the application is available as a plugin, a button to update the application will also appear.

**Note:** The *Service status* of a plugin must be turned to *ON* before the installed application is available. Before starting the service, check to see if it has a configuration menu by clicking its entry in the *Plugins* section of the tree. If the application is configurable, this will open a screen that contains the available configuration options. Plugins which are not configurable will instead display a message with a hyperlink for accessing the software. However, that hyperlink does **not** work until the plugin is started.

Always review a plugin's configuration options before attempting to start it. some plugins have options that need to be set before their service will successfully start. If you have never configured that application before, check the application's website to see what documentation is available. A link to the website for each available plugin can be found in *Available Plugins* (page 246).

If the application requires access to the data stored on the FreeNAS® system, click the entry for the associated jail in the *Jails* section of the tree and add a storage as described in *Add Storage* (page 255).

If you need to access the shell of the jail containing the application to complete or test your configuration, click the entry for the associated jail in the *Jails* section of the tree. You can then click its "shell" icon as

described in Managing Jails (page 253).

Once the configuration is complete, click the red *OFF* button for the entry for the plugin. If the service starts successfully, it will change to a blue *ON*. If it fails to start, click the jail's *Shell* icon and type tail /var/log/messages to see if any errors were logged.

## 12.2 Updating Plugins

When a newer version of a plugin becomes available in the official repository, an *Update* button is added to the entry for the plugin in the *Installed* tab. In the example shown in Figure 12.4, a newer version of Transmission is available.

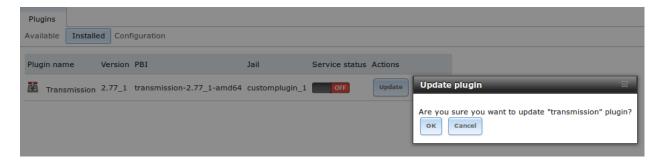

Fig. 12.4: Updating an Installed Plugin

Click the *OK* button to start the download and installation of the latest version of the plugin. Once the update is complete, the entry for the plugin will be refreshed to show the new version number and the *Update* button will disappear.

# 12.3 Uploading Plugins

The *Available* tab of *Plugins* contains an *Upload* button. This button allows installation of plugins that are not yet available in the official repository or which are still being tested. These plugins must be manually downloaded and should end in a .pbi extension. When downloading a plugin, make sure that it is 64-bit and that it was developed for 9.x. as 8.x and 10.x applications will not work on a 9.x FreeNAS® system.

Upload the new plugin with the *Upload* button. As seen in the example in Figure 12.5, this prompts you to browse to the location of the plugin file. Select the file and click *Upload* to begin the installation.

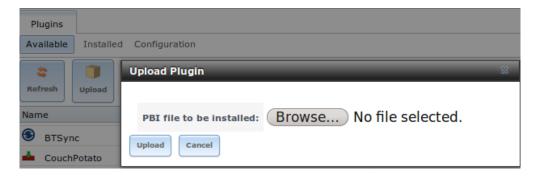

Fig. 12.5: Installing a Previously Downloaded .pbi File

When the installation is complete, an entry for the plugin will be added to the *Installed* tab and its associated jail is listed under *Jails*. However, if it is not a FreeNAS® plugin, it will not be added to *Plugins* in the tree. In this case, any required jail configuration must be done from the command line of the jail's shell instead of from the GUI.

## **12.4 Deleting Plugins**

When you install a plugin, an associated jail is created. If you decide to delete a plugin, the associated jail is also deleted as it is no longer required. **Before deleting a plugin**, make sure that you do not have any data or configuration in the jail that you need to save. If you do, back up that data first, **before** deleting the plugin.

In the example shown in Figure 12.6, Sabnzbd has been installed and the user has clicked its *Delete* button. A pop-up message asks the user if they are sure that they want to delete. **This is the one and only warning.** If the user clicks *Yes*, the plugin and the associated jail are permanently deleted.

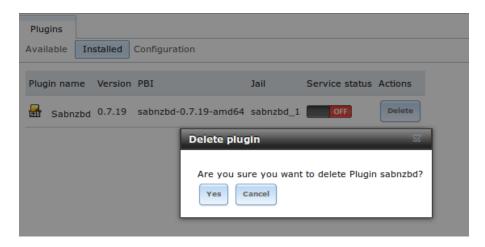

Fig. 12.6: Deleting an Installed Plugin

# 12.5 Available Plugins

These plugins are available for FreeNAS® 9.10.2:

- bacula-sd (storage daemon) (http://bacula.org/)
- CloneDeploy (https://sourceforge.net/projects/clonedeploy/)
- CouchPotato (https://couchpota.to/)
- crashplan (http://www.code42.com/crashplan/)
- Emby (http://emby.media/)
- firefly (https://en.wikipedia.org/wiki/Firefly Media Server)
- Headphones (https://github.com/rembo10/headphones)
- HTPC-Manager (http://htpc.io/)
- LazyLibrarian (https://github.com/lazylibrarian/LazyLibrarian)
- Madsonic (http://madsonic.org/)

- Maraschino (http://www.maraschinoproject.com/)
- MineOS (http://minecraft.codeemo.com/)
- Mylar (https://github.com/evilhero/mylar)
- Nextcloud (https://nextcloud.com/)
- NZBHydra (https://github.com/theotherp/nzbhydra)
- owncloud (https://owncloud.org/)
- PlexMediaServer (https://plex.tv/)
- Resilio (https://www.resilio.com/)
- s3cmd (http://s3tools.org/s3cmd)
- SABnzbd (http://sabnzbd.org/)
- SickBeard (http://sickbeard.com/)
- SickRage (https://github.com/SiCKRAGETV/SickRage)
- Sonarr (https://sonarr.tv/)
- Subsonic (http://www.subsonic.org/pages/index.jsp)
- Syncthing (https://syncthing.net/)
- Transmission (http://www.transmissionbt.com/)
- XDM (https://github.com/lad1337/XDM)

While the FreeNAS<sup>®</sup> Plugins system makes it easy to install software, it is still up to you to know how to configure and use the installed application. When in doubt, refer to the documentation for that application.

**CHAPTER** 

### **THIRTEEN**

## **JAILS**

The previous section described how to find, install, and configure software using *Plugins* (page 241).

This section describes how to use Jails, which allow users who are comfortable with the command line to have more control over software installation and management. Any software installed using Jails must be managed from the command line of the jail. If you prefer to use a GUI to manage software, use *Plugins* (page 241) instead.

FreeNAS® automatically creates a jail whenever a plugin is installed, but does not let the user install multiple plugins into the same jail. In contrast, using Jails allows users to create as many jails as needed and to customize the operating system and installed software within each jail.

By default, a FreeBSD jail (https://en.wikipedia.org/wiki/Freebsd\_jail) is created. This provides a very light-weight, operating system-level virtualization. Consider it as another independent instance of FreeBSD running on the same hardware, without all of the overhead usually associated with virtualization. The jail will install the FreeBSD software management utilities so FreeBSD ports can be compiled and FreeBSD packages can be installed from the command line of the jail.

It is important to understand that any users, groups, installed software, and configurations within a jail are isolated from both the FreeNAS® operating system and any other jails running on that system. During creation, the *VIMAGE* option can be selected which will also provide that jail with its own, independent networking stack. This allows that jail to do its own IP broadcasting, which is required by some applications.

Advanced users can also create custom templates to automate the creation of pre-installed and customized operating systems.

The ability to create multiple jails running different operating systems offers great flexibility regarding software management. For example, the administrator can choose to provide application separation by installing different applications in each jail, or to create one jail for all installed applications, or to mix and match how software is installed into each jail.

The rest of this section describes:

- Jails Configuration (page 248)
- Adding Jails (page 250)
- Managing Jail Templates (page 263)

# 13.1 Jails Configuration

Jails are stored in a volume or dataset. **Using a separate dataset for the** *Jail Root* **is strongly recommended**. The volume or dataset to be used must already exist or can be created with *Volume Manager* (page 108).

**Note:** The *Jail Root* volume or dataset cannot be created on a *Share* (page 164).

Begin global jail configuration by choosing Jails  $\rightarrow$  Configuration to open the screen shown in Figure 13.1. Jails are automatically installed into their own dataset under the specified path as they are created. For example, if the *Jail Root* is set to /mnt/volume1/dataset1 and a jail named *jail1* is created, it is installed into its own dataset named /mnt/volume1/dataset1/jail1.

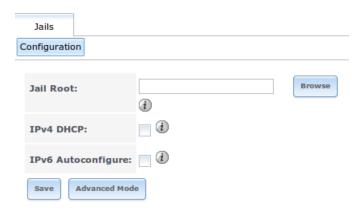

Fig. 13.1: Global Jail Configuration

**Warning:** If any *Plugins* (page 241) have already been installed, the *Jail Root, IPv4 Network, IPv4 Network Start Address*, and *IPv4 Network End Address* are automatically filled. Double-check that the pre-configured IP address values are appropriate for the jails and do not conflict with addresses used by other systems on the network.

Table 13.1 summarizes the fields in this configuration screen. Refer to the text below the table for more details on how to properly configure the *Jail Root* and network settings. Some settings are only available in *Advanced Mode*. To see these settings, either click the *Advanced Mode* button or configure the system to always display these settings by checking the box *Show advanced fields by default* in  $System \rightarrow Advanced$ .

| Setting          | Value       | Advanced | Description                                             |
|------------------|-------------|----------|---------------------------------------------------------|
| _                |             | Mode     | ·                                                       |
| Jail Root        | browse but- |          | mandatory; jails cannot be added until this is set      |
|                  | ton         |          |                                                         |
| IPv4 DHCP        | checkbox    |          | check this box if the network has a DHCP server         |
| IPv4 Network     | string      | ✓        | format is IP address of network/CIDR mask               |
| IPv4 Network     | string      | ✓        | enter the first IP address in the reserved range in the |
| Start Address    |             |          | format host/CIDR mask                                   |
| IPv4 Network End | string      | <b>√</b> | enter the last IP address in the reserved range in the  |
| Address          |             |          | format host/CIDR mask                                   |
| IPv6 Autoconfig- | checkbox    |          | check this box if the network has a DHCPv6 server and   |
| ure              |             |          | IPv6 will be used to access jails                       |
| IPv6 Network     | string      | <b>√</b> | enter the network address for a properly configured     |
|                  |             |          | IPv6 network                                            |
|                  |             |          | Continued on next page                                  |

Table 13.1: Jail Configuration Options

| Setting          | Value  | Advanced | Description                                            |
|------------------|--------|----------|--------------------------------------------------------|
|                  |        | Mode     |                                                        |
| IPv6 Network     | string | ✓        | enter the first IP address in the reserved range for a |
| Start Address    |        |          | properly configured IPv6 network                       |
| IPv6 Network End | string | ✓        | enter the last IP address in the reserved range for a  |
| Address          |        |          | properly configured IPv6 network                       |
| Collection URL   | string | ✓        | changing the default may break the ability to install  |
|                  |        |          | jails                                                  |

Table 13.1 - continued from previous page

When selecting the *Jail Root*, ensure that the size of the selected volume or dataset is sufficient to hold the number of jails to be installed as well as any software, log files, and data to be stored within each jail. At a bare minimum, budget at least 2 GB per jail and do not select a dataset that is less than 2 GB in size.

**Note:** If you plan to add storage to a jail, be aware that the path size is limited to 88 characters. Make sure that the length of the volume name plus the dataset name plus the jail name does not exceed this limit.

If the network contains a DHCP server, it is recommended to check the box *IPv4 DHCP* (or *IPv6 Autoconfigure*, for a properly configured IPv6 network). This will prevent IP address conflicts on the network as the DHCP server will automatically assign the jail the next available lease and record the lease as in use.

If a static IP address is needed so that users always know the IP address of the jail, enter the start and end address for the IPv4 and/or IPv6 network. The range defined by the start and end addresses will be automatically assigned as jails are created. For example, if you plan to create 5 jails on the 192.168.1.0 network, enter a IPv4 Network Start Address of 192.168.1.100 and a IPv4 Network End Address of 192.168.1.104.

If you create a start and end range on a network that contains a DHCP server, it is very important that you also reserve those addresses on the DHCP server. Otherwise, the DHCP server will not be aware that those addresses are being used by jails and there will be IP address conflicts and weird networking errors on the network. When troubleshooting jails that do not install or which are unavailable, double-check that the IP address being used by the jail is not also being used by another jail or system in the network.

FreeNAS® will automatically detect and display the *IPv4 Network* to which the administrative interface is connected. This setting is important. The IP addresses used by the jails must be pingable from the FreeNAS® system for the jails and any installed software to be accessible. If the network topology requires changing the default value, a default gateway and possibly a static route need to be added to the specified network. After changing this value, ensure that the subnet mask value is correct, as an incorrect mask can make the IP network unreachable. When in doubt, keep the default setting for *IPv4 Network*. With VMware, make sure that the vswitch is set to "promiscuous mode".

After clicking the *Save* button to save the configuration, the system is ready to create and manage jails as described in the rest of this chapter.

# 13.2 Adding Jails

To create a jail, click Jails  $\rightarrow$  Add Jail to access the screen shown in Figure 13.2.

**Note:** the *Add Jail* menu item will not appear until after you configure Jails  $\rightarrow$  Configuration.

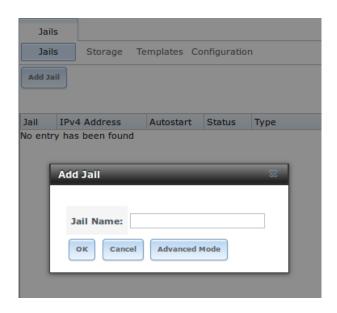

Fig. 13.2: Creating a Jail

By default, the only required value to create a jail is a name. FreeBSD jails are created by default.

Table 13.2 summarizes the available options. Most settings are only available in *Advanced Mode* and are not needed if the intent is to create a FreeBSD jail. To see these settings, either click the *Advanced Mode* button or configure the system to always display these settings by checking the box *Show advanced fields by default* in  $System \rightarrow Advanced$ .

Table 13.2: Jail Configuration Options

| Setting            | Value     | Advanced | Description                                                    |
|--------------------|-----------|----------|----------------------------------------------------------------|
|                    |           | Mode     |                                                                |
| Jail Name          | string    |          | mandatory; can only contain letters, numbers, dashes,          |
|                    |           |          | or the underscore character                                    |
| Template           | drop-down | <b>√</b> | contains any created custom templates as described             |
|                    | menu      |          | in Managing Jail Templates (page 263)                          |
| IPv4 DHCP          | checkbox  | <b>√</b> | if unchecked, make sure that the defined address does          |
|                    |           |          | not conflict with the DHCP server's pool of available          |
|                    |           |          | addresses                                                      |
| IPv4 address       | integer   | <b>√</b> | this and the other IPv4 settings are grayed out if <i>IPv4</i> |
|                    |           |          | DHCP is checked; enter a unique IP address that is in          |
|                    |           |          | the local network and not already used by anyother             |
|                    |           |          | computer                                                       |
| IPv4 netmask       | drop-down | ✓        | select the subnet mask associated with <i>IPv4 address</i>     |
|                    | menu      |          |                                                                |
| IPv4 bridge ad-    | integer   | ✓        | grayed out unless <i>VIMAGE</i> is checked; see NOTE below     |
| dress              |           |          |                                                                |
| IPv4 bridge net-   | drop-down | <b>√</b> | select the subnet mask associated with IPv4 bridge ad-         |
| mask               | menu      |          | dress; grayed out unless VIMAGE is checked                     |
| IPv4 default gate- | string    | ✓        | grayed out unless <i>VIMAGE</i> is checked                     |
| way                |           |          |                                                                |
|                    |           |          | Continued on next page                                         |

13.2. Adding Jails 251

Table 13.2 - continued from previous page

| Setting                   | Value             | Advanced<br>Mode | Description                                                                                                    |
|---------------------------|-------------------|------------------|----------------------------------------------------------------------------------------------------|
| IPv6 Autoconfig-<br>ure   | checkbox          | <b>√</b>         | if unchecked, make sure that the defined address does<br>not conflict with the DHCP server's pool of available<br>addresses                                                               |
| IPv6 address              | integer           | <b>√</b>         | this and other IPv6 settings are grayed out if <i>IPv6 Auto-configure</i> is checked; enter a unique IPv6 address that is in the local network and not already used by any other computer |
| IPv6 prefix length        | drop-down<br>menu | <b>√</b>         | select the prefix length associated with IPv6 address                                                                                                    |
| IPv6 bridge ad-<br>dress  | integer           | <b>√</b>         | grayed out unless <i>VIMAGE</i> is checked; see NOTE below                                                                                                    |
| IPv6 bridge prefix length | drop-down<br>menu | <b>√</b>         | grayed out unless <i>VIMAGE</i> is checked; select the prefix length associated with <i>IPv6 address</i>                                                                                  |
| IPv6 default gate-<br>way | string            | <b>√</b>         | grayed out unless <i>VIMAGE</i> is checked; used to set the jail's default gateway IPv6 address                                                                                           |
| MAC                       | string            | <b>√</b>         | grayed out unless <i>VIMAGE</i> is checked; if a static MAC address is entered, unique static MAC addresses must be entered for every jail created                                        |
| NIC                       | drop-down<br>menu | <b>√</b>         | grayed out if <i>VIMAGE</i> is checked; can be used to specify the interface to use for jail connections                                                                                  |
| Sysctls                   | string            | <b>√</b>         | comma-delimited list of sysctls to set inside jail (like allow.sysvipc=1,allow.raw_sockets=1)                                                                                             |
| Autostart                 | checkbox          | <b>√</b>         | uncheck if the jail will be started manually                                                                                                    |
| VIMAGE                    | checkbox          | <b>√</b>         | gives a jail its own virtualized network stack; requires promiscuous mode be enabled on the interface                                                                                     |
| NAT                       | checkbox          | <b>√</b>         | grayed out for Linux jails or if <i>VIMAGE</i> is unchecked; enables Network Address Translation for the jail                                                                             |

IPv4 bridge interface is Note: The and IPv6 used to bridge the (http://www.freebsd.org/cgi/man.cgi?query=epair) device, which is automatically created for each started jail, to a physical network device. The default network device is the one that is configured with a default gateway. So, if em0 is the FreeBSD name of the physical interface and three jails are running, these virtual interfaces are automatically created: bridge0, epair0a, epair1a, and epair2a. The physical interface em0 will be added to the bridge, as well as each epair device. The other half of the epair will be placed inside the jail and will be assigned the IP address specified for that iail. The bridge interface will be assigned an alias of the default gateway for that jail, if configured, or the bridge IP, if configured; either is correct.

The only time an IP address and mask are required for the bridge is when the jail will be on a different network than the FreeNAS® system. For example, if the FreeNAS® system is on the 10.0.0.0/24 network and the jail will be on the 192.168.0.0/24 network, set the IPv4 bridge address and IPv4 bridge netmask fields for the jail.

If both the *VIMAGE* and *NAT* boxes are unchecked, the jail must be configured with an IP address within the same network as the interface it is bound to, and that address will be assigned as an alias on that interface. To use a *VIMAGE* jail on the same subnet, uncheck *NAT* and configure an IP address within the same network. In both of these cases, configure only an IP address and do not configure a bridge or a gateway address.

After making selections, click the *OK* button. The jail is created and added to the *Jails* tab as well as in the tree menu under *Jails*. Jails start automatically. To prevent this, uncheck the *Autostart* box.

The first time a jail is added or used as a template, the GUI automatically downloads the necessary components from the internet. A progress bar indicates the status of the download and provides an estimated time for the process to complete. If it is unable to connect to the internet, jail creation fails.

**Warning:** Failure to download is often caused by the default gateway not being set, preventing internet access. See the Network *Global Configuration* (page 95) section for information on setting the default gateway.

After the first jail is created or a template has been used, subsequent jails will be added very quickly because the downloaded base for creating the jail has been saved to the *Jail Root*.

## 13.2.1 Managing Jails

Click *Jails* to view and configure the added jails. In the example shown in Figure 13.3, the list entry for the jail named *xdm\_1* has been clicked to enable that jail's configuration options. The entry indicates the jail name, IP address, whether it will start automatically at system boot, if it is currently running, and jail type: *standard* for a FreeBSD jail, or *pluginjail* if it was installed using *Plugins* (page 241).

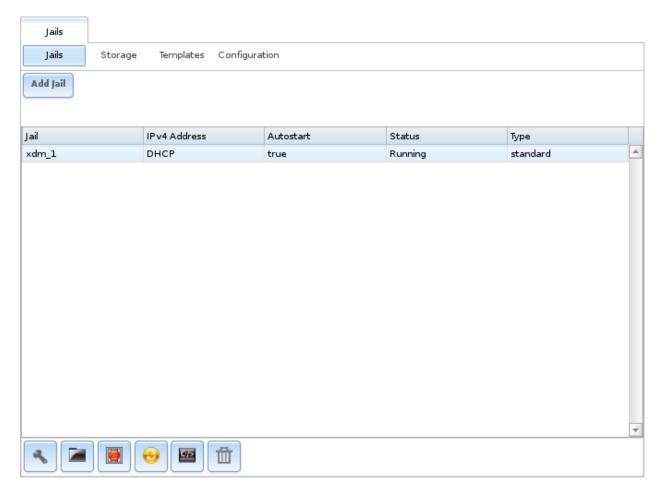

Fig. 13.3: Viewing Jails

From left to right, these configuration icons are available:

13.2. Adding Jails 253

**Edit Jail:** edit the jail settings which were described in Table 13.2.

After a jail has been created, the jail name and type cannot be changed, so these fields will be grayed out.

**Note:** To modify the IP address information for a jail, use the *Edit Jail* button instead of the associated networking commands from the command line of the jail.

Add Storage: configure the jail to access an area of storage as described in Add Storage (page 255).

**Upload Plugin:** manually upload a plugin previously downloaded from the plugins repository (http://download.freenas.org/plugins/9/x64/).

**Start/Stop:** this icon changes appearance depending on the current *Status* of the jail. When the jail is not running, the icon is green and clicking it starts the jail. When the jail is already running, the icon is red and clicking it stops the jail. A stopped jail and its applications are inaccessible until it is restarted.

**Restart:** restart the jail.

**Shell:** access a *root* command prompt to configure the selected jail from the command line. When finished, type **exit** to close the shell.

**Delete:** delete the jail and any periodic snapshots of it. The contents of the jail are entirely removed.

**Warning:** Back up data and programs in the jail before deleting it. There is no way to recover the contents of a jail after deletion.

### **Accessing a Jail Using SSH**

**ssh** can be used to access a jail instead of the jail's *Shell* icon. This requires starting the **ssh** service and creating a user account for **ssh** access. Start by clicking the *Shell* icon for the desired jail.

Find the sshd\_enable= line in the jail's /etc/rc.conf and set it to "YES":

```
sshd_enable="YES"
```

Then start the SSH daemon:

```
service sshd start
```

The first time the service runs, the jail's RSA key pair is generated and the key fingerprint and random art image displayed.

Add a user account by typing **adduser** and following the prompts. If the user needs superuser privileges, they must be added to the *wheel* group. For those users, enter *wheel* at this prompt:

```
Login group is user1. Invite user1 into other groups? []: wheel
```

After creating the user, set the *root* password so that the new user will be able to use the **su** command to gain superuser privilege. To set the password, type **passwd** then enter and confirm the desired password.

Finally, test from another system that the user can successfully **ssh** in and become the superuser. In this example, a user named *user1* uses **ssh** to access the jail at 192.168.2.3. The first time the user logs in, they will be asked to verify the fingerprint of the host:

```
ssh user1@192.168.2.3

The authenticity of host '192.168.2.3 (192.168.2.3)' can't be established.

RSA key fingerprint is 6f:93:e5:36:4f:54:ed:4b:9c:c8:c2:71:89:c1:58:f0.

Are you sure you want to continue connecting (yes/no)? yes

Warning: Permanently added '192.168.2.3' (RSA) to the list of known hosts.

Password: type_password_here
```

**Note:** Each jail has its own user accounts and service configuration. These steps must be repeated for each jail that requires SSH access.

### **Add Storage**

It is possible to give a FreeBSD jail access to an area of storage on the FreeNAS® system. This is useful for applications that store a large amount of data or if an application in a jail needs access to the data stored on the FreeNAS® system. One example is transmission, which stores torrents. The storage is added using the mount\_nullfs(8) (http://www.freebsd.org/cgi/man.cgi?query=mount\_nullfs) mechanism, which links data that resides outside of the jail as a storage area within the jail.

To add storage, click the *Add Storage* button for a highlighted jail's entry to open the screen shown in Figure 13.4. This screen can also be accessed by expanding the jail name in the tree view and clicking Storage  $\rightarrow$  Add Storage.

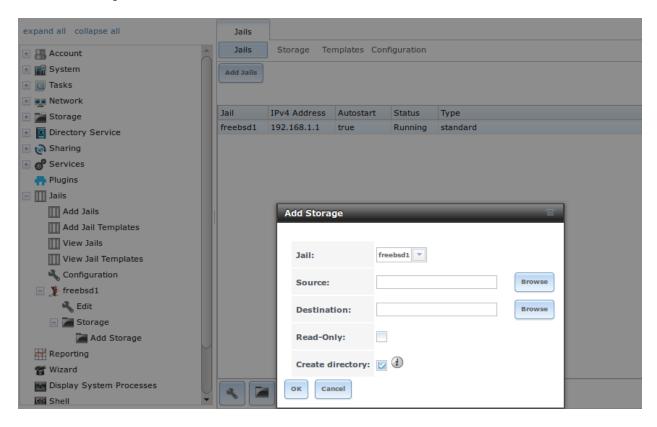

Fig. 13.4: Adding Storage to a Jail

Browse to the *Source* and *Destination*, where:

13.2. Adding Jails 255

- **Source:** is the directory or dataset on the FreeNAS® system which will be accessed by the jail. This directory **must** reside outside of the volume or dataset being used by the jail. This is why it is recommended to create a separate dataset to store jails, so the dataset holding the jails is always separate from any datasets used for storage on the FreeNAS® system.
- **Destination:** select an **existing**, **empty** directory within the jail to link to the *Source* storage area. If that directory does not exist yet, enter the desired directory name and check the *Create directory* box.

Storage is typically added because the user and group account associated with an application installed inside of a jail needs to access data stored on the FreeNAS® system. Before selecting the *Source*, it is important to first ensure that the permissions of the selected directory or dataset grant permission to the user/group account inside of the jail. This is not the default, as the users and groups created inside of a jail are totally separate from the users and groups of the FreeNAS® system.

The workflow for adding storage usually goes like this:

- 1. Determine the name of the user and group account used by the application. For example, the installation of the transmission application automatically creates a user account named *transmission* and a group account also named *transmission*. When in doubt, check the files /etc/passwd (to find the user account) and /etc/group (to find the group account) inside the jail. Typically, the user and group names are similar to the application name. Also, the UID and GID are usually the same as the port number used by the service.
  - A *media* user and group (GID 8675309) are part of the base system. Having applications run as this group or user makes it possible to share storage between multiple applications in a single jail, between multiple jails, or even between the host and jails.
- 2. On the FreeNAS® system, create a user account and group account that match the user and group names used by the application in the jail.
- 3. Decide whether the jail should have access to existing data or if a new area of storage will be set aside for the jail to use.
- 4. If the jail will access existing data, edit the permissions of the volume or dataset so the user and group accounts have the desired read and write access. If multiple applications or jails are to have access to the same data, create a new group and add each needed user account to that group.
- 5. If an area of storage is being set aside for that jail or individual application, create a dataset. Edit the permissions of that dataset so the user and group account has the desired read and write access.
- 6. Use the Add Storage button of the jail and select the configured volume/dataset as the Source.

To prevent writes to the storage, check the box *Read-Only*.

By default, the *Create directory* box is checked. This means that the directory will automatically be created under the specified *Destination* path if the directory does not already exist.

After storage has been added or created, it appears in the tree under the specified jail. In the example shown in Figure 13.5, a dataset named volume1/data has been chosen as the *Source* as it contains the files stored on the FreeNAS® system. When the storage was created, the user browsed to volume1/jails/freebsd1/usr/local in the *Destination* field, then entered *test* as the directory. Since this directory did not already exist, it was created, because the *Create directory* box was left checked. The resulting storage was added to the *freenas1* entry in the tree as /usr/local/test. The user has clicked this /usr/local/test entry to access the *Edit* screen.

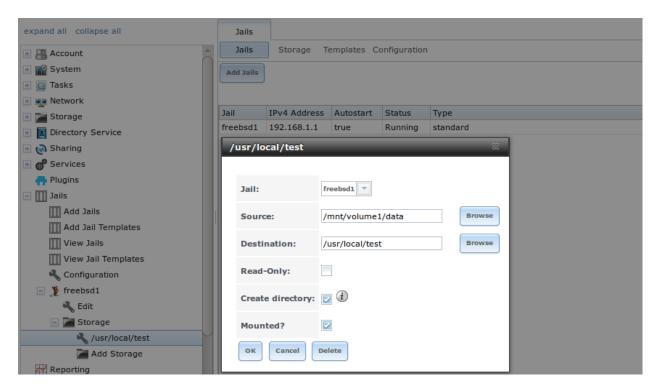

Fig. 13.5: Example Storage

Storage is normally mounted as it is created. To unmount the storage, uncheck the Mounted? box.

**Note:** A mounted dataset will not automatically mount any of its child datasets. While the child datasets may appear to be browsable inside the jail, any changes will not be visible. Since each dataset is considered to be its own filesystem, each child dataset must have its own mount point, so separate storage must be created for any child datasets which need to be mounted.

To delete the storage, click its *Delete* button.

**Warning:** It is important to realize that added storage is really just a pointer to the selected storage directory on the FreeNAS® system. It does **not** copy that data to the jail. **Files that are deleted from the** *Destination* **directory in the jail are really deleted from the** *Source* **directory on the** FreeNAS® **system.** However, removing the jail storage entry only removes the pointer, leaving the data intact but not accessible from the jail.

### 13.2.2 Installing FreeBSD Packages

The quickest and easiest way to install software inside the jail is to install a FreeBSD package. FreeBSD packages are pre-compiled. They contains all the binaries and a list of dependencies required for the software to run on a FreeBSD system.

A huge amount of software has been ported to FreeBSD, currently over 24,000 applications, and most of that software is available as a package. One way to find FreeBSD software is to use the search bar at FreshPorts.org (http://www.freshports.org/).

13.2. Adding Jails 257

After finding the name of the desired package, use the **pkg install** command to install it. For example, to install the audiotag package, use this command:

```
pkg install audiotag
```

When prompted, type **y** to complete the installation. The installation messages will indicate if the package and its dependencies successfully download and install.

**Warning:** Some older versions of FreeBSD used package systems which are now obsolete. Do not use commands from those obsolete package systems in a FreeNAS<sup>®</sup> jail, as they will cause inconsistencies in the jail's package management database. Use the current FreeBSD package system as shown in these examples.

A successful installation can be confirmed by querying the package database:

```
pkg info -f audiotag
audiotag-0.19_1
Name: audiotag Version: 0.19_1
Installed on: Fri Nov 21 10:10:34 PST 2014
Origin: audio/audiotag
Architecture: freebsd:9:x86:64
Prefix: /usr/local
Categories: multimedia audio
Licenses:
             GPLv2
Maintainer: ports@FreeBSD.org
: WWW
              http://github.com/Daenyth/audiotag
Comment:
             Command-line tool for mass tagging/renaming of audio files
Options:
 DOCS:
 FLAC:
  TD3:
 MP4:
  VORBIS:
Annotations:
 repo_type: binary
 repository: FreeBSD
Flat size:
              62.8KiB
Description: Audiotag is a command-line tool for mass tagging/renaming of audio,
-files
              it supports the vorbis comment, id3 tags, and MP4 tags.
www.
              http://github.com/Daenyth/audiotag
```

### To show what was installed by the package:

```
pkg info -l audiotag
audiotag-0.19_1:
/usr/local/bin/audiotag
/usr/local/share/doc/audiotag/COPYING
/usr/local/share/doc/audiotag/ChangeLog
/usr/local/share/doc/audiotag/README
/usr/local/share/licenses/audiotag-0.19_1/GPLv2
/usr/local/share/licenses/audiotag-0.19_1/LICENSE
/usr/local/share/licenses/audiotag-0.19_1/catalog.mk
```

In FreeBSD, third-party software is always stored in /usr/local to differentiate it from the software that

came with the operating system. Binaries are almost always located in a subdirectory called bin or sbin and configuration files in a subdirectory called etc.

## 13.2.3 Compiling FreeBSD Ports

Software is typically installed into FreeBSD jails using packages. But sometimes there are good reasons to compile a port instead. Compiling ports offers these advantages:

- Not every port has an available package. This is usually due to licensing restrictions or known, unaddressed security vulnerabilities.
- Sometimes the package is out-of-date and a feature is needed that only became available in the newer version.
- Some ports provide compile options that are not available in the pre-compiled package. These options are used to add or remove features or options.

Compiling a port has these disadvantages:

• It takes time. Depending upon the size of the application, the amount of dependencies, the speed of the CPU, the amount of RAM available, and the current load on the FreeNAS® system, the time needed can range from a few minutes to a few hours or even to a few days.

**Note:** If the port does not provide any compile options, it saves time and preserves the FreeNAS® system's resources to just use the **pkg install** command instead.

The FreshPorts.org (http://www.freshports.org/) listing shows whether a port has any configurable compile options. Figure 13.6 shows the *Configuration Options* for audiotag.

13.2. Adding Jails 259

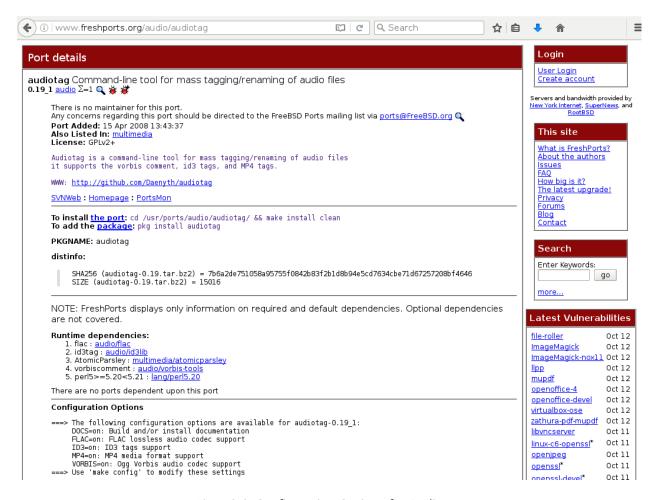

Fig. 13.6: Configuration Options for Audiotag

This port has five configurable options (DOCS, FLAC, ID3, MP4, and VORBIS) and each option is enabled (on) by default.

FreeBSD packages are always built using the default options. When compiling a port yourself, those options are presented in a menu, allowing the default values to be changed.

The Ports Collection must be installed in a jail before ports can be compiled. Inside the jail, use the **portsnap** utility. This command downloads the ports collection and extracts it to the jail's /usr/ports/directory:

portsnap fetch extract

**Note:** To install additional software at a later date, make sure the ports collection is updated with **portsnap fetch update**.

To compile a port, **cd** into a subdirectory of /usr/ports/. The entry for the port at FreshPorts provides the location to **cd** into and the **make** command to run. This example compiles and installs the audiotag port:

cd /usr/ports/audio/audiotag make install clean

Since this port has configurable options, the first time this command is run, the configure screen shown in Figure 13.7 is displayed:

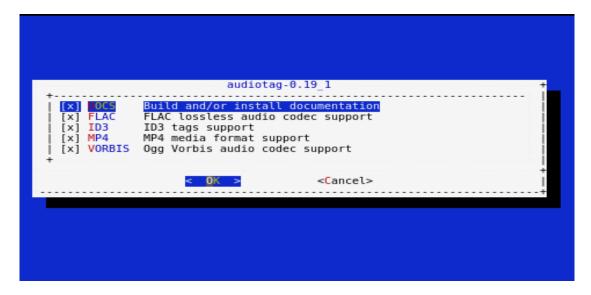

Fig. 13.7: Configuration Options for Audiotag Port

Use the arrow keys to select an option and press spacebar to toggle the value. When all the values are as desired, press Enter. The port will begin to compile and install.

**Note:** The configuration screen will not be shown again, even if the build is stopped and restarted. It can be redisplayed by typing make config. Change the settings, then rebuild with make clean install clean.

Many ports depend on other ports. Those other ports can also have configuration screens that will be shown before compiling begins. It is a good idea to keep an eye on the compile until it finishes and the command prompt returns.

When the port is installed, it is registered in the same package database that manages packages. The same **pkg info** command can be used to determine what was installed, as described in the previous section.

### 13.2.4 Starting Installed Software

After packages or ports are installed, they need to be configured and started. If you are familiar with the software, look for the configuration file in /usr/local/etc or a subdirectory of it. Many FreeBSD packages contain a sample configuration file as a reference. If you are unfamiliar with the software, you will need to spend some time at the software's website to learn which configuration options are available and which configuration files require editing.

Most FreeBSD packages that contain a startable service include a startup script which is automatically installed to /usr/local/etc/rc.d/. After the configuration is complete, the starting of the service can be tested by running the script with the **onestart** option. As an example, if openvpn is installed into the jail, these commands run its startup script and verify that the service started:

/usr/local/etc/rc.d/openvpn onestart
Starting openvpn.

13.2. Adding Jails 261

```
/usr/local/etc/rc.d/openvpn onestatus
openvpn is running as pid 45560.

sockstat -4
USER COMMAND PID FD PROTO LOCAL ADDRESS FOREIGN ADDRESS
root openvpn 48386 4 udp4 *:54789 *:*
```

#### If it produces an error:

```
/usr/local/etc/rc.d/openvpn onestart
Starting openvpn.
/usr/local/etc/rc.d/openvpn: WARNING: failed to start openvpn
```

Run tail /var/log/messages to see if any error messages hint at the problem. Most startup failures are related to a misconfiguration: either a typo or a missing option in a configuration file.

After verifying that the service starts and is working as intended, add a line to /etc/rc.conf to start the service automatically when the jail is started. The line to start a service always ends in \_enable="YES" and typically starts with the name of the software. For example, this is the entry for the openvpn service:

```
openvpn_enable="YES"
```

When in doubt, the startup script shows the line to put in /etc/rc.conf. This is the description in /usr/local/etc/rc.d/openvpn:

```
# This script supports running multiple instances of openvpn.
# To run additional instances link this script to something like
# % ln -s openvpn openvpn_foo
# and define additional openvpn_foo_* variables in one of
# /etc/rc.conf, /etc/rc.conf.local or /etc/rc.conf.d /openvpn_foo
#
# Below NAME should be substituted with the name of this script. By default
# it is openvpn, so read as openvpn_enable. If you linked the script to
# openvpn_foo, then read as openvpn_foo_enable etc.
#
# The following variables are supported (defaults are shown).
# You can place them in any of
# /etc/rc.conf, /etc/rc.conf.local or /etc/rc.conf.d/NAME
#
# NAME_enable="NO"
# set to YES to enable openvpn
```

The startup script also indicates if any additional parameters are available:

```
# NAME_if=
# driver(s) to load, set to "tun", "tap" or "tun tap"
#
# it is OK to specify the if_ prefix.
#
# optional:
# NAME_flags=
# additional command line arguments
# NAME_configfile="/usr/local/etc/openvpn/NAME.conf"
# --config file
# NAME_dir="/usr/local/etc/openvpn"
# --cd directory
```

## 13.3 Managing Jail Templates

FreeNAS® supports the ability to add custom templates to the *Templates* drop-down menu described in Table 13.2.

To create a custom template, first install the desired operating system and configure it as needed. The installation can be either to an existing jail or on another system.

Next, create an mtree specification using this command, replacing /path/to/jail with the actual path to the jail:

```
mtree -c -p /path/to/jail -k sha256digest > file.mtree
```

After configuration is complete, create a tarball of the entire operating system to be used as a template. This tarball needs to be compressed with <code>gzip</code> and end in a <code>.tgz</code> extension. Be careful when creating the tarball as it is possible to end up in a recursive loop. In other words, the resulting tarball must be saved outside of the operating system being tarballed, such as to an external USB drive or network share. Alternately, create a temporary directory within the operating system and use the <code>-exclude</code> switch to <code>tar</code> to exclude this directory from the tarball. The exact <code>tar</code> command to use will vary, depending upon the operating system being used to create the tarball.

Save the generated .mtree and .tgz files to either an FTP share or an HTTP server. The FTP or HTTP URL is needed to add the template to the list of available templates.

To add the template, click Jails  $\rightarrow$  Templates  $\rightarrow$  Add Jail Templates which opens the screen shown in Figure 13.8.

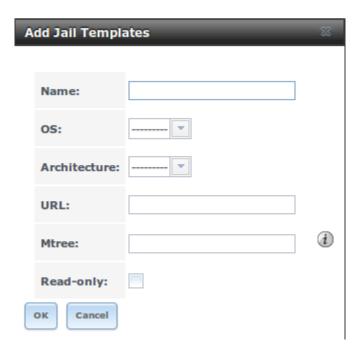

Fig. 13.8: Adding A Custom Jail Template

Table 13.3 summarizes the fields in this screen.

| Setting      | Value          | Description                                                            |
|--------------|----------------|------------------------------------------------------------------------|
| Name         | string         | value appears in the <i>Name</i> column of <i>View Jail Templates</i>  |
| OS           | drop-down menu | choices are FreeBSD or Linux                                           |
| Architecture | drop-down menu | choices are x86 (32-bit) or x64 (64-bit)                               |
| URL          | string         | enter the full URL to the .tgz file, including the protocol (ftp://    |
|              |                | or or http://)                                                         |
| Mtree        | string         | paste the mtree specification for the template                         |
| Read-only    | checkbox       | when checked, the <i>Name</i> and <i>URL</i> of the template cannot be |
|              |                | changed after creation                                                 |

Once added, the template will appear in Jails  $\rightarrow$  Templates. An example is seen in Figure 13.9.

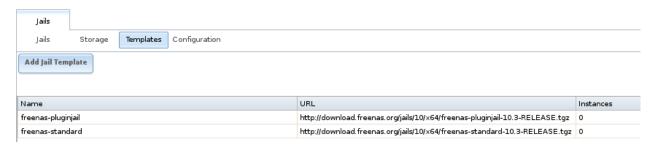

Fig. 13.9: Viewing Available Templates

The listing contains these columns:

- Name: appears in the *Template* drop-down menu when adding a new jail.
- **URL:** when adding a new jail using this template, the template is downloaded from this location.
- **Instances:** indicates if the template has been used to create a jail. In this example, the template has not yet been used so its *Instances* shows 0.

Click the entry for a template to access its *Edit* and *Delete* buttons. Clicking a template's *Edit* button opens the configuration screen shown in Figure 13.10.

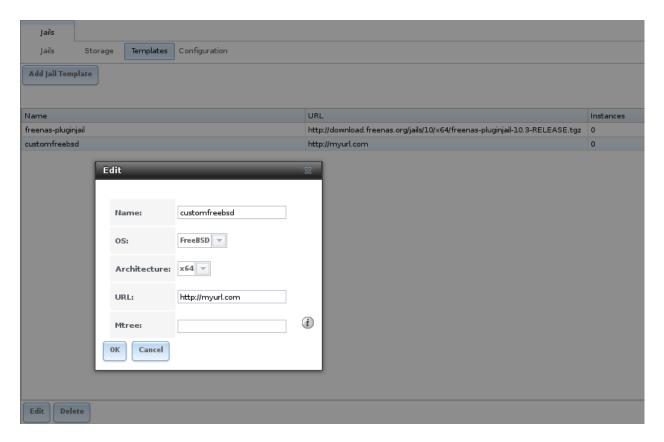

Fig. 13.10: Editing Template Options

Clicking a template's *Delete* button shows a warning message that prompts for confirmation of the deletion. Note that once a template is deleted, it is removed from the *Templates* drop-down menu and will no longer be available for creating new jails.

# 13.4 Using iohyve

Beginning with FreeNAS® 9.10, the iohyve (https://github.com/pr1ntf/iohyve) command line utility is included for creating, managing, and launching bhyve (https://en.wikipedia.org/wiki/Bhyve) guests.

**Note:** This type of virtualization requires an Intel processor with Extended Page Tables (EPT) or an AMD processor with Rapid Virtualization Indexing (RVI) or Nested Page Tables (NPT).

To verify that an Intel processor has the required features, use *Shell* (page 277) to run **grep VT-x** /var/run/dmesg.boot. If the *EPT* and *UG* features are shown, this processor can be used with *bhyve* and *iohyve*.

To verify that an AMD processor has the required features, use *Shell* (page 277) to run **grep POPCNT** /var/run/dmesg.boot. If the output shows the POPCNT feature, this processor can be used with *bhyve* and *iohyve*.

Run this command to initialize iohyve, substituting the name of the pool to hold the bhyve guests and the name of the network interface:

13.4. Using iohyve 265

```
iohyve setup pool=volume1 kmod=1 net=em0
Setting up iohyve pool...
Loading kernel modules...
Setting up bridge0 on em0...
net.link.tap.up_onopen: 0 -> 1
ln -s /mnt/iohyve /iohyve
```

The next step is to tell **iohyve** which installation ISO to download. This example shows fetching the 64-bit version of FreeBSD 10.3, then verify that the fetch was successful:

```
iohyve fetch ftp://ftp.freebsd.org/pub/FreeBSD/releases/amd64/amd64/ISO-IMAGES/10.3/

→FreeBSD-10.3-RELEASE-amd64-bootonly.iso

Fetching ftp://ftp.freebsd.org/pub/FreeBSD/releases/amd64/amd64/ISO-IMAGES/10.3/

→FreeBSD-10.3-RELEASE-amd64-bootonly.iso...

/iohyve/ISO/FreeBSD-10.3-RELEASE-amd64-bootonly.iso 100% of 232 MB 2443 kBps 01m38s

iohyve isolist
Listing ISO's...

FreeBSD-10.3-RELEASE-amd64-bootonly.iso
```

#### Specify the name and size of the guest to create it and verify its status:

The newly created guest is not yet running, nor is it set to automatically start (rcboot) when **iohyve** starts. Install a guest using a specified ISO:

```
iohyve install freebsd10.3 FreeBSD-10.3-RELEASE-amd64-bootonly.iso Installing freebsd10.3...
```

#### More information on iohyve:

- Forum post on iohyve (https://forums.freenas.org/index.php?threads/virtualbox-vs-iohyve-bhyve-forcrashplan.45067/#post-304017)
- Running virtual machines using johyve on FreeNAS® 9.10 (https://www.youtube.com/watch?v=rCDh9K16Q5Q)

### **FOURTEEN**

### REPORTING

Reporting displays several graphs, as seen in the example in Figure 14.1. Click the tab for a device type to see its graphs.

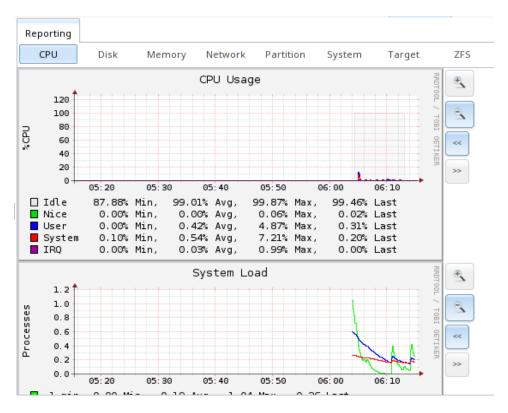

Fig. 14.1: Reporting Graphs

FreeNAS® uses collectd (https://collectd.org/) to provide reporting statistics. collectd plugins are enabled in /conf/base/etc/local/collectd.conf to provide reporting graphs. These graphs are grouped into several tabs on the Reporting page:

- CPU
  - CPU (https://collectd.org/wiki/index.php/Plugin:CPU) shows the amount of time spent by the CPU in various states such as executing user code, executing system code, and being idle.
- Disk
  - Disk (https://collectd.org/wiki/index.php/Plugin:Disk) shows statistics on I/O, percent busy, latency, operations per second, and pending I/O requests.

#### Memory

- Memory (https://collectd.org/wiki/index.php/Plugin:Memory) displays memory usage.
- Swap (https://collectd.org/wiki/index.php/Plugin:Swap) displays the amount of free and used swap space.

#### Network

- Interface (https://collectd.org/wiki/index.php/Plugin:Interface) shows received and transmitted traffic in bits per second for each configured interface.

#### Partition

 Disk space (https://collectd.org/wiki/index.php/Plugin:DF) displays free and used space for each volume and dataset. However, the disk space used by an individual zvol is not displayed as it is a block device.

#### • System

- Processes and Uptime (https://collectd.org/wiki/index.php/Plugin:Processes) displays the number of processes, grouped by state.
- Uptime (https://collectd.org/wiki/index.php/Plugin:Uptime) keeps track of the system uptime, the average running time, and the maximum reached uptime.

#### Target

- Target shows bandwidth statistics for iSCSI ports.

#### ZFS

- ZFS (https://collectd.org/wiki/index.php/Plugin:ZFS\_ARC) shows ARC size, hit ratio, and requests.

Reporting data is saved, making it possible to view and monitor usage trends over time. By default, reporting data is saved to  $/data/rrd\_dir.tar.bz2$  and is preserved across system upgrades and at shutdown. To instead save this data to the system dataset, check the *Reporting database* box in System  $\rightarrow$  System Dataset.

Use the magnifier buttons next to each graph to increase or decrease the displayed time increment from 10 minutes, hourly, daily, weekly, or monthly. The << and >> buttons can be used to scroll through the output.

Update on using Graphite with FreeNAS (http://cmhramblings.blogspot.com/2015/12/update-on-using-graphite-with-freenas.html) contains instructions for sending the collected information to a Graphite (http://graphite.wikidot.com/) server.

**CHAPTER** 

### **FIFTEEN**

## **WIZARD**

FreeNAS® provides a wizard which helps complete the steps needed to quickly configure FreeNAS® for serving data over a network. The wizard can be run at any time by clicking the *Wizard* icon.

Figure 15.1 shows the first wizard configuration screen.

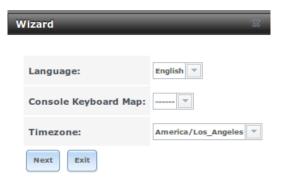

Fig. 15.1: Configuration Wizard

**Note:** You can exit the wizard at any time by clicking the *Exit* button. However, exiting the wizard will not save any selections. The wizard can always be run again by clicking the *Wizard* icon. Alternately, the FreeNAS® GUI can be used to configure the system, as described in the rest of this Guide.

This screen can be used to change the default language, keyboard map, and timezone. After making your selections, click *Next*. The next screen depends on whether or not the storage disks have already been formatted into a ZFS pool.

Figure 15.2 shows the configuration screen that appears if the storage disks have not yet been formatted.

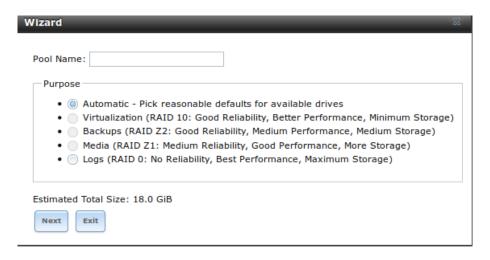

Fig. 15.2: Volume Creation Wizard

**Note:** The wizard will not recognize an **encrypted** ZFS pool. If your ZFS pool is GELI-encrypted, cancel the wizard and use the instructions in *Importing an Encrypted Pool* (page 121) to import the encrypted volume. You can then rerun the wizard afterwards, if you wish to use it for post-configuration, and it will recognize that the volume has been imported and will not prompt to reformat the disks.

Enter a name for the ZFS pool that conforms to these naming conventions (http://docs.oracle.com/cd/E23824\_01/html/821-1448/gbcpt.html). It is recommended to choose a name that will stick out in the logs (e.g. **not** data or freenas).

Decide if the pool should provide disk redundancy, and if so, which type. The *ZFS Primer* (page 311) discusses RAIDZ redundancy in more detail. If you prefer to make a more complex configuration, click the *Exit* button to close the wizard and instead use *Volume Manager* (page 108).

These redundancy types are available:

- **Automatic:** automatically creates a mirrored, RAIDZ1, or RAIDZ2 pool, depending upon the number of disks. If you prefer to control the type of redundancy, select one of the other options.
- RAID 10: creates a striped mirror and requires a minimum of 4 disks.
- RAIDZ2: requires a minimum of 4 disks. Up to 2 disks can fail without data loss.
- **RAIDZ1:** requires a minimum of 3 disks. Up to 1 disk can fail without data loss.
- **Stripe:** requires a minimum of 1 disk. Provides **no** redundancy, meaning if any of the disks in the stripe fails, all data in the stripe is lost.

Once you have made your selection, click *Next* to continue.

If the disks have already been formatted with ZFS and the disks have **not** been encrypted, the next screen will instead prompt to import the volume, as shown in Figure 15.3.

270 Chapter 15. Wizard

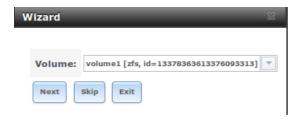

Fig. 15.3: Volume Import Screen

Select the existing volume from the drop-down menu and click *Next* to continue.

The next screen in the wizard is shown in Figure 15.4.

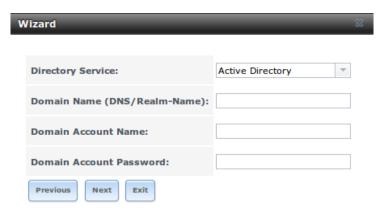

Fig. 15.4: Directory Service Selection

If the FreeNAS<sup>®</sup> system is on a network that does not contain an Active Directory, LDAP, NIS, or NT4 server, click *Next* to skip to the next screen.

However, if the FreeNAS® system is on a network containing an Active Directory, LDAP, NIS, or NT4 server and you wish to import the users and groups from that server, select the type of directory service in the *Directory Service* drop-down menu. The rest of the fields in this screen will vary, depending upon which directory service is selected. Available configuration options for each directory service are summarized in Tables 15.1 through 15.4.

**Note:** Additional configuration options are available for each directory service. The wizard can be used to set the initial values required to connect to that directory service. You can then review the other available options in *Directory Services* (page 149) to determine if additional configuration is required.

| Setting              | Value  | Description                                                     |  |
|----------------------|--------|-----------------------------------------------------------------|--|
| Domain Name          | string | name of Active Directory domain (e.g. example.com) or child do- |  |
|                      |        | main (e.g. sales.example.com)                                   |  |
| Domain Account Name  | string | name of the Active Directory administrator account              |  |
| Domain Account Pass- | string | password for the Active Directory administrator account         |  |
| word                 |        |                                                                 |  |

Table 15.1: Active Directory Options

Table 15.2: LDAP Options

| Setting       | Value  | Description                                                    |
|---------------|--------|----------------------------------------------------------------|
| Hostname      | string | hostname or IP address of LDAP server                          |
| Base DN       | string | top level of the LDAP directory tree to be used when searching |
|               |        | for resources (e.g. <i>dc=test,dc=org</i> )                    |
| Bind DN       | string | name of administrative account on LDAP server (e.g.            |
|               |        | cn=Manager,dc=test,dc=org)                                     |
| Base password | string | password for                                                   |

Table 15.3: NIS Options

| Setting     | Value    | Description                                                       |
|-------------|----------|-------------------------------------------------------------------|
| NIS domain  | string   | name of NIS domain                                                |
| NIS servers | string   | comma delimited list of hostnames or IP addresses                 |
| Secure mode | checkbox | if checked, ypbind(8)                                             |
|             |          | (http://www.freebsd.org/cgi/man.cgi?query=ypbind) will            |
|             |          | refuse to bind to any NIS server that is not running as root on a |
|             |          | TCP port number over 1024                                         |
| Manycast    | checkbox | if checked, ypbind will bind to the server that responds the      |
|             |          | fastest; this is useful when no local NIS server is available on  |
|             |          | the same subnet                                                   |

Table 15.4: NT4 Options

| Setting             | Value  | Description                                                              |
|---------------------|--------|--------------------------------------------------------------------------|
| Domain Controller   | string | hostname of domain controller                                            |
| NetBIOS Name        | string | hostname of FreeNAS <sup>®</sup> system; cannot be greater than 15 char- |
|                     |        | acters or the same as the Workgroup Name                                 |
| Workgroup Name      | string | name of Windows server's workgroup                                       |
| Administrator Name  | string | name of the domain administrator account                                 |
| Administrator Pass- | string | input and confirm the password for the domain administrator              |
| word                |        | account                                                                  |

The next configuration screen, shown in Figure 15.5, is used to create network shares.

272 Chapter 15. Wizard

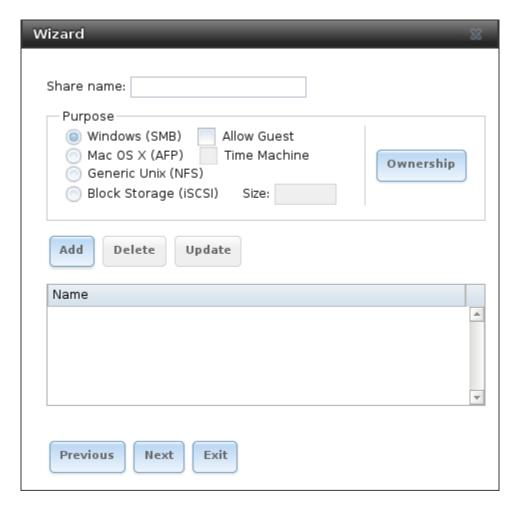

Fig. 15.5: Network Shares

FreeNAS® supports several types of shares for providing storage data to the clients in a network. The initial wizard can be used to quickly make shares using default permissions which should "just work" for common scenarios. For more complex scenarios, refer to the section on *Sharing* (page 164).

To create a share using the wizard, enter a name for the share, then select the *Purpose* of the share:

- **Windows (SMB):** this type of share can be accessed by any operating system using a SMB client. Check the box for *Allow Guest* to allow users to access the share without a password. SMB shares created with the wizard can be fine-tuned afterward with *Windows (SMB) Shares* (page 182).
- Mac OS X (AFP): this type of share can be accessed by Mac OS X users. Check the box for *Time Machine* if Mac users will be using the FreeNAS® system as a backup device. AFP shares created with the wizard can be fine-tuned afterward with *Apple (AFP) Shares* (page 165).
- **Generic Unix (NFS):** this type of share can be accessed by any operating system using a NFS client. NFS shares created using the wizard can be fine-tuned afterward with *Unix (NFS) Shares* (page 173).
- **Block Storage (iSCSI):** this type of share can be accessed by any operating system using iSCSI initiator software. Enter the size of the block storage to create in the format *20G* (for 20 GB). iSCSI shares created with the wizard can be fine-tuned afterward with *iSCSI* (page 220).

After selecting the *Purpose*, click the *Ownership* button to see the screen shown in Figure 15.6.

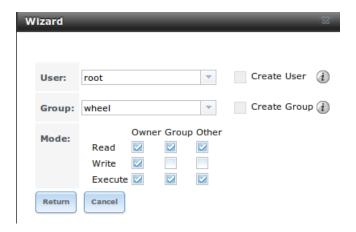

Fig. 15.6: Share Permissions

The default permissions for the share are displayed. To create a user or group, enter the desired name, then check the *Create User* box to create that user and the *Create Group* box to create the group. Check or uncheck the boxes in the *Mode* section to set the initial access permissions for the share. When finished, click the *Return* button to return to the share creation screen. Click the *Add* button to finish creating that share, which will then appear in the *Name* frame.

The *Delete* button can be used to remove the share highlighted in the *Name* frame. To edit a share, highlight it, make the change, then press the *Update* button.

When finished making shares, click the Next button to advance to the screen shown in Figure 15.7.

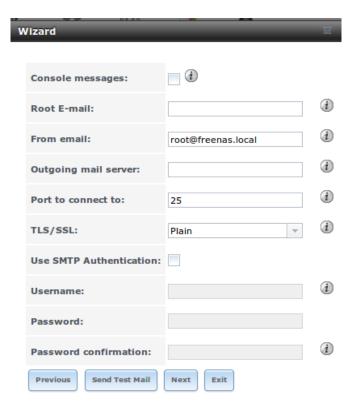

Fig. 15.7: Miscellaneous Settings

274 Chapter 15. Wizard

This screen can be used to configure these settings:

- **Console messages:** check this box if you would like to view system messages at the bottom of the graphical administrative interface. This can be handy when troubleshooting a service that will not start. When using the console message view, if you click the console messages area, it will pop-up as a window, allowing you to scroll through the output and to copy its contents.
- **Root E-mail:** FreeNAS® provides an "Alert" icon in the upper right corner to provide a visual indication of events that warrant administrative attention. The alert system automatically emails the *root* user account whenever an alert is issued. **It is important** to enter the email address of the person to receive these alerts and other administrative emails. The rest of the email settings in this screen should also be reviewed and edited as necessary. Before leaving this screen, click the "Send Test Mail" button to ensure that email notifications are working correctly.
- From email: the from email address to use when sending email notifications.
- Outgoing mail server: hostname or IP address of SMTP server.
- Port to connect to: port number used by the SMTP server.
- TLS/SSL: encryption type used by the SMTP server.
- **Use SMTP Authentication:** check this box if the SMTP server requires authentication.
- **Username:** enter the username if the SMTP server requires authentication.
- **Password:** enter the password if the SMTP server requires authentication.

When finished, click *Next*. A message will indicate that the wizard is ready to perform all of the saved actions. To make changes, click the *Return to Wizard* button to review your edits. If you click the *Exit without saving* button, none of your selections will be saved. To save your edits, click the *Confirm* button. A status bar will indicate when the wizard has completed applying the new settings.

In addition to the settings that you specify, the wizard will automatically enable *S.M.A.R.T. Tests* (page 92), create a boot environment, and add the new boot environment to the boot menu. If you also wish to save a backup of the configuration database to the system being used to access the administrative graphical interface, go to  $System \rightarrow General$ , click the *Save Config* button, and browse to the directory where the configuration will be saved. **Always back up your configuration after making any configuration changes**.

The rest of this Guide describes the FreeNAS<sup>®</sup> graphical interface in more detail. The layout of this Guide follows the order of the menu items in the tree located in the left frame of the graphical interface.

**Note:** It is important to use the GUI (or the Console Setup menu) for all configuration changes. FreeNAS® uses a configuration database to store its settings. While it is possible to use the command line to modify your configuration, changes made at the command line **are not** written to the configuration database. This means that any changes made at the command line will not persist after a reboot and will be overwritten by the values in the configuration database during an upgrade.

**CHAPTER** 

#### SIXTEEN

### **DISPLAY SYSTEM PROCESSES**

Clicking *Display System Processes* opens a screen showing the output of top(1) (http://www.freebsd.org/cgi/man.cgi?query=top). An example is shown in Figure 16.1.

```
Running Processes
 last pid: 4533; load averages: \theta.\theta21 processes: 1 running, 2\theta sleeping
                             load averages: 0.04,
                                                                 0.04,
                                                                            0.00 up 0+01:17:36
  Mem: 103M Active, 118M Inact, 224M Wired, 3220K Cache, 152M Buf, 7375M Free
ARC: 2543K Total, 1052K MFU, 1126K MRU, 16K Anon, 90K Header, 258K Other
Swap: 8192M Total, 8192M Free
    PID USERNAME
                              THR PRI NICE
                                                     SIZE
                                                                 RES STATE
                                                                                          TIME
                                                                                                     WCPU COMMAND
                                     2θ
52
                                                     382M
                                                                138M usem
                                                                                                    0.00% python2.7
                                                            51312K ttyin
13920K uwait
                                                                                                   0.00% python2.7
                                                     147M
   2586 root
   3942 root
                                     20
20
20
52
20
20
20
20
20
20
20
20
                                                     122M
                                                                                                   0.00% collectd
                                                                                          0:00
                                                              3852K select
5540K kgread
                                                  22216K
26028K
                                                                                                   0.00% ntpd
0.00% nginx
   1742 root
3387 www
                                                                                                   0.00% syslogd
0.00% cron
0.00% rpcbind
0.00% devd
                                                  12044K
                                                              1724K sélect
                                                                                          0:00
                                                              1808K nanslp
                                                 14128K
14128K
                                                                                          0:00
                                                              1852K select
4400K select
   2442 root
                                              0 10376K
0 26028K
0 16556K
   1290 root
                                                                                          0:00
                                                              5028K pause
2184K CPU3
1620K ttyin
                                                                                                   0.00% nginx
0.00% top
   2088 root
   4533 root
                                                                                          0:00
                                                  12044K
                                                                                                   0.00% getty
                                                              1912K select
1620K ttyin
                                                  12040K
   2446 root
                                                                                          0:00
                                                                                                    \theta.00\%
                                                                                                             mountd
                                                  12044K
                                                                                                   0.00% getty
   2587 root
    2589 root
                                                  12044K
                                                               1620K
                                                                                          0:00
                                                                                                      θθ% getty
   2593 root
                                                  12044K
                                                                                                   0.00% getty
    2588 root
                                                                                                      θθ% getty
                                                  12044K
                                                               1620K
                                                                                          0:00
                                                                                                    0.00%
```

Fig. 16.1: System Processes Running on FreeNAS®

The display will automatically refresh itself. Click the X in the upper right corner to close the display. Note that the display is read-only, meaning that you will not be able to issue a kill command within it.

**CHAPTER** 

## **SEVENTEEN**

### **SHELL**

Beginning with version 8.2.0, the FreeNAS® GUI provides a web shell, making it convenient to run command line tools from the web browser as the *root* user. The link to Shell is the fourth entry from the bottom of the menu tree. In Figure 17.1, the link has been clicked and Shell is open.

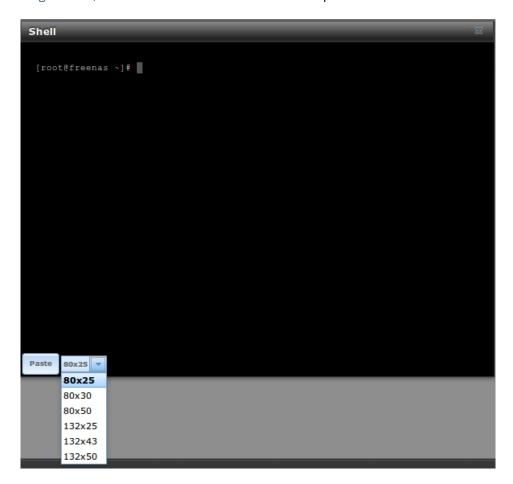

Fig. 17.1: Web Shell

The prompt indicates that the current user is *root*, the hostname is *freenas*, and the current working directory is  $\sim$  (*root*'s home directory).

To change the size of the shell, click the 80x25 drop-down menu and select a different size.

To copy text from shell, highlight the text, right-click, and select *Copy* from the right-click menu. To paste into

the shell, click the *Paste* button, paste the text into the box that opens, and click the *OK* button to complete the paste operation.

Shell provides history (use your up arrow to see previously entered commands and press Enter to repeat the currently displayed command) and tab completion (type a few letters and press tab to complete a command name or filename in the current directory). When you are finished using Shell, type exit to leave the session.

While you are in Shell, you will not have access to any of the other GUI menus. If you need to have access to a prompt while using the GUI menus, use *tmux* (page 306) instead as it supports multiple shell sessions and the detachment and reattachment of sessions.

**Note:** Not all of Shell's features render correctly in Chrome. Firefox is the recommended browser for using Shell.

Most FreeBSD command line utilities are available in Shell. Additional troubleshooting utilities that are provided by FreeNAS® are described in *Command Line Utilities* (page 291).

278 Chapter 17. Shell

**CHAPTER** 

## **EIGHTEEN**

# **LOG OUT**

Click the *Log Out* entry in the FreeNAS® GUI to log out.

After logging out, a message appears with a link to log back in. When logging back in, the *root* password is required.

**CHAPTER** 

### **NINETEEN**

### **REBOOT**

Clicking the *Reboot* entry in the tree shows the warning message in Figure 19.1. The browser screen color changes to red to indicate that this option will negatively impact current users of the FreeNAS® system.

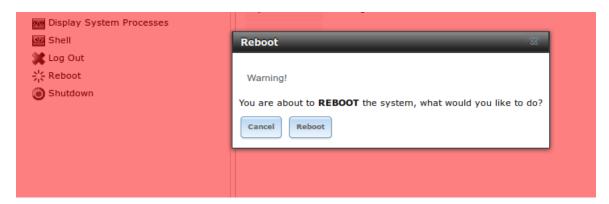

Fig. 19.1: Reboot Warning Message

If a scrub or resilver is in progress when a reboot is requested, an additional warning will ask you to make sure that you wish to proceed. In this case, it is recommended to *Cancel* the reboot request and to periodically run **zpool status** from Shell until it is verified that the scrub or resilver process is complete. Once complete, the reboot request can be re-issued.

Click the *Cancel* button to cancel the reboot request. Otherwise, click the *Reboot* button to reboot the system. Rebooting the system disconnects all clients, including the web administration GUI. The URL in the web browser changes to add */system/reboot/* to the end of the IP address. Wait a few minutes for the system to boot, then use your browser's "back" button to return to the FreeNAS® system's IP address. If all went well, the the GUI login screen will appear. If the login screen does not appear, physical access to the FreeNAS® system's monitor and keyboard is needed to determine what problem is preventing the system from resuming normal operation.

### **TWENTY**

### **SHUTDOWN**

Clicking the *Shutdown* entry in the tree opens the warning message shown in Figure 20.1. The browser window color changes to red to indicate that this command will negatively impact current users of the FreeNAS® system.

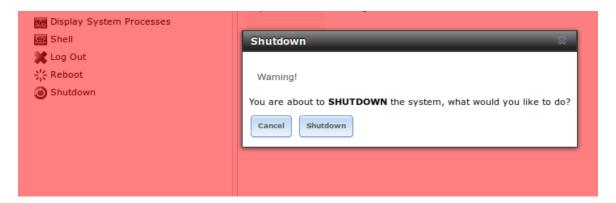

Fig. 20.1: Shutdown Warning Message

If a scrub or resilver is in progress when a shutdown is requested, an additional warning will ask if you wish to proceed. In this case, it is recommended to *Cancel* the shutdown request and to periodically run **zpool status** from *Shell* (page 277) until the scrub or resilver process is complete. Once complete, the shutdown request can be re-issued.

Click the *Cancel* button to cancel the shutdown request. Otherwise, click the *Shutdown* button to halt the system. Shutting down the system disconnects all clients, including the web administration GUI, and powers off the FreeNAS® system. Physical access to the FreeNAS® system will be needed to turn it back on.

# **TWENTYONE**

# **SUPPORT ICON**

The *Support* icon, the third icon from the left in the top menubar, provides a shortcut to  $System \rightarrow Support$ . This screen can be used to create a support ticket. Refer to *Support* (page 81) for detailed usage instructions.

# **TWENTYTWO**

# **GUIDE**

The *Documentation* icon, the second icon from the left in the top menubar, provides a built-in browser to the FreeNAS $^{\text{\tiny B}}$  User Guide (this documentation).

### **TWENTYTHREE**

### **ALERT**

FreeNAS® provides an alert system to provide a visual warning of any conditions that require administrative attention. The *Alert* button in the far right corner flashes red when there is an outstanding alert. In the example alert shown in Figure 23.1, the system is warning that the S.M.A.R.T. service is not running.

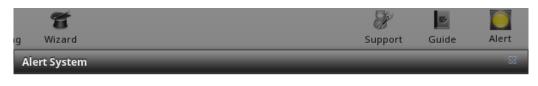

• WARNING: April 18, 2016, 5:49 a.m. - smartd is not running.

Fig. 23.1: Example Alert Message

Informational messages have a green *OK*, warning messages flash yellow, and messages requiring attention are listed as a red *CRITICAL*. CRITICAL messages are also emailed to the root user account. If you are aware of a critical condition but wish to remove the flashing alert until you deal with it, uncheck the box next to that message.

Behind the scenes, an alert daemon checks for various alert conditions, such as volume and disk status, and writes the current conditions to /var/tmp/alert. The daemon retrieves the current alert status every minute and will change the solid green alert icon to flashing red if a new alert is detected.

Current alerts can also be viewed from the Shell option of the Console Setup Menu (Figure 3.1) or from the Web Shell (Figure 17.1) by running alertcli.py.

Some of the conditions that trigger an alert include:

- used space on a volume goes over 80%
- new OpenZFS feature flags are available for the pool; this alert can be unchecked if you choose not to upgrade the pool at this time
- a new update is available
- non-optimal multipath states detected
- ZFS pool status changes from *HEALTHY*
- a S.M.A.R.T. error occurs
- the system dataset does not reside on the boot pool
- the system is unable to bind to the WebGUI IPv4 Address set in  $System \rightarrow General$
- the system can not find an IP address configured on an iSCSI portal

- a periodic snapshot or replication task fails
- a VMware login or a VMware-Snapshot (page 147) task fails
- deleting a VMware snapshot fails
- a Certificate Authority or certificate is invalid or malformed
- an update failed, or the system needs to reboot to complete a successful update
- a re-key operation fails on an encrypted pool
- if LDAP failed to bind to the domain
- the status of an Avago MegaRAID SAS controller has changed; mfiutil(8) (http://www.freebsd.org/cgi/man.cgi?query=mfiutil) is included for managing these devices

An alert is also generated when the Avago HBA firmware version does not match the driver version. To resolve this alert, download the IT (integrated target) firmware, not the IR (integrated RAID) firmware, from the Avago website. Specify the name of the firmware image and BIOS as well as the controller to flash:

sas2flash -o -f firmwareimagename -b biosname -c controllernumber

When finished, reboot the system. The new firmware version will appear in the system messages and the alert will be cleared.

#### **TWENTYFOUR**

### SUPPORT RESOURCES

FreeNAS® has a large installation base and an active user community. This means that many usage questions have already been answered and the details are available on the Internet. If you get stuck using FreeNAS®, spend a few moments searching the Internet for the word *FreeNAS* with some keywords that describe the error message or the function you are trying to implement.

The rest of this section discusses the following resources which are available to FreeNAS<sup>®</sup> users:

- Website and Social Media (page 286)
- Forums (page 286)
- IRC (page 288)
- Mailing Lists (page 289)
- Videos (page 289)
- Professional Support (page 290)

#### 24.1 Website and Social Media

The FreeNAS® website (http://www.freenas.org/) contains links to all of the available documentation, support, and social media resources. Major announcements are also posted to the main page.

Users are welcome to network on the FreeNAS® social media sites:

- LinkedIn (http://www.linkedin.com/groups/FreeNAS8-3903140)
- Google+ (https://plus.google.com/110373675402281849911/posts)
- Facebook (https://www.facebook.com/freenascommunity)
- Twitter (https://twitter.com/freenasteam)

# 24.2 Forums

The FreeNAS® Forums are another information source which contains categorized user-contributed tips and guides. This makes it an ideal resource for learning more about a certain aspect of FreeNAS®. A search bar is included for searching by keyword. Or click a category to browse through the threads that exist for that topic.

These categories are available under **Forum Information**:

- Forum Guidelines (https://forums.freenas.org/index.php?forums/forum-guidelines-read-before-posting.26/): read this first before creating a forum post.
- Announcements (https://forums.freenas.org/index.php?forums/announcements.27/): subscribe to this forum if you wish to receive announcements about new FreeNAS® versions and features.

### These categories are available under Help and Support:

- New to FreeNAS®? (https://forums.freenas.org/index.php?forums/new-to-freenas.5/): post here if you are new to FreeNAS® and are unsure which category best matches your question.
- Feature Requests (https://forums.freenas.org/index.php?forums/feature-requests.6/): for the discussion of upcoming features.
- Bug Reporting (https://forums.freenas.org/index.php?forums/bug-reporting.7/): use this forum if you think you have found a bug in FreeNAS® and want to discuss it before creating a support ticket.
- Hardware (https://forums.freenas.org/index.php?forums/hardware.18/): for the discussion of hardware and tips for getting the most out of your hardware.
- User Authentication (https://forums.freenas.org/index.php?forums/user-authentication.19/): LDAP and Active Directory.
- Sharing (https://forums.freenas.org/index.php?forums/sharing.20/): AFP, CIFS, NFS, and iSCSI.
- Storage (https://forums.freenas.org/index.php?forums/storage.21/): replication, snapshots, volumes, and ZFS.
- Networking (https://forums.freenas.org/index.php?forums/networking.22/): networking hardware, performance, link aggregation, VLANs, DDNS, FTP, SNMP, SSH, and TFTP.
- Installation (https://forums.freenas.org/index.php?forums/installation.32/): installing help or advice before performing the installation.
- Plugins (https://forums.freenas.org/index.php?forums/plugins.34/): provides a discussion area for creating and troubleshooting PBIs.

#### These categories are available under **Development**:

- FreeNAS (https://forums.freenas.org/index.php?forums/freenas.9/): general development discussion.
- nanobsd (https://forums.freenas.org/index.php?forums/nanobsd.10/): the embedded operating system on which FreeNAS® is based.
- Django (https://forums.freenas.org/index.php?forums/django.11/): the web framework used by the FreeNAS® graphical administrative interface.
- Dojo Toolkit (https://forums.freenas.org/index.php?forums/dojo-toolkit.12/): the javascript toolkit used to create widgets and handle client side processing.

#### These categories are available under **How-To Guides**:

- Hacking (https://forums.freenas.org/index.php?forums/hacking.14/): undocumented tricks for getting the most out of your FreeNAS® system.
- Installation (https://forums.freenas.org/index.php?forums/installation.15/): specific installation scenarios (hardware and/or software).
- Configuration (https://forums.freenas.org/index.php?forums/configuration.16/): specific configuration scenarios (e.g. software or client configuration).
- Hardware (https://forums.freenas.org/index.php?forums/hardware.17/): instructions for setting up specific hardware.

24.2. Forums 287

• Useful Scripts (https://forums.freenas.org/index.php?forums/useful-scripts.47/): user-contributed scripts.

For tips on testing and increasing the performance of your system, check out the Performance (https://forums.freenas.org/index.php?forums/performance.37/) forum.

These categories are available under **Community Forum**:

- Off-topic (https://forums.freenas.org/index.php?forums/off-topic.23/): want to discuss something of interest to FreeNAS® users but which is not necessarily related to FreeNAS®? This is the place.
- Resources (https://forums.freenas.org/index.php?forums/resources.24/): blogs, reviews, and other sources of FreeNAS® information not listed at freenas.org (http://www.freenas.org/).
- Introductions (https://forums.freenas.org/index.php?forums/introductions.25/): FreeNAS® Community meet 'n greet introduce yourself and let us know who we are chatting with.

These language-specific categories are available under **International**, allowing FreeNAS<sup>®</sup> users to interact with each other in their native language:

- Dutch Nederlands (http://forums.freenas.org/forumdisplay.php?35-Dutch-Nederlands)
- French Francais (http://forums.freenas.org/forumdisplay.php?29-French-Francais)
- German Deutsch (http://forums.freenas.org/forumdisplay.php?31-German-Deutsch)
- Italian Italiano (http://forums.freenas.org/forumdisplay.php?30-Italian-Italiano)
- Portuguese Português (http://forums.freenas.org/forums/portuguese-português.44/)
- Russian (http://goo.gl/sCMUe5)
- Spanish Espanol (http://forums.freenas.org/forumdisplay.php?33-Spanish-Espanol)
- Swedish Svenske (https://forums.freenas.org/index.php?forums/swedish-svenske.51/)
- Turkish Türkçe (http://forums.freenas.org/forumdisplay.php?36-Turkish-T%FCrk%E7e)

To ask a question on the forum, click the *Sign Up Now!* link to create an account and log in using that account. When asking a question on the forum, it is important to:

- First check to see if the question has already been asked. If a similar question exists, do not create a new thread. Instead use the *Reply* link at the bottom of the post to add your comments to the existing thread.
- Review the available categories to see which one is most closely related to your question. Click on that category and use the *Post New Thread* button to open the editor. After typing your post but before clicking the *Create Thread* button, make sure the *Watch this thread...* box is checked. To be notified by email, also check the *and receive email notifications* box. You will be notified whenever anyone answers your question.

#### 24.3 IRC

To ask a question in real time, you can use the #freenas channel on IRC Freenode (http://freenode.net/). Depending on the time of day and your time zone, FreeNAS® developers or other users may be available to provide assistance. If no one answers right away, remain on the channel, as other users tend to read the channel history to answer questions as time permits.

Typically, an IRC client (http://en.wikipedia.org/wiki/Comparison\_of\_Internet\_Relay\_Chat\_clients) is used to access the #freenas IRC channel. Alternately, use webchat (http://webchat.freenode.net/?channels=freenas) from a web browser.

To get the most out of the IRC channel, keep these points in mind:

- Do not ask "can anyone help me?". Just ask the question. If someone knows the answer, they will try to help.
- Do not ask a question and then leave. Users who know the answer cannot help you if you disappear.
- Do not take it personally if no one answers or demand that someone answers your question. Maybe no one who knows the answer is available, maybe your question is really difficult, or maybe it is a question that has already been answered many times in the other support resources. Try asking again in a few hours or research the other resources to see if you have missed anything.
- Do not post error messages in the channel as the IRC software will probably kick you out. Instead, use a pasting service such as pastebin (http://www.pastebin.com/) and paste the resulting URL into the IRC discussion.

# 24.4 Mailing Lists

Several FreeNAS<sup>®</sup> mailing lists are available which allow users and developers to ask and answer questions related to the topic of the mailing list. To post an email to a list, you will need to subscribe to it first. Each mailing list is archived, allowing you to browse for information by date, thread name, or author.

These mailing lists are available:

- Freenas-announce (http://lists.freenas.org/mailman/listinfo/freenas-announce): this is a low-volume, read-only list where major milestones, such as new releases, are announced.
- Freenas-commit (http://lists.freenas.org/mailman/listinfo/freenas-commit): this is a read-only list. As code changes in the FreeNAS® repository, the commit message is automatically sent to this list.
- Freenas-devel (http://lists.freenas.org/mailman/listinfo/freenas-devel): FreeNAS® developers are subscribed to this list. Technical questions about the current FreeNAS® release can be posted here.
- Freenas-docs (http://lists.freenas.org/mailman/listinfo/freenas-docs): this list is for discussion regarding FreeNAS® documentation <a href="http://doc.freenas.org/>'\_.">http://doc.freenas.org/>'\_.</a>
- Freenas-testing (http://lists.freenas.org/mailman/listinfo/freenas-testing): FreeNAS® developers are subscribed to this list. Technical questions about the upcoming FreeNAS® release and feedback on testing snapshots can be posted here.
- Freenas-translations (http://lists.freenas.org/mailman/listinfo/freenas-translations): this list is for discussion regarding FreeNAS® localization <a href="http://pootle.freenas.org/>">http://pootle.freenas.org/>"and translating FreeNAS® documentation.</a>

**Note:** The mailing lists were migrated from SourceForge to Mailman in December, 2013. Archives of the SourceForge mailing lists are available at Gmane (http://dir.gmane.org/index.php?prefix=gmane.os.freenas).

# 24.5 Videos

A series of instructional videos are available for FreeNAS®:

- Changes in FreeNAS® 9.3 (https://www.youtube.com/watch?v=weKWqmbWdR4)
- FreeNAS 9.3 Updates (https://www.youtube.com/watch?v=IC7af\_ahwSE)

24.4. Mailing Lists 289

- How to Upgrade FreeNAS® 9.3 (https://www.youtube.com/watch?v=L61IJF98eP8)
- How to Install FreeNAS® 9.3 (https://www.youtube.com/watch?v=k-mRgeDS8rk)
- FreeNAS® 9.3 Shares Overview (AFP, NFS, CIFS, + New WebDAV) (https://www.youtube.com/watch?v=GVJQ0Vx\_6i4)
- How to Replace HDD in FreeNAS® 9.3 (https://www.youtube.com/watch?v=c8bvtj-LQ\_A)
- TrueNAS® 9.3 Snapshots Setup (https://www.youtube.com/watch?v=R92wb\_xN9k4)
- Install Murmur (Mumble server) on FreeNAS/FreeBSD (https://www.youtube.com/watch?v=aAeZRNfarJc)
- FreeNAS® 9.3 First Time Setup Wizard (https://www.youtube.com/watch?v=isvHJ51YRBk)
- FreeNAS® 9.3 Permissions Overview (https://www.youtube.com/watch?v=RBszScnsRgY)
- FreeNAS® 9.3 iSCSI Overview (https://www.youtube.com/watch?v=HvyOWIFISdo&)
- FreeNAS® 9.10 Certificate Authority & SSL Certificates (https://www.youtube.com/watch?v=OT1Le5VQIc0)
- How to Update FreeNAS® 9.10 (https://www.youtube.com/watch?v=2nvb90AhgL8)
- FreeNAS® 9.10 LAGG & VLAN Overview (https://www.youtube.com/watch?v=wqSH\_uQSArQ)

# 24.6 Professional Support

In addition to the freely available community resources, professional support may be available through iXsystem's network of third-party consultants. Submit a support inquiry using the form at https://www.ixsystems.com/freenas-commercial-support/.

#### **TWENTYFIVE**

## **COMMAND LINE UTILITIES**

Several command line utilities which are provided with FreeNAS® are demonstrated in this section.

The following utilities can be used for benchmarking and performance testing:

- *Iperf* (page 291): used for measuring maximum TCP and UDP bandwidth performance
- Netperf (page 294): a tool for measuring network performance
- IOzone (page 295): filesystem benchmark utility used to perform a broad filesystem analysis
- arcstat (page 298): used to gather ZFS ARC statistics

The following utilities are specific to RAID controllers:

- tw\_cli (page 303):\_used to monitor and maintain 3ware RAID controllers
- MegaCli (page 305): used to configure and manage Avago MegaRAID SAS family of RAID controllers

This section also describes these utilities:

- freenas-debug (page 305): the backend used to dump FreeNAS® debugging information
- *tmux* (page 306): a terminal multiplexer similar to GNU screen
- Dmidecode (page 307): reports information about system hardware as described in the system's BIOS

# **25.1 Iperf**

Iperf is a utility for measuring maximum TCP and UDP bandwidth performance. It can be used to chart network throughput over time. For example, you can use it to test the speed of different types of shares to determine which type best performs on your network.

FreeNAS® includes the Iperf server. To perform network testing, you will need to install an Iperf client on a desktop system that has network access to the FreeNAS® system. This section will demonstrate how to use the xjperf GUI client (http://code.google.com/p/xjperf/downloads/detail?name=jperf-2.0.2.zip) as it works on Windows, Mac OS X, Linux, and BSD systems.

Since this client is Java-based, the appropriate JRE (http://www.oracle.com/technetwork/java/javase/downloads/index.html) must be installed on the client computer.

Linux and BSD users will need to install the iperf package using their operating system's package management system.

To start xjperf on Windows: unzip the downloaded file, start Command Prompt in Run as administrator mode, **cd** to the unzipped folder, and run **jperf.bat**.

To start xjperf on Mac OS X, Linux, or BSD, unzip the downloaded file, **cd** to the unzipped directory, type **chmod u+x jperf.sh**, and run ./jperf.sh.

Once the client is ready, you need to start the Iperf server on FreeNAS<sup>®</sup>. To see the available server options, open Shell and type:

```
iperf --help | more
Usage: iperf [-s|-c host] [options]
iperf [-h|--help] [-v|--version]
Client/Server:
-f, --format [kmKM] format to report: Kbits, Mbits, KBytes, MBytes
-i, --interval # seconds between periodic bandwidth reports
-1, --len #[KM] length of buffer to read or write (default 8 KB)
-m, --print_mss print TCP maximum segment size (MTU - TCP/IP header)
-o, --output <filename> output the report or error message to this specified file
-p, --port # server port to listen on/connect to
-u, --udp
                     use UDP rather than TCP
-w, --window #[KM] TCP window size (socket buffer size)
-B, --bind <host> bind to <host>, an interface or multicast address
-C, --compatibility for use with older versions does not sent extra msgs
-M, --mss # set TCP maximum segment size (MTU - 40 bytes)
-N, --nodelay set TCP no delay, disabling Nagle's Algorithm
-V, --IPv6Version Set the domain to IPv6
Server specific:
-s, --server run in server mode
-U, --single_udp run in single threaded UDP mode
-D, --daemon run the server as a daemon
Client specific:
-b, --bandwidth #[KM] for UDP, bandwidth to send at in bits/sec
                      (default 1 Mbit/sec, implies -u)
-c, --client <host> run in client mode, connecting to <host>
                             Do a bidirectional test simultaneously
-d, --dualtest
-n, --num \#[KM] number of bytes to transmit (instead of -t)
-r, --tradeoff Do a bidirectional test individually -t, --time # time in seconds to transmit for (default 10 secs)
-F, --fileinput <name> input the data to be transmitted from a file
-I, --stdin input the data to be transmitted from stdin
-L, --listenport \# port to receive bidirectional tests back on
-P, --parallel # number of parallel client threa 
-T, --ttl # time-to-live, for multicast (default 1)
                           number of parallel client threads to run
-Z, --linux-congestion <algo> set TCP congestion control algorithm (Linux only)
Miscellaneous:
-x, --reportexclude [CDMSV] exclude C(connection) D(data) M(multicast) S(settings)
→V(server) reports
                         report as a Comma-Separated Values
-y, --reportstyle C
-h, --help
                             print this message and quit
-v, --version
                                     print version information and quit
[KM] Indicates options that support a K or M suffix for kilo- or mega-
The TCP window size option can be set by the environment variable
TCP_WINDOW_SIZE. Most other options can be set by an environment variable
IPERF_<long option name>, such as IPERF_BANDWIDTH.
```

For example, to perform a TCP test and start the server in daemon mode (so that you get your prompt back), type:

**Note:** If you close *Shell* (page 277), the daemon process will stop. Have your environment set up (e.g. shares configured and started) **before** starting the iperf process.

From your desktop, open the client. Enter the IP of address of the FreeNAS® system, specify the running time for the test under Application layer options  $\rightarrow$  Transmit (the default test time is 10 seconds), and click the *Run Iperf!* button. Figure 25.1 shows an example of the client running on a Windows system while an SFTP transfer is occurring on the network.

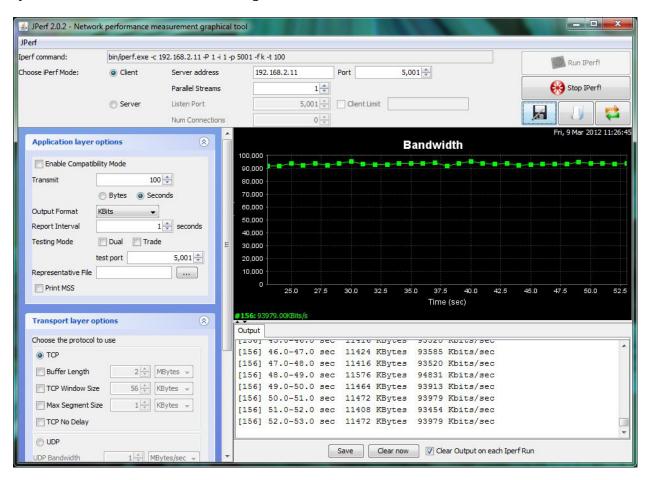

Fig. 25.1: Viewing Bandwidth Statistics Using xjperf

Depending upon the traffic being tested (e.g. the type of share running on your network), you may need to test UDP instead of TCP. To start the iperf server in UDP mode, use **iperf** -sDu as the u specifies UDP; the startup message should indicate that the server is listening for UDP datagrams. If you are not sure if the traffic that you wish to test is UDP or TCP, run this command to determine which services are running on the FreeNAS® system:

25.1. lperf 293

| sockstat | -4   mo | re   |    |       |                  |                    |
|----------|---------|------|----|-------|------------------|--------------------|
| USER     | COMMAND | PID  | FD | PROTO | LOCAL ADDRESS    | FOREIGN ADDRESS    |
| root     | iperf   | 4870 | 6  | udp4  | <b>*:</b> 5001   | *:*                |
| root     | iperf   | 4842 | 6  | tcp4  | *:5001           | *:*                |
| WWW      | nginx   | 4827 | 3  | tcp4  | 127.0.0.1:15956  | 127.0.0.1:9042     |
| WWW      | nginx   | 4827 | 5  | tcp4  | 192.168.2.11:80  | 192.168.2.26:56964 |
| WWW      | nginx   | 4827 | 7  | tcp4  | *:80             | *:*                |
| root     | sshd    | 3852 | 5  | tcp4  | *:22             | *:*                |
| root     | python  | 2503 | 5  | udp4  | *:*              | *:*                |
| root     | mountd  | 2363 | 7  | udp4  | *:812            | *:*                |
| root     | mountd  | 2363 | 8  | tcp4  | *:812            | *:*                |
| root     | rpcbind | 2359 | 9  | udp4  | *:111            | *:*                |
| root     | rpcbind | 2359 | 10 | udp4  | *:886            | *:*                |
| root     | rpcbind | 2359 | 11 | tcp4  | *:111            | *:*                |
| root     | nginx   | 2044 | 7  | tcp4  | *:80             | *:*                |
| root     | python  | 2029 | 3  | udp4  | *:*              | *:*                |
| root     | python  | 2029 | 4  | tcp4  | 127.0.0.1:9042   | *:*                |
| root     | python  | 2029 | 7  | tcp4  | 127.0.0.1:9042   | 127.0.0.1:15956    |
| root     | ntpd    | 1548 | 20 | udp4  | *:123            | *:*                |
| root     | ntpd    | 1548 | 22 | udp4  | 192.168.2.11:123 | 3*:*               |
| root     | ntpd    | 1548 | 25 | udp4  | 127.0.0.1:123    | *:*                |
| root     | syslogd | 1089 | 6  | udp4  | 127.0.0.1:514    | *:*                |
|          |         |      |    |       |                  |                    |

When you are finished testing, either type **killall iperf** or close Shell to terminate the iperf server process.

# 25.2 Netperf

Netperf is a benchmarking utility that can be used to measure the performance of unidirectional throughput and end-to-end latency.

Before you can use the **netperf** command, you must start its server process using this command:

```
netserver
Starting netserver with host 'IN(6)ADDR_ANY' port '12865' and family AF_UNSPEC
```

The following command will display the available options for performing tests with the **netperf** command. The Netperf Manual (http://www.netperf.org/svn/netperf2/tags/netperf-2.6.0/doc/netperf.html) describes each option in more detail and explains how to perform many types of tests. It is the best reference for understanding how each test works and how to interpret your results. When you are finished with your tests, type **killall netserver** to stop the server process.

```
netperf -h |more
Usage: netperf [global options] -- [test options]
Global options:
    -a send, recv
                       Set the local send, recv buffer alignment
Set the remote send, recv buffer alignment
    -A send, recv
-B brandstr
                        Specify a string to be emitted with brief output
    -c [cpu_rate] Report local CPU usage
-C [cpu_rate] Report remote CPU usage
-d Transact ''
                         Increase debugging output
    -D [secs,units] * Display interim results at least every secs seconds
                          using units as the initial guess for units per second
    -f G|M|K|g|m|k
                          Set the output units
    -F fill_file
                          Pre-fill buffers with data from fill_file
                          Display this text
```

```
-H name|ip,fam *
                  Specify the target machine and/or local ip and family
                  Specify the max and min number of iterations (15,1)
-i max, min
-I lvl[,intvl]
                  Specify confidence level (95 or 99) (99)
                  and confidence interval in percentage (10)
                  Keep additional timing statistics
-j
                  Specify test duration (>0 secs) (<0 bytes|trans)
-l testlen
-L name|ip,fam *
                  Specify the local ip|name and address family
                  Set the local send, recv buffer offsets
-o send, recv
-O send, recv
                Set the remote send, recv buffer offset
-n numcpu
                Set the number of processors for CPU util
                  Establish no control connection, do 'send' side only
-N
-p port,lport* Specify netserver port number and/or local port
-P 0|1
                  Don't/Do display test headers
                  Allow confidence to be hit on result only
-r
                  Wait seconds between test setup and test start
-s seconds
-S
                  Set SO_KEEPALIVE on the data connection
                  Specify test to perform
-t testname
                  Request netperf/netserver be bound to local/remote cpu
-T lcpu,rcpu
                  Specify the verbosity level
-v verbosity
-W send, recv
                  Set the number of send, recv buffers
-v level
                  Set the verbosity level (default 1, min 0)
                  Display the netperf version and exit
```

For those options taking two parms, at least one must be specified; specifying one value without a comma will set both parms to that value, specifying a value with a leading comma will set just the second parm, a value with a trailing comma will set just the first. To set each parm to unique values, specify both and separate them with a comma.

For these options taking two parms, specifying one value with no comma will only set the first parms and will leave the second at the default value. To set the second value it must be preceded with a comma or be a comma-separated pair. This is to retain previous netperf behaviour.

#### **25.3 lOzone**

IOzone is a disk and filesystem benchmarking tool. It can be used to test file I/O performance for the following operations: read, write, re-read, re-write, read backwards, read strided, fread, fwrite, random read, pread, mmap, aio\_read, and aio\_write.

FreeNAS® ships with IOzone, meaning that it can be run from Shell. When using IOzone on FreeNAS®, **cd** to a directory in a volume that you have permission to write to, otherwise you will get an error about being unable to write the temporary file.

Before using IOzone, read through the IOzone documentation PDF (http://www.iozone.org/docs/IOzone\_msword\_98.pdf) as it describes the tests, the many command line switches, and how to interpret your results.

If you have never used this tool before, these resources provide good starting points on which tests to run, when to run them, and how to interpret the results:

- How To Measure Linux Filesystem I/O Performance With iozone (http://www.cyberciti.biz/tips/linux-filesystem-benchmarking-with-iozone.html)
- Analyzing NFS Client Performance with IOzone (http://www.iozone.org/docs/NFSClientPerf\_revised.pdf)
- 10 iozone Examples for Disk I/O Performance Measurement on Linux (http://www.thegeekstuff.com/2011/05/iozone-examples/)

25.3. IOzone 295

You can receive a summary of the available switches by typing the following command. As you can see from the number of options, IOzone is comprehensive and it may take some time to learn how to use the tests effectively.

Starting with version 9.2.1, FreeNAS® enables compression on newly created ZFS pools by default. Since IOzone creates test data that is compressible, this can skew test results. To configure IOzone to generate incompressible test data, include the options -+w 1 -+y 1 -+C 1.

Alternatively, consider temporarily disabling compression on the ZFS pool or dataset when running IOzone benchmarks.

**Note:** If you prefer to visualize the collected data, scripts are available to render IOzone's output in Gnuplot (http://www.gnuplot.info/).

```
iozone -h | more
iozone: help mode
Usage: iozone[-s filesize_Kb] [-r record_size_Kb] [-f [path]filename] [-h]
            [-1 min_number_procs] [-u max_number_procs] [-v] [-R] [-x] [-o]
            [-d microseconds] [-F path1 path2...] [-V pattern] [-j stride]
            [-T] [-C] [-B] [-D] [-G] [-I] [-H depth] [-k depth] [-U mount_point]
            [-S cache_size] [-O] [-L cacheline_size] [-K] [-g maxfilesize_Kb]
            [-n minfilesize_Kb] [-N] [-Q] [-P start_cpu] [-e] [-c] [-b Excel.xls]
            [-J milliseconds] [-X write_telemetry_filename] [-W] [-W]
            [-Y read_telemetry_filename] [-y minrecsize_Kb] [-q maxrecsize_Kb]
            [-+u] [-+m cluster_filename] [-+d] [-+x multiplier] [-+p # ]
            [-+r] [-+t] [-+X] [-+Z] [-+w percent dedupable] [-+y percent_interior_
-dedup]
            [-+C percent_dedup_within]
        -a Auto mode
        -A Auto2 mode
        -b Filename Create Excel worksheet file
        -B Use mmap() files
        -c Include close in the timing calculations
        -C Show bytes transferred by each child in throughput testing
        -d # Microsecond delay out of barrier
        -D Use msync(MS_ASYNC) on mmap files
        -e Include flush (fsync, fflush) in the timing calculations
        -E Run extension tests
        -f filename to use
        -F filenames for each process/thread in throughput test
        -g # Set maximum file size (in Kbytes) for auto mode (or #m or #g)
        -G Use msync(MS_SYNC) on mmap files
        -h help
        -H # Use POSIX async I/O with # async operations
        -i # Test to run (0=write/rewrite, 1=read/re-read, 2=random-read/write
              3=Read-backwards, 4=Re-write-record, 5=stride-read, 6=fwrite/re-fwrite
              7=fread/Re-fread, 8=random_mix, 9=pwrite/Re-pwrite, 10=pread/Re-pread
              11=pwritev/Re-pwritev, 12=preadv/Re-preadv)
        -I Use VxFS VX_DIRECT, O_DIRECT, or O_DIRECTIO for all file operations
        -j # Set stride of file accesses to (# * record size)
        -J # milliseconds of compute cycle before each I/O operation
        -k # Use POSIX async I/O (no bcopy) with # async operations
        -K Create jitter in the access pattern for readers
        -1 # Lower limit on number of processes to run
        -L # Set processor cache line size to value (in bytes)
        -m Use multiple buffers
```

```
-M Report uname -a output
        -n # Set minimum file size (in Kbytes) for auto mode (or #m or #q)
        -N Report results in microseconds per operation
        -o Writes are synch (O_SYNC)
        -O Give results in ops/sec.
        -p Purge on
        -P # Bind processes/threads to processors, starting with this cpu
        -q # Set maximum record size (in Kbytes) for auto mode (or #m or #q)
        -Q Create offset/latency files
        -r # record size in Kb
           or -r #k .. size in Kb
           or -r #m .. size in Mb
           or -r #g .. size in Gb
        -R Generate Excel report
        -s # file size in Kb
           or -s #k .. size in Kb
           or -s #m .. size in Mb
          or -s #g .. size in Gb
        -S # Set processor cache size to value (in Kbytes)
        -t # Number of threads or processes to use in throughput test
        -T Use POSIX pthreads for throughput tests
        -u # Upper limit on number of processes to run
        -U Mount point to remount between tests
        -v version information
        -V # Verify data pattern write/read
        -w Do not unlink temporary file
        -W Lock file when reading or writing
        -x Turn off stone-walling
        -X filename Write telemetry file. Contains lines with (offset reclen,
→compute_time) in ascii
        -y # Set minimum record size (in Kbytes) for auto mode (or #m or #g)
        -Y filename Read telemetry file. Contains lines with (offset reclen compute_
→time) in ascii
        -z Used in conjunction with -a to test all possible record sizes
        -Z Enable mixing of mmap I/O and file I/O
        -+E Use existing non-Iozone file for read-only testing
        -+K Sony special. Manual control of test 8.
        -+m Cluster_filename Enable Cluster testing
        -+d File I/O diagnostic mode. (To troubleshoot a broken file I/O subsystem)
        -+u Enable CPU utilization output (Experimental)
        -+x # Multiplier to use for incrementing file and record sizes
        -+p # Percentage of mix to be reads
        -+r Enable O_RSYNC|O_SYNC for all testing.
        -+t Enable network performance test. Requires -+m
        -+n No retests selected.
        -+k Use constant aggregate data set size.
        -+q Delay in seconds between tests.
        -+1 Enable record locking mode.
        -+L Enable record locking mode, with shared file.
        -+B Sequential mixed workload.
        -+A # Enable madvise. 0 = normal, 1=random, 2=sequential 3=dontneed,
\hookrightarrow 4=willneed
        -+N Do not truncate existing files on sequential writes.
        -+S # Dedup-able data is limited to sharing within each numerically
→identified file set
        -+V Enable shared file. No locking.
        -+X Enable short circuit mode for filesystem testing ONLY
            ALL Results are NOT valid in this mode.
```

25.3. IOzone 297

```
-+Z Enable old data set compatibility mode. WARNING.. Published hacks may invalidate these results and generate bogus, high values for_ → results.

-+w ## Percent of dedup-able data in buffers.
-+y ## Percent of dedup-able within & across files in buffers.
-+C ## Percent of dedup-able within & not across files in buffers.
-+H Hostname Hostname of the PIT server.
-+P Service Service of the PIT server.
-+z Enable latency histogram logging.
```

### 25.4 arcstat

Arcstat is a script that prints out ZFS ARC (https://en.wikipedia.org/wiki/Adaptive\_replacement\_cache) statistics. Originally it was a perl script created by Sun. That perl script was ported to FreeBSD and was then ported as a Python script for use on FreeNAS®.

Watching ARC hits/misses and percentages will provide an indication of how well your ZFS pool is fetching from the ARC rather than using disk I/O. Ideally, you want as many things fetching from cache as possible. Keep your load in mind as you review the stats. For random reads, expect a miss and having to go to disk to fetch the data. For cached reads, expect it to pull out of the cache and have a hit.

Like all cache systems, the ARC takes time to fill with data. This means that it will have a lot of misses until the pool has been in use for a while. If there continues to be lots of misses and high disk I/O on cached reads, there is cause to investigate further and tune the system.

The FreeBSD ZFS Tuning Guide (https://wiki.FreeBSD.org/ZFSTuningGuide) provides some suggestions for commonly tuned <code>sysctl</code> values. It should be noted that performance tuning is more of an art than a science and that any changes you make will probably require several iterations of tune and test. Be aware that what needs to be tuned will vary depending upon the type of workload and that what works for one person's network may not benefit yours.

In particular, the value of pre-fetching depends upon the amount of memory and the type of workload, as seen in these two examples:

- Understanding ZFS: Prefetch (http://www.cuddletech.com/blog/pivot/entry.php?id=1040)
- ZFS prefetch algorithm can cause performance drawbacks (http://southbrain.com/south/2008/04/the-nightmare-comes-slowly-zfs.html)

FreeNAS® provides two command line scripts which can be manually run from Shell (page 277):

- arc\_summary.py: provides a summary of the statistics
- arcstat.py: used to watch the statistics in real time

The advantage of these scripts is that they can be used to provide real time (right now) information, whereas the current GUI reporting mechanism is designed to only provide graphs charted over time.

This forum post (https://forums.freenas.org/index.php?threads/benchmarking-zfs.7928/) demonstrates some examples of using these scripts with hints on how to interpret the results.

To view the help for arcstat.py:

```
arcstat.py -h
Usage: arcstat [-hvx] [-f fields] [-o file] [-s string] [interval [count]]
-h: Print this help message
-v: List all possible field headers and definitions
-x: Print extended stats
```

```
-f: Specify specific fields to print (see -v)
-o: Redirect output to the specified file
-s: Override default field separator with custom character or string

Examples:
arcstat -o /tmp/a.log 2 10
arcstat -s "," -o /tmp/a.log 2 10
arcstat -v
arcstat -f time,hit%,dh%,ph%,mh% 1
```

To view ARC statistics in real time, specify an interval and a count. This command will display every 1 second for a count of five.

| arcstat.p | y 1 5 |      |       |      |     |      |     |      |     |       |      |
|-----------|-------|------|-------|------|-----|------|-----|------|-----|-------|------|
| time      | read  | miss | miss% | dmis | dm% | pmis | pm% | mmis | mm% | arcsz | С    |
| 06:19:03  | 7     | 0    | 0     | 0    | 0   | 0    | 0   | 0    | 0   | 153M  | 6.6G |
| 06:19:04  | 257   | 0    | 0     | 0    | 0   | 0    | 0   | 0    | 0   | 153M  | 6.6G |
| 06:19:05  | 193   | 0    | 0     | 0    | 0   | 0    | 0   | 0    | 0   | 153M  | 6.6G |
| 06:19:06  | 193   | 0    | 0     | 0    | 0   | 0    | 0   | 0    | 0   | 153M  | 6.6G |
| 06:19:07  | 255   | 0    | 0     | 0    | 0   | 0    | 0   | 0    | 0   | 153M  | 6.6G |

Table 25.1 briefly describes the columns in the output.

Table 25.1: arcstat Column Descriptions

| Column | Description                 |
|--------|-----------------------------|
| read   | total ARC accesses/second   |
| miss   | ARC misses/second           |
| miss%  | ARC miss percentage         |
| dmis   | demand data misses/second   |
| dm%    | demand data miss percentage |
| pmis   | prefetch misses per second  |
| pm%    | prefetch miss percentage    |
| mmis   | metadata misses/second      |
| mm%    | metadata miss percentage    |
| arcsz  | arc size                    |
| С      | arc target size             |

## To receive a summary of statistics, use:

```
arcsummary.py
System Memory:
      2.36% 93.40 MiB Active, 8.95% 353.43 MiB Inact 8.38% 330.89 MiB Wired, 0.15% 5.90 MiB Cache
      80.16% 3.09 GiB Free,
                                     0.00% 0
                                                     Bytes Gap
      Real Installed:
                                              4.00 GiB
      Real Available:
                                    99.31% 3.97 GiB
      Real Managed:
                                     97.10% 3.86
      Logical Total:
                                              4.00
                                                      GiB
      Logical Used:
                                     13.93% 570.77 MiB
                                      86.07% 3.44
      Logical Free:
                                                      GiB
                                              87.62
Kernel Memory:
                                                      MiB
      Data:
                                      69.91% 61.25
                                                     MiB
      Text:
                                      30.09% 26.37 MiB
Kernel Memory Map:
                                              3.86
                                                      GiB
```

25.4. arcstat 299

```
201.70 MiB
         Size:
                                                    5.11%
                                                    94.89% 3.66 GiB
         Free:
ARC Summary: (HEALTHY)
         Storage pool Version:
                                                               5000
         Filesystem Version:
                                                               5
                                                               0
         Memory Throttle Count:
ARC Misc:
         Deleted:
         Mutex Misses:
         Evict Skips:
ARC Size:
                                                   5.83% 170.45 MiB
         Ze: 5.83% 170.45 Min Target Size: (Adaptive) 100.00% 2.86 GiB Min Size (Hard Limit): 12.50% 365.69 Min Max Size (High Water): 8:1 2.86 GiB
ARC Size Breakdown:
         Recently Used Cache Size: 50.00% 1.43 GiB Frequently Used Cache Size: 50.00% 1.43 GiB
ARC Hash Breakdown:
                                                               5.90k
        Elements Max:
         Elements Current: 100.00% 5.90k
         Collisions:
                                                               72
         Chain Max:
         Chains:
ARC Total accesses:
                                                                          954.06k
        tal accesses:

Cache Hit Ratio: 99.18% 946.25k
Cache Miss Ratio: 0.82% 7.81k
Actual Hit Ratio: 98.84% 943.00k
Data Demand Efficiency: 99.20% 458.77k
CACHE HITS BY CACHE LIST:
Anonymously Used: 0.34% 3.25k
Most Recently Used: 3.73% 35.33k
Most Frequently Used: 95.92% 907.67k
Most Recently Used Ghost: 0.00% 0
          Demand Data: 48.10% 455.10k
Prefetch Data: 0.00% 0
Demand Metadata: 51.56% 487.90k
Prefetch Metadata: 0.34% 3.25°

ACHE MISSES BY DATA TYPE-
Demand D
           Most Frequently Used Ghost: 0.00%
         CACHE HITS BY DATA TYPE:
         CACHE MISSES BY DATA TYPE:
                                                 46.93% 3.66k
           Demand Data:
           Prefetch Data:
                                                   0.00% 0
           Demand Metadata:
                                                   49.76% 3.88k
           Prefetch Metadata:
                                                  3.30%
                                                               258
ZFS Tunable (sysctl):
                                                               590
        kern.maxusers
         vm.kmem_size
                                                               4141375488
         vm.kmem_size_scale
         vm.kmem_size_min
                                                              1319413950874
         vm.kmem_size_max
         vfs.zfs.vol.unmap_enabled
         vfs.zfs.vol.mode
         vfs.zfs.sync_pass_rewrite
         vfs.zfs.sync_pass_dont_compress
         vfs.zfs.sync_pass_deferred_free
                                                               2
         vfs.zfs.zio.exclude_metadata
                                                               0
         vfs.zfs.zio.use_uma
                                                               1
                                                               0
         vfs.zfs.cache_flush_disable
```

```
vfs.zfs.zil_replay_disable
                                        0
                                        5
vfs.zfs.version.zpl
vfs.zfs.version.spa
                                        5000
vfs.zfs.version.acl
                                        1
                                        5
vfs.zfs.version.ioctl
                                        Λ
vfs.zfs.debuq
vfs.zfs.super_owner
                                        0
vfs.zfs.min_auto_ashift
vfs.zfs.max_auto_ashift
                                        13
vfs.zfs.vdev.write_gap_limit
                                       4096
vfs.zfs.vdev.read_gap_limit
                                       32768
vfs.zfs.vdev.aggregation_limit
                                       131072
vfs.zfs.vdev.trim_max_active
                                        64
vfs.zfs.vdev.trim_min_active
                                        1
vfs.zfs.vdev.scrub_max_active
vfs.zfs.vdev.scrub_min_active
                                        10
vfs.zfs.vdev.async_write_max_active
vfs.zfs.vdev.async_write_min_active
                                        1
                                        3
vfs.zfs.vdev.async_read_max_active
vfs.zfs.vdev.async_read_min_active
                                        1
vfs.zfs.vdev.sync_write_max_active
vfs.zfs.vdev.sync_write_min_active
vfs.zfs.vdev.sync_read_max_active
                                        10
                                        10
vfs.zfs.vdev.sync_read_min_active
                                        1000
vfs.zfs.vdev.max_active
vfs.zfs.vdev.async_write_active_max_dirty_percent60
vfs.zfs.vdev.async_write_active_min_dirty_percent30
vfs.zfs.vdev.mirror.non_rotating_seek_inc1
vfs.zfs.vdev.mirror.non_rotating_inc
vfs.zfs.vdev.mirror.rotating_seek_offset1048576
vfs.zfs.vdev.mirror.rotating_seek_inc 5
                                        Λ
vfs.zfs.vdev.mirror.rotating_inc
vfs.zfs.vdev.trim_on_init
                                        1
vfs.zfs.vdev.larger_ashift_minimal
vfs.zfs.vdev.bio_delete_disable
vfs.zfs.vdev.bio_flush_disable
vfs.zfs.vdev.cache.bshift
                                        16
vfs.zfs.vdev.cache.size
                                        \cap
vfs.zfs.vdev.cache.max
                                        16384
vfs.zfs.vdev.metaslabs_per_vdev
                                        200
vfs.zfs.vdev.trim_max_pending
                                        10000
vfs.zfs.txq.timeout
vfs.zfs.trim.enabled
                                        1
                                        1
vfs.zfs.trim.max_interval
                                        30
vfs.zfs.trim.timeout
vfs.zfs.trim.txg_delay
                                        32
vfs.zfs.space_map_blksz
                                        4096
vfs.zfs.spa_slop_shift
                                        5
vfs.zfs.spa_asize_inflation
                                        24
vfs.zfs.deadman_enabled
                                        5000
vfs.zfs.deadman_checktime_ms
vfs.zfs.deadman_synctime_ms
                                        1000000
vfs.zfs.recover
vfs.zfs.spa_load_verify_data
vfs.zfs.spa_load_verify_metadata
                                        1
vfs.zfs.spa_load_verify_maxinflight
                                        10000
vfs.zfs.check_hostid
                                        1
vfs.zfs.mg_fragmentation_threshold
                                        8.5
```

25.4. arcstat 301

```
vfs.zfs.mq_noalloc_threshold
                                      200
vfs.zfs.condense_pct
vfs.zfs.metaslab.bias_enabled
                                      1
vfs.zfs.metaslab.lba_weighting_enabled 1
vfs.zfs.metaslab.fragmentation_factor_enabled1
vfs.zfs.metaslab.preload_enabled 1
vfs.zfs.metaslab.preload_limit
vfs.zfs.metaslab.unload_delay
vfs.zfs.metaslab.load_pct
vfs.zfs.metaslab.min_alloc_size
                                    33554432
vfs.zfs.metaslab.df_free_pct
vfs.zfs.metaslab.df_alloc_threshold 131072
vfs.zfs.metaslab.debug_unload
vfs.zfs.metaslab.debug_load
vfs.zfs.metaslab.fragmentation_threshold70
vfs.zfs.metaslab.gang_bang
                                      16777217
vfs.zfs.free_bpobj_enabled
                                      1
                                      18446744073709551615
vfs.zfs.free_max_blocks
vfs.zfs.no_scrub_prefetch
vfs.zfs.no_scrub_io
vfs.zfs.resilver_min_time_ms
                                     3000
vfs.zfs.free_min_time_ms
                                      1000
vfs.zfs.scan_min_time_ms
                                     1000
                                      50
vfs.zfs.scan_idle
vfs.zfs.scrub_delay
                                      4
vfs.zfs.resilver_delay
vfs.zfs.top_maxinflight
                                      32
                                      500000
vfs.zfs.delay_scale
vfs.zfs.delay_min_dirty_percent
vfs.zfs.dirty_data_sync
                                      67108864
vfs.zfs.dirty_data_max_percent
                                     10
vfs.zfs.dirty_data_max_max
                                      4294967296
vfs.zfs.dirty_data_max
                                      426512793
vfs.zfs.max_recordsize
                                     1048576
vfs.zfs.zfetch.array_rd_sz
                                      1048576
vfs.zfs.zfetch.max_distance
                                     8388608
vfs.zfs.zfetch.min_sec_reap
                                      2
vfs.zfs.zfetch.max_streams
vfs.zfs.prefetch_disable
                                      1
vfs.zfs.mdcomp_disable
vfs.zfs.nopwrite_enabled
vfs.zfs.dedup.prefetch
vfs.zfs.12c_only_size
vfs.zfs.mfu_ghost_data_lsize
vfs.zfs.mfu_ghost_metadata_lsize
vfs.zfs.mfu_ghost_size
vfs.zfs.mfu_data_lsize
                                      26300416
vfs.zfs.mfu_metadata_lsize
                                      1780736
vfs.zfs.mfu_size
                                      29428736
vfs.zfs.mru_ghost_data_lsize
vfs.zfs.mru_ghost_metadata_lsize
                                      0
vfs.zfs.mru_ghost_size
vfs.zfs.mru_data_lsize
                                      122090496
                                      2235904
vfs.zfs.mru_metadata_lsize
                                      139389440
vfs.zfs.mru_size
vfs.zfs.anon_data_lsize
                                      Ω
vfs.zfs.anon_metadata_lsize
                                      163840
vfs.zfs.anon_size
```

```
vfs.zfs.12arc_norw
                                       1
vfs.zfs.12arc_feed_again
                                       1
vfs.zfs.12arc noprefetch
                                       1
vfs.zfs.12arc_feed_min_ms
                                       200
vfs.zfs.l2arc_feed_secs
                                       1
vfs.zfs.12arc_headroom
                                       2
vfs.zfs.l2arc_write_boost
                                      8388608
vfs.zfs.l2arc_write_max
                                      8388608
vfs.zfs.arc_meta_limit
                                       766908416
vfs.zfs.arc_free_target
                                       7062
vfs.zfs.arc_shrink_shift
                                       7
vfs.zfs.arc_average_blocksize
                                       8192
vfs.zfs.arc_min
                                       383454208
vfs.zfs.arc_max
                                       3067633664
```

When reading the tunable values, 0 means no, 1 typically means yes, and any other number represents a value. To receive a brief description of a "sysctl" value, use **sysctl** -d. For example:

```
sysctl -d vfs.zfs.zio.use_uma vfs.zfs.zio.use_uma: Use uma(9) for ZIO allocations
```

The ZFS tunables require a fair understanding of how ZFS works, meaning that you will be reading man pages and searching for the meaning of acronyms you are unfamiliar with. **Do not change a tunable's value without researching it first.** If the tunable takes a numeric value (rather than 0 for no or 1 for yes), do not make one up. Instead, research examples of beneficial values that match your workload.

If you decide to change any of the ZFS tunables, continue to monitor the system to determine the effect of the change. It is recommended that you test your changes first at the command line using **sysct1**. For example, to disable pre-fetch (i.e. change disable to 1 or yes):

```
sysctl vfs.zfs.prefetch_disable=1
vfs.zfs.prefetch_disable: 0 -> 1
```

The output will indicate the old value followed by the new value. If the change is not beneficial, change it back to the original value. If the change turns out to be beneficial, you can make it permanent by creating a *sysctl* using the instructions in *Tunables* (page 69).

# 25.5 tw\_cli

FreeNAS® includes the  $tw_cli$  command line utility for providing controller, logical unit, and drive management for AMCC/3ware ATA RAID Controllers. The supported models are listed in the man pages for the twe(4) (http://www.freebsd.org/cgi/man.cgi?query=twe) and twa(4) (http://www.freebsd.org/cgi/man.cgi?query=twa) drivers.

Before using this command, read its man page (http://www.cyberciti.biz/files/tw\_cli.8.html) as it describes the terminology and provides some usage examples.

If you type tw\_cli in Shell, the prompt will change, indicating that you have entered interactive mode where you can run all sorts of maintenance commands on the controller and its arrays.

Alternately, you can specify one command to run. For example, to view the disks in the array:

| _  | /c0 show<br>UnitType | Status | %RCmpl | %V/I/M | Stripe | Size(GB) | Cache | AVrfy |
|----|----------------------|--------|--------|--------|--------|----------|-------|-------|
| u0 | RAID-6               | OK     |        |        | 256K   | 5587.88  | RiW   | ON    |

25.5. tw cli 303

| u1    | SPARE   |      | OK      | -       | -      | -     |      | 931.505 |          | -       | OFF   |
|-------|---------|------|---------|---------|--------|-------|------|---------|----------|---------|-------|
| u2    | RAID-10 |      | OK      | _       | _      | 256K  |      | 1862.62 |          | RiW     | ON    |
| VPort | Status  | Unit | Size    |         | Туре   | Phy I | Encl | -Slot   | Model    |         |       |
| p8    | OK      | u0   | 931.51  | GB SAS  | _      | /c0/e | =0/s | :lt0    | SEAGATE  | ST31000 | 640SS |
| p9    | OK      | u0   | 931.51  | GB SAS  | -      | /c0/e | e0/s | slt1    | SEAGATE  | ST31000 | 640SS |
| p10   | OK      | u0   | 931.51  | GB SAS  | -      | /c0/e | e0/s | slt2    | SEAGATE  | ST31000 | 640SS |
| p11   | OK      | u0   | 931.51  | GB SAS  | -      | /c0/e | e0/s | slt3    | SEAGATE  | ST31000 | 640SS |
| p12   | OK      | u0   | 931.51  | GB SAS  | -      | /c0/e | e0/s | slt4    | SEAGATE  | ST31000 | 640SS |
| p13   | OK      | u0   | 931.51  | GB SAS  | _      | /c0/e | e0/s | slt5    | SEAGATE  | ST31000 | 640SS |
| p14   | OK      | u0   | 931.51  | GB SAS  | _      | /c0/e | e0/s | slt6    | SEAGATE  | ST31000 | 640SS |
| p15   | OK      | u0   | 931.51  | GB SAS  | _      | /c0/e | e0/s | slt7    | SEAGATE  | ST31000 | 640SS |
| p16   | OK      | u1   | 931.51  | GB SAS  | _      | /c0/e | e0/s | slt8    | SEAGATE  | ST31000 | 640SS |
| p17   | OK      | u2   | 931.51  | GB SATA | -      | /c0/e | e0/s | :lt9    | ST310003 | 340NS   |       |
| p18   | OK      | u2   | 931.51  | GB SATA | -      | /c0/e | e0/s | slt10   | ST310003 | 340NS   |       |
| p19   | OK      | u2   | 931.51  | GB SATA | _      | /c0/e | e0/s | slt11   | ST310003 | 340NS   |       |
| p20   | OK      | u2   | 931.51  | GB SATA | -      | /c0/e | e0/s | :lt15   | ST310003 | 340NS   |       |
| Name  | OnlineS | tate | BBURead | dy      | Status | Volt  |      | Temp    | Hours    | LastCap | Test  |
| bbu   | On      |      | Yes     |         | OK     | OK    |      | OK      | 212      | 03-Jan- | 2012  |

# Or, to review the event log:

| tw_cli | /c0 s | show | eve | ents |           |          |                                |
|--------|-------|------|-----|------|-----------|----------|--------------------------------|
| Ctl    | Date  |      |     |      |           | Severity | AEN Message                    |
| c0     | [Thu  | Feb  | 23  | 2012 | 14:01:15] | INFO     | Battery charging started       |
| c0     | [Thu  | Feb  | 23  | 2012 | 14:03:02] | INFO     | Battery charging completed     |
| c0     | [Sat  | Feb  | 25  | 2012 | 00:02:18] | INFO     | Verify started: unit=0         |
| c0     | [Sat  | Feb  | 25  | 2012 | 00:02:18] | INFO     | Verify started: unit=2,        |
| ⇔subu  | nit=0 |      |     |      |           |          |                                |
| c0     | [Sat  | Feb  | 25  | 2012 | 00:02:18] | INFO     | Verify started: unit=2,        |
| ⇔subu  | nit=1 |      |     |      |           |          |                                |
| c0     | [Sat  | Feb  | 25  | 2012 | 03:49:35] | INFO     | Verify completed: unit=2,      |
| ⇔subu  | nit=0 |      |     |      |           |          |                                |
| c0     | [Sat  | Feb  | 25  | 2012 | 03:51:39] | INFO     | Verify completed: unit=2,      |
| ⇔subu  | nit=1 |      |     |      |           |          |                                |
| c0     | [Sat  | Feb  | 25  | 2012 | 21:55:59] | INFO     | Verify completed: unit=0       |
| c0     | [Thu  | Mar  | 01  | 2012 | 13:51:09] | INFO     | Battery health check started   |
| c0     | [Thu  | Mar  | 01  | 2012 | 13:51:09] | INFO     | Battery health check completed |
| c0     | [Thu  | Mar  | 01  | 2012 | 13:51:09] | INFO     | Battery charging started       |
| c0     | [Thu  | Mar  | 01  | 2012 | 13:53:03] | INFO     | Battery charging completed     |
| c0     | [Sat  | Mar  | 03  | 2012 | 00:01:24] | INFO     | Verify started: unit=0         |
| c0     | [Sat  | Mar  | 03  | 2012 | 00:01:24] | INFO     | Verify started: unit=2,        |
| ⇔subu  | nit=0 |      |     |      |           |          |                                |
| c0     | [Sat  | Mar  | 03  | 2012 | 00:01:24] | INFO     | Verify started: unit=2,        |
| ⇔subu  | nit=1 |      |     |      |           |          |                                |
| c0     | [Sat  | Mar  | 03  | 2012 | 04:04:27] | INFO     | Verify completed: unit=2,      |
| ⇔subu  | nit=0 |      |     |      |           |          |                                |
| c0     | [Sat  | Mar  | 03  | 2012 | 04:06:25] | INFO     | Verify completed: unit=2,      |
| ⇔subu  | nit=1 |      |     |      |           |          |                                |
| c0     | [Sat  | Mar  | 03  | 2012 | 16:22:05] | INFO     | Verify completed: unit=0       |
| c0     | [Thu  | Mar  | 08  | 2012 | 13:41:39] | INFO     | Battery charging started       |
| c0     | [Thu  | Mar  | 08  | 2012 | 13:43:42] | INFO     | Battery charging completed     |
| c0     | [Sat  | Mar  | 10  | 2012 | 00:01:30] | INFO     | Verify started: unit=0         |
| c0     | [Sat  | Mar  | 10  | 2012 | 00:01:30] | INFO     | Verify started: unit=2,        |
| ⇔subu  | ni+=0 |      |     |      |           |          |                                |

| c0 [S    | at Mar | 10 | 2012 | 00:01:30] | INFO | Verify started: unit=2,   |
|----------|--------|----|------|-----------|------|---------------------------|
| ⇔subunit | =1     |    |      |           |      |                           |
| c0 [S    | at Mar | 10 | 2012 | 05:06:38] | INFO | Verify completed: unit=2, |
| ⇔subunit | =0     |    |      |           |      |                           |
| c0 [S    | at Mar | 10 | 2012 | 05:08:57] | INFO | Verify completed: unit=2, |
| ⇔subunit | =1     |    |      |           |      |                           |
| c0 [S    | at Mar | 10 | 2012 | 15:58:15] | INFO | Verify completed: unit=0  |

If you add some disks to the array and they are not showing up in the GUI, try running this command:

```
tw_cli /c0 rescan
```

Use the drives to create units and export them to the operating system. When finished, run **camcontrol rescan** all and they should now be available in the FreeNAS<sup>®</sup> GUI.

This forum post (https://forums.freenas.org/index.php?threads/3ware-drive-monitoring.13835/) contains a handy wrapper script that will notify you of errors.

# 25.6 MegaCli

**MegaCli** is the command line interface for the Avago :MegaRAID SAS family of RAID controllers. FreeNAS® also includes the mfiutil(8) (http://www.freebsd.org/cgi/man.cgi?query=mfiutil) utility which can be used to configure and manage connected storage devices.

The **MegaCli** command is quite complex with several dozen options. The commands demonstrated in the Emergency Cheat Sheet (http://tools.rapidsoft.de/perc/perc-cheat-sheet.html) can get you started.

# 25.7 freenas-debug

The FreeNAS® GUI provides an option to save debugging information to a text file using System  $\rightarrow$  Advanced  $\rightarrow$  Save Debug. This debugging information is created by the **freenas-debug** command line utility and a copy of the information is saved to  $\sqrt{\text{var/tmp/fndebug}}$ .

This command can be run manually from *Shell* (page 277) to gather specific debugging information. To see the available options, type:

```
freenas-debug
Usage: /usr/local/bin/freenas-debug <options>
Where options are:
               Email debug log to this comma-delimited list of email addresses
   -e
   -A
               Dump all debug information
    -a
               Dump Active Directory Configuration
               Dump (AD|LDAP) Cache
    -c
    -C
               Dump CIFS Configuration
    -D
               Dump Domain Controller Configuration
   -d
               Dump DTrace Scripts
               Dump GEOM Configuration
   -g
               Dump Grub Configuration
    -G
   -h
               Dump Hardware Configuration
               Dump IPMI Configuration
    -I
    -i
               Dump iSCSI Configuration
                Dump Jail Information
    - j
    -1
                Dump LDAP Configuration
```

25.6. MegaCli 305

```
-T Loader Configuration Information
-n Dump Network Configuration
-N Dump NFS Configuration
-S Dump SMART Information
-s Dump SSL Configuration
-y Dump Sysctl Configuration
-t Dump System Information
-v Dump Boot System File Verification Status and Inconsistencies (if any)
-z Dump ZFS Configuration
```

For example, when troubleshooting an Active Directory configuration, use:

```
freenas-debug -a
```

To collect the output of every module, use -A:

```
freenas-debug -A
```

### 25.8 tmux

**tmux** is a terminal multiplexer which enables a number of :terminals to be created, accessed, and controlled from a single :screen. **tmux** is an alternative to GNU **screen**. Similar to screen, **tmux** can be detached from a screen and continue running in the background, then later reattached. Unlike *Shell* (page 277), **tmux** allows you to have access to a command prompt while still providing access to the graphical administration screens.

To start a session, simply type **tmux**. As seen in Figure 25.2, a new session with a single window opens with a status line at the bottom of the screen. This line shows information on the current session and is used to enter interactive commands.

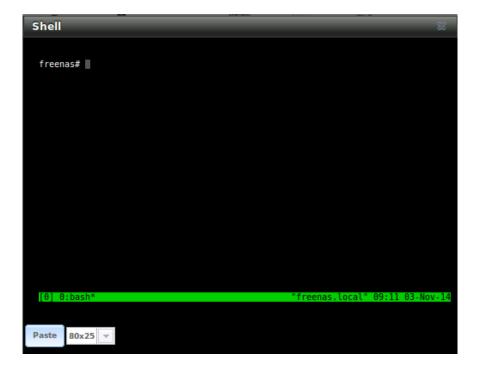

Fig. 25.2: tmux Session

To create a second window, press Ctrl+b then ". To close a window, type exit within the window.

tmux(1) (http://www.openbsd.org/cgi-bin/man.cgi/OpenBSD-current/./man1/tmux.1?query=tmux) lists all of the key bindings and commands for interacting with **tmux** windows and sessions.

If you close *Shell* (page 277) while <code>tmux</code> is running, it will detach its session. The next time you open Shell, run <code>tmux</code> attach to return to the previous session. To leave the <code>tmux</code> session entirely, type <code>exit</code>. If you have multiple windows running, you will need to <code>exit</code> out of each first.

These resources provide more information about using tmux:

- A tmux Crash Course (https://robots.thoughtbot.com/a-tmux-crash-course)
- TMUX The Terminal Multiplexer (http://blog.hawkhost.com/2010/06/28/tmux-the-terminal-multiplexer/)

### 25.9 Dmidecode

Dmidecode reports hardware information as reported by the system BIOS. Dmidecode does not scan the hardware, it only reports what the BIOS told it to. A sample output can be seen here (http://www.nongnu.org/dmidecode/sample/dmidecode.txt).

To view the BIOS report, type the command with no arguments:

```
dmidecode | more
```

dmidecode(8) (http://linux.die.net/man/8/dmidecode) describes the supported strings and types.

25.9. Dmidecode 307

### **TWENTYSIX**

# **CONTRIBUTING TO FREENAS®**

FreeNAS® is an open source community, relying on the input and expertise of its users to help grow and improve FreeNAS®. When you take time to assist the community, your contributions benefit everyone who uses FreeNAS®.

This section describes some areas of participation to get you started. It is by no means an exhaustive list. If you have an idea that you think would benefit the FreeNAS® community, bring it up on one of the resources mentioned in *Support Resources* (page 286).

This section demonstrates how you can:

• Localize (page 308)

## 26.1 Localize

FreeNAS® uses the open source application Pootle (https://en.wikipedia.org/wiki/Pootle) to manage the localization of the menu screens used by the FreeNAS® graphical administrative interface. Pootle makes it easy to find out the localization status of your native language and to translate the text for any menus that have not yet been localized. By providing a web editor and commenting system, Pootle allows translators to spend their time making and reviewing translations rather than learning how to use a translation submission tool.

To see the status of a localization, open pootle.freenas.org (http://pootle.freenas.org/) in a browser, as shown in Figure 26.1.

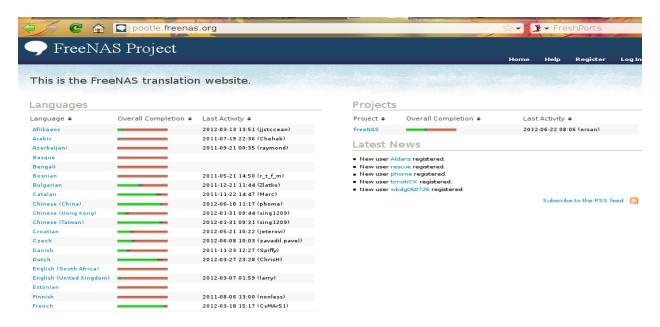

Fig. 26.1: FreeNAS® Localization System

The localizations FreeNAS<sup>®</sup> users have requested are listed alphabetically on the left. If your language is missing and you would like to help in its translation, send an email to the translations mailing list (http://lists.freenas.org/mailman/listinfo/freenas-translations) so it can be added.

The green bar in the Overall Completion column indicates the percentage of FreeNAS® menus that have been localized. If a language is not at 100%, it means that the menus that currently are not translated will appear in English instead of in that language.

To help localize your language, join the translations mailing list (http://lists.freenas.org/mailman/listinfo/freenas-translations), introduce yourself, and point out which languages you can help translate. This will allow you to meet other volunteers as well as keep abreast of any notices or updates that may affect the translations. You will also need to click on the *Register* link to create a Pootle login account.

On the first login to the FreeNAS® Pootle interface, there is a prompt to select your language so that you can access that language's translation whenever you log in. Alternately, you can click the *Home* link to see the status of all of the languages. To work on a translation, click the link for the language, click the FreeNAS® link for the project, click the link for *LC\_MESSAGES*, and click the link for *django.po*. Every text line available in the GUI menu screens has been assigned a string number. If you click the number, an editor will open to translate the text. In the example shown in Figure 26.2, a user has selected string number 46 in the German translation. The other strings in the screenshot have already been translated:

26.1. Localize 309

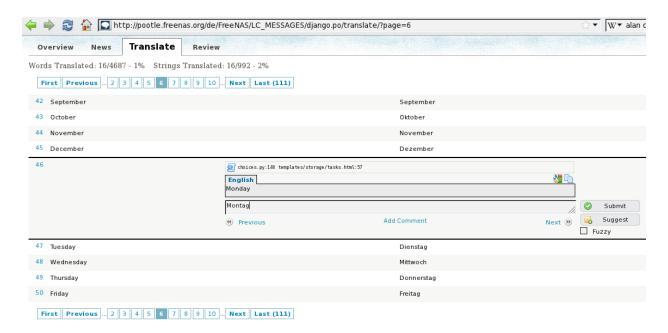

Fig. 26.2: Using the Pootle Interface to Edit a Translation String

Type in the translated text and click the *Submit* button to save the change.

#### **TWENTYSEVEN**

#### **ZFS PRIMER**

ZFS is an advanced, modern filesystem that was specifically designed to provide features not available in traditional UNIX filesystems. It was originally developed at Sun with the intent to open source the filesystem so that it could be ported to other operating systems. After the Oracle acquisition of Sun, some of the original ZFS engineers founded OpenZFS (http://open-zfs.org/wiki/Main\_Page) to provide continued, collaborative development of the open source version. To differentiate itself from Oracle ZFS version numbers, OpenZFS uses feature flags. Feature flags are used to tag features with unique names in order to provide portability between OpenZFS implementations running on different platforms, as long as all of the feature flags enabled on the ZFS pool are supported by both platforms. FreeNAS® uses OpenZFS and each new version of FreeNAS® keeps up-to-date with the latest feature flags and OpenZFS bug fixes.

Here is an overview of the features provided by ZFS:

**ZFS** is a transactional, Copy-On-Write (COW) (https://en.wikipedia.org/wiki/ZFS#Copy-on-write\_transactional\_model) filesystem. For each write request, a copy is made of the associated disk blocks and all changes are made to the copy rather than to the original blocks. Once the write is complete, all block pointers are changed to point to the new copy. This means that ZFS always writes to free space and most writes will be sequential. When ZFS has direct access to disks, it will bundle multiple read and write requests into transactions; most filesystems cannot do this as they only have access to disk blocks. A transaction either completes or fails, meaning there will never be a write-hole (https://blogs.oracle.com/bonwick/entry/raid\_z) and a filesystem checker utility is not necessary. Because of the transactional design, as additional storage capacity is added it becomes immediately available for writes; to rebalance the data, one can copy it to re-write the existing data across all available disks. As a 128-bit filesystem, the maximum filesystem or file size is 16 exabytes.

**ZFS was designed to be a self-healing filesystem**. As ZFS writes data, it creates a checksum for each disk block it writes. As ZFS reads data, it validates the checksum for each disk block it reads. Media errors or "bit rot" can cause data to change, and the checksum no longer matches. When ZFS identifies a disk block checksum error on a pool that is mirrored or uses RAIDZ\*, it replaces the corrupted data with the correct data. Since some disk blocks are rarely read, regular scrubs should be scheduled so that ZFS can read all of the data blocks to validate their checksums and correct any corrupted blocks. While multiple disks are required in order to provide redundancy and data correction, ZFS will still provide data corruption detection to a system with one disk. FreeNAS® automatically schedules a monthly scrub for each ZFS pool and the results of the scrub are displayed in *View Volumes* (page 124). Reading scrub results can provide an early indication of possible disk failure.

Unlike traditional UNIX filesystems, **it is not necessary to define partition sizes at filesystem creation time**. Instead, a group of disks (known as a vdev) are built into a ZFS pool. Filesystems are created from the pool as needed. As more capacity is needed, identical vdevs can be striped into the pool. In FreeNAS<sup>®</sup>, *Volume Manager* (page 108) can be used to create or extend ZFS pools. After a pool is created, it can be divided into dynamically-sized datasets or fixed-size zvols as needed. Datasets can be used to optimize storage for the type of data being stored as permissions and properties such as quotas and compression can be set on a per-dataset level. A zvol is essentially a raw, virtual block device which can be used for applications that need raw-device semantics such as iSCSI device extents.

**ZFS supports real-time data compression**. Compression happens when a block is written to disk, but only if the written data will benefit from compression. When a compressed block is accessed, it is automatically decompressed. Since compression happens at the block level, not the file level, it is transparent to any applications accessing the compressed data. By default, ZFS pools made using FreeNAS® version 9.2.1 or later will use the recommended LZ4 compression algorithm.

**ZFS provides low-cost, instantaneous snapshots** of the specified pool, dataset, or zvol. Due to COW, the initial size of a snapshot is 0 bytes and the size of the snapshot increases over time as changes to the files in the snapshot are written to disk. Snapshots can be used to provide a copy of data at the point in time the snapshot was created. When a file is deleted, its disk blocks are added to the free list; however, the blocks for that file in any existing snapshots are not added to the free list until all referencing snapshots are removed. This means that snapshots provide a clever way of keeping a history of files, should you need to recover an older copy of a file or a deleted file. For this reason, many administrators take snapshots often (e.g., every 15 minutes), store them for a period of time (e.g., for a month), and store them on another system. Such a strategy allows the administrator to roll the system back to a specific time or, if there is a catastrophic loss, an off-site snapshot can restore the system up to the last snapshot interval (e.g., within 15 minutes of the data loss). Snapshots are stored locally but can also be replicated to a remote ZFS pool. During replication, ZFS does not do a byte-for-byte copy but instead converts a snapshot into a stream of data. This design means that the ZFS pool on the receiving end does not need to be identical and can use a different RAIDZ level, volume size, compression settings, etc.

**ZFS boot environments provide a method for recovering from a failed upgrade**. In FreeNAS®, a snapshot of the dataset the operating system resides on is automatically taken before an upgrade or a system update. This saved boot environment is automatically added to the GRUB boot loader. Should the upgrade or configuration change fail, simply reboot and select the previous boot environment from the boot menu. Users can also create their own boot environments in  $System \rightarrow Boot$  as needed, for example before making configuration changes. This way, the system can be rebooted into a snapshot of the system that did not include the new configuration changes.

ZFS provides write cache in RAM well ZFS а as as Intent Log (ZIL (https://blogs.oracle.com/realneel/entry/the zfs intent log)). The ZIL is a storage area that temporarily holds \*synchronous\* writes until they are written to the ZFS pool (https://pthree.org/2013/04/19/zfsadministration-appendix-a-visualizing-the-zfs-intent-log/). Adding a fast (low-latency), power-protected SSD as a SLOG (Separate Log) device permits much higher performance. This is a necessity for NFS over ESXi, and highly recommended for database servers or other applications that depend on synchronous writes. More detail on SLOG benefits and usage is available in these blog and forum posts:

- The ZFS ZIL and SLOG Demystified (http://www.freenas.org/blog/zfs-zil-and-slog-demystified/)
- Some insights into SLOG/ZIL with ZFS on FreeNAS® (https://forums.freenas.org/index.php?threads/some-insights-into-slog-zil-with-zfs-on-freenas.13633/)
- ZFS Intent Log (http://nex7.blogspot.com/2013/04/zfs-intent-log.html)

Synchronous writes are relatively rare with SMB, AFP, and iSCSI, and adding a SLOG to improve performance of these protocols only makes sense in special cases. The **zilstat** utility can be run from *Shell* (page 277) to determine if the system will benefit from a SLOG. See this website (http://www.richardelling.com/Home/scripts-and-programs-1/zilstat) for usage information.

ZFS currently uses 16 GB of space for SLOG. Larger SSDs can be installed, but the extra space will not be used. SLOG devices cannot be shared between pools. Each pool requires a separate SLOG device. Bandwidth and throughput limitations require that a SLOG device must only be used for this single purpose. Do not attempt to add other caching functions on the same SSD, or performance will suffer.

In mission-critical systems, a mirrored SLOG device is highly recommended. Mirrored SLOG devices are required for ZFS pools at ZFS version 19 or earlier. ZFS pool version can be checked from the Shell (page 277) with zpool get version poolname. A version value of - means the ZFS pool is version 5000 (also known as Feature Flags) or later.

**ZFS provides a read cache** in RAM, known as the ARC, which reduces read latency. FreeNAS® adds ARC stats to top(1) (http://www.freebsd.org/cgi/man.cgi?query=top) and includes the arc\_summary.py and arcstat.py tools for monitoring the efficiency of the ARC. If an SSD is dedicated as a cache device, it is known as an L2ARC (https://blogs.oracle.com/brendan/entry/test). Additional read data is cached here, which can increase random read performance. L2ARC does *not* reduce the need for sufficient RAM. In fact, L2ARC needs RAM to function. If there is not enough RAM for a adequately-sized ARC, adding an L2ARC will not increase performance. Performance actually decreases in most cases, potentially causing system instability. RAM is always faster than disks, so always add as much RAM as possible before considering whether the system can benefit from an L2ARC device.

When applications perform large amounts of *random* reads on a dataset small enough to fit into L2ARC, read performance can be increased by adding a dedicated cache device. SSD cache devices only help if the active data is larger than system RAM but small enough that a significant percentage fits on the SSD. As a general rule, L2ARC should not be added to a system with less than 64 GB of RAM, and the size of an L2ARC should not exceed five times the amount of RAM. In some cases, it may be more efficient to have two separate pools: one on SSDs for active data, and another on hard drives for rarely used content. After adding an L2ARC device, monitor its effectiveness using tools such as **arcstat**. To increase the size of an existing L2ARC, stripe another cache device with it. The GUI will always stripe L2ARC, not mirror it, as the contents of L2ARC are recreated at boot. Failure of an individual SSD from an L2ARC pool will not affect the integrity of the pool, but may have an impact on read performance, depending on the workload and the ratio of dataset size to cache size. Note that dedicated L2ARC devices cannot be shared between ZFS pools.

**ZFS was designed to provide redundancy while addressing some of the inherent limitations of hardware RAID** such as the write-hole and corrupt data written over time before the hardware controller provides an alert. ZFS provides three levels of redundancy, known as RAIDZ\*, where the number after the RAIDZ indicates how many disks per vdev can be lost without losing data. ZFS also supports mirrors, with no restrictions on the number of disks in the mirror. ZFS was designed for commodity disks so no RAID controller is needed. While ZFS can also be used with a RAID controller, it is recommended that the controller be put into JBOD mode so that ZFS has full control of the disks. When determining the type of ZFS redundancy to use, consider whether your goal is to maximize disk space or performance:

- RAIDZ1 maximizes disk space and generally performs well when data is written and read in large chunks (128K or more).
- RAIDZ2 offers better data availability and significantly better mean time to data loss (MTTDL) than RAIDZ1.
- A mirror consumes more disk space but generally performs better with small random reads. For better performance, a mirror is strongly favored over any RAIDZ, particularly for large, uncacheable, random read loads.
- Using more than 12 disks per vdev is not recommended. The recommended number of disks per vdev is between 3 and 9. If you have more disks, use multiple vdevs.
- Some older ZFS documentation recommends that a certain number of disks is needed for each type
  of RAIDZ in order to achieve optimal performance. On systems using LZ4 compression, which is
  the default for FreeNAS® 9.2.1 and higher, this is no longer true. See ZFS RAIDZ stripe width, or:
  How I Learned to Stop Worrying and Love RAIDZ (http://blog.delphix.com/matt/2014/06/06/zfs-stripewidth/) for details.

These resources can also help determine the RAID configuration best suited to your storage needs:

- Getting the Most out of ZFS Pools (https://forums.freenas.org/index.php?threads/getting-the-mostout-of-zfs-pools.16/)
- A Closer Look at ZFS, Vdevs and Performance (http://constantin.glez.de/blog/2010/06/closer-look-zfs-vdevs-and-performance)

**Warning:** NO RAID SOLUTION PROVIDES A REPLACEMENT FOR A RELIABLE BACKUP STRATEGY. BAD STUFF CAN STILL HAPPEN AND YOU WILL BE GLAD THAT YOU BACKED UP YOUR DATA WHEN IT DOES. See *Periodic Snapshot Tasks* (page 132) and *Replication Tasks* (page 134) if you would like to use replicated ZFS snapshots as part of your backup strategy.

While ZFS provides many benefits, there are some caveats to be aware of:

- At 90% capacity, ZFS switches from performance- to space-based optimization, which has massive performance implications. For maximum write performance and to prevent problems with drive replacement, add more capacity before a pool reaches 80%. If you are using iSCSI, it is recommended to not let the pool go over 50% capacity to prevent fragmentation issues.
- When considering the number of disks to use per vdev, consider the size of the disks and the amount of time required for resilvering, which is the process of rebuilding the vdev. The larger the size of the vdev, the longer the resilvering time. When replacing a disk in a RAIDZ\*, it is possible that another disk will fail before the resilvering process completes. If the number of failed disks exceeds the number allowed per vdev for the type of RAIDZ, the data in the pool will be lost. For this reason, RAIDZ1 is not recommended for drives over 1 TB in size.
- It is recommended to use drives of equal sizes when creating a vdev. While ZFS can create a vdev using disks of differing sizes, its capacity will be limited by the size of the smallest disk.

If you are new to ZFS, the Wikipedia entry on ZFS (https://en.wikipedia.org/wiki/Zfs) provides an excellent starting point to learn more about its features. These resources are also useful to bookmark and refer to as needed:

- FreeBSD ZFS Tuning Guide (https://wiki.FreeBSD.org/ZFSTuningGuide)
- ZFS Administration Guide (http://docs.oracle.com/cd/E19253-01/819-5461/index.html)
- Becoming a ZFS Ninja (video) (https://blogs.oracle.com/video/entry/becoming\_a\_zfs\_ninja)
- Slideshow explaining VDev, zpool, ZIL and L2ARC and other newbie mistakes! (https://forums.freenas.org/index.php?threads/slideshow-explaining-vdev-zpool-zil-and-l2arc-for-noobs.7775/)
- A Crash Course on ZFS (http://www.bsdnow.tv/tutorials/zfs)
- ZFS: The Last Word in File Systems Part 1 (video) (https://www.youtube.com/watch?v=uT2i2ryhCio)

### **TWENTYEIGHT**

## **VAAI**

VMware's vStorage APIs for Array Integration, or *VAAI*, allows storage tasks such as large data moves to be offloaded from the virtualization hardware to the storage array. These operations are performed locally on the NAS without transferring bulk data over the network.

### 28.1 VAAI for iSCSI

VAAI for iSCSI supports these operations:

- Atomic Test and Set (ATS) allows multiple initiators to synchronize LUN access in a fine-grained manner rather than locking the whole LUN and preventing other hosts from accessing the same LUN simultaneously.
- *Clone Blocks (XCOPY)* copies disk blocks on the NAS. Copies occur locally rather than over the network. The operation is similar to Microsoft ODX (https://technet.microsoft.com/en-us/library/hh831628).
- LUN Reporting allows a hypervisor to query the NAS to determine whether a LUN is using thin provisioning.
- *Stun* pauses running virtual machines when a volume runs out of space. The space issue can then be fixed and the virtual machines can continue rather than reporting write errors.
- Threshold Warning the system reports a warning when a configurable capacity is reached. In FreeNAS®, this threshold can be configured at the pool level when using zvols (see Table 10.6) or at the extent level (see Table 10.11) for both file- and device-based extents. Typically, the warning is set at the pool level, unless file extents are used, in which case it must be set at the extent level.
- *Unmap* informs FreeNAS<sup>®</sup> that the space occupied by deleted files should be freed. Without unmap, the NAS is unaware of freed space created when the initiator deletes files. For this feature to work, the initiator must support the unmap command.
- Zero Blocks or Write Same zeros out disk regions. When allocating virtual machines with thick provisioning, the zero write is done locally, rather than over the network. This makes virtual machine creation and any other zeroing of disk regions much quicker.

### **TWENTYNINE**

## **USING THE API**

A REST (https://en.wikipedia.org/wiki/Representational\_state\_transfer) API is provided to be used as an alternate mechanism for remotely controlling a FreeNAS® system.

REST provides an easy-to-read, HTTP implementation of functions, known as resources, which are available beneath a specified base URL. Each resource is manipulated using the HTTP methods defined in **RFC 2616** (https://tools.ietf.org/html/rfc2616.html), such as GET, PUT, POST, or DELETE.

As shown in Figure 29.1, an online version of the API is available at api.freenas.org (http://api.freenas.org).

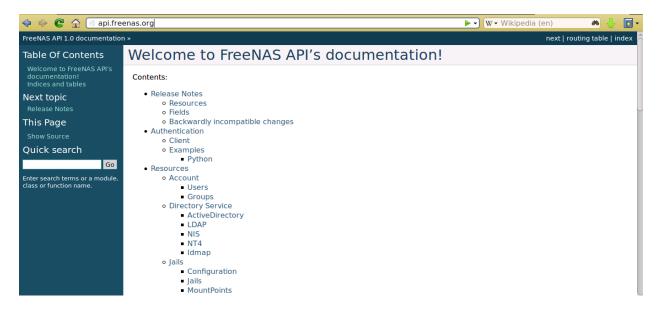

Fig. 29.1: API Documentation

The rest of this section shows code examples to illustrate the use of the API.

**Note:** Beginning with FreeNAS<sup>®</sup> 9.10.2, a new API has been added. The old API is still present for compatibility. Documentation for the new API is available on the FreeNAS<sup>®</sup> system at the /api/docs/ URL. For example, if the FreeNAS<sup>®</sup> system is at IP address 192.168.1.119, enter http://192.168.1.119/api/docs/ in a browser to see the API documentation.

# 29.1 A Simple API Example

The api directory of the FreeNAS® github repository (https://github.com/freenas/freenas/tree/master/examples/api) contains some API usage examples. This section provides a walk-through of the newuser.py script, shown below, as it provides a simple example that creates a user.

A FreeNAS® system running at least version 9.2.0 is required when creating a customized script based on this example. To test the scripts directly on the FreeNAS® system, create a user account and select an existing volume or dataset for the user's *Home Directory*. After creating the user, start the SSH service using  $Services \rightarrow Control\ Services$ . That user will now be able to ssh to the IP address of the FreeNAS® system to create and run scripts. Alternately, scripts can be tested on any system with the required software installed as shown in the previous section.

To customize this script, copy the contents of this example into a filename that ends in .py. The text that is highlighted in red below can be modified in the new version to match the needs of the user being created. The text in black should not be changed. After saving changes, run the script by typing **python scriptname.py**. If all goes well, the new user account will appear in  $Account \rightarrow Users \rightarrow View Users in the FreeNAS® GUI.$ 

Here is the example script with an explanation of the line numbers below it.

```
import json
   import requests
2
   r = requests.post(
     'https://freenas.mydomain/api/v1.0/account/users/',
     auth=('root', 'freenas'),
     headers={'Content-Type': 'application/json'},
     verify=False,
     data=json.dumps({
          'bsdusr uid': '1100',
          'bsdusr_username': 'myuser',
10
          'bsdusr_mode': '755',
11
           'bsdusr_creategroup': 'True',
12
           'bsdusr_password': '12345',
13
           'bsdusr_shell': '/usr/local/bin/bash',
14
           'bsdusr_full_name': 'Full Name',
15
           'bsdusr_email': 'name@provider.com',
16
      })
17
   print r.text
```

Where:

Lines 1-2: import the Python modules used to make HTTP requests and handle data in JSON format.

**Line 4:** replace *freenas.mydomain* with the *Hostname* value in  $System \rightarrow System$  Information. Note that the script will fail if the machine running it is not able to resolve that hostname. Change *https* to *http* to use HTTP rather than HTTPS to access the FreeNAS® system.

**Line 5:** replace *freenas* with the password used to access the FreeNAS® system.

Line 7: if you are using HTTPS and want to force validation of the SSL certificate, change False to True.

**Lines 8-16:** set the values for the user being created. The Users resource (http://api.freenas.org/resources/account.html#users) describes this in more detail. Allowed parameters are listed in the JSON Parameters section of that resource. Since this resource creates a FreeBSD user, the values entered must be valid for a FreeBSD user account. Table 29.1 summarizes acceptable values. This resource uses JSON, so the boolean values are *True* or *False*.

| JSON Parameter     | Type                | Description                                                                     |
|--------------------|---------------------|---------------------------------------------------------------------------------|
| bsdusr_username    | string              | maximum 32 characters, though a maximum of 8 is recom-                          |
|                    |                     | mended for interoperability; can include numerals but cannot                    |
|                    |                     | include a space                                                                 |
| bsdusr_full_name   | string              | may contain spaces and uppercase characters                                     |
| bsdusr_password    | string              | can include a mix of upper and lowercase letters, characters, and               |
|                    |                     | numbers                                                                         |
| bsdusr_uid         | integer             | by convention, user accounts have an ID greater than 1000 with a                |
|                    |                     | maximum allowable value of 65,535                                               |
| bsdusr_group       | integer             | if bsdusr_creategroup is set to False, specify the numeric ID of the            |
|                    |                     | group to create                                                                 |
| bsdusr_creategroup | boolean             | if set to <i>True</i> , a primary group with the same numeric ID as <i>bs</i> - |
|                    |                     | dusr_uid will be created automatically                                          |
| bsdusr_mode        | string              | sets default numeric UNIX permissions of user's home directory                  |
| bsdusr_shell       | string              | specify full path to a UNIX shell that is installed on the system               |
| bsdusr_password_d  | is <b>bblede</b> an | if set to <i>True</i> , user is not allowed to log in                           |
| bsdusr_locked      | boolean             | if set to <i>True</i> , user is not allowed to log in                           |
| bsdusr_sudo        | boolean             | if set to <i>True</i> , <b>sudo</b> is enabled for the user                     |
| bsdusr_sshpubkey   | string              | contents of SSH authorized keys file                                            |

Table 29.1: JSON Parameters for Users Create Resource

**Note:** When using boolean values, JSON returns raw lowercase values but Python uses uppercase values. So use *True* or *False* in Python scripts even though the example JSON responses in the API documentation are displayed as *true* or *false*.

# 29.2 A More Complex Example

This section provides a walk-through of a more complex example found in the <code>startup.py</code> script. Use the searchbar within the API documentation to quickly locate the JSON parameters used here. This example defines a class and several methods to create a ZFS volume, create a ZFS dataset, share the dataset over CIFS, and enable the CIFS service. Responses from some methods are used as parameters in other methods. In addition to the import lines seen in the previous example, two additional Python modules are imported to provide parsing functions for command line arguments:

```
import argparse
import sys
```

It then creates a *Startup* class which is started with the hostname, username, and password provided by the user via the command line:

```
class Startup(object):
    def __init__(self, hostname, user, secret):
        self._hostname = hostname
        self._user = user
        self._secret = secret
        self._ep = 'http://*s/api/v1.0' % hostname
    def request(self, resource, method='GET', data=None):
        if data is None:
            data =
            r = requests.request(
```

```
method,
11
               '%s/%s/' % (self._ep, resource),
12
               data=json.dumps(data),
13
               headers={ 'Content-Type': "application/json"},
               auth=(self._user, self._secret),
   if r.ok:
17
           try:
18
               return r.json()
19
           except:
20
21
               return r.text
   raise ValueError(r)
```

A *get\_disks* method is defined to get all the disks in the system as a *disk\_name* response. The *create\_pool* method uses this information to create a ZFS pool named *tank* which is created as a stripe. The *volume\_name* and *layout* JSON parameters are described in the "Storage Volume" resource of the API documentation.

```
def _get_disks(self):
          disks = self.request('storage/disk')
2
          return [disk['disk_name'] for disk in disks]
3
   def create_pool(self):
          disks = self._get_disks()
6
          self.request('storage/volume', method='POST', data={
               'volume_name': 'tank',
               'layout': [
                   {'vdevtype': 'stripe', 'disks': disks},
10
              ],
11
   })
12
```

The create\_dataset method is defined which creates a dataset named MyShare:

The create\_cifs\_share method is used to share /mnt/tank/MyShare with guest-only access enabled. The cifs\_name, cifs\_path, cifs\_guestonly JSON parameters, as well as the other allowable parameters, are described in the "Sharing CIFS" resource of the API documentation.

Finally, the *service\_start* method enables the CIFS service. The *srv\_enable* JSON parameter is described in the Services resource.

| Symbols                                                                       | Dynamic DNS, 212                                                                           |
|-------------------------------------------------------------------------------|--------------------------------------------------------------------------------------------|
| 802.1Q, 105                                                                   | E                                                                                          |
| A<br>Add Group, 48<br>Add Jail, 250                                           | Email, 66<br>Encryption, 110<br>EtherChannel, 99                                           |
| Add User, 51<br>AFP, 165, 209                                                 | F                                                                                          |
| Alert, 283 API, 315 Apple Filing Protocol, 165, 209 arcstat, 298 Autotune, 65 | File Transfer Protocol, 214<br>Forums, 286<br>freenas-debug, 305<br>FTP, 214               |
|                                                                               | G                                                                                          |
| B bhyve, 265 Boot Environments, 58                                            | Getting FreeNAS\ :sup:'®', 9<br>Groups, 47<br>Guide, 282                                   |
| Burn ISO, 10                                                                  | Н                                                                                          |
| C<br>CA, 74                                                                   | Hardware Recommendations, 4<br>Highpoint RAID, 6                                           |
| Certificate Authority, 74<br>Certificates, 77                                 | I                                                                                          |
| Checksum, 9 CIFS, 182, 226 Compression, 118 Create Dataset, 115               | Install, 12<br>Internet Small Computer System Interface, 193<br>iohyve, 265<br>IOzone, 295 |
| Create Group, 48<br>Create Jail, 250                                          | lperf, 291                                                                                 |
| Create User, 51<br>Cron Jobs, 83                                              | IRC, 288<br>iSCSI, 193<br>ISO, 10                                                          |
| D                                                                             | J                                                                                          |
| DC, 211<br>DDNS, 212                                                          | Jails, 247                                                                                 |
| Deduplication, 117                                                            | L                                                                                          |
| Delete Group, 49<br>Delete User, 53                                           | LACP, 99<br>LAGG, 99                                                                       |
| Dell PERC H730, 6                                                             | Link Aggregation, 99                                                                       |
| Dmidecode, 307<br>Domain Controller, 211                                      | Link Layer Discovery Protocol, 220<br>LLDP, 220                                            |
| Download, 9                                                                   | Localize, 308                                                                              |

| Log Out, 278                                             | SSH, 233                            |
|----------------------------------------------------------|-------------------------------------|
| N A                                                      | Start Service, 207                  |
| M                                                        | Static Route, 105                   |
| Mailing Lists, 289                                       | Stop Service, 207                   |
| MegaCli, 305                                             | Support, 80, 281                    |
| Mirroring the Boot Device, 61                            | System Dataset, 68                  |
| Multiple Boot Environments, 58                           | Т                                   |
| N                                                        |                                     |
|                                                          | Tasks, 82<br>TFTP, 235              |
| Netperf, 294                                             | Time Machine, 169                   |
| Network File System, 173, 221                            | tmux, 306                           |
| Network Settings, 94                                     | Translate, 308                      |
| New Group, 48<br>New Jail, 250                           | Trivial File Transfer Protocol, 235 |
| New User, 51                                             | Trunking, 105                       |
| NFS, 173, 221                                            | Tunables, 69                        |
| 141 3, 173, 221                                          | tw_cli, 303                         |
| P                                                        |                                     |
| Periodic Snapshot, 132                                   | U                                   |
| Plugin, 240                                              | Uninterruptible Power Supply, 236   |
| Professional Support, 290                                | Upgrade, 19                         |
|                                                          | Upgrade ZFS Pool, 24                |
| R                                                        | UPS, 236                            |
| Reboot, 279                                              | USB Stick, 10                       |
| Remove Group, 49                                         | Users, 49                           |
| Remove User, 53                                          | V                                   |
| Replace Failed Drive, 129                                |                                     |
| Replication, 134                                         | VAAI, 314<br>VAAI for iSCSI, 315    |
| Reporting, 266                                           | Virtualization, 25                  |
| RFC                                                      | VLAN, 105                           |
| RFC 2616, 316                                            | VM, 25                              |
| RFC 3721, 195<br>Route, 105                              | VMware Snapshot, 147                |
| Rsync, 222                                               | Volumes, 108                        |
| Rsync Tasks, 85                                          | <b>VA</b> /                         |
| ,                                                        | W                                   |
| S                                                        | WebDAV, 181, 239                    |
| S.M.A.R.T., 224                                          | Windows File Share, 226             |
| S.M.A.R.T. Tests, 92                                     | Windows Shares, 182                 |
| Samba, 182, 226                                          | Wizard, 268                         |
| SCP, 234                                                 | Z                                   |
| Scrub, 143                                               |                                     |
| Secure Copy, 234                                         | ZVOL, 118                           |
| Secure Shell, 233                                        |                                     |
| Services, 206                                            |                                     |
| Shadow Copies, 191                                       |                                     |
| Shell, 276                                               |                                     |
| Simple Network Management Protocol, 221                  |                                     |
| Simple Network Management Protocol, 231<br>SMB, 182, 226 |                                     |
| Snapshot, 132                                            |                                     |
| Snapshots, 145                                           |                                     |
| SNMP, 231                                                |                                     |

Index 321